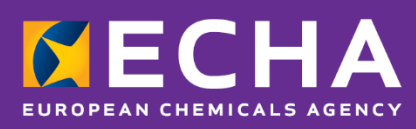

## Prijave centru za kontrolu otrovanja

# PCN: praktični vodič

Verzija 5.1 – lipanj 2022.

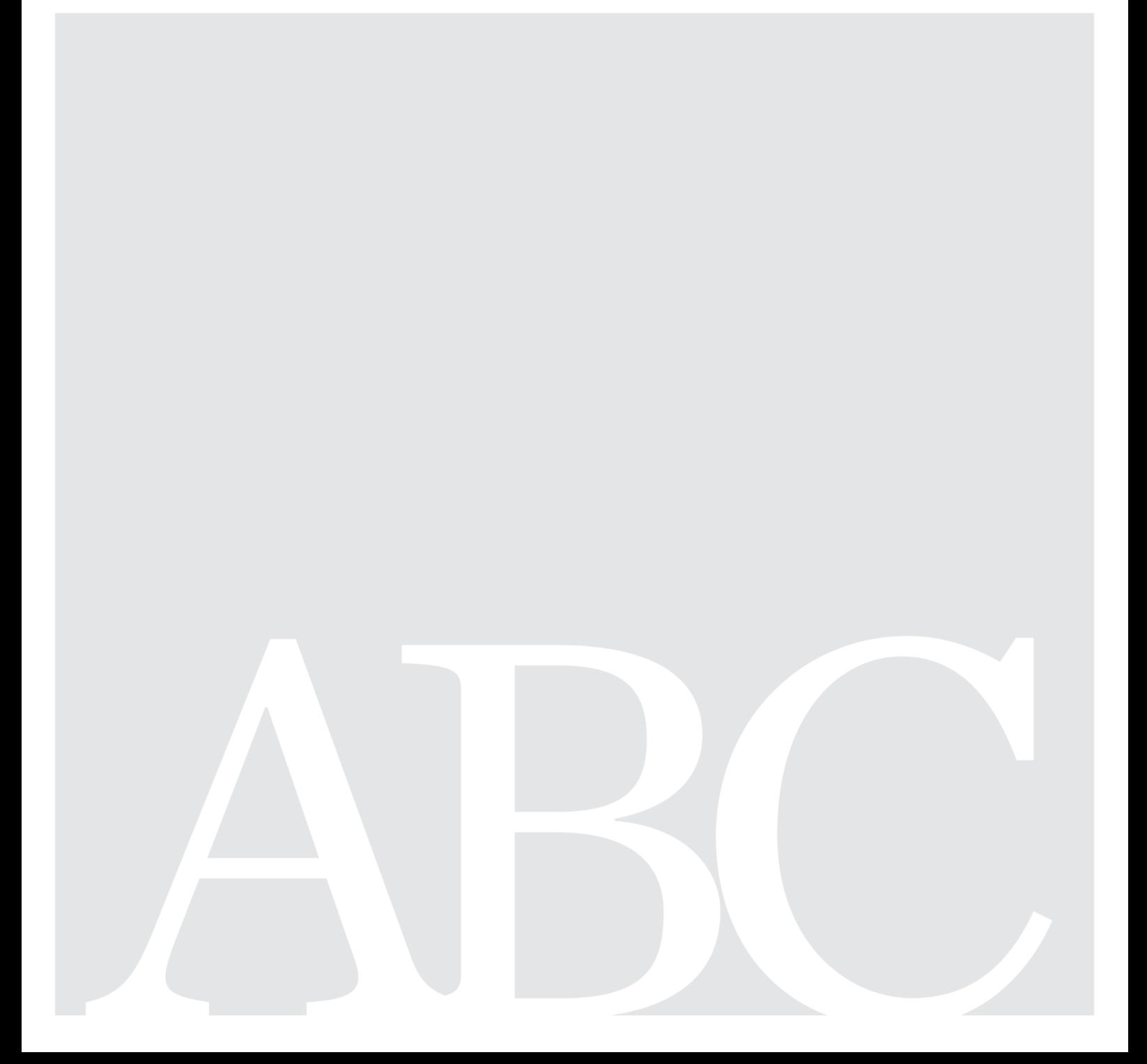

#### **Izjava o odricanju od odgovornosti**

Ovim dokumentom korisnicima želimo pomoći u ispunjavanju njihovih obveza iz članka 45. i Priloga VIII. Uredbi o razvrstavanju, označivanju i pakiranju (CLP). Međutim, podsjećamo korisnike da je tekst Uredbe CLP jedina vjerodostojna pravna referenca te da informacije u ovom dokumentu nisu pravni savjeti. Korištenje ovim informacijama isključiva je odgovornost korisnika. Europska agencija za kemikalije ne prihvaća nikakvu odgovornost u pogledu uporabe informacija sadržanih u ovom dokumentu.

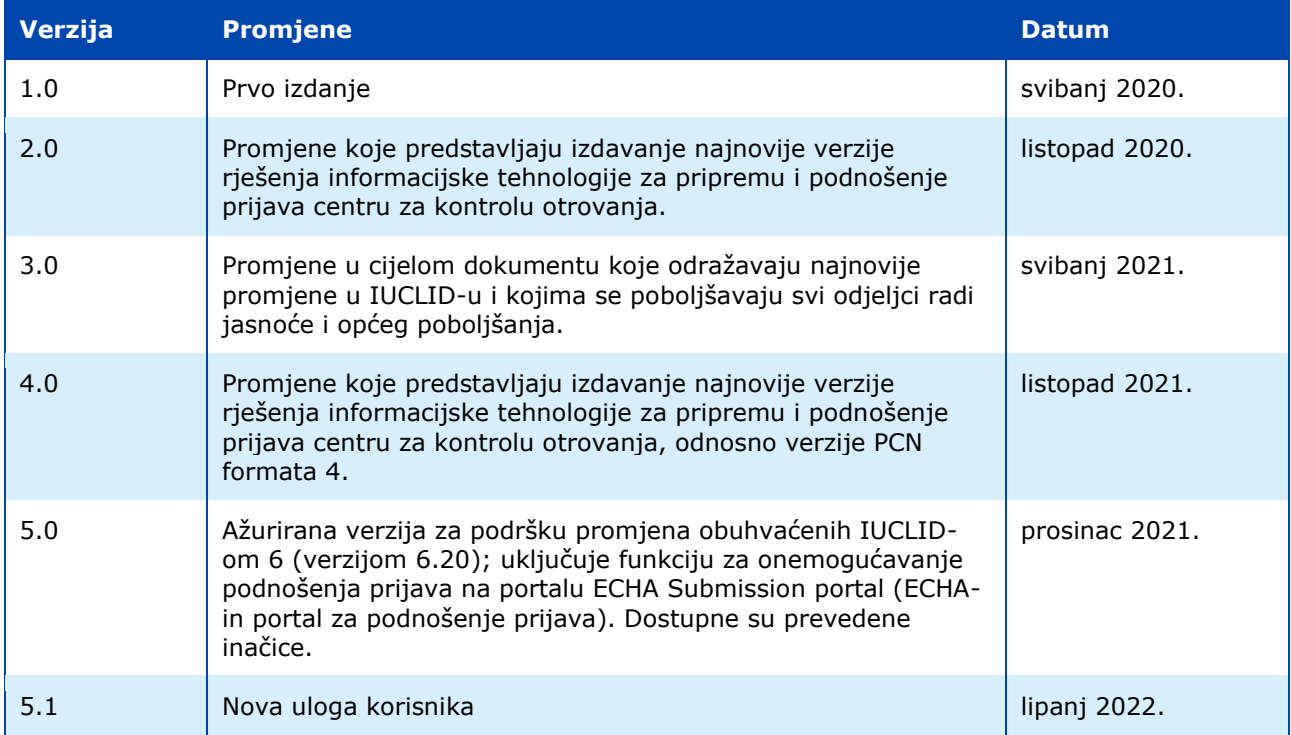

#### **PCN: praktični vodič**

**Referentna oznaka:** ECHA-21-H-27-HR **ISBN:** 978-92-9468-092-1 **Kat. broj:** ED-09-21-547-HR-N **DOI:** 10.2823/351369 **Datum objave:** Lipanj 2022. **Jezik:** HR

© Europska agencija za kemikalije, 2021. Naslovnica © Europska agencija za kemikalije

Ako imate pitanja ili primjedbe u vezi s ovim dokumentom, pošaljite ih (uz naznaku referentne oznake dokumenta i datuma objavljivanja) putem obrasca za upite. Obrazac za upite dostupan je na ECHA-inoj stranici za kontakt: <https://echa.europa.eu/hr/contact>

#### **Europska agencija za kemikalije**

P.O. Box 400, FI-00121 Helsinki, Finska

### **Sadržaj**

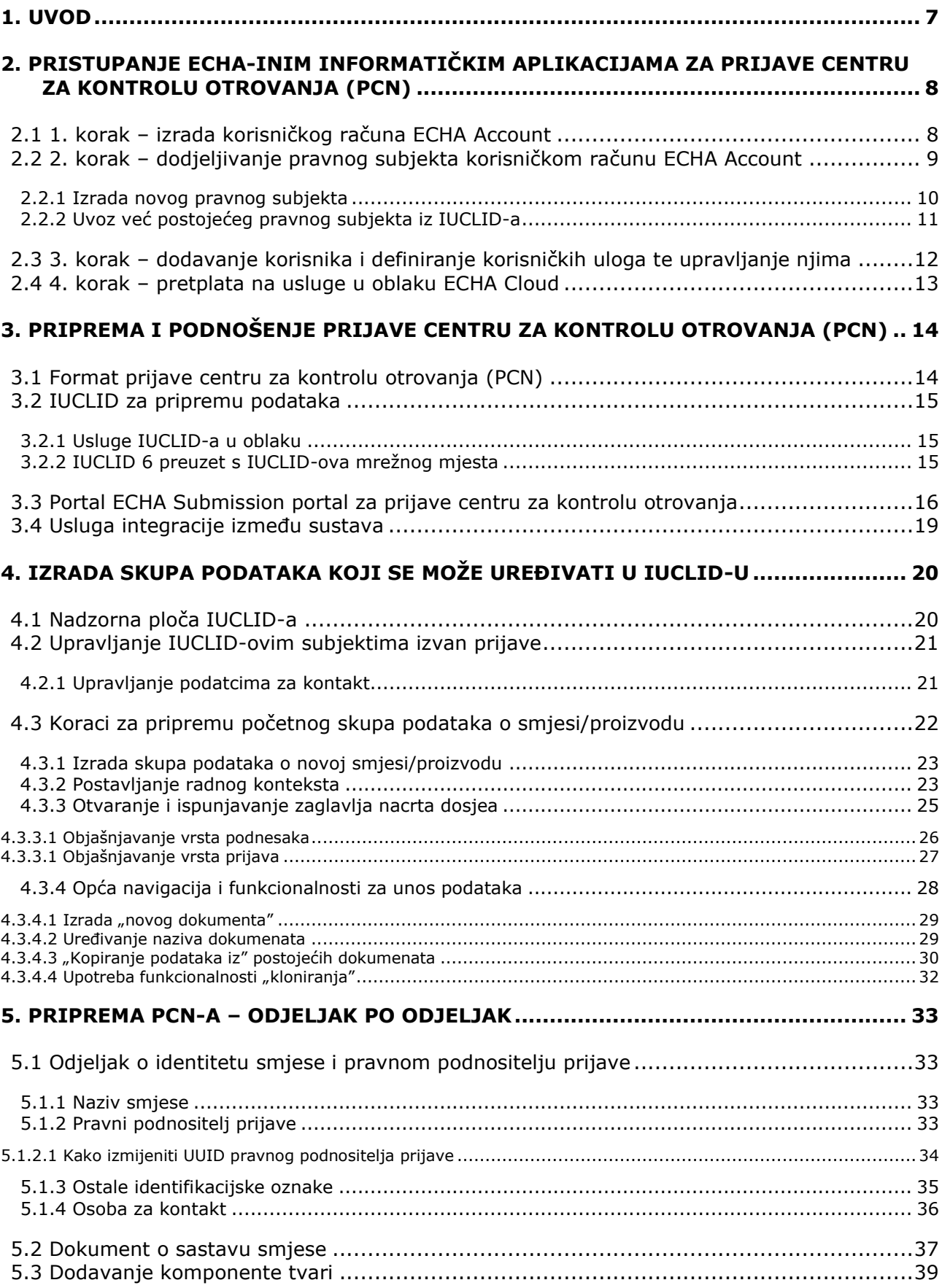

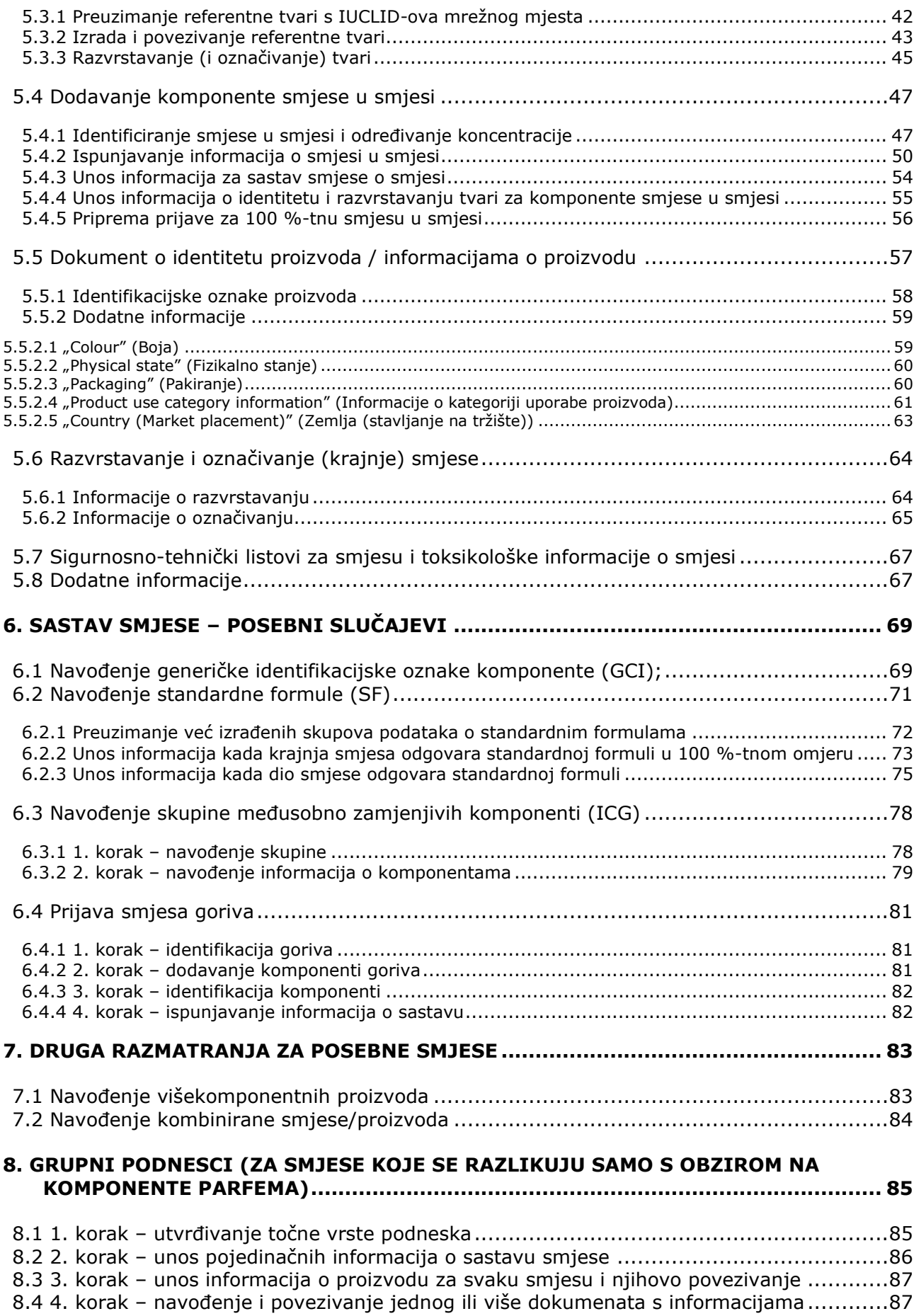

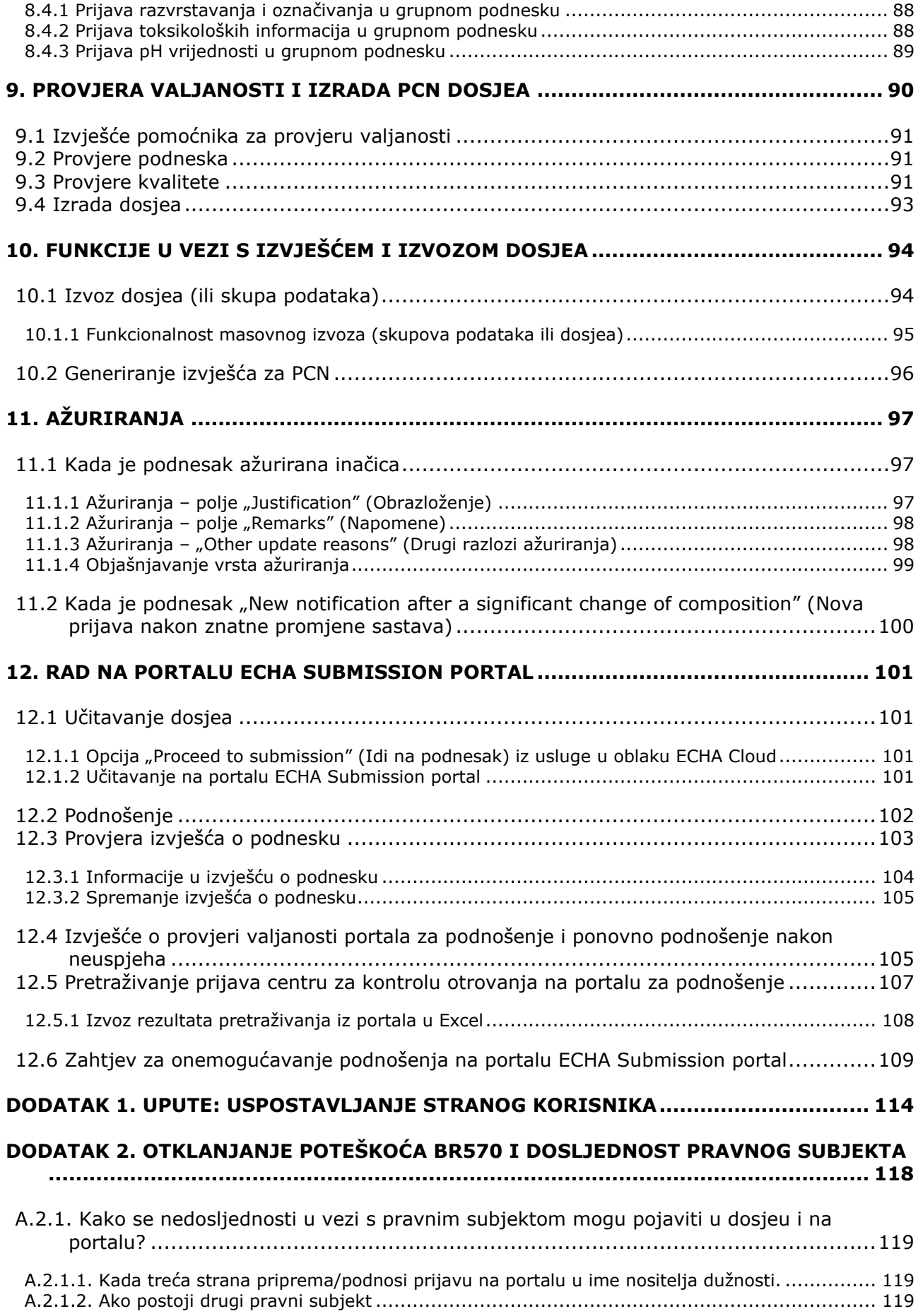

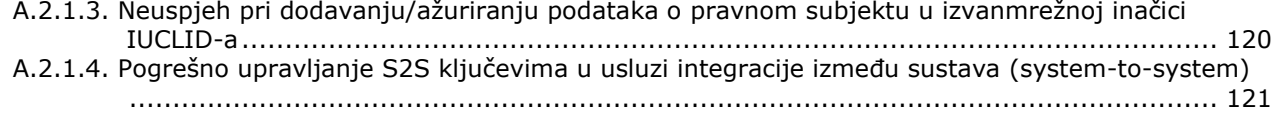

#### <span id="page-6-0"></span>**1. Uvod**

U ovom priručniku navedene su praktične smjernice za pružanje potpore industriji u vezi s njezinim obvezama prijave centru za kontrolu otrovanja (PCN) u skladu s člankom 45. i Prilogom VIII. Uredbi CLP<sup>1</sup>.

U dokumentu se objašnjava kako pristupiti ECHA-inim informatičkim aplikacijama i uspostaviti rad korisnika trećih strana u ime drugog poduzeća. Dokument sadržava i neka praktična pitanja specifična za poduzeća koja podnose prijave centru za kontrolu otrovanja, primjerice osiguravanje dosljednosti pravnih subjekata pri korištenju raznim ECHA-inim informatičkim alatima.

Osim toga, u ovom se priručniku prikazuju načini izrade IUCLID-ovih<sup>2</sup> skupova podataka, odnosno datoteka koje se mogu uređivati, te izrade valjanog dosjea (datoteke koja se ne može uređivati) koji se može dostaviti imenovanim tijelima država članica, primjerice kroz portal za dostavu ECHA Submission portal.

Potpuni zahtjevi obavješćivanja u skladu s pravnim tekstom sadržani su u **Smjernicama o Prilogu VIII.** (dostupni su prijevodi)

<https://echa.europa.eu/hr/guidance-documents/guidance-on-clp>

<sup>&</sup>lt;sup>1</sup> Prilog VIII. Uredbi CLP [https://eur-lex.europa.eu/legal-](https://eur-lex.europa.eu/legal-content/HR/TXT/HTML/?uri=CELEX:32020R1677&from=EN)

[content/HR/TXT/HTML/?uri=CELEX:32020R1677&from=EN](https://eur-lex.europa.eu/legal-content/HR/TXT/HTML/?uri=CELEX:32020R1677&from=EN)

<sup>&</sup>lt;sup>2</sup> Međunarodna jedinstvena baza podataka za kemikalije – IUCLID ključna je aplikacija kojom se industrija i nadležna tijela koriste za pripremu, pohranu i razmjenu podataka o kemikalijama u usklađenom formatu

**MECHA** 

### <span id="page-7-0"></span>**2. Pristupanje ECHA-inim informatičkim aplikacijama za prijave centru za kontrolu otrovanja (PCN)**

Ako se želite koristiti dostupnim "informatičkim" aplikacijama koje pruža ECHA, npr. uslugama u oblaku ECHA Cloud Services ili portalom ECHA Submission portal za pripremu ili podnošenje prijava centru za kontrolu otrovanja (PCN-ova) morate izraditi korisnički račun ECHA Account.

U **Priručniku za korisničke račune ECHA Account** objašnjava se kako izraditi, izvesti i uvesti korisnički račun, odnosno kako općenito njime upravljati:

[https://www.echa.europa.eu/documents/10162/21721613/echa\\_accounts\\_en.pdf/](https://www.echa.europa.eu/documents/10162/21721613/echa_accounts_en.pdf/)

#### <span id="page-7-1"></span>**2.1 1. korak – izrada korisničkog računa ECHA Account**

Stranica za prijavu nalazi se na poveznici [https://idp-industry.echa.europa.eu/idp/.](https://idp-industry.echa.europa.eu/idp/) Ako nemate valjano korisničko ime i zaporku, morat ćete se registrirati tako da najprije izradite korisnički račun. Kako biste izradili ECHA Account, morat ćete navesti specifične informacije o svojem poduzeću i potvrditi svoju e-adresu.

Preporučuje se uporaba najnovije verzije preglednika **Chrome**, **Firefox** i **Microsoft**  Œ **Edge** kako bi se zajamčilo najbolje korisničko iskustvo.

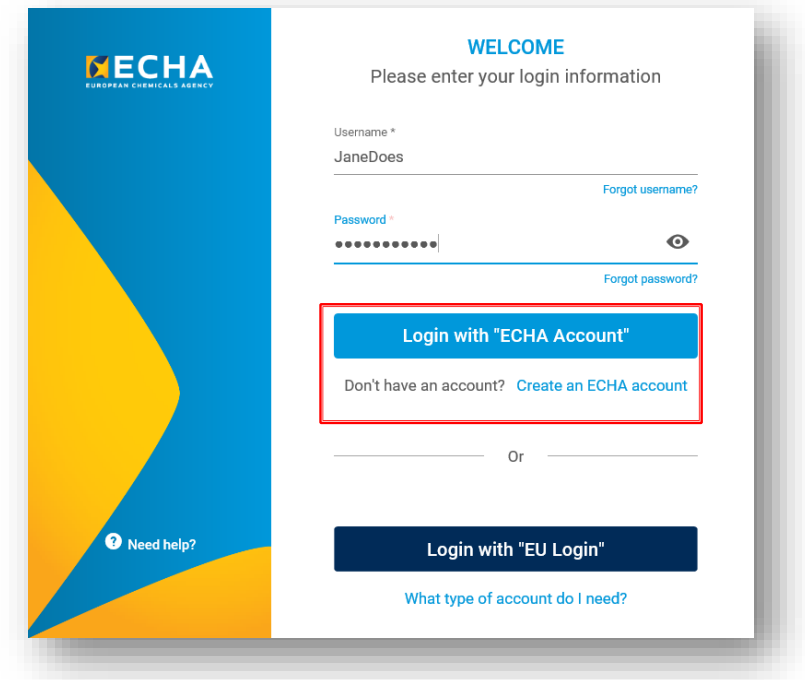

#### <span id="page-8-0"></span>**2.2 2. korak – dodjeljivanje pravnog subjekta korisničkom računu ECHA Account**

Prijave izvršene putem portala ECHA Submission portal provode pravni subjekti<sup>3</sup> koji prije prijave moraju biti definirani, uključujući podatke za kontakt.

Nakon što izradite ECHA Account i uspješno se prijavite, morate mu dodijeliti pravni subjekt.

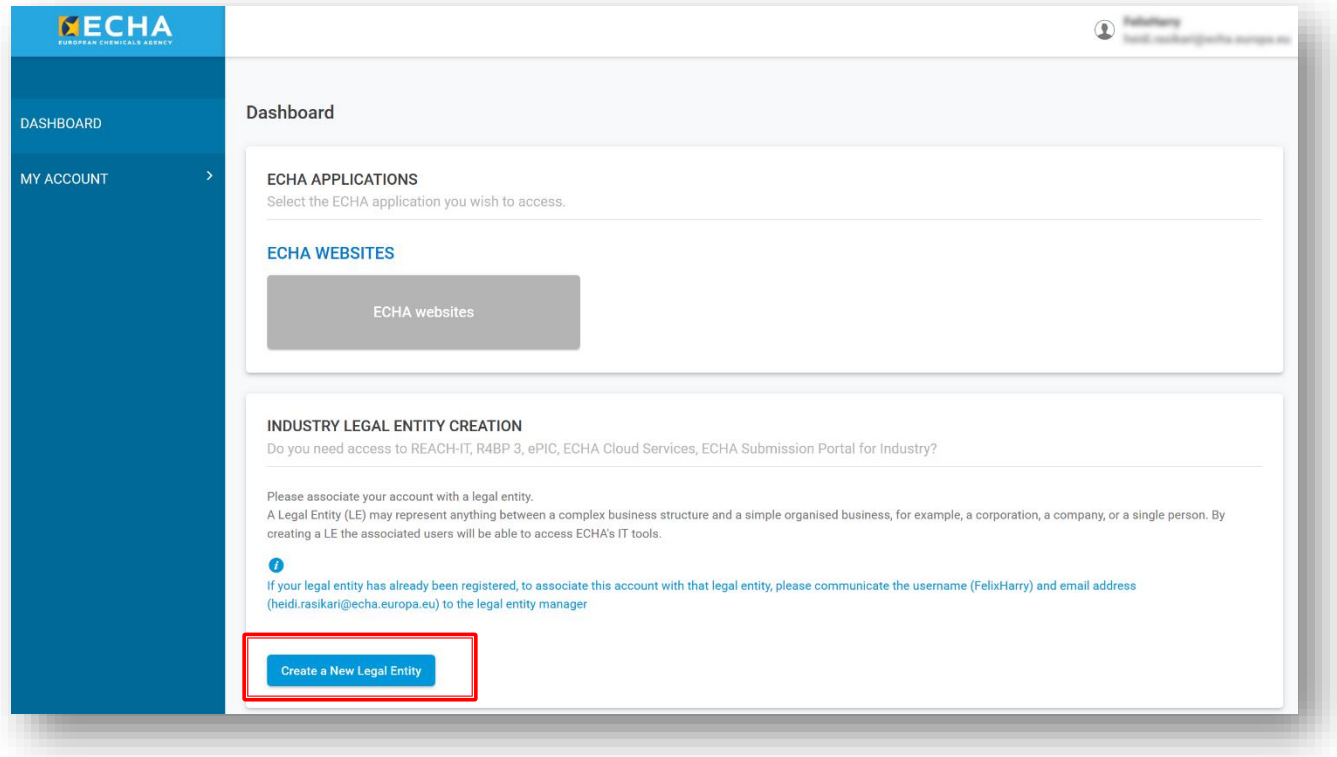

Kako biste dodijelili pravni subjekt, kliknite opciju "Create a New legal Entity" (Izradi novi pravni subjekt). Imate dvije opcije:

i) **izraditi novi pravni subjekt** u korisničkim računima ECHA Accounts i unijeti specifične informacije o poduzeću (odjeljak 2.2.1.)

ILI

ii) **uvesti već postojeći pravni subjekt**, npr. iz radne površine IUCLID-a (odjeljak 2.2.2.).

Ø Nakon što se dodijeli pravni subjekt, opcija "Industry Applications" (Aplikacije industrije) postat će vidljiva na nadzornoj ploči korisničkih računa ECHA Accounts i korisnik može pristupiti aplikaciji iz dostupnog popisa, npr. REACH-IT, R4BP3, ePIC, ECHA Cloud services, ECHA Submission portal.

<sup>&</sup>lt;sup>3</sup> Pravni subjekt može se odnositi na sve, od, primjerice, složene poslovne strukture i jednostavnog organiziranog poslovanja pa sve do društva, poduzeća ili pojedinca.

#### **2.2.1 Izrada novog pravnog subjekta**

<span id="page-9-0"></span>Kada odaberete opciju "Create a New Legal Entity" (Izradi novi pravni subjekt), otvara se stranica na kojoj morate unijeti informacije o poduzeću, adresu, podatke za kontakt, sigurnosne informacije računa. Nakon izrade, pravnom subjektu automatski se dodjeljuje univerzalni jedinstveni identifikacijski broj (UUID), kako bi ECHA-ine informatičke aplikacije mogle izričito identificirati pravni subjekt, njegove korisnike i njihove radnje.

UUID brojevi koji se generiraju u korisničkim računima ECHA Accounts sadržavaju prefiks ECHA-...

Pravni subjekti izvan EU-a mogu raditi u uslugama u oblaku ECHA Cloud Services, npr. radi pripreme prijave, ali ne mogu pristupiti portalu ECHA Submission portal radi podnošenja prijave sa svojeg računa.

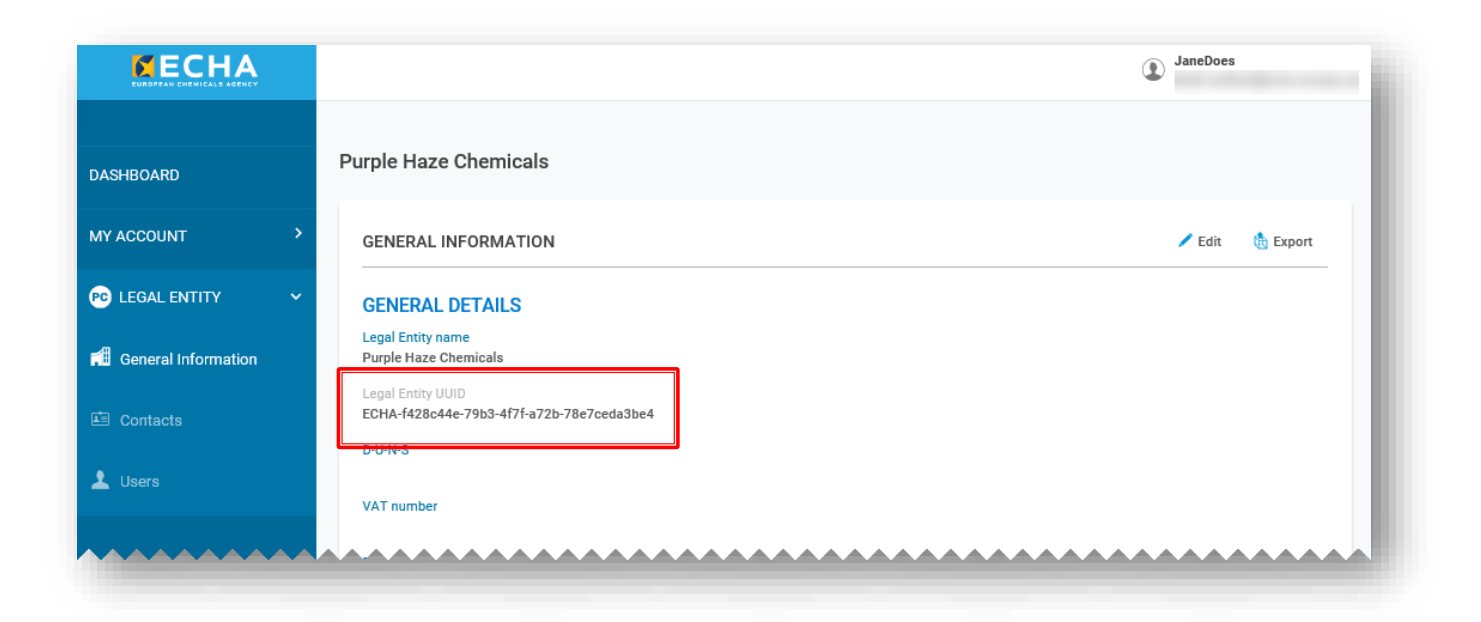

#### **Podatci o naplati**

U slučaju određenih postupaka prijave, kao što su prijave u okviru Uredbe REACH, podnositelj prijave mora izravno platiti naknadu ECHA-i. Zbog toga se od vas u obrascu za registraciju traži da navedete svoje podatke o naplati.

Međutim, ECHA ne naplaćuje naknade za prijave centru za kontrolu otrovanja. U tom kontekstu imajte na umu da određene države članice naplaćuju naknade [\(https://poisoncentres.echa.europa.eu/documents/1789887/5674408/msd\\_en.pdf/\)](https://poisoncentres.echa.europa.eu/documents/1789887/5674408/msd_en.pdf/).

Informacije o naknadama koje se naplaćuju za te države članice potražite na mrežnim mjestima imenovanog tijela<https://poisoncentres.echa.europa.eu/hr/appointed-bodies> ili mu se obratite.

#### **2.2.2 Uvoz već postojećeg pravnog subjekta iz IUCLID-a**

<span id="page-10-0"></span>Ako ste korisnik radne površine IUCLID-a, prethodno ste već morali izraditi pravni subjekt (UUID broj sadržava prefiks IUC...). Imajte na umu da će vas ECHA-ine informatičke aplikacije, kao što je Submission portal, identificirati s pomoću UUID-a pravnog subjekta u korisničkim računima ECHA Accounts te ga provjeriti s obzirom na pravni subjekt sadržan u prijavi; stoga se pravni subjekti moraju podudarati na oba mjesta.

U tom slučaju možete:

- i) izvesti svoj pravni subjekt iz korisničkih računa ECHA Accounts u radnu instancu IUCLID-a ili
- ii) izvesti svoj pravni subjekt iz IUCLID-a u ECHA Accounts.

U potonjem slučaju, nakon što se vaš pravni subjekt izveze iz IUCLID-a na npr. vašu radnu površinu, možete ga izravno uvesti u obrazac "Create Legal Entity" (Izradi pravni subjekt) tako da aktivirate odjeljak "Creation method" (Način izrade) i odaberete datoteku za uvoz.

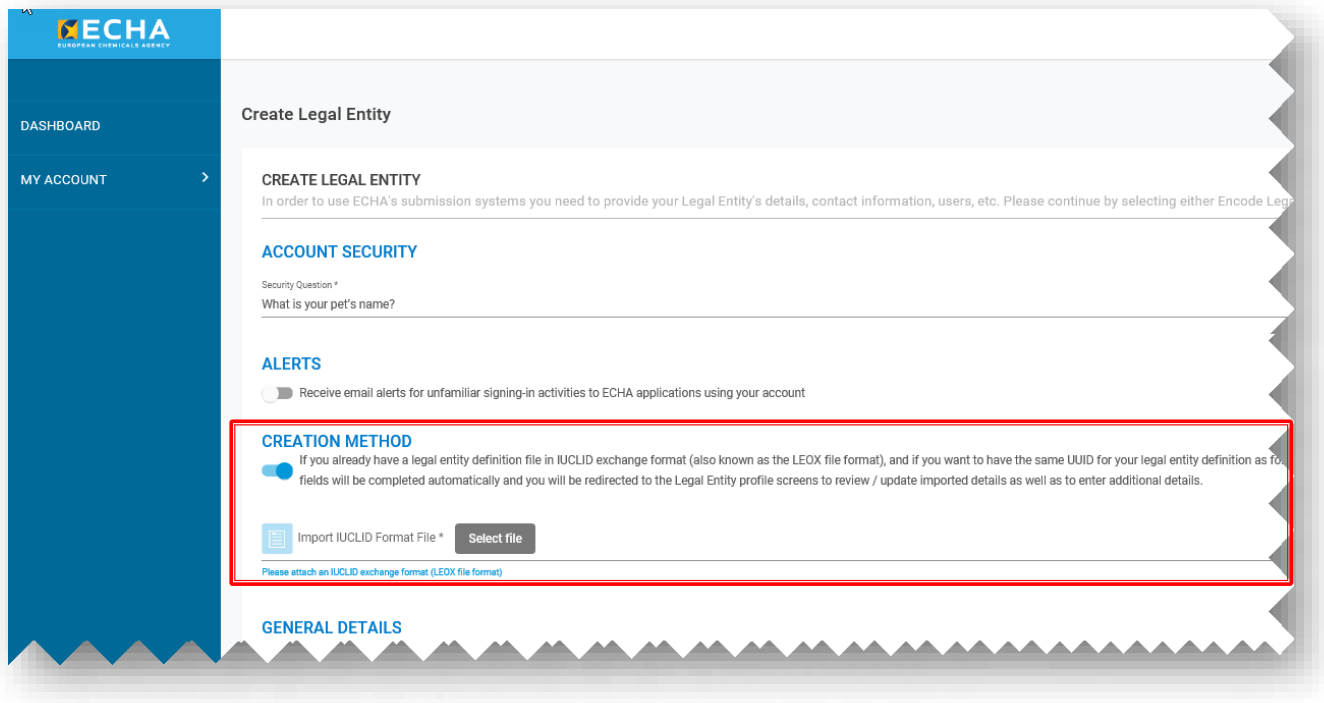

Kada radite na radnoj površini IUCLID-a, informacije o *pravnom subjektu* ne mogu se automatski sinkronizirati s korisničkim računima ECHA Accounts. Stoga, u slučajevima u kojima je poduzeće instaliralo IUCLID u svoje lokalne sustave ili razvilo vlastiti alat za izradu PCN dosjea, sve promjene u vezi s *pravnim subjektom* napravljene u korisničkim računima ECHA Accounts morat će se ponoviti u tim alatima za pripremu dosjea.

#### <span id="page-11-0"></span>**2.3 3. korak – dodavanje korisnika i definiranje korisničkih uloga te upravljanje njima**

Prema zadanim postavkama, korisnik koji je izradio račun pravni je subjekt koji upravlja računom, a dodatni korisnici mogu se dodati računu i s pomoću postupka "Create New User" (Izradi novog korisnika). Dodavanjem, izmjenom ili brisanjem korisnika, kontakata i korisničkih uloga upravlja se u korisničkim računima ECHA Accounts u relevantnoj kartici pod "Legal Entity" (Pravni subjekt).

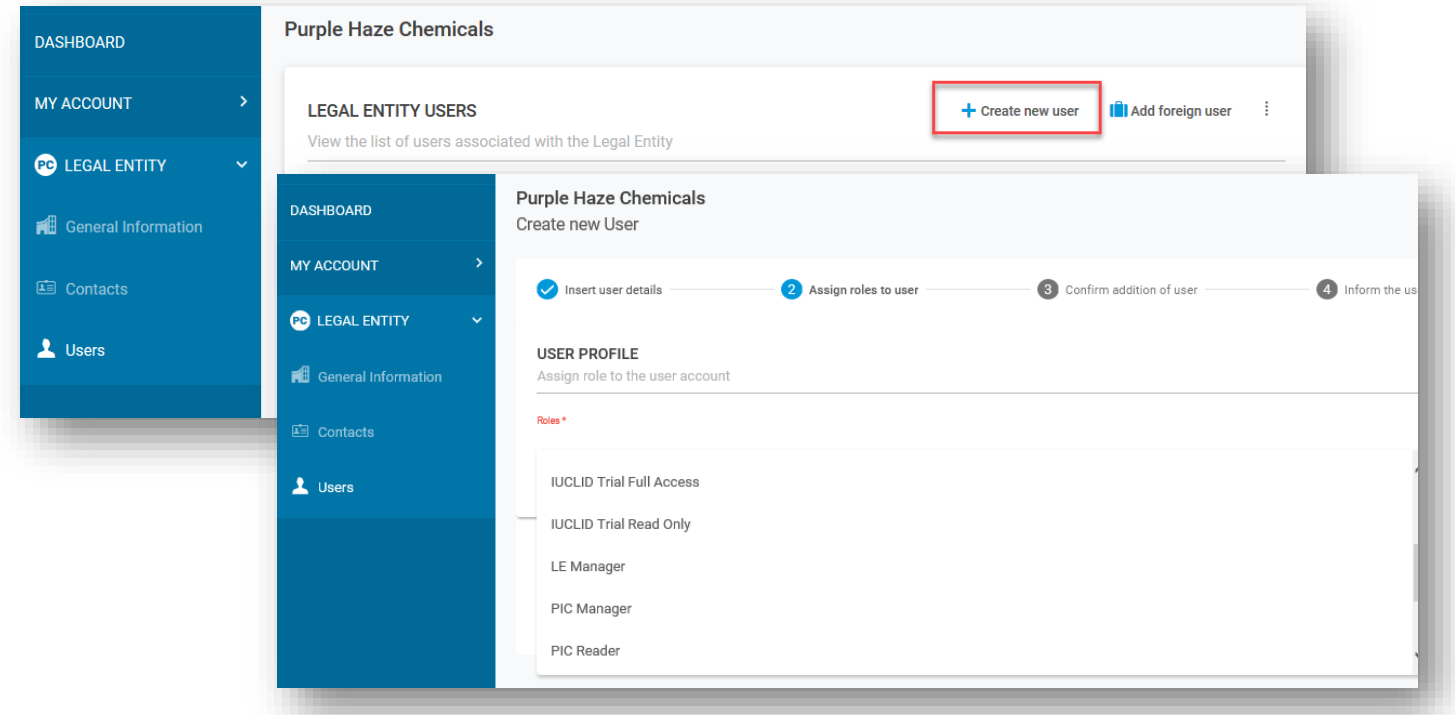

Korisničke uloge određuju razinu pristupa korisnika u ECHA-inim informatičkim aplikacijama. Konkretne uloge u vezi s PCN-om obuhvaćaju:

- **Pravni subjekt koji upravlja računom**: pravni subjekt koji upravlja računom može pregledavati i uređivati račun te dodati i ukloniti kontakte ili uređivati korisničke podatke. Samo korisnik s ulogom "pravnog subjekta koji upravlja računom" može uređivati podatke o pravnom subjektu – osim za specifični UUID broj pravnog subjekta i zemlju.
- **Upravitelj portala Submission portal**: može podnositi prijave putem ECHA-ina portala Submission portal.
- **IUCLID full access (potpuni pristup IUCLID-u)**: može pripremati prijave putem interneta u usluzi IUCLID Cloud.
- **Probna usluga IUCLID trial**: može raditi u probnoj verziji usluge IUCLID Cloud.
- Ulogama "Reader" (čitatelj) i "Read" (čitanje) dodijeljen je pristup samo za čitanje.
- **Submission Portal Manager Restricted (Upravitelj portala za podnošenje**  sograničenim pristupom): "LE manager" (Upravitelj pravnog subjekta) može ograničiti vidljivost informacija na ECHA-inu portalu za podnošenje Submission Portal. Korisnici kojima je dodijeljena ta uloga mogu vidjeti samo one podatke o podnescima koje su dostavili na portalu. **IMAJTE NA UMU** da će, kada je ta uloga dodijeljena zajedno s drugim ulogama, prevladati uloga s većim pravom, npr. ako korisnik ima

ulogu upravitelja portala za podnošenje s ograničenim pristupom "Submission Portal Manager Restricted" i ulogu upravitelja portala za podnošenje "Submission Portal Manager", tada se ne primjenjuje ograničena vidljivost. Osim toga, korisnik s ograničenom ulogom "Restricted" koji ima potpuni pristup alatu IUCLID u oblaku (tj. "IUCLID full access") imat će pristup svim informacijama dostupnima za taj pravni subjekt u alatu IUCLID u obliku.

Pravni subjekt može omogućiti korisniku treće strane iz drugog pravnog subjekta, primjerice konzultantu, da radi u njegovo ime. To je moguće zahvaljujući funkcionalnosti **strani korisnik** u korisničkim računima ECHA Accounts. **[Dodatak 1](#page-113-0)**U **[Dodatku](#page-113-0) 1.** objašnjava se kako uspostaviti stranog korisnika koristeći se konzultantom kao primjerom.

#### <span id="page-12-0"></span>**2.4 4. korak – pretplata na usluge u oblaku ECHA Cloud**

Nakon izrade korisničkog računa ECHA Account i pravnog subjekta, novi korisnici morat će se pretplatiti na usluge u oblaku ECHA Cloud prije nego što počnu raditi u aplikaciji.

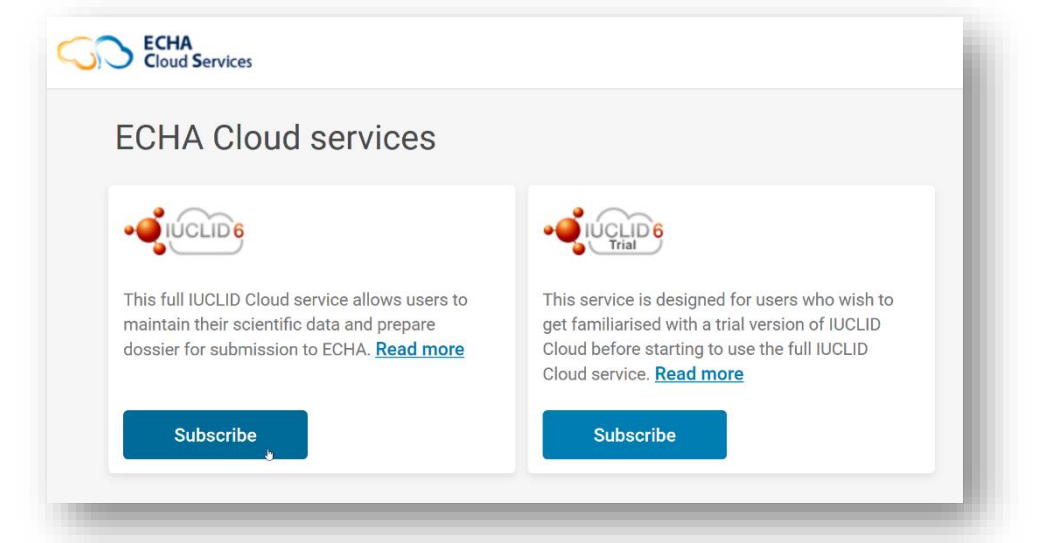

Prije uporabe usluga u oblaku ECHA Cloud, posebice usluge IUCLID Cloud i portala ECHA Submission portal, potrebno je prihvatiti odredbe i uvjete uporabe.

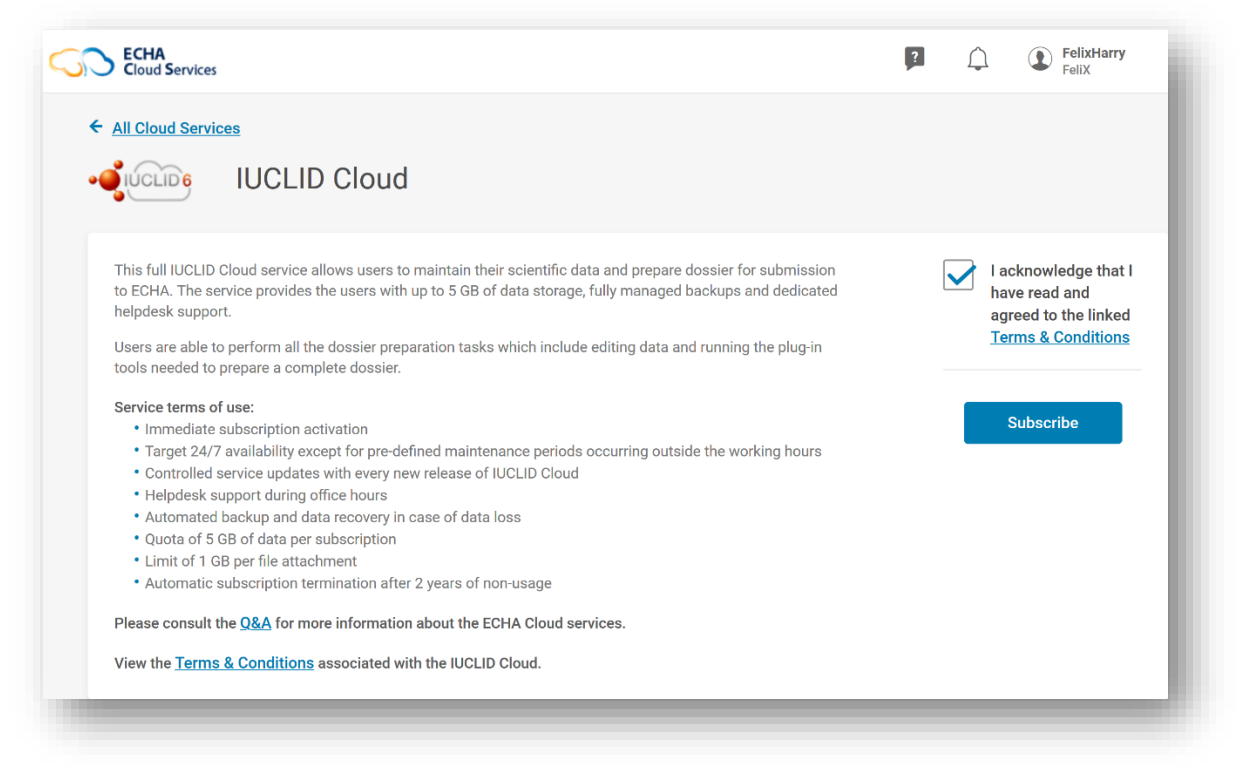

**Odredbe i uvjeti** dostupni su na svim jezicima EU-a na mrežnom mjestu ECHA-e: <https://echa.europa.eu/hr/support/dossier-submission-tools/echa-cloud-services>

### <span id="page-13-0"></span>**3. Priprema i podnošenje prijave centru za kontrolu otrovanja (PCN)**

Poduzeće ima nekoliko dostupnih opcija za pripremu i podnošenje informacija o prijavi centru za kontrolu otrovanja (PCN) ovisno o preferencijama poduzeća i uspostavljenim internim sustavima.

U svim prijavama potrebno je pridržavati se usklađenog PCN formata namijenjenog strukturiranju informacija o opasnim smjesama razvrstanim s obzirom na opasnosti za zdravlje ili fizikalnu opasnost. Format se temelji na XML-u te je definiran zahtjevima iz Priloga VIII. Uredbi CLP.

Za pripremu i podnošenje informacija ECHA je stavila na raspolaganje:

- format prijave centru za kontrolu otrovanja (PCN) (odjeljak 3.1.);
- IUCLID za pripremu podataka (odjeljak 3.2.);
- ECHA-in portal Submission portal (odjeljak 3.3.);
- uslugu System-to-system (S2S, integracija između sustava) (odjeljak 3.4.).

#### **Dodatna potpora u pogledu raznih načina pripreme i podnošenja**

Na našoj stranici za e-učenje potražite tečajeve osposobljavanja, mrežne seminare i druge prezentacije:

<https://poisoncentres.echa.europa.eu/hr/training-material>

#### <span id="page-13-1"></span>**3.1 Format prijave centru za kontrolu otrovanja (PCN)**

PCN formatom strukturiraju se usklađeni zahtjevi obavješćivanja o opasnim smjesama razvrstanim s obzirom na opasnosti za zdravlje ili fizikalnu opasnost dostupni centrima za kontrolu otrovanja u slučajevima otrovanja u Europskoj uniji / Europskom gospodarskom prostoru (EU/EGP).

PCN format temelji se na .xml-u i kompatibilan je s IUCLID-om te je kao takav ugrađen u alate za pripremu dosjea koje nudi ECHA. Dostupan je i poduzećima u svrhu ugrađivanja u vlastite alate za pripremu dosjea, primjerice pri korištenju uslugom integracije između sustava System-to-system (S2S).

#### **Dodatna potpora u pogledu PCN formata**

Korisnici usluge integracije između sustava mogu preuzeti najnoviju verziju PCN formata i povezane dokumente s mrežnog mjesta centra za kontrolu otrovanja: <https://poisoncentres.echa.europa.eu/hr/poison-centres-notification-format>

#### <span id="page-14-0"></span>**3.2 IUCLID za pripremu podataka**

U ovom poglavlju pregledavaju se alati IUCLID Cloud (na mreži) i IUCLID (izvan mreže) za ručnu pripremu prijava centru za kontrolu otrovanja. Oba alata imaju isto sučelje.

U **Priručniku za funkcije alata IUCLID** (dostupni su prijevodi) sveobuhvatno se objašnjava potpuno funkcioniranje IUCLID-a. Priručnik je dostupan i u samoj aplikaciji IUCLID.

<https://iuclid6.echa.europa.eu/hr/documentation>

#### **3.2.1 Usluge IUCLID-a u oblaku**

<span id="page-14-1"></span>Priprema u usluzi IUCLID-a u oblaku dostupna je korištenjem usluge u oblaku ECHA Cloud [\(https://idp-industry.echa.europa.eu/idp/](https://idp-industry.echa.europa.eu/idp/)), koju održava i ažurira ECHA i koja uz to izrađuje i njezine sigurnosne kopije, a podatci se sigurno spremaju u oblaku. **Puna usluga IUCLID-a u oblaku** omogućuje korisnicima da održavaju svoje znanstvene podatke i pripremaju dosjee za prijavu. **Probna verzija** može se koristiti za upoznavanje s alatom. Podnošenje prijave korištenjem probne verzije nije moguće.

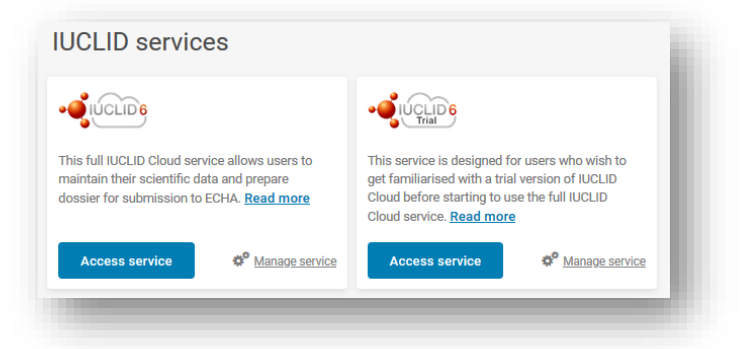

#### **3.2.2 IUCLID 6 preuzet s IUCLID-ova mrežnog mjesta**

<span id="page-14-2"></span>Uvijek se preporučuje izvanmrežna priprema s pomoću najnovije verzije alata IUCLID 6 koju možete preuzeti s IUCLID-ova mrežnog mjesta ([https://iuclid6.echa.europa.eu/home\)](https://iuclid6.echa.europa.eu/home). Korisniku koji će trebati izvršiti vlastite aktivnosti održavanja dostupne su verzije za radnu površinu i za poslužitelj.

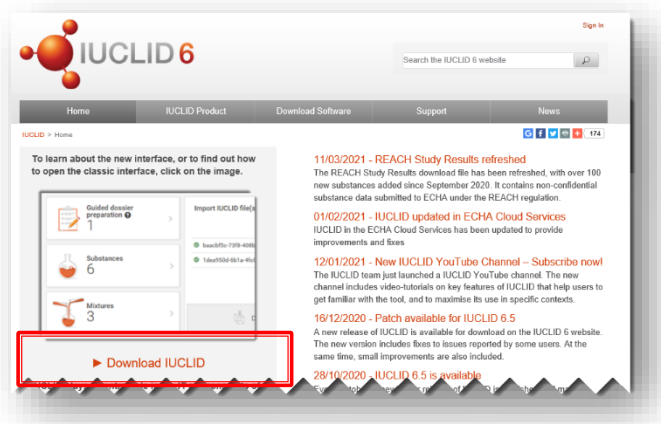

ties of IUCLID

·OIUCLID6

Pobrinite se da imate najnoviju verziju IUCLID-a jer samo najnovija verzija može u potpunosti zadovoljiti zahtjeve centra za kontrolu otrovanja i spriječiti pojavu nepotrebnih greški.

#### <span id="page-15-0"></span>**3.3 Portal ECHA Submission portal za prijave centru za kontrolu otrovanja**

Portal ECHA Submission portal internetski je alat za poduzeća sa sjedištem u EU-u za podnošenje prijava centru za kontrolu otrovanja relevantnim imenovanim tijelima država članica. Kako bi podnijelo prijave putem portala ECHA Submission portal, poduzeće mora imati aktivan ECHA Account, korisnicima moraju biti dodijeljene ispravne uloge te moraju biti pretplaćeni na uslugu.

Naša stranica za potporu i prijavu za PCN dostupna je na poveznici <https://poisoncentres.echa.europa.eu/prepare-and-submit-a-pcn>

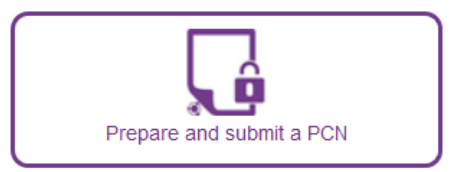

Prijave podnesene preko portala mogu sadržavati **prijave za više tržišta**, što znači da jedna prijava može doći do više imenovanih tijela.

Usluge podnošenja podataka dostupne u oblaku Cloud obuhvaćaju punu uslugu portala **ECHA Submission portal** (proizvodno okružje) i **probnu verziju portala ECHA Submission portal** (testno okružje). Obje su objašnjene u nastavku.

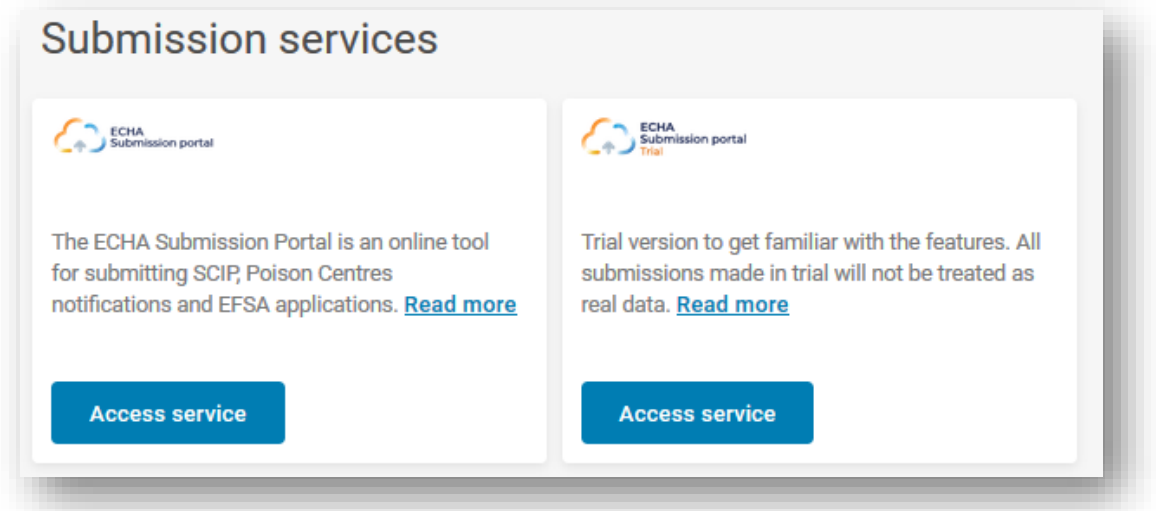

Odredišna stranica nadzorne ploče **portala ECHA Submission portal (puna usluga)** omogućuje vam kretanje do raznih funkcionalnosti sustava. Osim prijava centru za kontrolu otrovanja u skladu s Uredbom CLP, podržane su i druge vrste prijava i aplikacija.

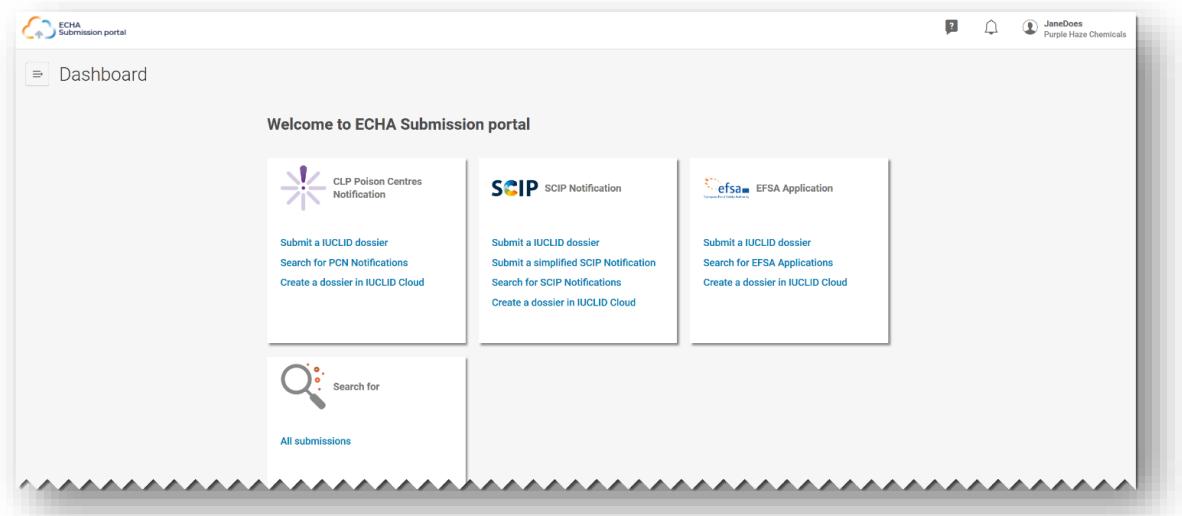

Izgled **probne verzije portala ECHA Submission portal** osmišljen je kako bi upozorio korisnike da rade u probnoj verziji. Svi dosjei izrađeni u testne svrhe ne prosljeđuju se primateljima naznačenim u prijavi.

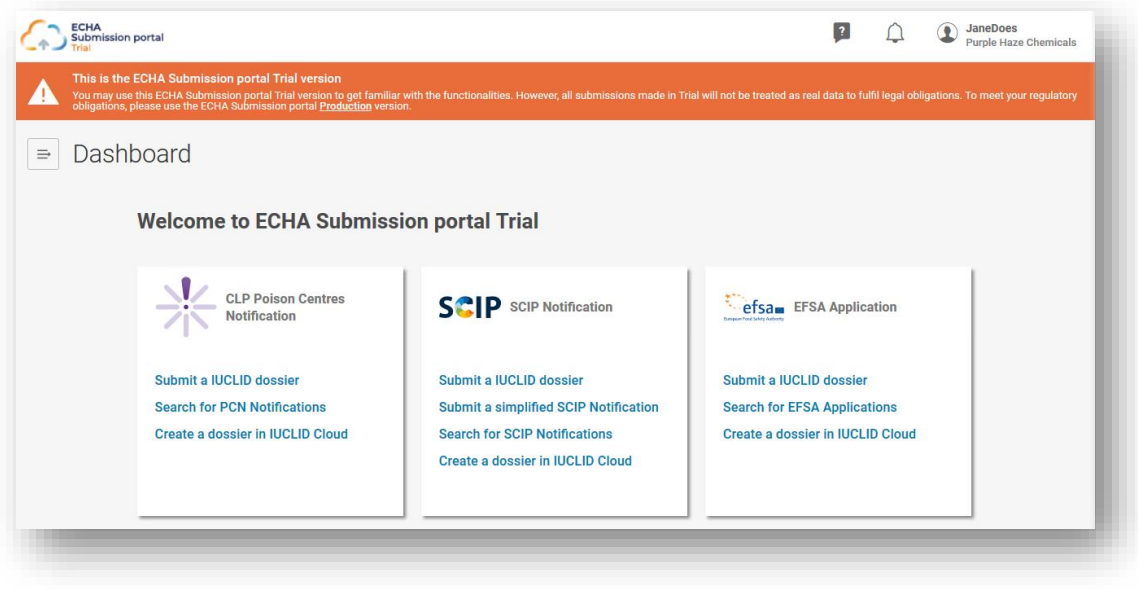

U slučaju prijava centru za kontrolu otrovanja, na portalu ECHA Submission portal dostupne su sljedeće funkcije:

#### **"Submit a IUCLID dossier" (Podnesi IUCLID dosje)** preusmjerava vas na stranicu za učitavanje i podnošenje.

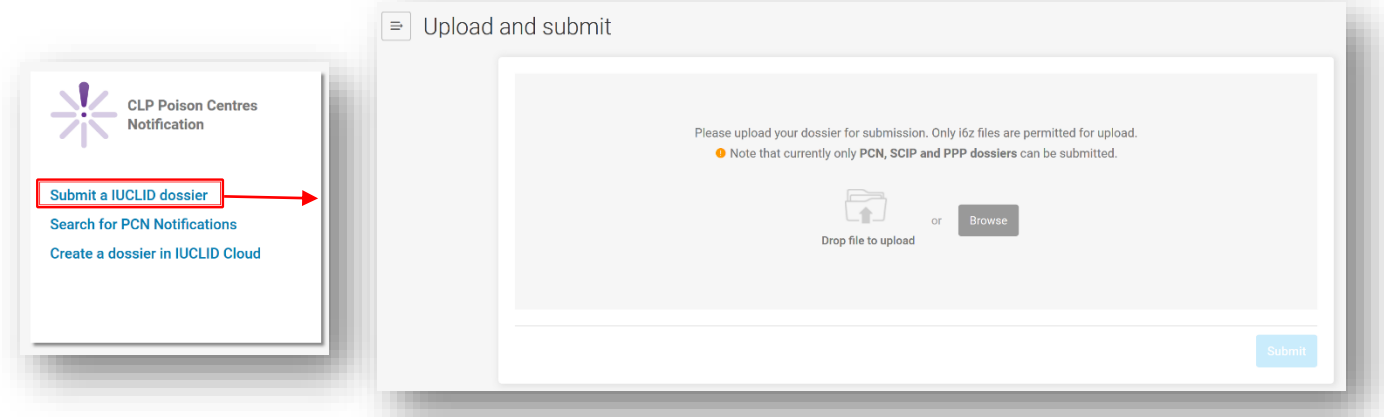

**"Search for PCN notifications" (Traži PCN prijave)** preusmjerava vas na stranicu za pretraživanje portala na kojoj možete tražiti PCN prijave ili pretraživati sve prijave, npr. ako prijavljujete u skladu s drugim zakonodavstvima.

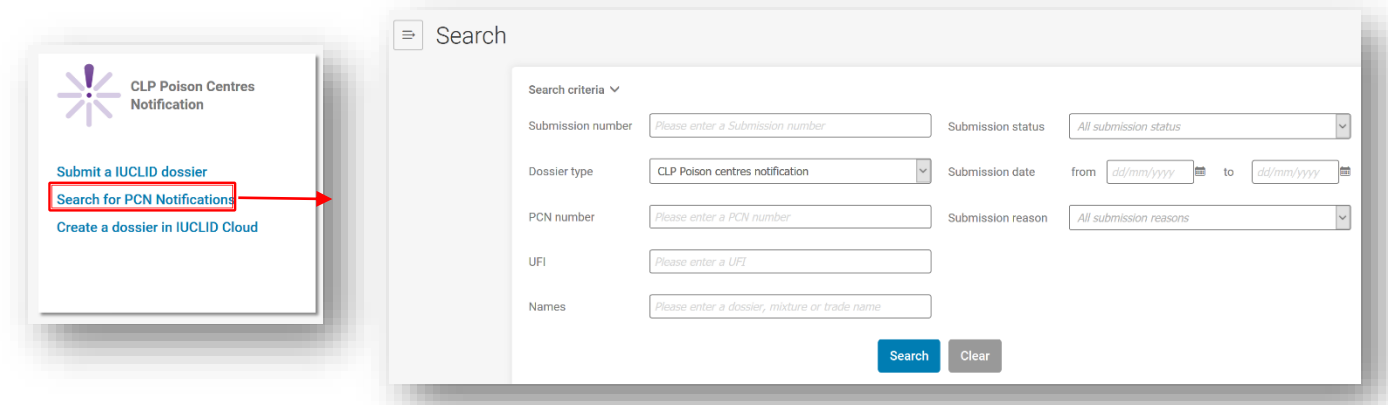

#### **"Create a dossier in IUCLID Cloud" (Izradi dosje u usluzi IUCLID-a u oblaku)**

preusmjerava vas na usluge u oblaku ECHA Cloud među kojima možete odabrati punu uslugu IUCLID-a ili probnu verziju IUCLID-a kako biste počeli pripremati dosje.

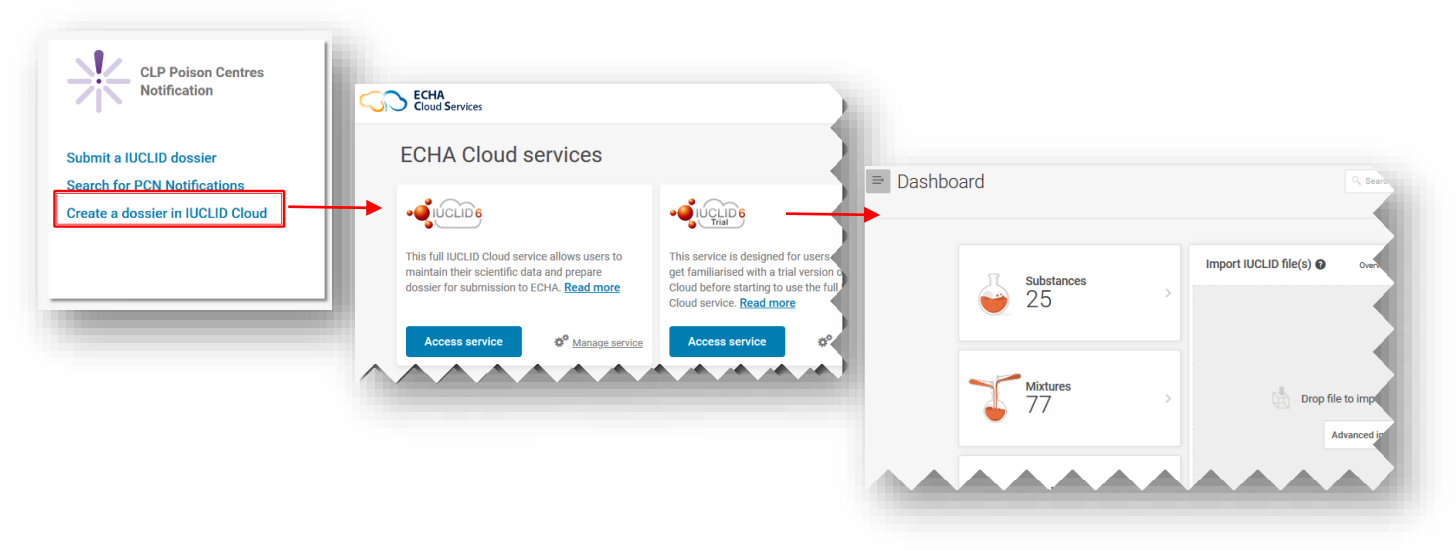

#### <span id="page-18-0"></span>**3.4 Usluga integracije između sustava**

Usluga integracije između sustava (engl. system-to-system, S2S) dostupna je poduzećima koja žele pripremiti i podnijeti PCN dosje uz viši stupanj automatizacije. Putem ove usluge poduzeće može izraditi PCN dosje izravno u svojim sustavima s pomoću PCN formata kompatibilnog s IUCLID-om i podnijeti prijavu portalu ECHA Submission portal. Dosjei se potom prosljeđuju iz portala svim relevantnim državama članicama.

Pri prvoj uporabi usluge System-to-system poduzeće mora:

- 1. zatražiti i dobiti pristup uslugama S2S portala ECHA Submission portal;
- 2. generirati "S2S ključeve";
- 3. integrirati usluge portala ECHA Submission portal u svoj sustav;
- 4. uspješno proći testove povezivanja i integracije prije prebacivanja na način rada proizvodnje.

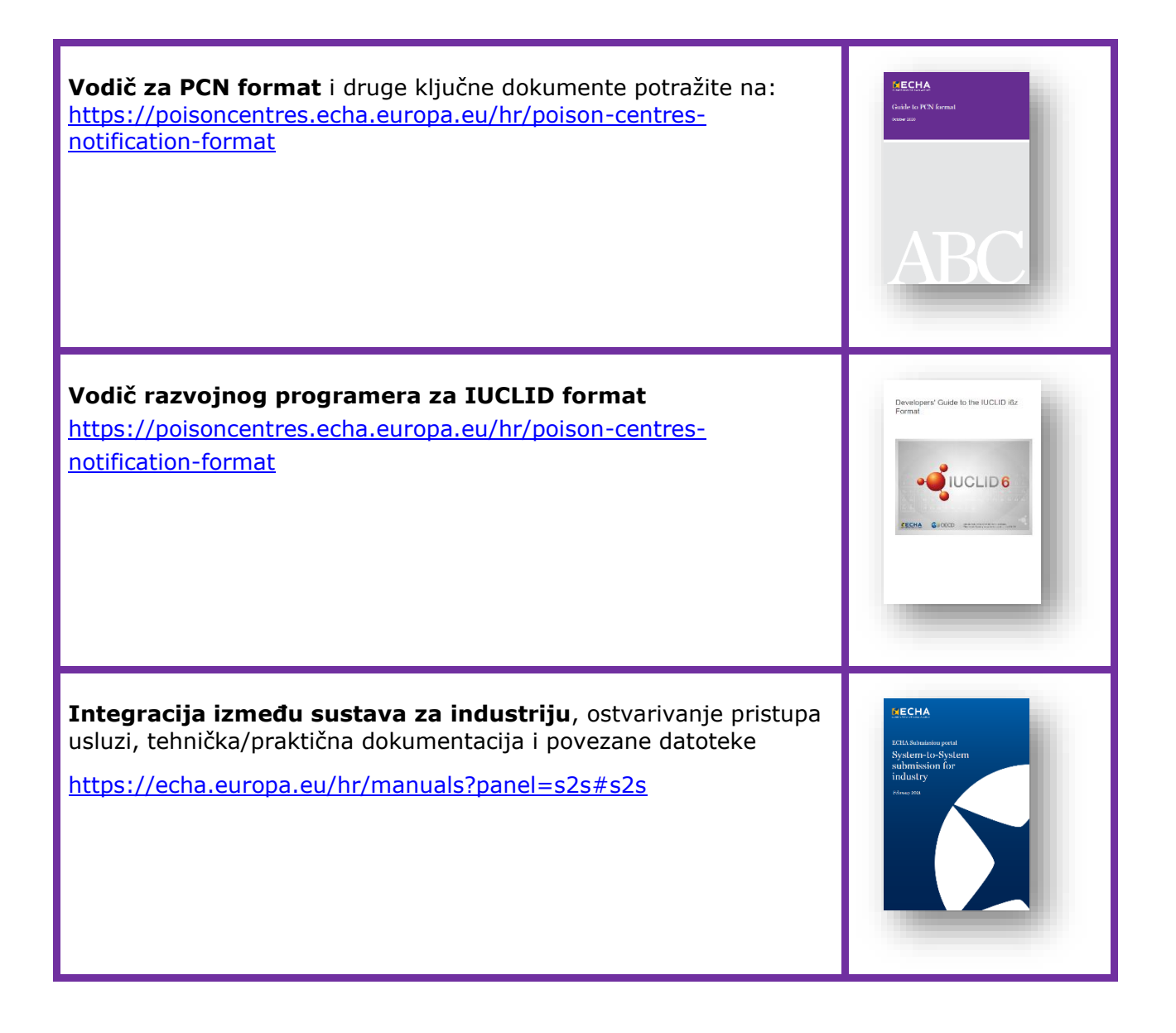

#### <span id="page-19-0"></span>**4. Izrada skupa podataka koji se može uređivati u IUCLID-u**

U ovom se poglavlju detaljno objašnjava postupak pripreme "skupa podataka" prijave centru za kontrolu otrovanja u skladu s Uredbom CLP u IUCLID-u (datoteka .i6z koja sadržava informacije o tvari ili smjesi). Nadalje, objašnjavaju se relevantni "dokumenti" koji sadržavaju polja za unos podataka u skladu sa zahtjevima obavješćivanja utvrđenim u Prilogu VIII. Uredbi CLP.

#### <span id="page-19-1"></span>**4.1 Nadzorna ploča IUCLID-a**

Na nadzornoj ploči IUCLID-a smješteni su sljedeći widgeti:

U opciji "**Substances" (Tvari)** pohranjene su sve informacije skupova podataka o tvarima koje su pripremljene u radnom okruženju ili su u njega uvezene. Broj naznačen na widgetu odnosi se na broj dostupnih skupova podataka o tvarima.

U opciji "Mixtures" (Smjese) pohranjene su informacije o dostupnim skupovima podataka o smjesama te svim pripremljenim dosjeima.

Opcija "Articles" (Proizvodi) koristi se samo za podnošenje prijava u bazu podataka SCIP, koja je uspostavljena u skladu s Okvirnom direktivom o otpadu<sup>4</sup>.

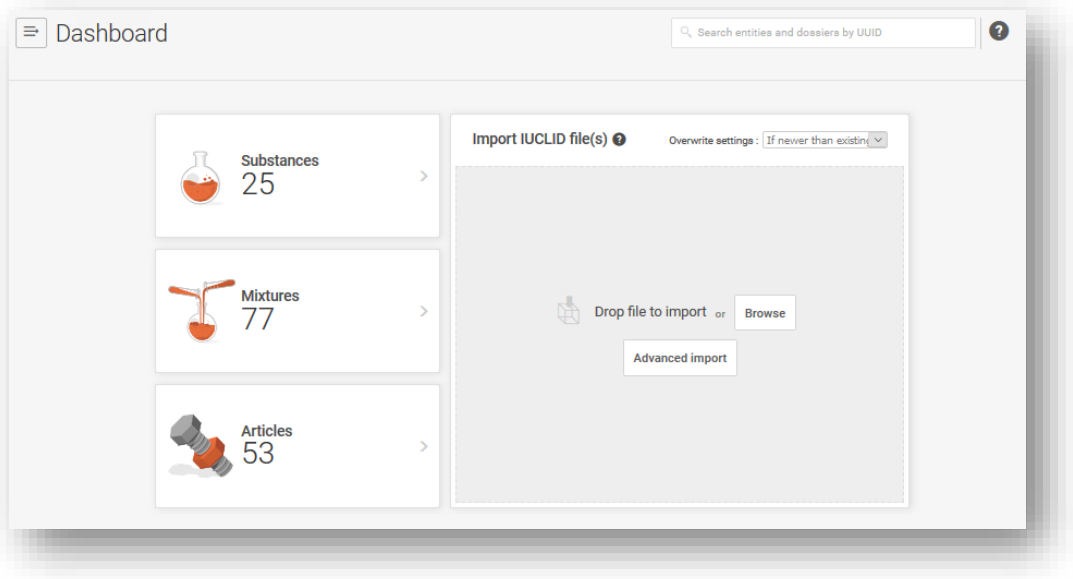

Područje "Import IUCLID files" (Uvezi IUCLID-ove datoteke) omogućuje vam da uvezete datoteke .i6z u vašu radnu instancu IUCLID-a. To se može odnositi na pravne subjekte, referentne tvari ili skupove podataka i dosjee o tvari/smjesi.

<sup>4</sup> Ta je funkcionalnost relevantna samo za dobavljače proizvoda koji sadržavaju određene posebno zabrinjavajuće tvari u količini većoj od 0,1 % masenog udjela. Detaljne informacije navedene su u odjeljku za Okvirnu direktivu o otpadu na ECHA-inu mrežnom mjestu ([https://echa.europa.eu/hr/understanding](https://echa.europa.eu/hr/understanding-wfd) $wfd$ ).

#### <span id="page-20-0"></span>**4.2 Upravljanje IUCLID-ovim subjektima izvan prijave**

S ikone izbornika na nadzornoj ploči preusmjeravate se na glavni izbornik. Glavni izbornik sadržava izravne poveznice na stranice s popisom raznih subjekata. Odavde možete jednostavno upravljati informacijama specifičnim za svoj subjekt, primjerice, o pravnim subjektima, kontaktima, referentnim tvarima, ali i korisnicima i njihovim ulogama, izvan prijave.

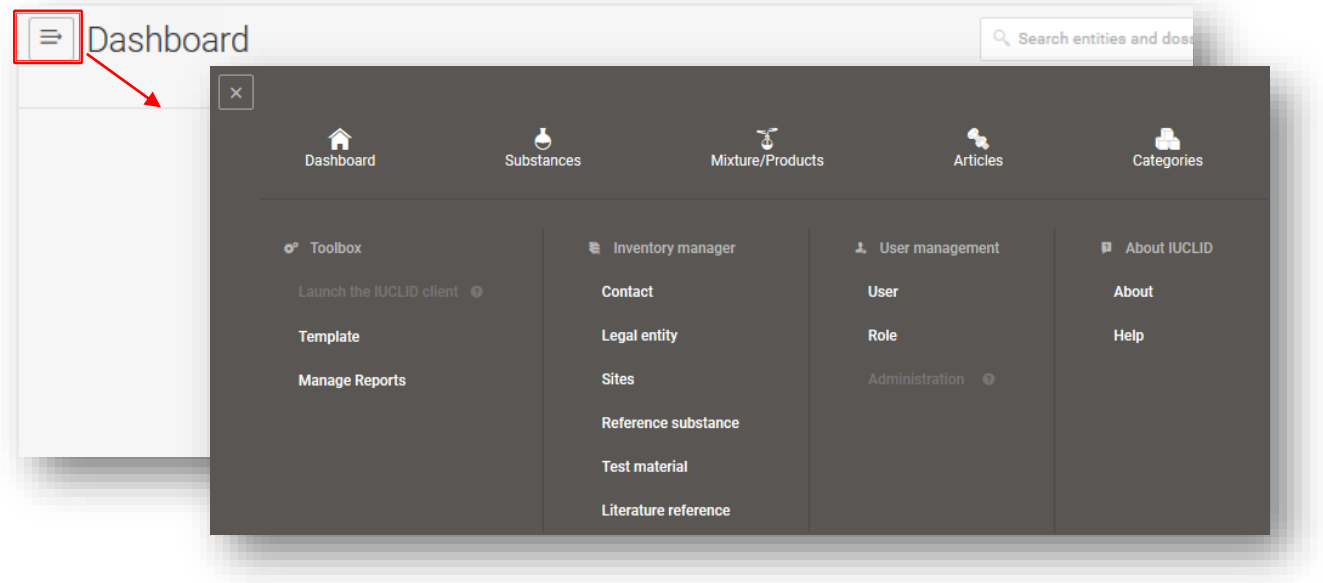

#### **4.2.1 Upravljanje podatcima za kontakt**

<span id="page-20-1"></span>Pri upravljanju kontaktima izvan prijave (njima je moguće upravljati i u okviru prijave) možete izraditi nove ili urediti postojeće kontakte, izvesti odabrane kontakte te ih klonirati.

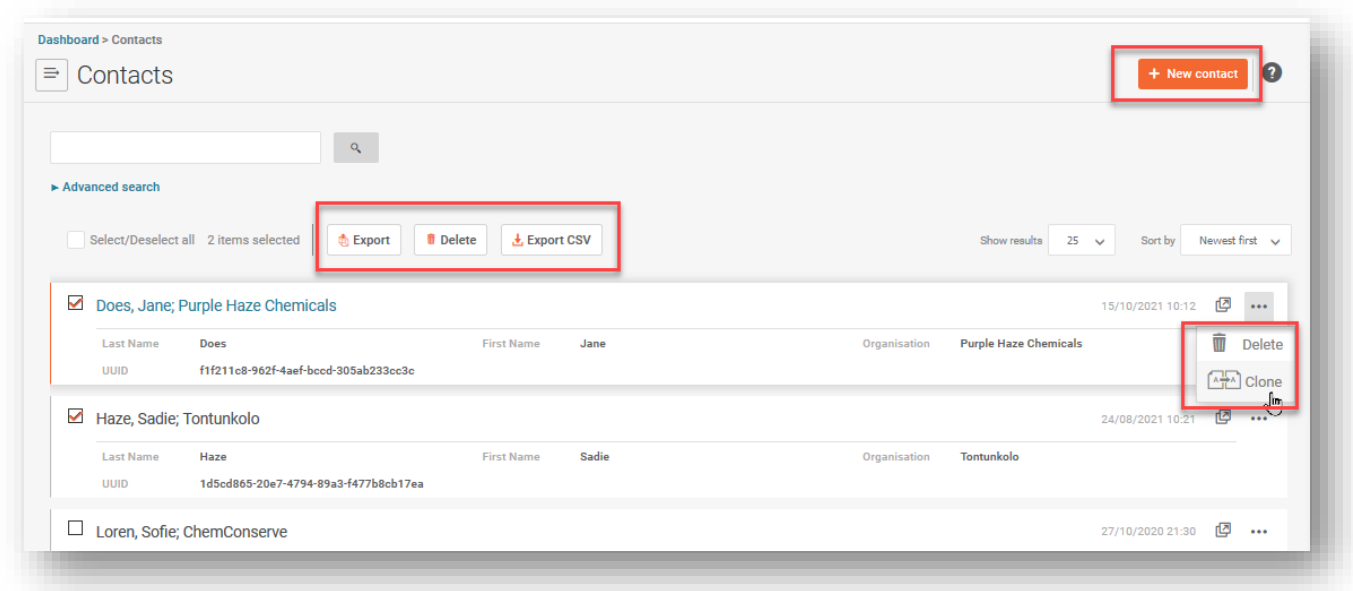

#### <span id="page-21-0"></span>**4.3 Koraci za pripremu početnog skupa podataka o smjesi/proizvodu**

U ovom odjeljku istražit će se opća načela za izradu skupa podataka prilagođenog prijavama centru za kontrolu otrovanja, po pojedinačnim poljima. Započinjemo klikom na "Mixtures" (Smjese).

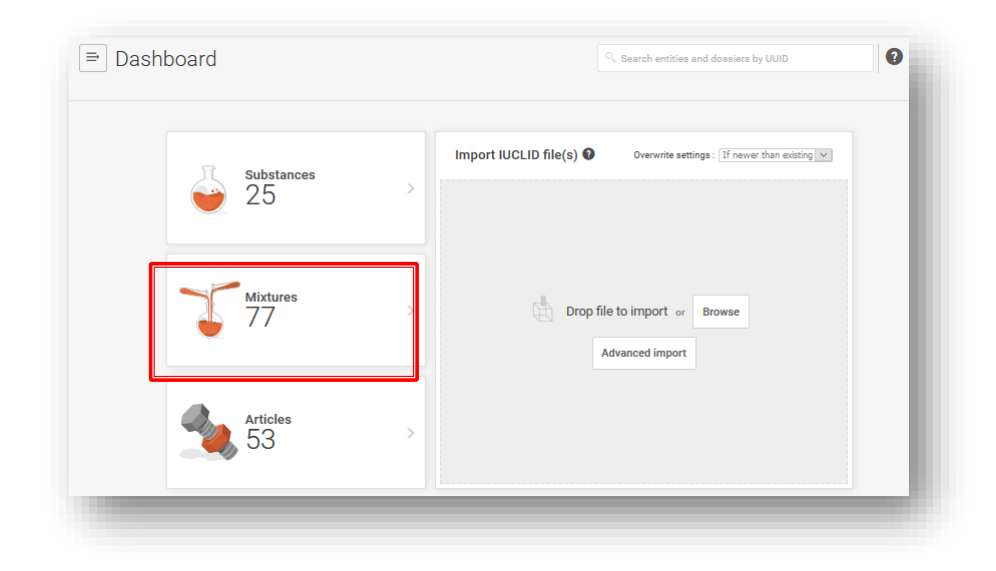

Zatim smo preusmjereni na stranicu "Mixtures/Products" (Smjese/proizvodi) koja sadržava popis svih skupova podataka ("Datasets") u pripremi (narančasti simbol smjese) ili se možete prebaciti na pregled svih dosjea ("Dossiers") koji su prethodno izrađeni (ljubičasti simbol lokota).

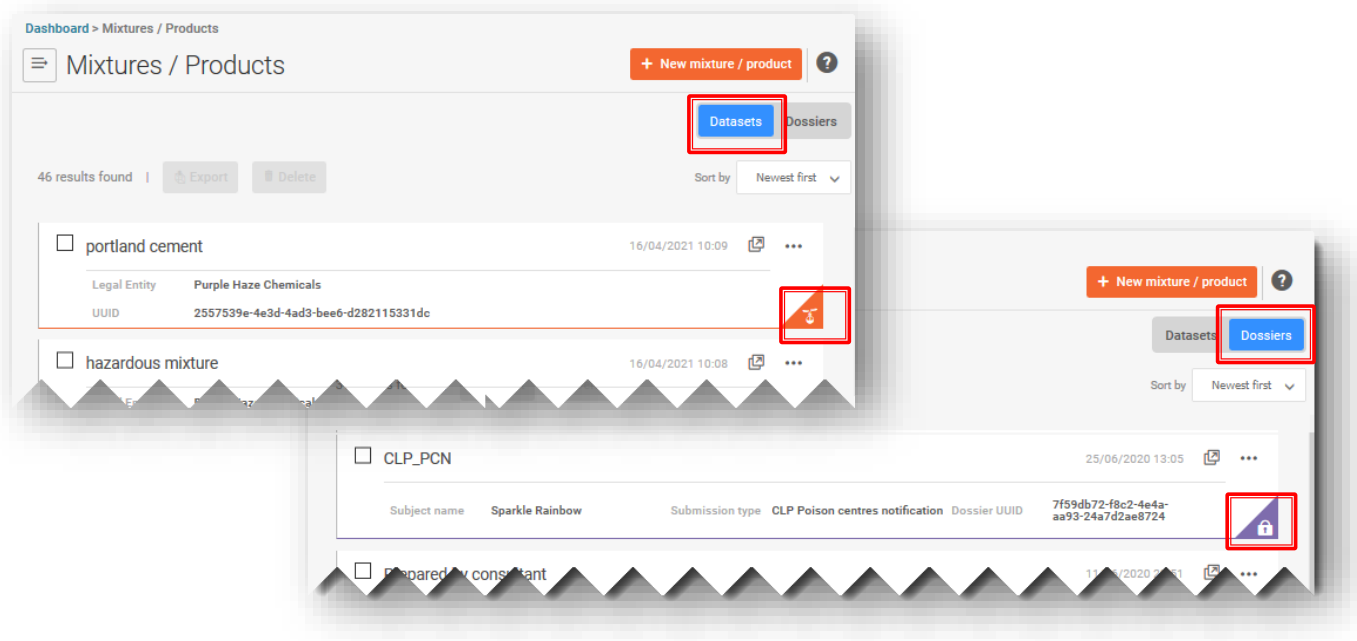

#### **4.3.1 Izrada skupa podataka o novoj smjesi/proizvodu**

<span id="page-22-0"></span>Klikom na gumb "+New mixture/product" (+Nova smjesa/proizvod) započinje postupak izrade skupa podataka o novoj smjesi/proizvodu. Kako biste dovršili postupak, morate unijeti naziv smjese i pritisnuti "Create" (Izradi).

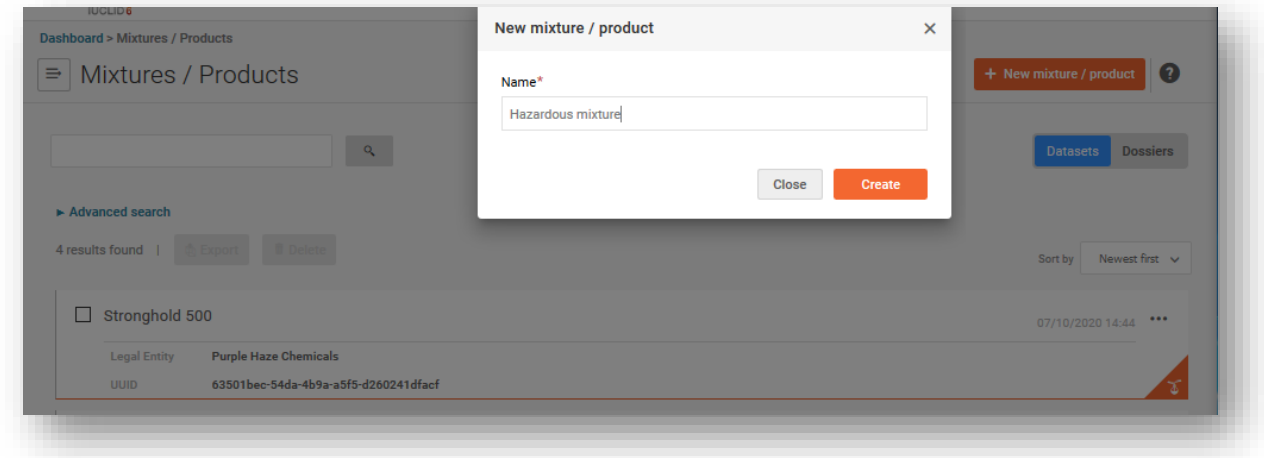

Skup podataka o smjesi identificira se s pomoću naziva koji mu je dan pri izradi.  $\bullet$ Može se koristiti bilo koji naziv; međutim, preporučuje se da odaberete naziv koji se uobičajeno koristi za tu smjesu u poduzeću. To, primjerice, može biti interni naziv ili identifikator formulacije. Ako je potrebno, taj se naziv može izmijeniti.

#### **4.3.2 Postavljanje radnog konteksta**

<span id="page-22-1"></span>Kad je skup podataka o smjesi izrađen, on se može otvoriti i u njemu se može odabrati "Working context" (Radni kontekst). Radnim kontekstom prilagođavaju se IUCLID-ova polja relevantna za odabrano zakonodavstvo i postupak.

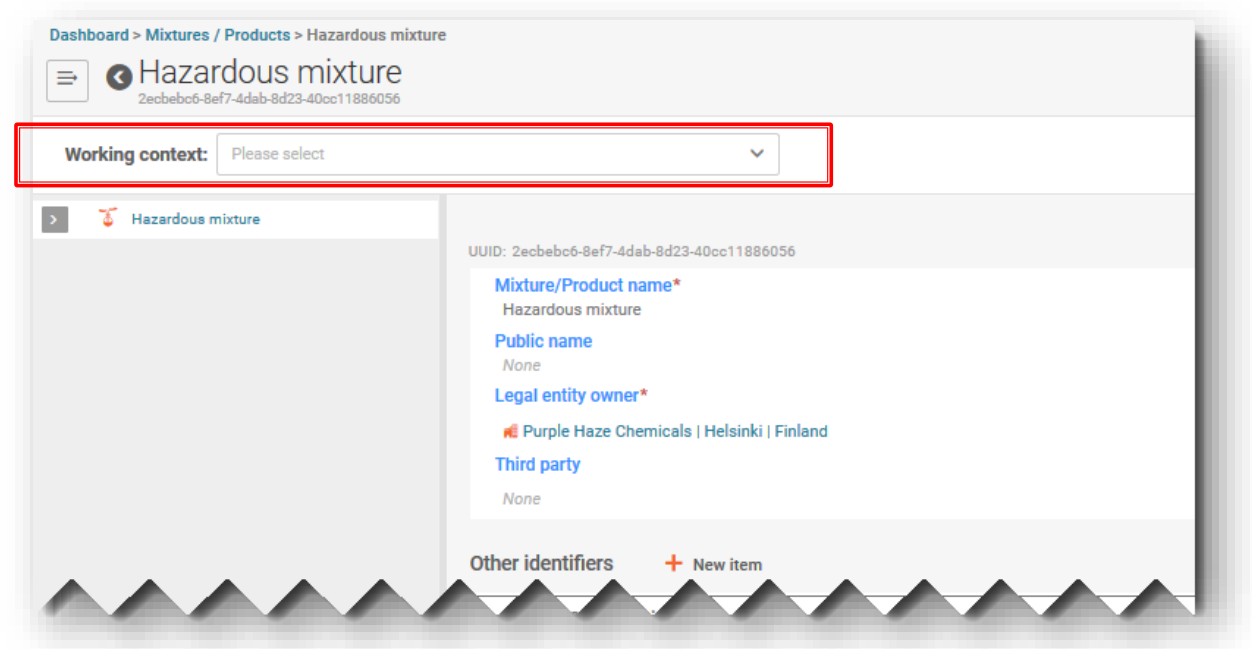

Primjerice, odabir radnog konteksta "CLP Poison centre notification" (Prijava centru za kontrolu otrovanja u skladu s Uredbom CLP) služi za pripremu prijave centru za kontrolu otrovanja.

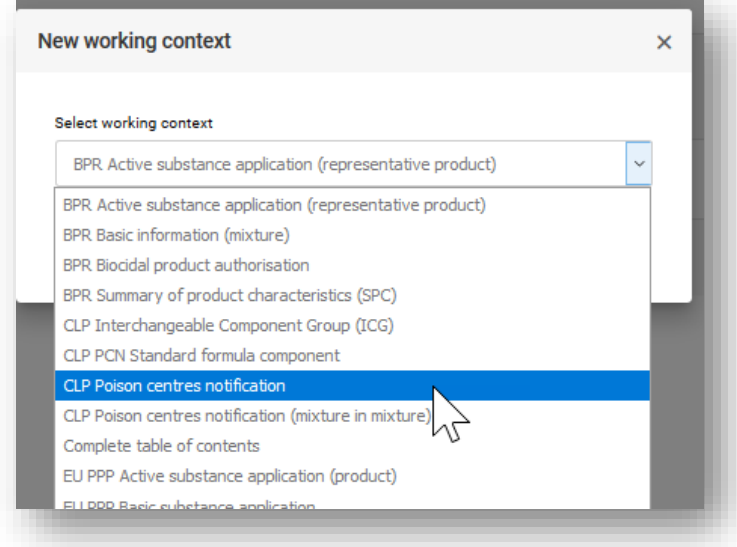

Drugi odabiri relevantni za prijave centru za kontrolu otrovanja (razne komponente) dostupni su, ali ih općenito nije potrebno odabirati ako se skupovi podataka o komponentama izrađuju izravno u "Composition document" (Dokumentu o sastavu) krajnje smjese. Više informacija o tome kako izraditi te skupove podataka u prijavi potražite u kasnijim odjeljcima ovog vodiča:

- "Prijava centru za kontrolu otrovanja u skladu s Uredbom CLP (smjesa u smjesi)" (poglavlje 4.8.)
- "Skupina međusobno zamjenjivih komponenti (ICG) u skladu s Uredbom CLP" (poglavlje 5.)
- "PCN o komponenti standardne formule (SF) u skladu s Uredbom CLP" (poglavlje 5.)

Slično tome, naveden je i radni kontekst za "PCN Substance information" (PCN informacije o tvarima) koji funkcionira u widgetu "Substances" (Tvari). Ponavljamo, ovaj odabir nije potrebno raditi pri dodavanju komponenata tvari u krajnji "dokument o sastavu smjese" (odjeljak 4.7.).

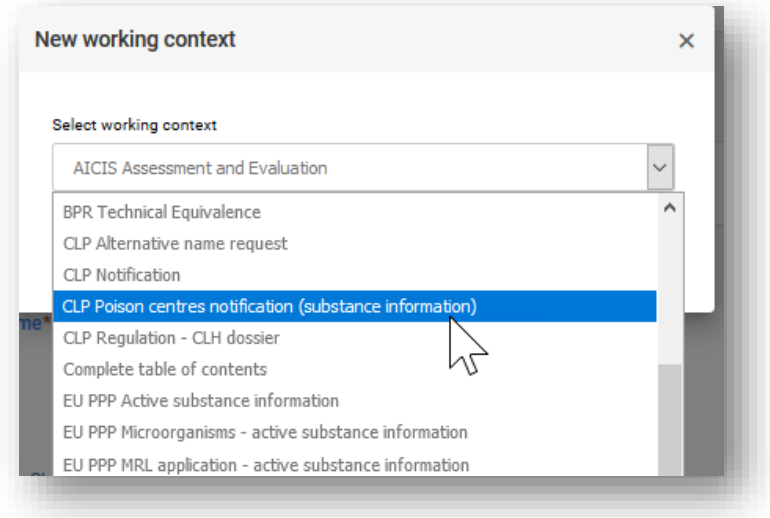

#### **4.3.3 Otvaranje i ispunjavanje zaglavlja nacrta dosjea**

<span id="page-24-0"></span>Otvorite "Draft dossier header" (Zaglavlje nacrta dosjea) klikom na naslov s hipervezom "CLP Poison centre notification" (Prijava centru za kontrolu otrovanja u skladu s Uredbom CLP) kako je prikazano na lijevoj strani navigacijskog stabla – imajte na umu da u ovoj fazi određene odjeljke zaglavlja nacrta dosjea morate ispuniti, dok drugi nisu obvezni. Svaki odjeljak dodatno je objašnjen u nastavku.

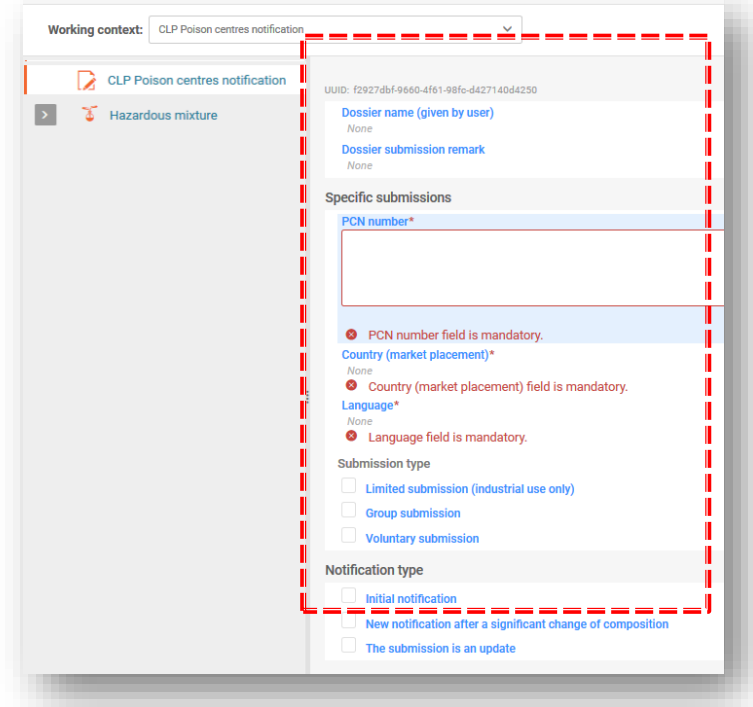

**"Dossier name & Dossier submission remarks" (Naziv dosjea i Napomene o podnošenju dosjea)** polja su u zaglavlju nacrta dosjea u koja možda želite unijeti naziv dosjea koji pripremate ili ako želite navesti nekakve napomene o podnošenju za vlastitu evidenciju.

**"PCN number" (PCN broj)**, odnosno broj prijave centru za kontrolu otrovanja, obvezna je informacija koja se može generirati i dodijeliti prijavi otvaranjem polja i uporabom gumba za automatsko generiranje koji je prikazan kao dvije kružne strelice. PCN broj odnosi se na početnu prijavu (ili novu prijavu nakon znatne promjene sastava) te se centri za kontrolu otrovanja njime koriste za praćenje svih povezanih ažuriranja prijava. PCN broj može se generirati u alatima za pripremu dosjea ili s pomoću jednog od UUID generatora dostupnih na internetu, npr. [https](https://activity.echa.europa.eu/sites/act-4/process-4-5/docs/Poison%20centres/02%20%20%20Guidance%20and%20support/Manuals/PCN%20practical%20guide/https)[://www.uuidgenerator.net/](https://www.uuidgenerator.net/)

Opcije **"Country (market placement) & Language" (Zemlja (stavljanje na tržište) i Jezik)** moraju sadržavati sva područja tržišta na kojima će se smjesa staviti na tržište. Osim toga, moraju se navesti i svi relevantni jezici potrebni za svako područje tržišta. Dopušteni jezici koje je odredila svaka država članica mogu se pronaći u Pregledu odluka država članica o provedbi Priloga VIII. Uredbi CLP na poveznici <https://poisoncentres.echa.europa.eu/hr/appointed-bodies>

Prije pripreme podataka potrebno je naznačiti **jezike** jer se time izrađuju višejezična polja potrebna za sva polja za unos slobodnog teksta koja moraju biti navedena na svim relevantnim jezicima, npr. za toksikološke informacije.

Također je važno razmotriti koja su učinkovito relevantna **područja tržišta** na kojima bi trebalo podnijeti prijave. Nakon uspješnog podnošenja prijave, područja tržišta ne mogu se brisati postupkom ažuriranja, ali se prema potrebi uvijek mogu dodati. Imajte na umu da se to primjenjuje čak i u slučaju nestanka tržišta u određenoj zemlji.

#### 4.3.3.1 Objašnjavanje vrsta podnesaka

<span id="page-25-0"></span>Vrsta podneska prema zadanim je postavkama postavljena na "standardne" zahtjeve za vrstu podneska. Stoga nije potrebno odabrati vrstu podneska osim ako ne odstupate od standardnih zahtjeva obavješćivanja.

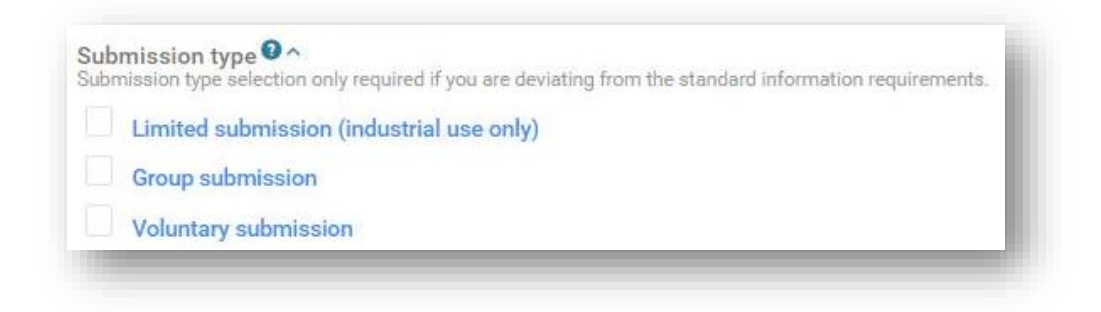

Opcija **"Limited Submission (industrial use only)" (Ograničeni podnesak (samo industrijska uporaba))** dostupna je za opasne smjese isključivo za industrijsku uporabu koje se stavljaju na tržište.

Imajte na umu da je potrebno uzeti u obzir uporabu smjese u daljnjem lancu opskrbe. Ako se, primjerice, smjesa koristi u formulaciji smjese namijenjene širokoj potrošnji ili profesionalnoj uporabi, ta se opcija ne može odabrati. Ipak, ta se opcija odnosi na smjese uključene u krajnju smjesu namijenjenu profesionalnoj uporabi ili uporabi u širokoj potrošnji koja je izvan područja primjene članka 45. i Priloga VIII. (tj. smjese s krajnjom uporabom koja ne podliježe prijavi).

Opcija "Group submission" (Grupni podnesak) (dodatno opisana u 8. poglavlju) dostupna je za izradu dosjea koji sadržava informacije o nekoliko smjesa:

- ako sve smjese imaju isti sastav, osim određenih parfema pod određenim uvjetima;
- ako su prijavljene koncentracije/rasponi za svaku komponentu jednaki (osim za određene parfeme);
- ako su sve smjese u skupini jednako razvrstane s obzirom na opasnosti za zdravlje i fizikalne opasnosti.

Opcija "Voluntary submission" (Dobrovoljni podnesak) dostupna je za subjekte koji nisu nositelji dužnosti ili smjese izvan područja primjene članka 45. i Priloga VIII.

Podnositelj "dobrovoljnog podneska" uvijek je odgovoran za prijavu. Također, dobrovoljne podneske treba održavati, primjerice ako postoji potreba za ažuriranjem bilo kojih informacija.

#### 4.3.3.1 Objašnjavanje vrsta prijava

<span id="page-26-0"></span>Mora se navesti vrsta prijave, npr. početna, ažurirana ili nova prijava, nakon znatne promjene u sastavu. Ovim se odabirom uspostavlja okvir za dosje i pravila koja će se koristiti za provjeru valjanosti informacija s pomoću pomoćnika za provjeru valjanosti.

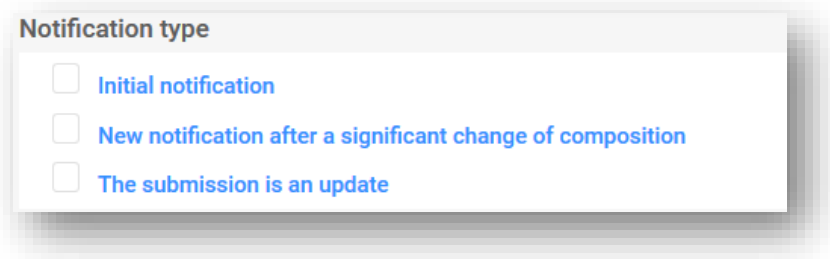

**"Initial notification" (Početna prijava)** prva je prijava izrađena za smjesu/proizvod. Početni podnesak mora biti uspješan prije nego što se može prihvatiti ažuriranje.

**"New notification after a significant change of composition" (Nova prijava nakon znatne promjene sastava)** očekuje se za prijavljenu smjesu kada dođe do promjene sastava izvan zadanih ograničenja navedenih u Prilogu VIII. Uredbi CLP. To *de facto* dovodi do dvije različite smjese na tržištu; dva skupa informacija (koje se odnose na izvorni i novi sastav) ostaju relevantna (oba proizvoda mogu potencijalno dugo vremena ostati na tržištu). Prethodni podnesak i nova prijava ostaju povezani pripadajućim PCN brojem – vidjeti odjeljak 11.2.

Opcija "The submission is an update" (Podnesak je ažuriranje) odabire se ako postoji potreba za ažuriranjem informacija koje trenutačno postoje u bazi podataka. Ažurirani podnesak onaj je u kojemu sastav smjese ostaje isti. Kako prethodni, tako i ažurirani podnesci ostaju potencijalno relevantni za centre za kontrolu otrovanja i imenovana tijela – vidjeti odjeljak 11.1.

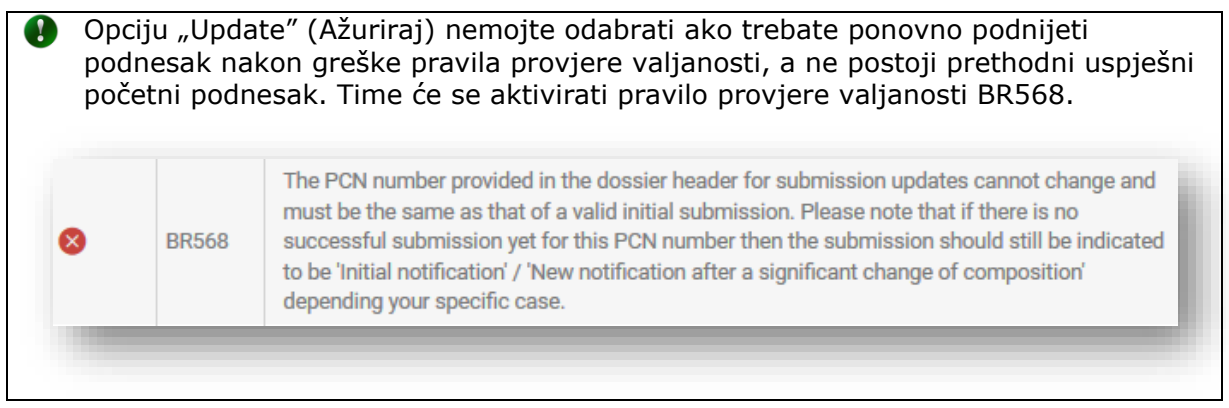

#### **4.3.4 Opća navigacija i funkcionalnosti za unos podataka**

<span id="page-27-0"></span>Navigacijsko stablo, ili sadržaj, s lijeve strane stranice omogućuje jednostavno kretanje između zaglavlja nacrta dosjea i prilagođenih odjeljaka izrađenih za skup podataka o smjesi prijave centru za kontrolu otrovanja. Potrebno je izraditi dokumente za svaki odjeljak. Navigacijsko stablo omogućuje vam navigaciju po skupu podataka s pomoću strelica koje se mogu sažeti/proširiti.

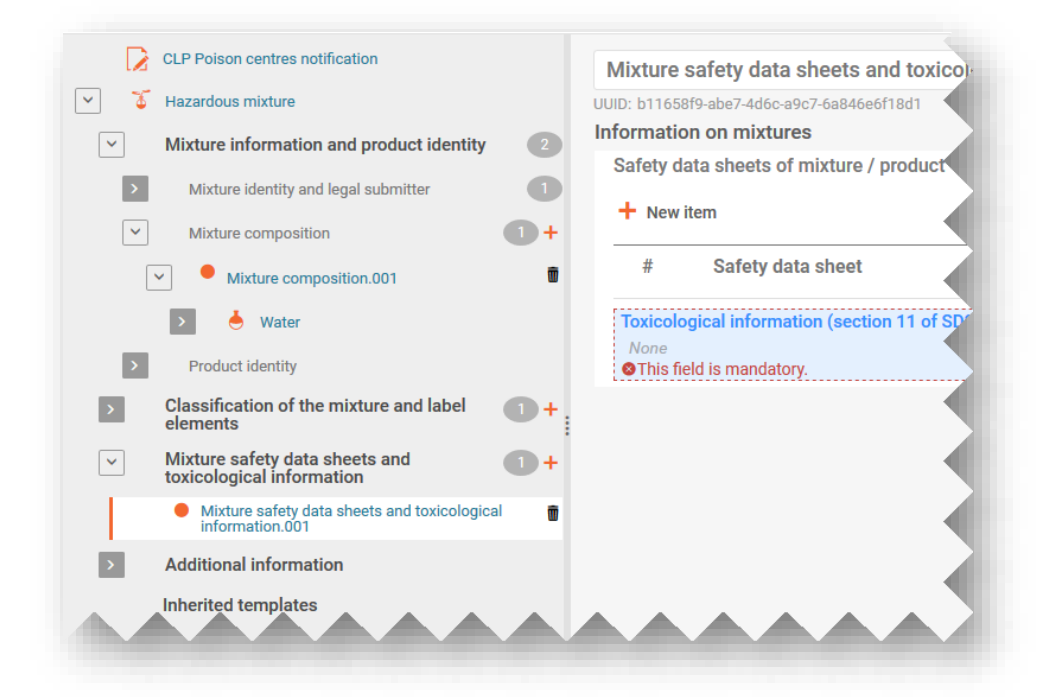

Svaki od izrađenih odjeljaka i dokumenata može se proširiti te se njime može upravljati dodatnim značajkama.

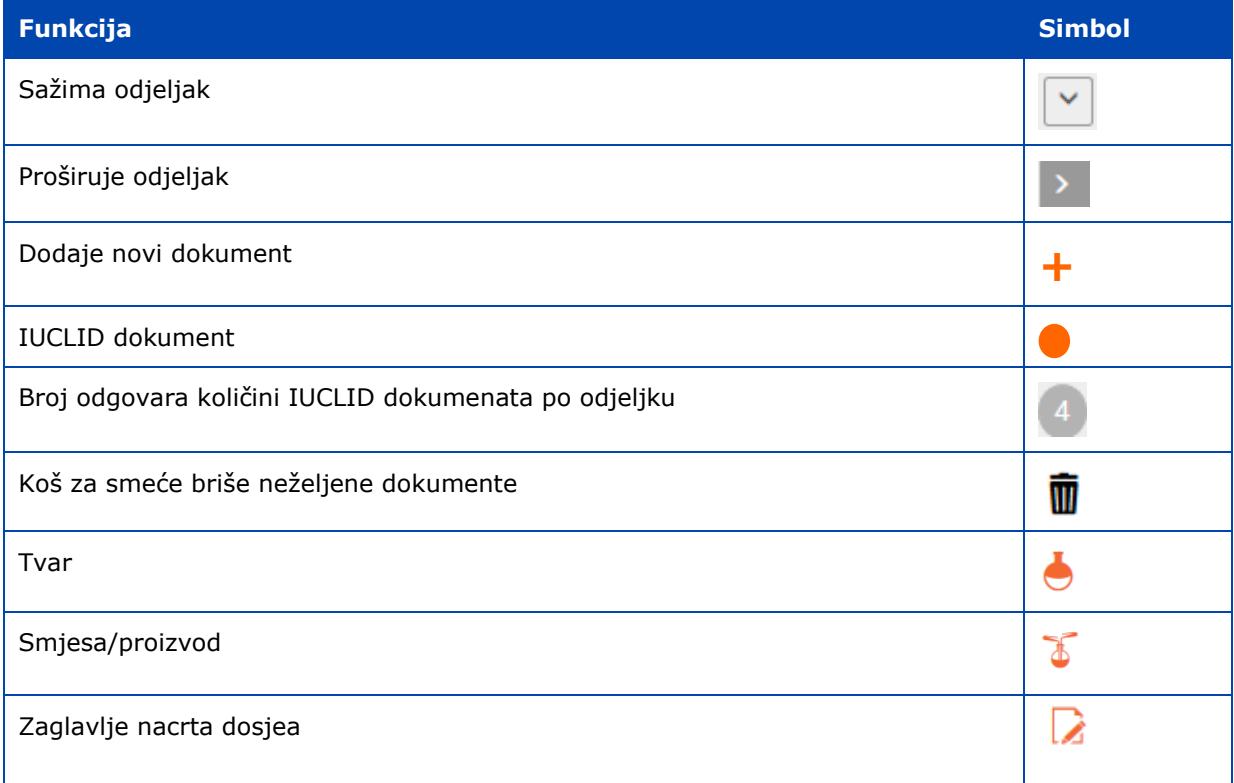

#### 4.3.4.1 Izrada "novog dokumenta"

<span id="page-28-0"></span>Prije nego što se u skup podataka mogu unijeti informacije, mora se izraditi dokument koji sadržava relevantna polja za unos i to klikom na narančastu ikonu **+** te odabirom opcije "+New document" (+Novi dokument).

Kada se izradi novi dokument, predstavlja ga ispunjeni narančasti krug te on dobiva zadani naziv i broj (npr. [Classification and Labelling.001]) i specifični UUID broj dokumenta. Naziv dokumenta može se urediti prema želji.

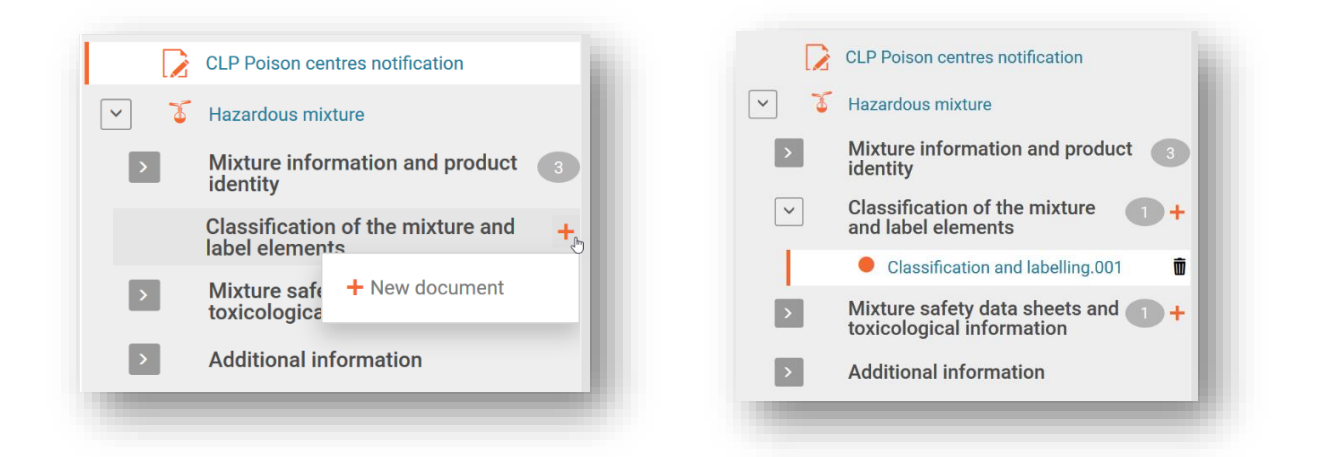

#### 4.3.4.2 Uređivanje naziva dokumenata

<span id="page-28-1"></span>Nakon što se dokument izradi, zapisi se mogu preimenovati u skladu s potrebama korisnika – to pomaže pri boljem pronalasku zapisa, primjerice pri uporabi funkcionalnosti "Copy from" (Kopiraj iz). Pokazivač samo postavite u polje i uredite po želji. Nakon što se naziv dokumenta promijeni, promjeneje potrebno spremiti.

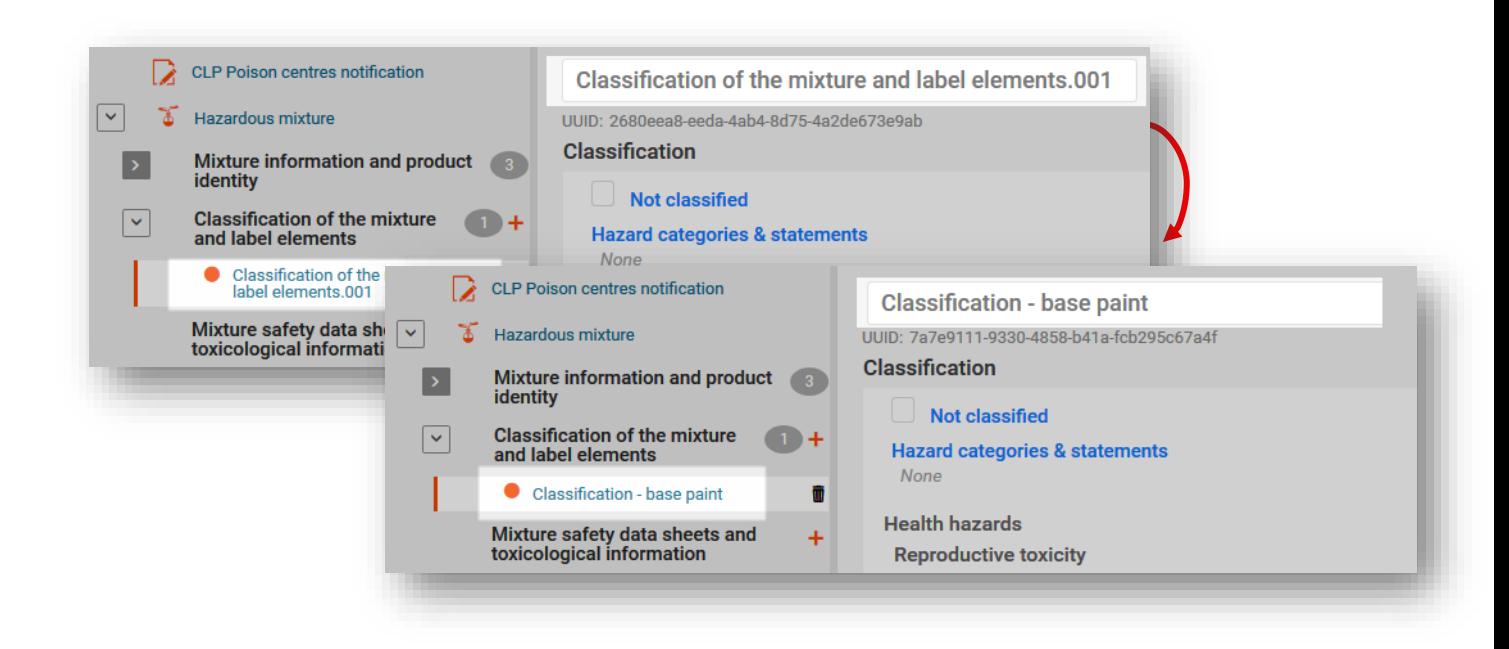

#### 4.3.4.3 "Kopiranje podataka iz" postojećih dokumenata

<span id="page-29-0"></span>Ako ste prethodno izradili dokumente s informacijama za druge skupove podataka o smjesi, oni će biti dostupni za ponovnu uporabu u drugim skupovima podataka.

Kako biste uključili prethodno pripremljene informacije, kliknite na tri točkice "..." u gornjem desnom kutu skupa podataka u kojemu radite. Postat će dostupan niz funkcionalnosti, među ostalim "Copy data from ..." (Kopiraj podatke iz...).

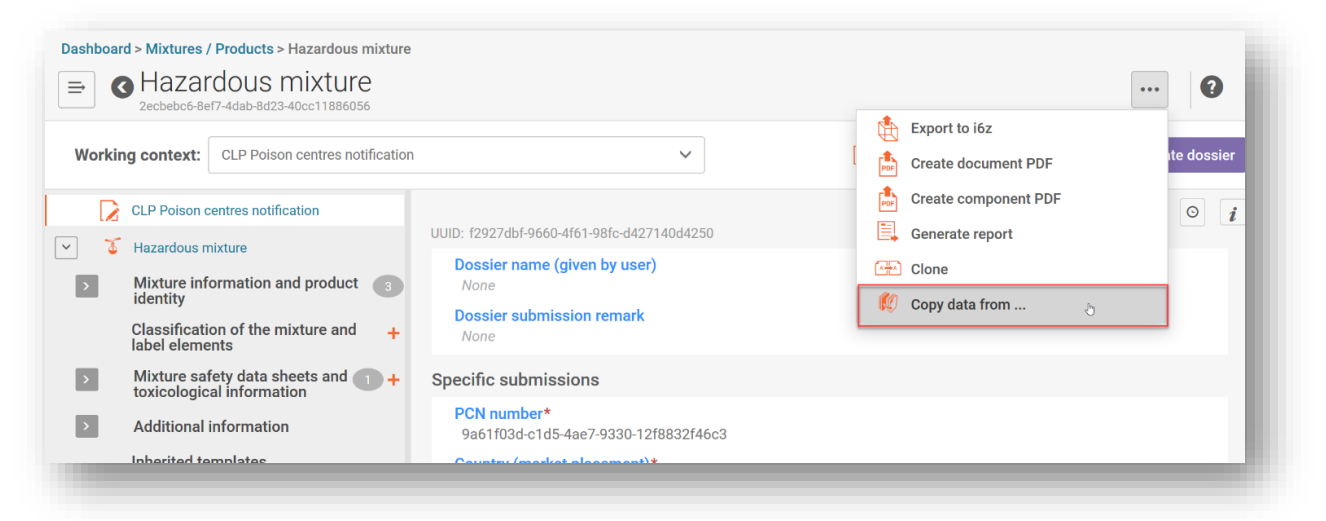

Prikazuje se popis dostupnih skupova podataka za odabir informacija. Prema zadanim postavkama vrsta subjekta postavljena je na "Mixtures" (Smjese) (odnosno, skupove podataka o smjesama), ali postoji mogućnost odabira opcije "Dossiers" (Dosjei). Možda ćete htjeti upotrijebiti funkciju pretraživanja radi pomoći pri pronalasku izvornih informacija i ubrzavanju vašeg odabira.

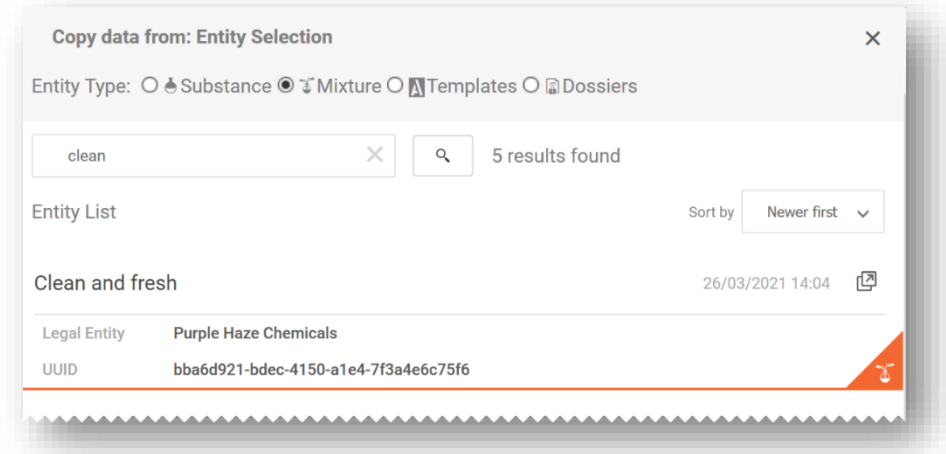

**Podatke iz dosjea možete masovno kopirati** u novoizrađeni skup podataka tako da u opciji "Entity type" (Vrsta subjekta) odaberete "Dossier" (Dosje) te informacije koje želite kopirati.

Nakon što odaberete izvorni dokument iz kojeg želite kopirati informacije, možete kopirati sve odjeljke (imajte na umu da se informacije u zaglavlju dosjea ne mogu kopirati) ili dodatno suziti koje odjeljke želite kopirati.

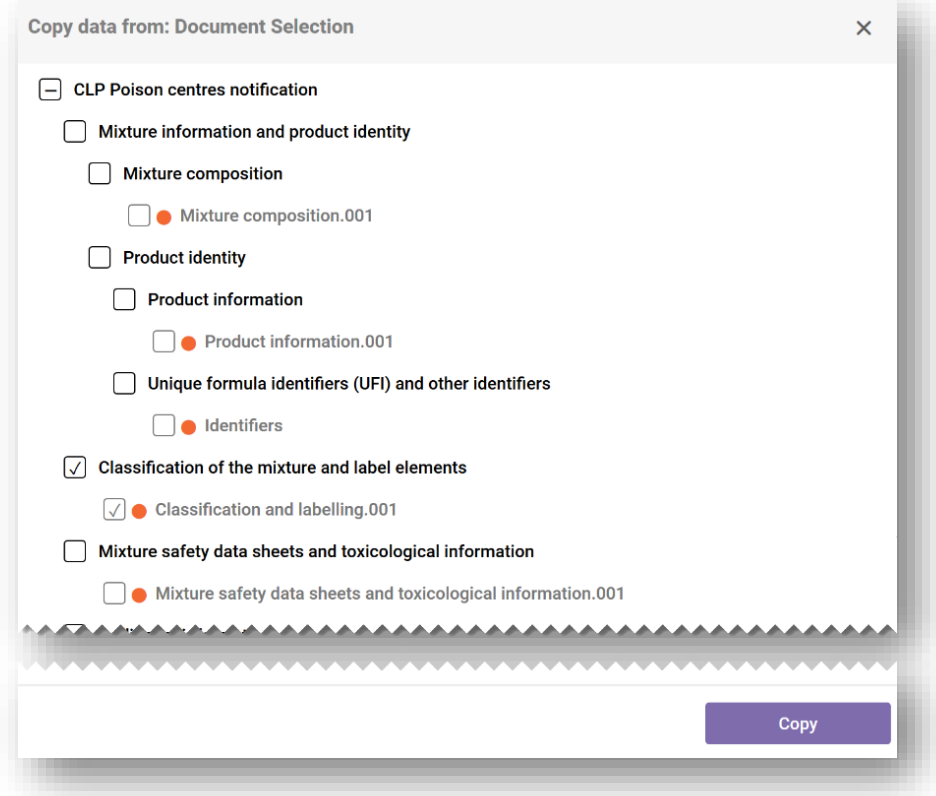

Nakon što kopirate određene informacije, naziv kopiranog dokumenta bit će "[izvorni naziv zapisa].COPY", koji uvijek možete preimenovati.

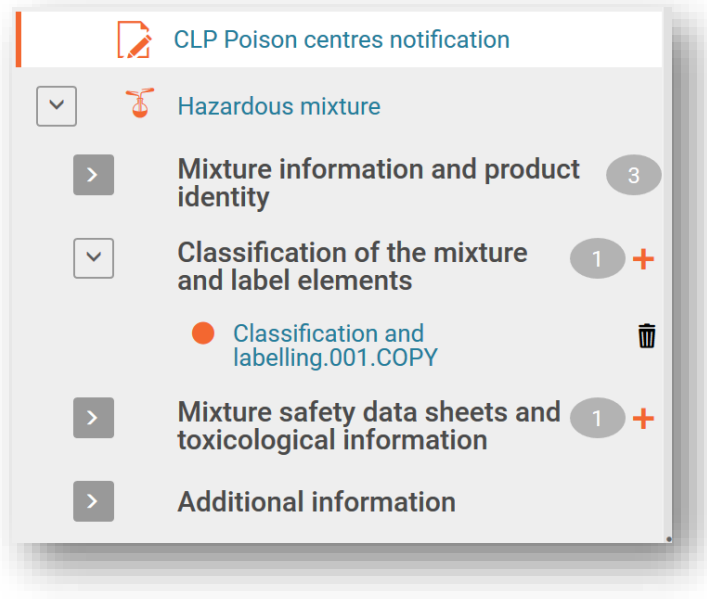

#### 4.3.4.4 Upotreba funkcionalnosti "kloniranja"

<span id="page-31-0"></span>Funkcionalnosti "Clone" (Kloniraj) dostupna je kako bi se, primjerice, olakšala priprema ažuriranih dosjea repliciranjem skupa podataka o smjesi kako bi se iz toga uredio i izradio novi dosje. Na taj način ne morate ponovno unositi sve informacije u vezi sa smjesom, kao što su sastav, toksikološke informacije ili informacije o proizvodu.

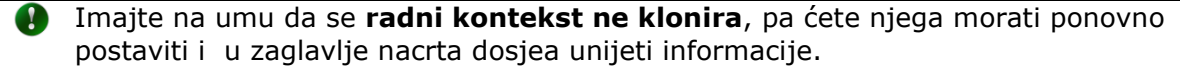

Ta je funkcionalnost dostupna u popisu skupova podataka ako kliknete na tri točkice "..." skupa podataka koji želite replicirati i odaberete "Clone" (Kloniraj).

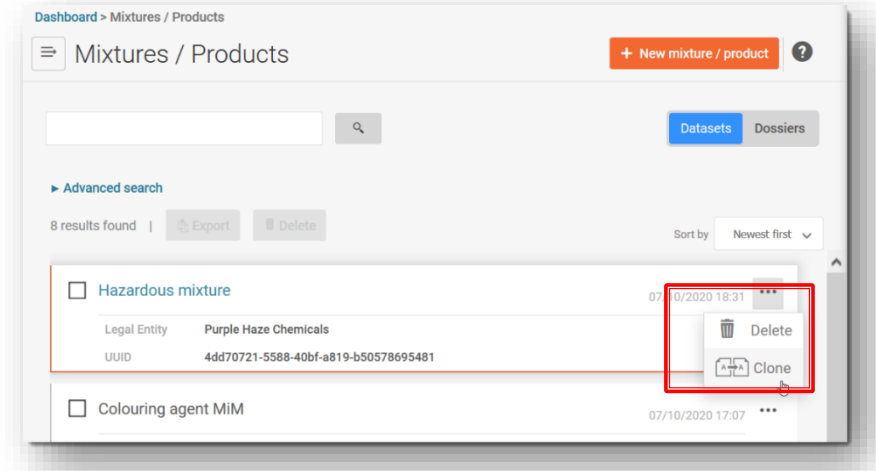

S druge strane možete otvoriti i sam skup podataka o smjesi i izraditi kloniranu kopiju tako da kliknete na tri točkice "..." u gornjem desnom kutu. Time se otvara popis funkcionalnosti koji, među ostalim, sadržava opciju "Clone" (Kloniraj).

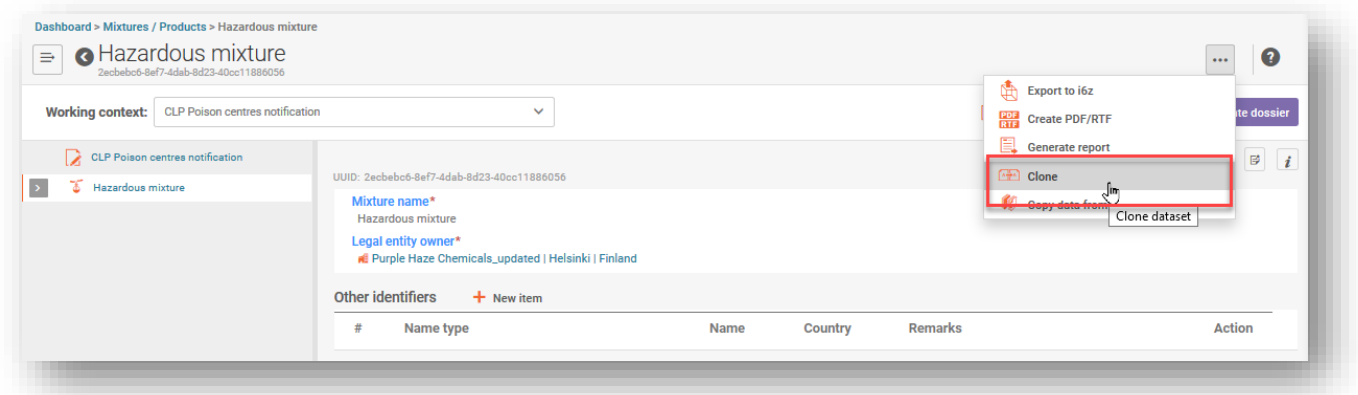

Nakon što se skup podataka klonira, pojavit će se na popisu skupova podataka o smjesama pod nazivom "izvorni naziv smjese \_CLONE\_[datum]", koji možete urediti na odgovarajući način prije izrade novog dosjea.

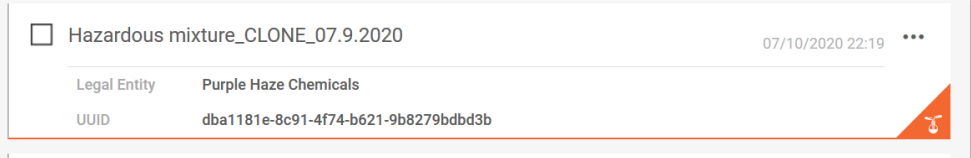

### <span id="page-32-0"></span>**5. Priprema PCN-a – odjeljak po odjeljak**

#### <span id="page-32-1"></span>**5.1 Odjeljak o identitetu smjese i pravnom podnositelju prijave**

#### **5.1.1 Naziv smjese**

<span id="page-32-2"></span>To je naziv smjese koji se unosi nakon izrade novog skupa podataka o smjesi/proizvodu. On može biti trgovački naziv vašeg proizvoda, iako ne mora nužno biti tako. Ovo se polje može uređivati.

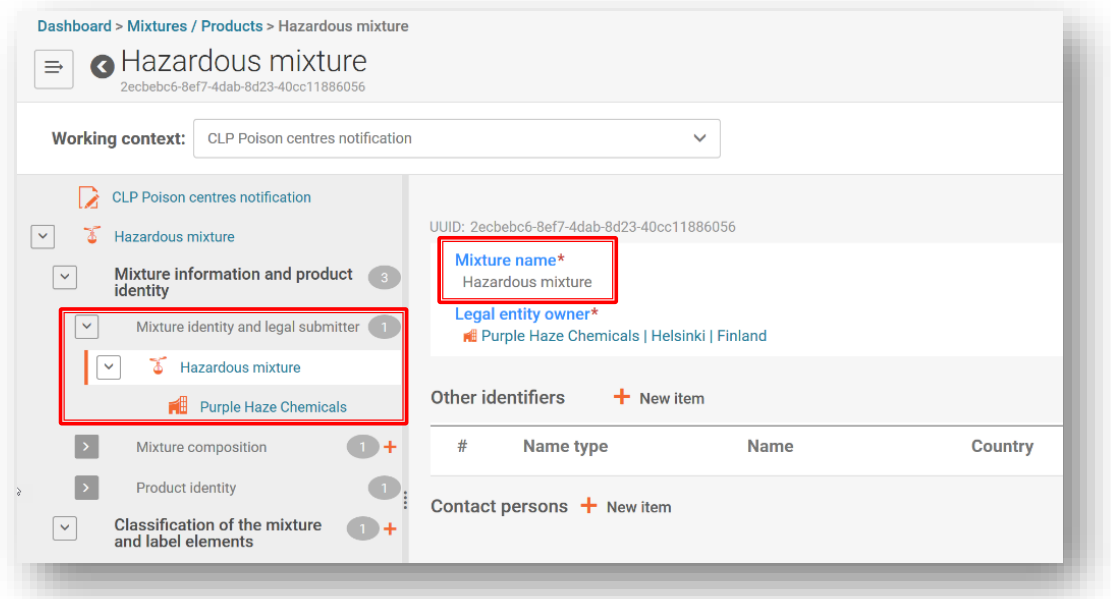

#### **5.1.2 Pravni podnositelj prijave**

<span id="page-32-3"></span>Dokument o pravnom podnositelju prijave sadržava naziv pravnog subjekta i UUID. To je pravni subjekt koji se provjerava u odnosu na prijavljenog korisnika portala ECHA Submission portal te se smatra nositeljem dužnosti.

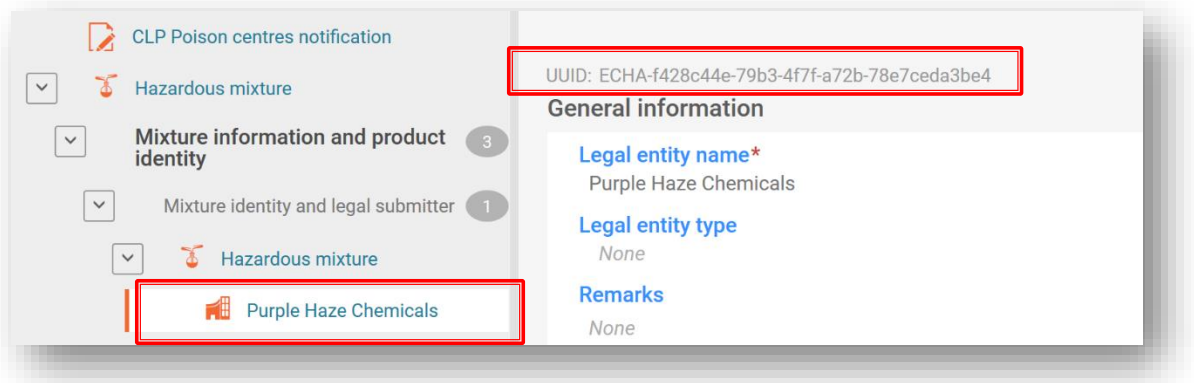

UUID pravnog subjekta naveden na razini smjese mora biti u skladu s pravnim  $\mathbf{A}$ subjektom na portalu ECHA Submission portal pri prijavi. Imajte na umu da izmjena naziva pravnog subjekta ne uzrokuje izmjenu UUID-a pravnog subjekta koji podnosi prijavu. Svim izmjenama koje se odnose na pravni subjekt potrebno je upravljati u korisničkim računima ECHA Accounts.

#### 5.1.2.1 Kako izmijeniti UUID pravnog podnositelja prijave

<span id="page-33-0"></span>Podatci o vlasniku pravnog subjekta mogu se prema potrebi izmijeniti na drugog pravnog subjekta. Kako biste pravni subjekt uklonili, kliknite na naziv s hipervezom vlasnika pravnog subjekta.

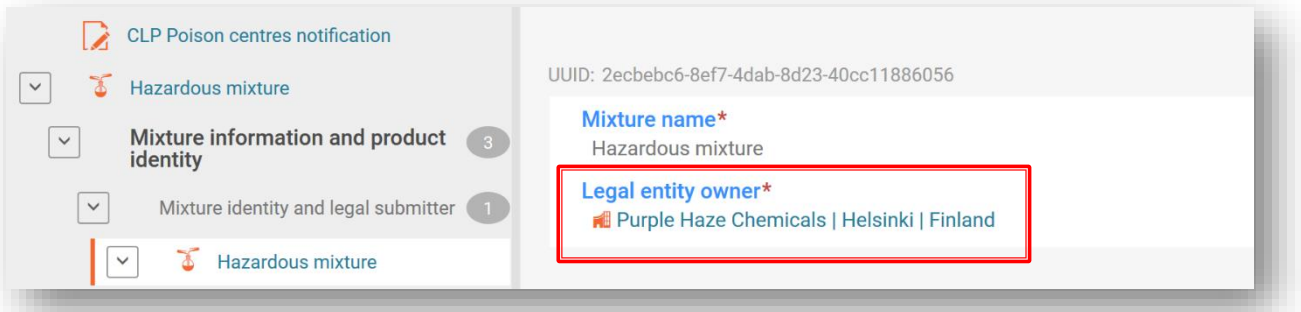

Kliknite na "X" kako biste uklonili dodijeljeni pravni subjekt.

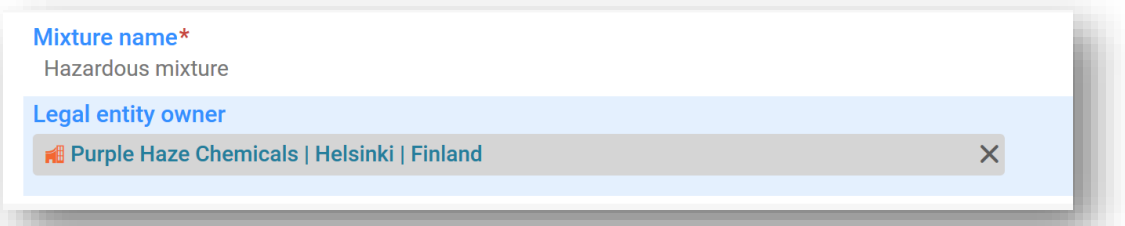

Kliknite na "Select" (Odaberi) kako biste otvorili popise dostupnih pravnih subjekata.

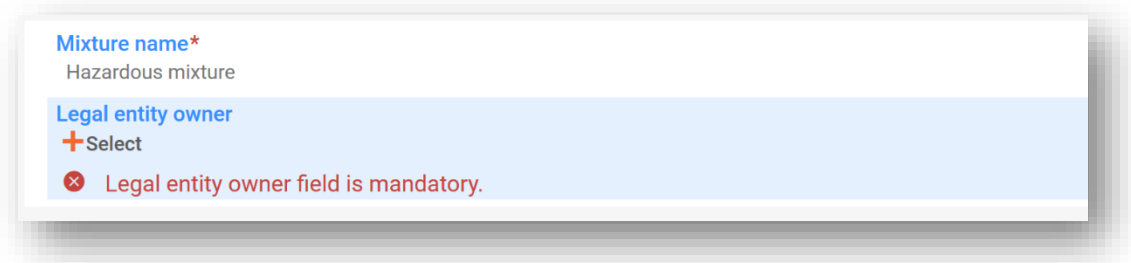

Odaberite jedan od dostupnih pravnih subjekata navedenih u vašoj radnoj instanci. Ako ga nema, podatci o vlasniku pravnog subjekta morat će se uvesti npr. iz korisničkih računa ECHA Accounts.

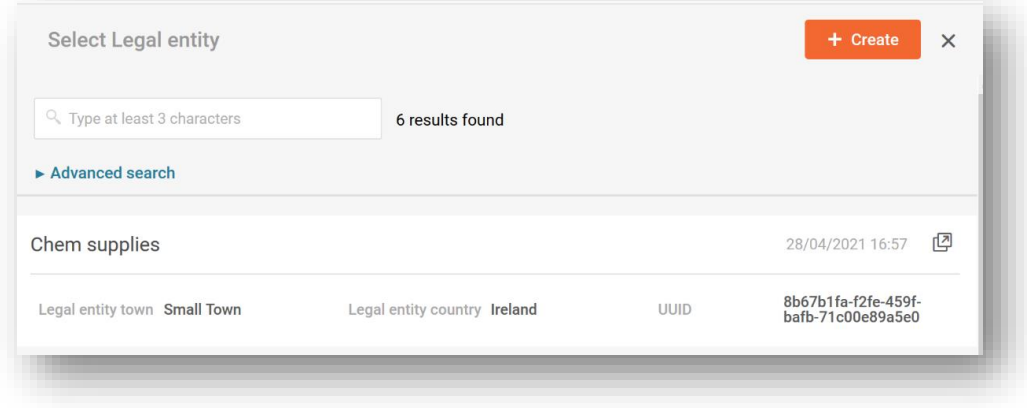

Nemojte uređivati naziv ili druge podatke, npr. podatke za kontakt, pravnog  $\mathbf{A}$ subjekta u skupu podataka. Time se ne mijenja UUID pravnog subjekta pravnog podnositelja prijave. Ako tu informaciju trebate ažurirati, to morate učiniti u korisničkim računima ECHA Accounts.

#### **5.1.3 Ostale identifikacijske oznake**

<span id="page-34-0"></span>Mogu se koristiti za dodavanje dodatnih informacija o smjesi.

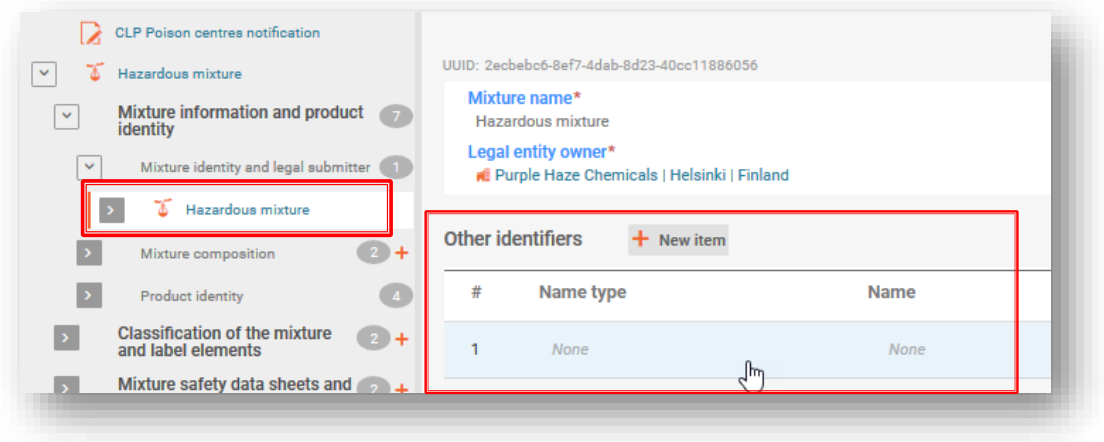

Dodajte "+New item" (+Nova stavka) i odaberite iz popisa za odabir "Name type" (Vrsta naziva) (npr. "Colour index" (Indeks boja)). Zatim dodajte određene informacije u polje "Name" (Naziv), bilo odabirom konkretnog naziva s popisa za odabir (samo za goriva i standardne formule) ili odabirom opcije "Other" (Drugo).

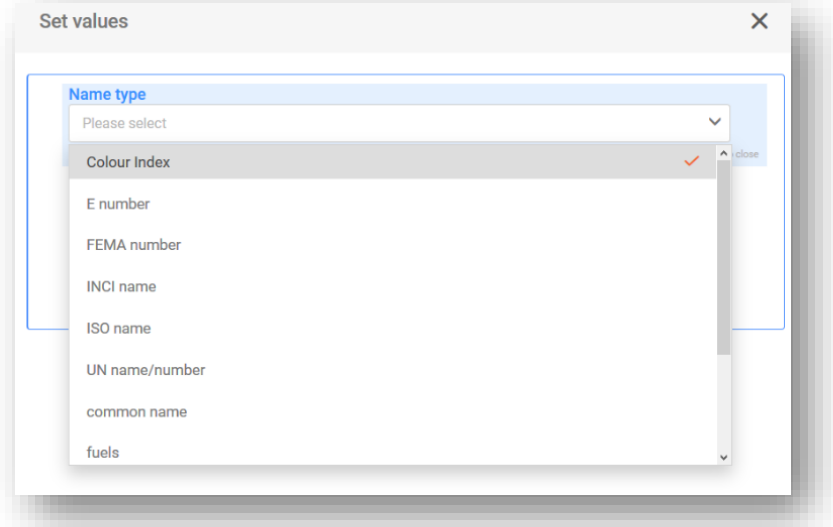

Ako u polju "Name" (Naziv) odaberete opciju "Other" (Drugo), dodatne informacije mogu se navesti u polju za unos slobodnog teksta.

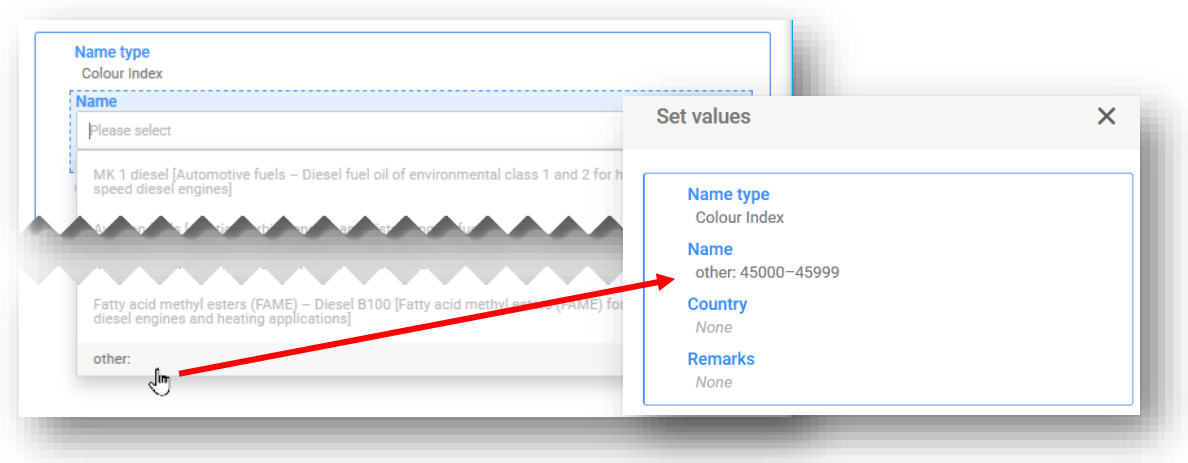

#### **5.1.4 Osoba za kontakt**

<span id="page-35-0"></span>Opcija "Contact person(s)" (Osoba(e) za kontakt) koristi se za evidentiranje uloge i kontakta osobe, primjerice, opcija "Emergency contact" (Kontakt u hitnim slučajevima) koristi se u slučaju ograničenog podneska, a opcija "Contact point" (Kontaktna točka) ako podnositelj ne posjeduje dodatne informacije relevantne za hitnu zdravstvenu intervenciju.

Kliknite na "+ New item" (+ Nova stavka) i odaberite već izrađeni kontakt ili izradite novi.

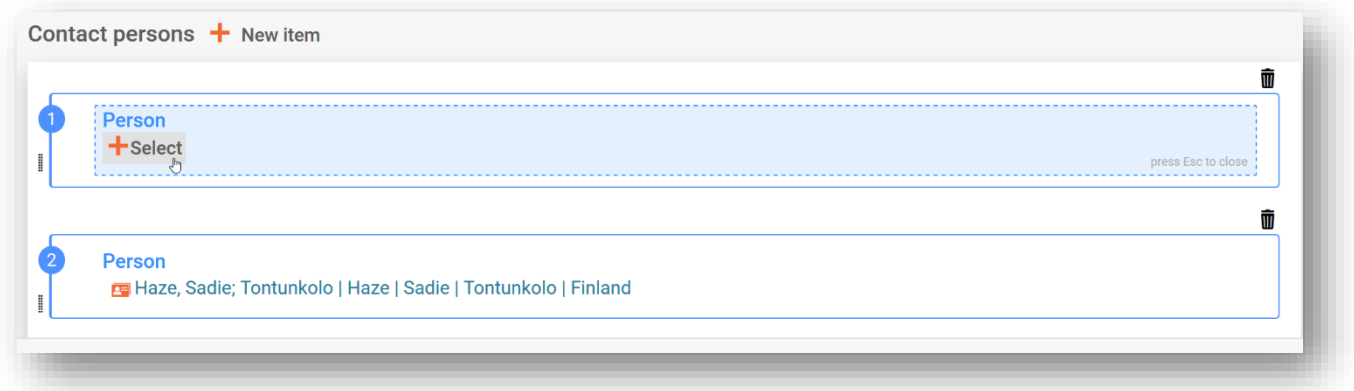

Ako popis za odabir "Contact Type" (Vrsta kontakta) ne sadržava točnu vrstu kontakta koju želite odabrati, možete odabrati "Other" (Drugo) i unijeti informacije u polje za unos slobodnog teksta.
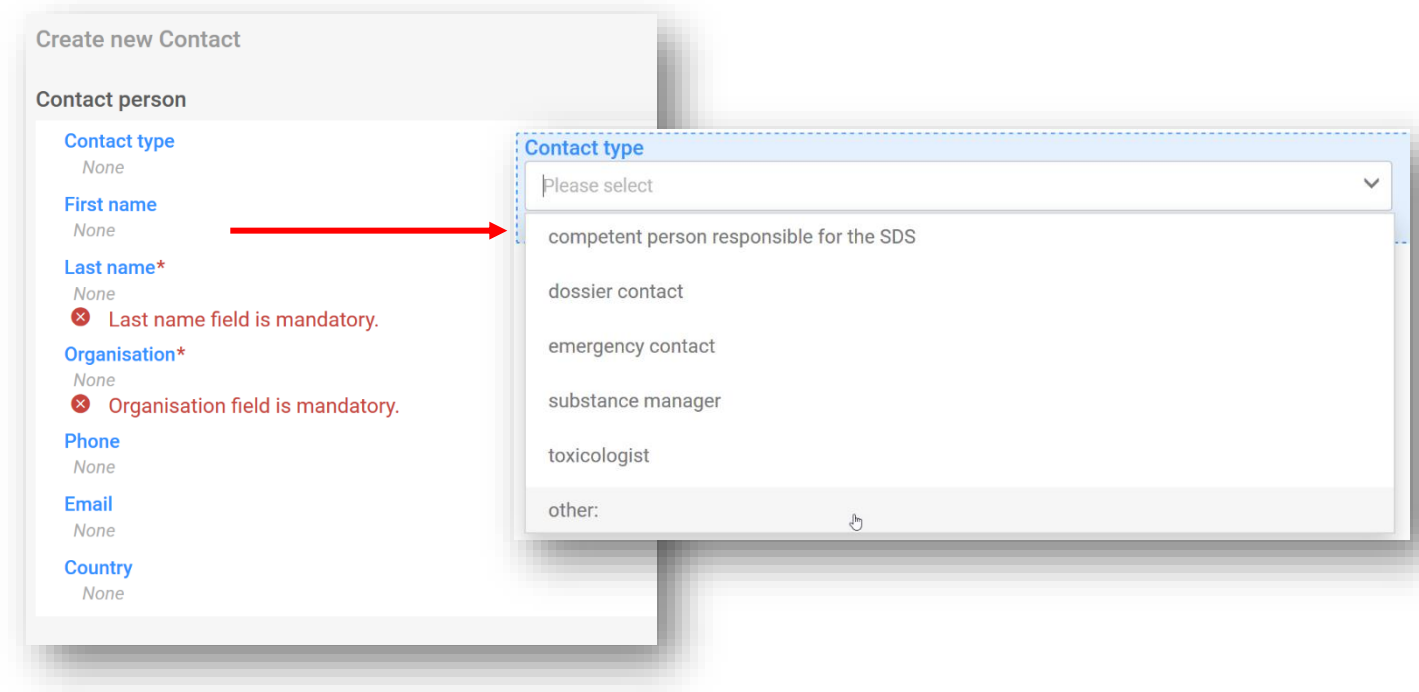

#### U slučaju **ograničenih podnesaka**, mora se odabrati **vrsta kontakta "Emergency**   $\mathbf{A}$ **contact" (Kontakt u hitnim slučajevima)**.

Nadalje, ako se smjesa stavlja na tržište u **području jedinstvenog tržišta**, onda morate navesti samo jedan zapis o kontaktu u hitnim slučajevima koji sadržava tu informaciju. Ako je podnesak namijenjen **područjima višestrukih tržišta**, onda morate navesti više zapisa o osobi (osobama) za kontakt. Svaki zapis sadržavat će informacije o osobi za kontakt u hitnim slučajevima za svaku zemlju, čak i ako su isti podatci primjenjivi na sve zemlje.

# **5.2 Dokument o sastavu smjese**

"Mixture composition document" (Dokument o sastavu smjese) sadržava podatke o svim komponentama smjese kako je stavljena na tržište. Kako biste unijeli informacije o sastavu, najprije morate izraditi "New document" (Novi dokument).

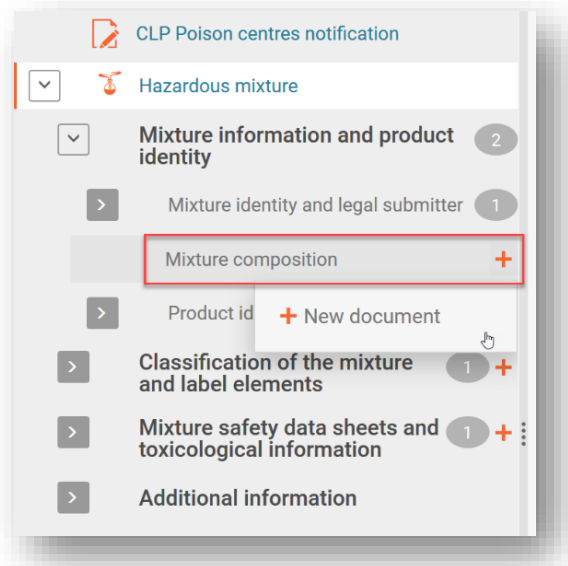

Nakon što izradite dokument o sastavu smjese, stvorit će se odjeljak "Components" (Komponente) u koji se dodaju pojedinačne tvari i komponente krajnje smjese odabirom opcije  $H +$  New item" (+ Nova stavka).

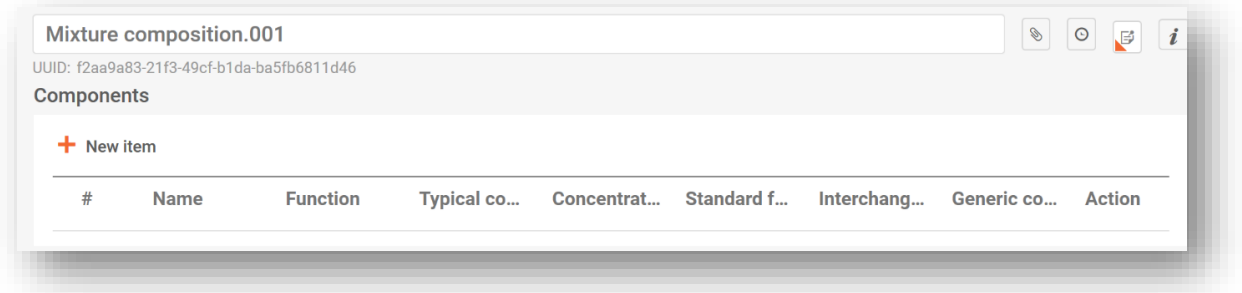

Izrađuje se stavka koja se može otvoriti i ispuniti klikom na područje u plavoj nijansi.

|                   |             | UUID: f2aa9a83-21f3-49cf-b1da-ba5fb6811d46 |            |                       |                                                 |                                             |                                                         |
|-------------------|-------------|--------------------------------------------|------------|-----------------------|-------------------------------------------------|---------------------------------------------|---------------------------------------------------------|
| <b>Components</b> |             |                                            |            |                       |                                                 |                                             |                                                         |
| $+$ New item      |             |                                            |            |                       |                                                 |                                             |                                                         |
| #                 | <b>Name</b> | <b>Function</b>                            | Typical co | Concentrat Standard f |                                                 | Interchang                                  | Generic co<br><b>Action</b>                             |
| $\mathbf{1}$      | None<br>€   | None                                       | None       | None                  | <b>Standard</b><br>formula<br>(SF)<br>component | Interchangeable<br>component<br>group (ICG) | <b>Generic</b><br>component<br>Ŵ<br>identifier<br>(GCI) |

Otvara se okvir "Set values" (Postavi vrijednosti), a za svaku smjesu moraju se unijeti konkretne vrijednosti.

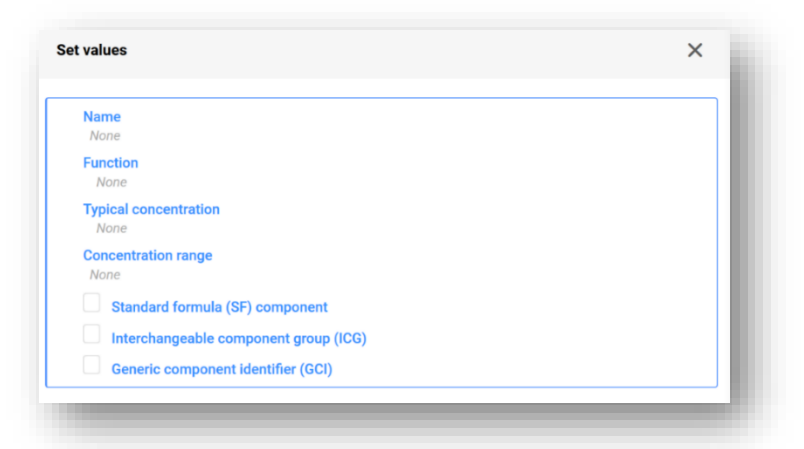

**"Name" (Naziv):** Naziv komponente. Najprije morate odabrati vrstu komponente, tj. komponentu tvari ili smjese. Nakon odabira od vas se zahtijeva da nastavite s identifikacijom komponente.

**"Function" (Funkcija):** Tu funkciju morate navesti ako naznačujete GCI komponentu (s generičkom identifikacijskom oznakom komponente). U tim slučajevima morate odabrati između parfema ili bojila. U svim drugim slučajevima informacije se mogu navesti na dobrovoljnoj bazi.

**"Typical concentration/Concentration range" (Uobičajena koncentracija / raspon koncentracije):** Koncentracija komponenti može se navesti kao uobičajena koncentracija (tj. točna koncentracija) ili kao raspon koncentracije te izraziti u % (masenog udjela) ili % (volumena). Operatori (>, <, ≤, ≥) moraju se navesti za prijavu raspona.

Ø Imajte na umu da se jedinice trebaju prijaviti na isti način kao i za koncentracije svih komponenti.

#### **Navođenje koncentracija**

Navođenje koncentracija mora se provesti u skladu s dopuštenim ograničenjima navedenim u Prilogu VIII., osim ako se ne primjenjuju posebne odredbe. Informacije o dopuštenim rasponima i radnim primjerima mogu se pronaći ovdje: [https://poisoncentres.echa.europa.eu/hr/component](https://poisoncentres.echa.europa.eu/hr/components-of-major-concern) [s-of-major-concern](https://poisoncentres.echa.europa.eu/hr/components-of-major-concern)

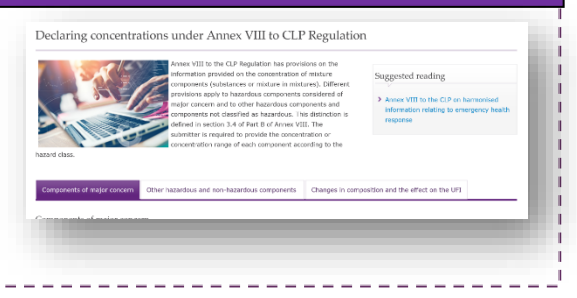

Te se vrste komponenti trebaju označiti samo ako komponente odgovaraju posebnim uvjetima navedenim u Prilogu VIII. Uredbi CLP. Više informacija potražite u 6. poglavlju:

- **Komponenta standardne formule (SF)**
- **Skupina međusobno zamjenjivih komponenti (ICG)**
- **Generička identifikacijska oznaka komponente (GCI)**

## **5.3 Dodavanje komponente tvari**

Svaka "Substance component" (Komponenta tvari) krajnje smjese identificira se informacijama sadržanim u opciji "Substance dataset" (Skup podataka o tvari). Skupovi podataka o tvarima potrebni su i za sve tvari sadržane u prijavljenim "smjesama u smjesi".

U (glavnom) dokumentu o sastavu smjese najprije morate izraditi  $#$  New item" (+ Novu stavku). Generirano polje za komponentu označeno je brojem. Kada kliknete na polje (u plavoj nijansi), otvara se okvir "Set values" (Postavi vrijednosti) u kojemu u polju "Name" (Naziv) odaberete "Substance" (Tvar).

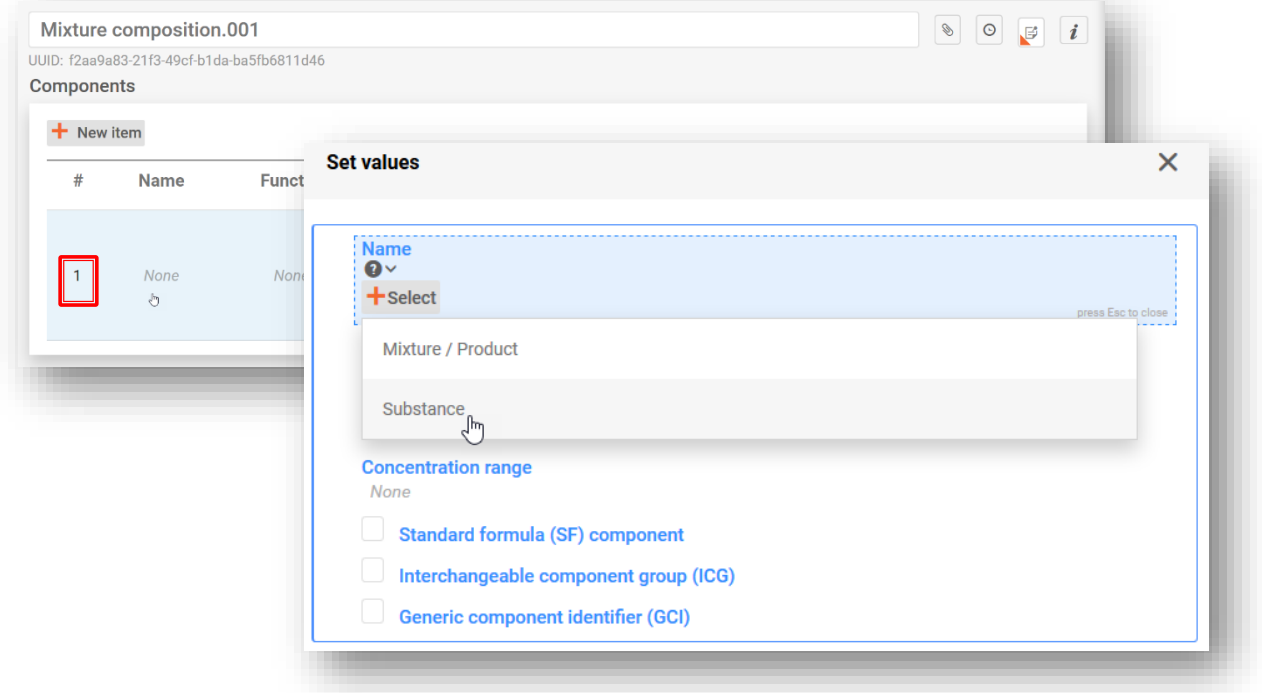

Tvar se može uključiti na jedan od dva načina, i to:

- **i)** odabirom prethodno pripremljenog skupa podataka o tvari s popisa ili
- ii) opcijom "+Create" (Izradi) za izradu novog skupa podataka o tvari.

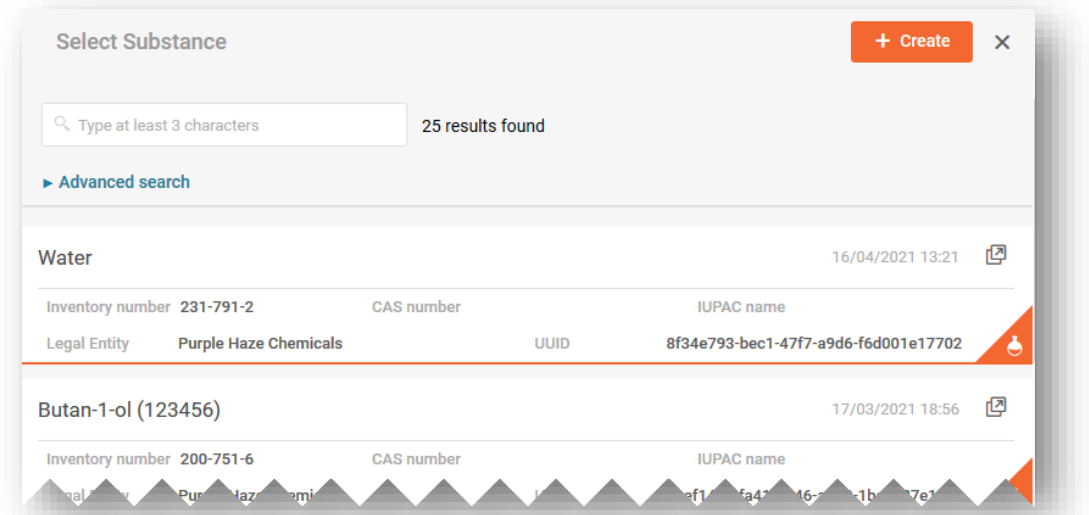

i) Kada odaberete tvar s popisa, odjeljak s nazivom automatski se popunjava onime što je navedeno u skupu podataka o tvari, a osim toga povezuje se sa svim drugim informacijama uključenim u tom skupu podataka.

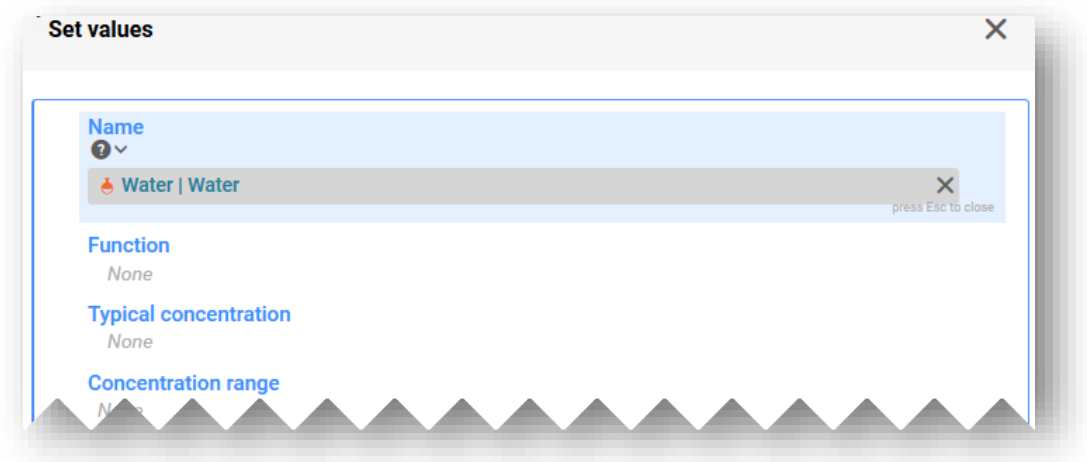

ii) Izrada skupa podataka o tvari zahtijeva ručno unošenje informacija za:

**"Reference substance" (Referentnu tvar):** Informacije o referentnoj tvari potrebne su za komponente tvari (uz iznimku generičkih identifikacijskih oznaka komponente) – ovdje ćete referentnu tvar trebati odabrati ili s dostupnog popisa (ako postoji) ili ih, ako popis ne postoji, možete izravno preuzeti i uvesti u radno okruženje ili izraditi vlastiti dokument o referentnoj tvari.

**"Legal entity" (Pravni subjekt):** Imajte na umu da je pravni subjekt obvezan izraditi IUCLID skup podataka; to međutim nije obvezno u PCN svrhe te se u vezi s tim informacijama ne izvršavaju nikakve provjere. Vaš vlastiti pravni subjekt automatski se unaprijed popunjava, ali se može urediti npr. na nedefiniran pravni subjekt.

**"Substance name" (Naziv tvari):** Naziv tvari polje je za unos slobodnog teksta i nije specifično za jezik. Stoga je na podnositelju prijave da odluči o najprikladnijem jeziku za sve primatelje. Nazivi na dodatnim jezicima mogu se navesti u dokumentu o referentnoj tvari u polju "Synonyms" (Sinonimi).

Ako komponenta tvari ima više naziva, u tom se polju ne bi trebali navesti svi ti nazivi. Preporučuje se dodatne nazive navesti u polju "Synonyms" (Sinonimi), u dokumentu o referentnoj tvari – vidjeti odjeljak 5.3.2.

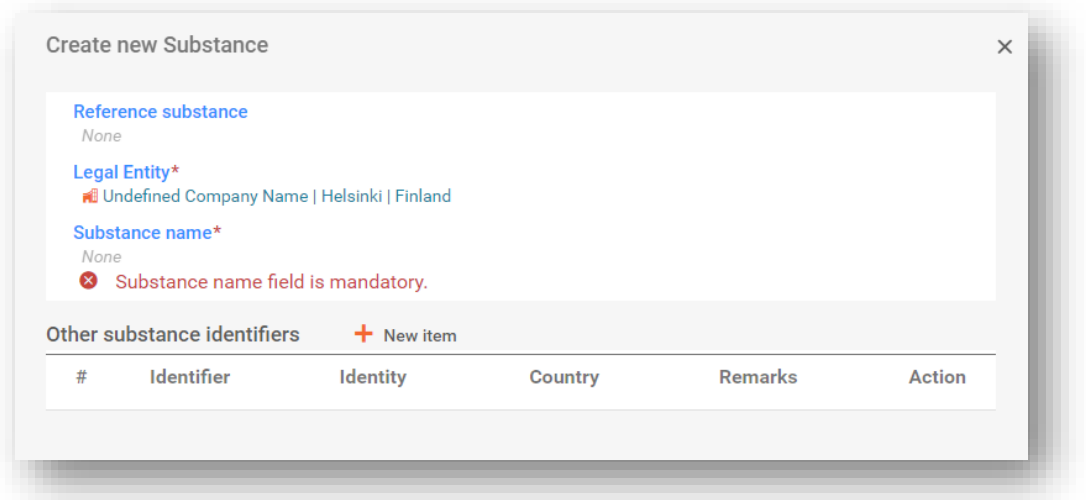

#### **5.3.1 Preuzimanje referentne tvari s IUCLID-ova mrežnog mjesta**

Opcija "Reference substance" (Referentna tvar) koristi se za definiranje identiteta tvari na način da se definicija može ponovno upotrijebiti u više dosjea, ako je potrebno. Iako dokumente o referentnoj tvari možete izraditi tijekom pripreme dosjea, njih je moguće preuzeti i uvesti kao već pripremljen skup s IUCLID-ova mrežnog mjesta [\(https://iuclid6.echa.europa.eu/get-reference-substances\)](https://iuclid6.echa.europa.eu/get-reference-substances).

Imajte na umu da se skup referentnih tvari koji je dostupan za preuzimanje ne  $\mathbf{A}$ održava te može sadržavati greške i nedosljednosti. Korisnik je odgovoran za provjeru informacija koje se koriste u prijavi.

Na stranci "Search and download Reference substance" (Pretraživanje i preuzimanje referentne tvari) IUCLID-ova mrežnog mjesta počnite pretraživati tvar s pomoću EC broja ili druge identifikacijske oznake proizvoda. S popisa rezultata datoteku možete preuzeti i spremiti lokalno (u formatu .i6z) sa smislenijim nazivom.

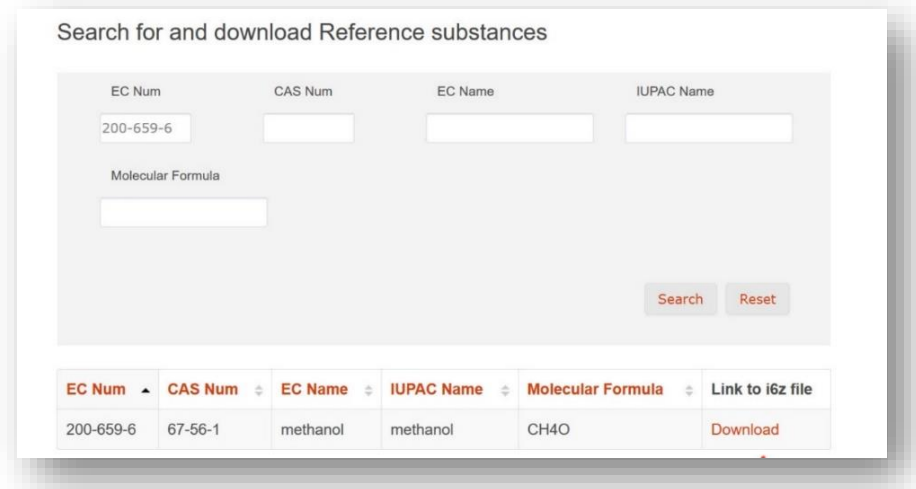

Kako biste uvezli referentnu tvar u svoju radnu instancu IUCLID-a, odaberite "Browse" (Pregledaj) i pronađite datoteku koju ste prethodno spremili npr. na svojoj radnoj površini.

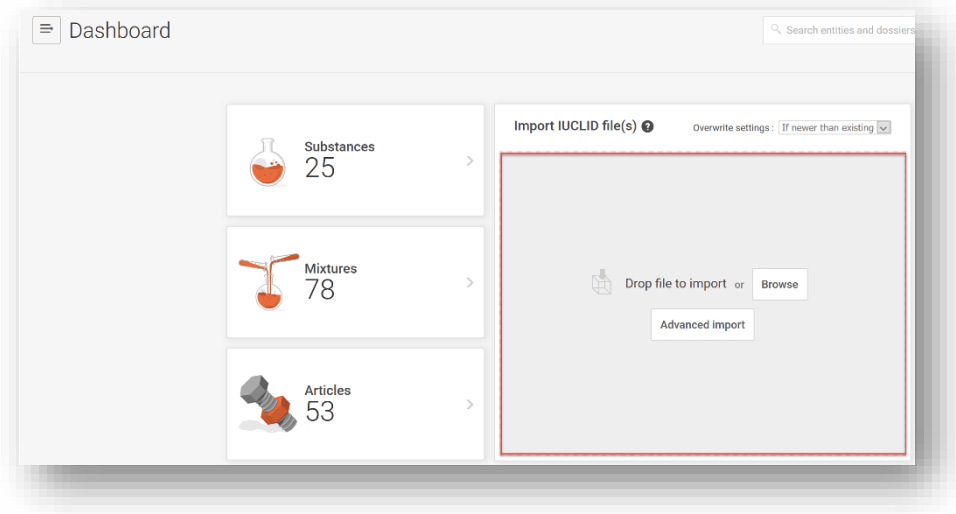

Nakon što se datoteka s referentnom tvari uspješno uveze, bit će dostupna na popisu referentnih tvari.

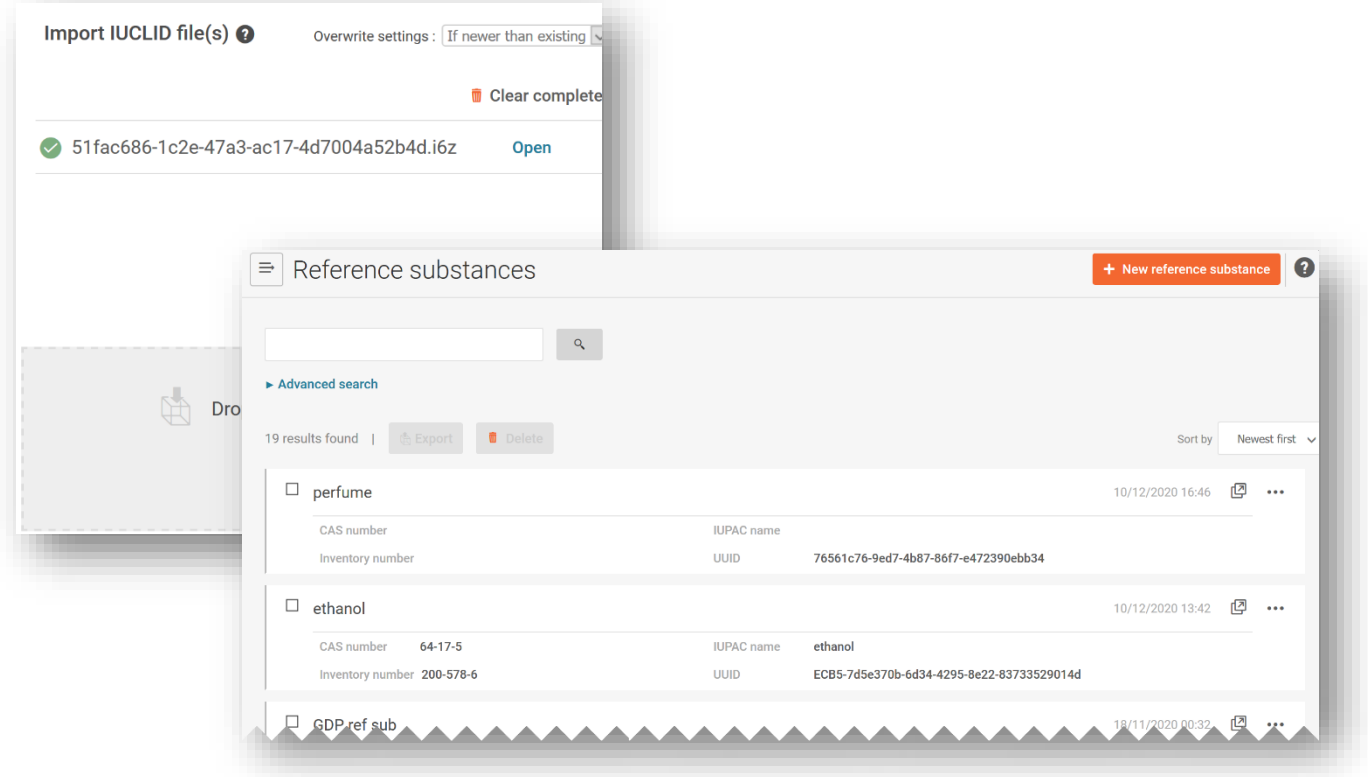

## **5.3.2 Izrada i povezivanje referentne tvari**

Povezivanje skupa podataka o tvari s referentnom tvari može se izvršiti: a) odabirom s popisa referentnih tvari ili b) izradom nove referentne tvari. Kako biste izradili novu referentnu tvar, morate navesti barem sljedeće informacije:

- i) Naziv referentne tvari.
- ii) Referentna tvar mora imati najmanje jednu od sljedećih prijavljenih identifikacijskih oznaka: **EC broj**, **CAS broj**, **IUPAC naziv**, **međunarodni kemijski naziv**, **indeks boja** ili **INCI** naziv. Imajte na umu da se **međunarodni kemijski naziv** treba navesti u polju za IUPAC naziv.

**Polimeri** se smatraju tvarima i trebaju se identificirati na isti način kao i svaka druga komponenta, tj. morate navesti naziv i identifikacijski broj kako je opisano u članku 18. stavku 2. Uredbe CLP. Ako nisu dostupni podatci o EC ili CAS broju ili IUPAC nazivu, možete prijaviti poznati naziv u polju za IUPAC naziv u dokumentu o referentnoj tvari.

Kada izradite novu referentnu tvar, otvara se relevantni obrazac u koji možete unijeti informacije.

Polje "Inventory number" (Inventarni broj) ne sadržava konačan popis tvari. Ako se tvar ne može pronaći u Popisu EZ-a, podatke o identitetu ćete morati ručno unijeti u polje "Reference substance information" (Informacije o referentnoj tvari).

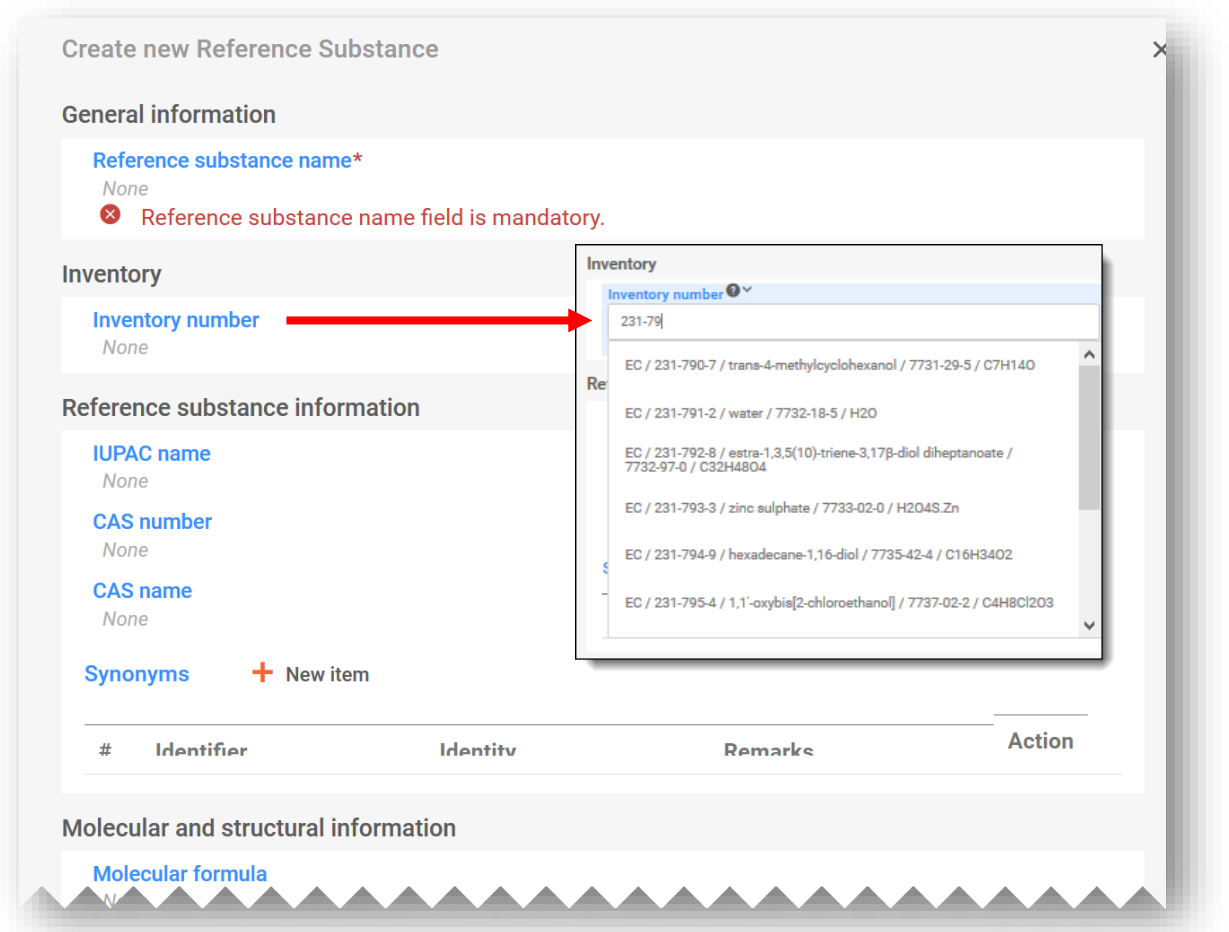

Polje o referentnoj tvari pod nazivom "Synonyms" (Sinonimi) može se koristiti, primjerice, za navođenje dodatnih jezika ili drugih naziva, kao što su uobičajeni nazivi.

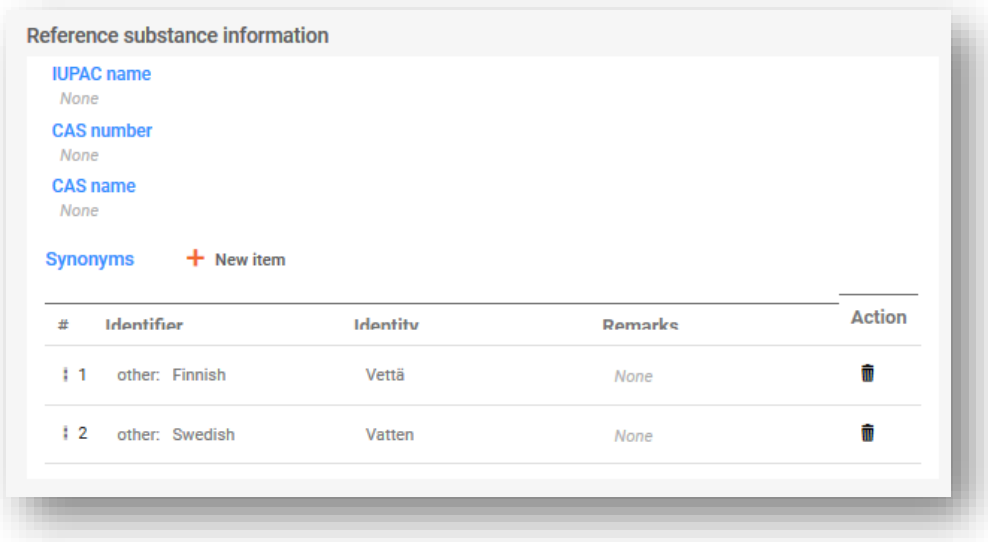

#### **5.3.3 Razvrstavanje (i označivanje) tvari**

Novi dokument "Classification and labelling" (Razvrstavanje i označivanje) mora se uključiti za tvar. Može se izraditi novi dokument ili se određeni dokument može kopirati s postojećeg izvora.

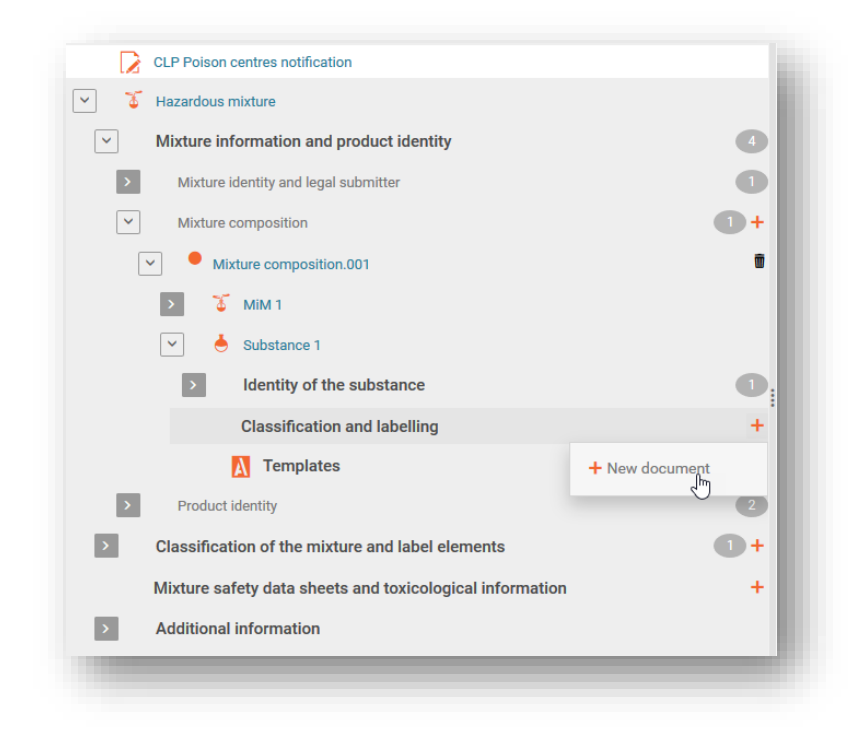

U novom dokumentu mora se naznačiti **razvrstavanje tvari** tako da se s popisa za odabir "Hazard categories and statements" (Kategorije i oznake opasnosti) odabere stavka. Ako je primjenjivo, u određenim se poljima mogu naznačiti i specifične granične vrijednosti koncentracije i M-faktori.

Ako nije razvrstana s obzirom na fizikalne opasnosti, opasnosti za zdravlje ili opasnosti za okoliš, odaberite "Not classified" (Nije razvrstano). Ovim se odabirom zamrzavaju polja za razvrstavanje. U tom se odjeljku mogu unijeti i svi "Additional hazard classes" (Dodatni razredi opasnosti).

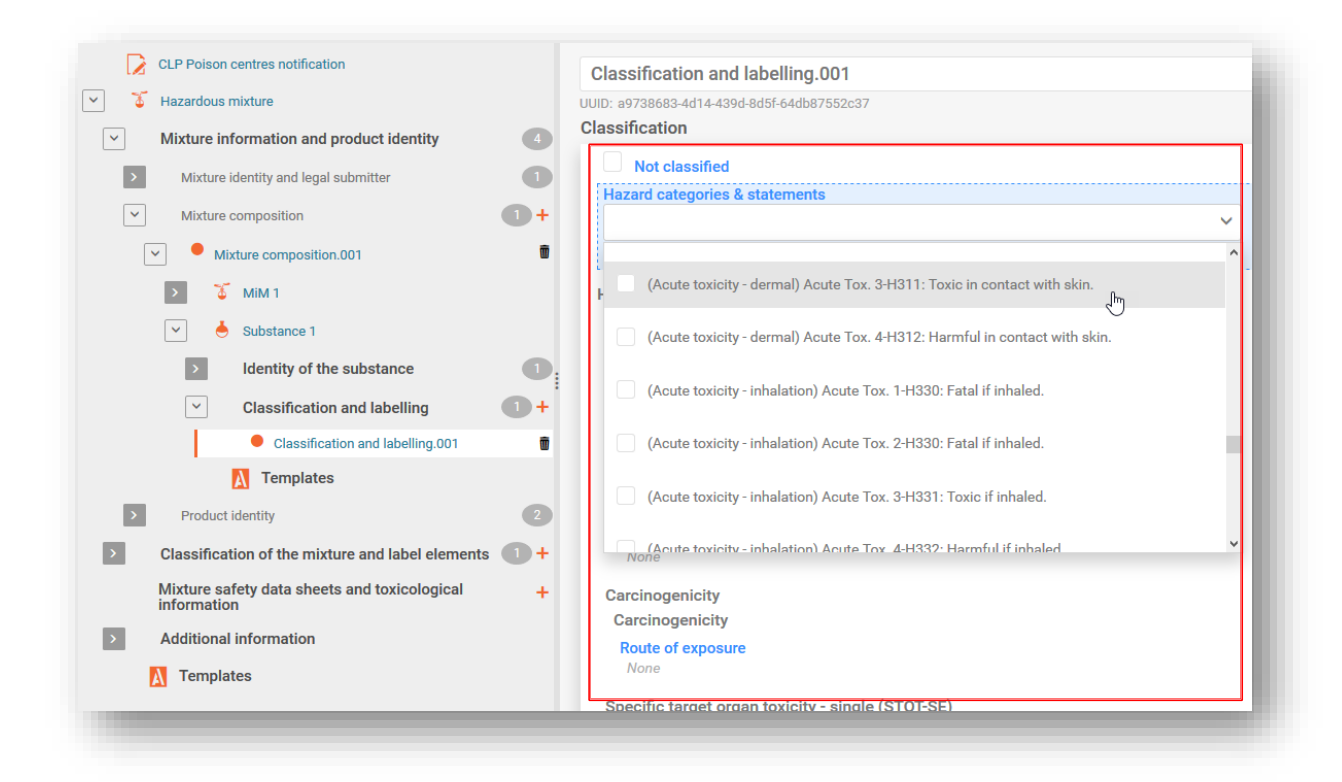

Informacija "Labelling" (Označivanje) u vezi s komponentama tvari nije obvezna, ali se može dobrovoljno navesti. Imajte na umu da se funkcionalnost "Calculate" (Izračunaj) koristi informacijama o razvrstavanju unesenima u prethodnom koraku radi dobivanja informacija o označivanju.

Podnositelj prijave odgovoran je za provjeru rezultata funkcije "Calculate" (Izračunaj) u odjeljku za označivanje. Informacije se mogu urediti prema potrebi.

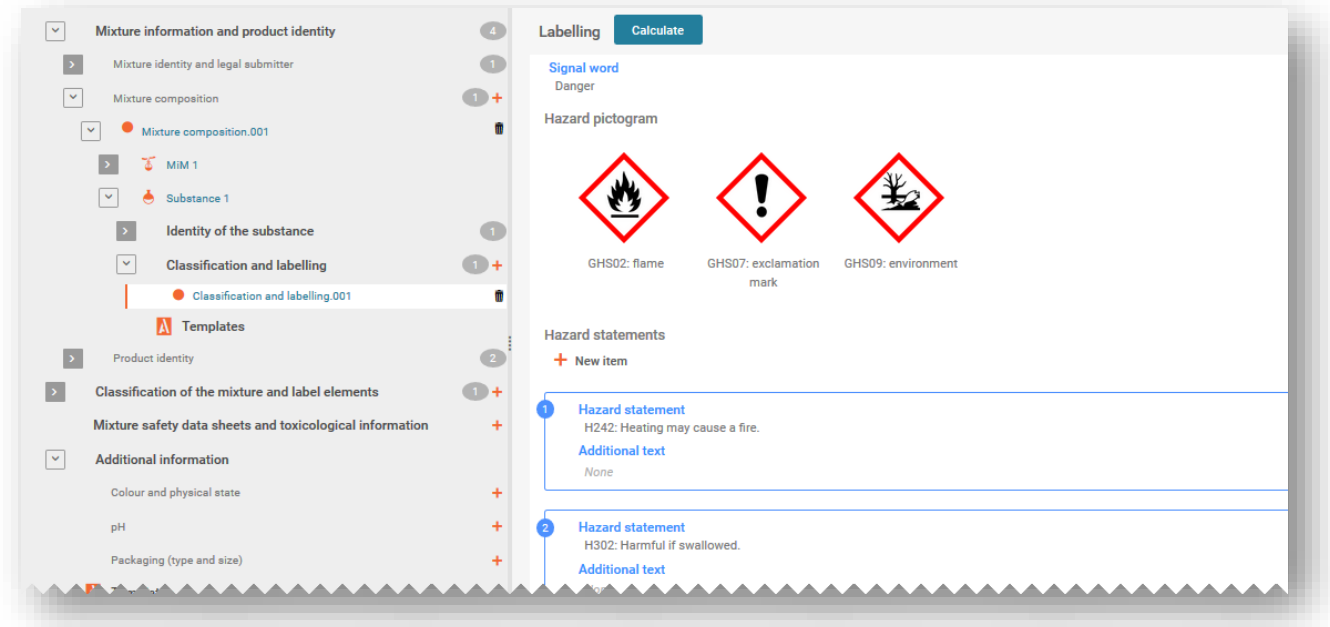

# **5.4 Dodavanje komponente smjese u smjesi**

## **5.4.1 Identificiranje smjese u smjesi i određivanje koncentracije**

Izrada skupa podataka o smjesi potrebna je za svaku komponentu smjese u smjesi koja je uključena u krajnju smjesu koja će se staviti na tržište. Ako prijavljujete poznate tvari smjese u smjesi, potrebni su skupovi podataka o pojedinačnim tvarima, od kojih se svaka identificira s pomoću odgovarajuće identifikacijske oznake i povezuje s referentnom tvari.

Ako su poznate sve tvari u komponenti smjese u smjesi, one se moraju prijaviti pojedinačno, kao i za sve druge tvari, tj. ne bi se smjele navesti kao smjesa u smjesi. U tom slučaju provjerite imate li prijavljene dvije iste tvari – one će se morati spojiti i prijaviti samo jedanput.

U (glavnom) dokumentu o sastavu smjese najprije morate izraditi "+ New item" (+ Novu stavku). Kada kliknete na polje (u plavoj nijansi), otvara se okvir "Set values" (Postavi vrijednosti) u kojemu u polju "Name" (Naziv) odaberete "Substance" (Tvar).

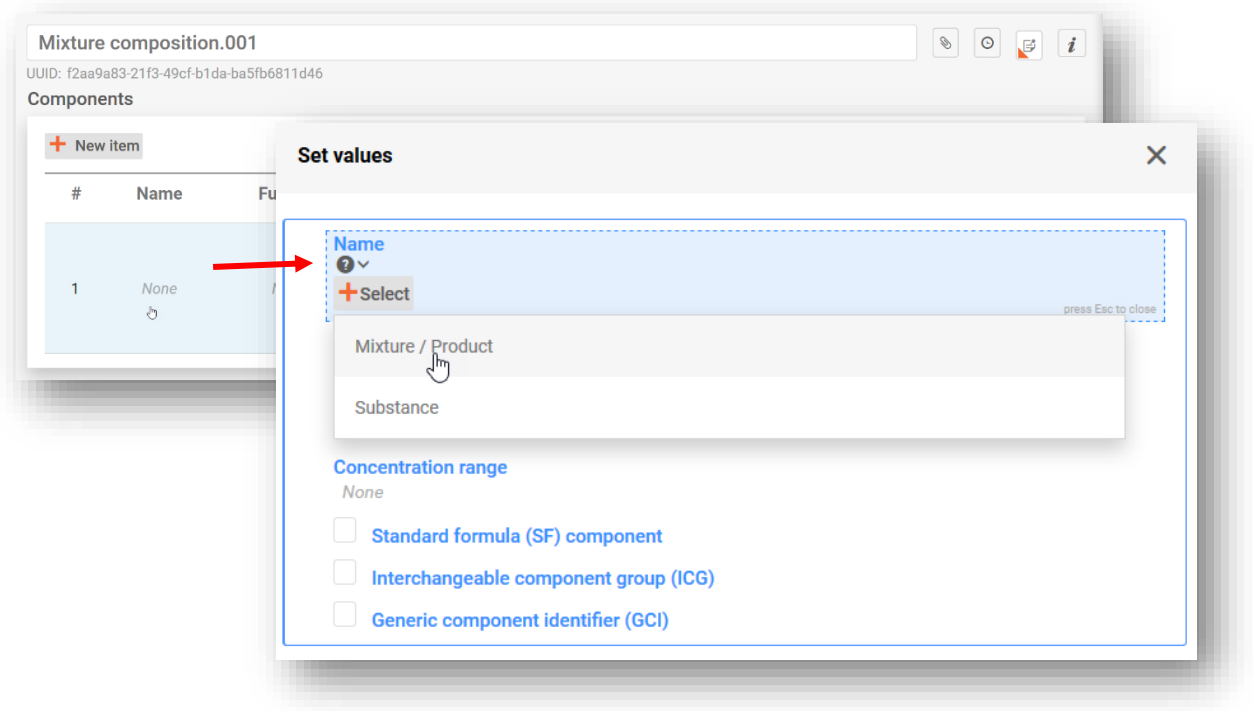

Smjesa u smjesi može se navesti na jedan od dva načina, i to:

- i) odabirom prethodno pripremljenog skupa podataka o smjesi s popisa, ako je dostupan ILI
- ii) opcijom "+Create" (+Izradi) kojom se izrađuje novi skup podataka o smjesi i unose relevantne informacije.

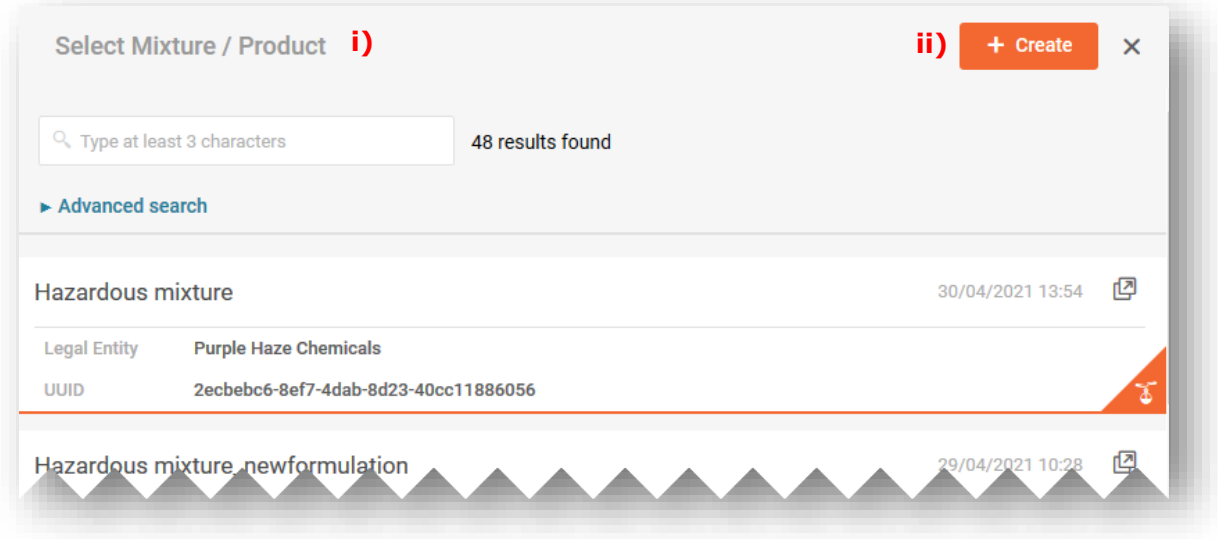

**Odabirom skupa podataka o smjesi** s popisa automatski se popunjava okvir "Set values" (Postavi vrijednosti) pri čemu se naziv komponente smjese u smjesi povezuje s odgovarajućom informacijom.

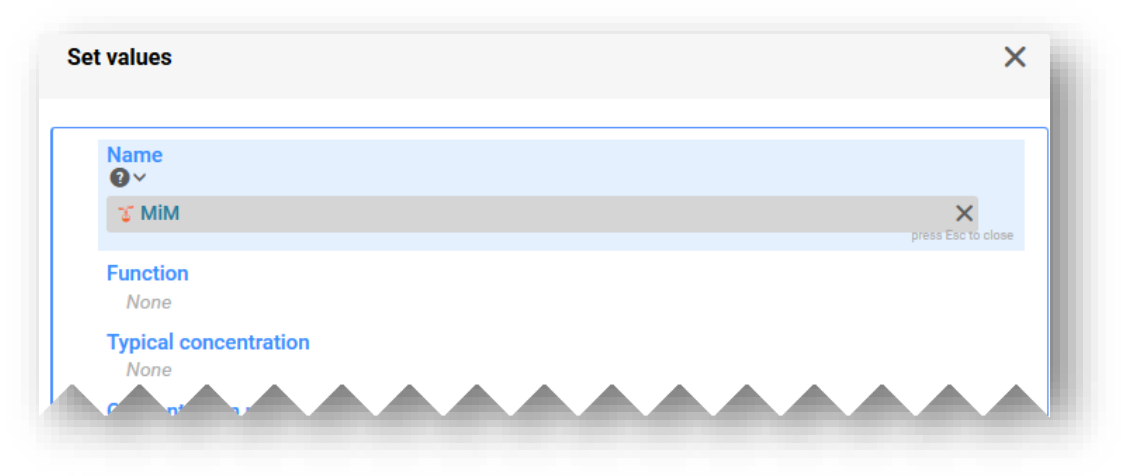

Pri **izradi skupa podataka o smjesi** morate ručno unijeti informacije o komponenti smjese, među ostalim:

**"Mixture name" (Naziv smjese):** Naziv smjese polje je za unos slobodnog teksta i treba sadržavati naziv smjese koji je pružio dobavljač.

Ako komponenta smjese ima više naziva, u tom se polju ne bi trebali navesti svi ti nazivi. Ti nazivi mogu se navesti u odjeljku "Other identifiers" (Druge identifikacijske oznake).

**"Legal entity owner" (Vlasnik pravnog subjekta):** Imajte na umu da je pravni subjekt obvezan izraditi IUCLID skup podataka; to međutim nije obvezno u PCN svrhe te se u vezi s tim informacijama ne izvršavaju nikakve provjere. Trenutačno se mora odabrati pravni subjekt, npr. to može biti vaš vlastiti pravni subjekt.

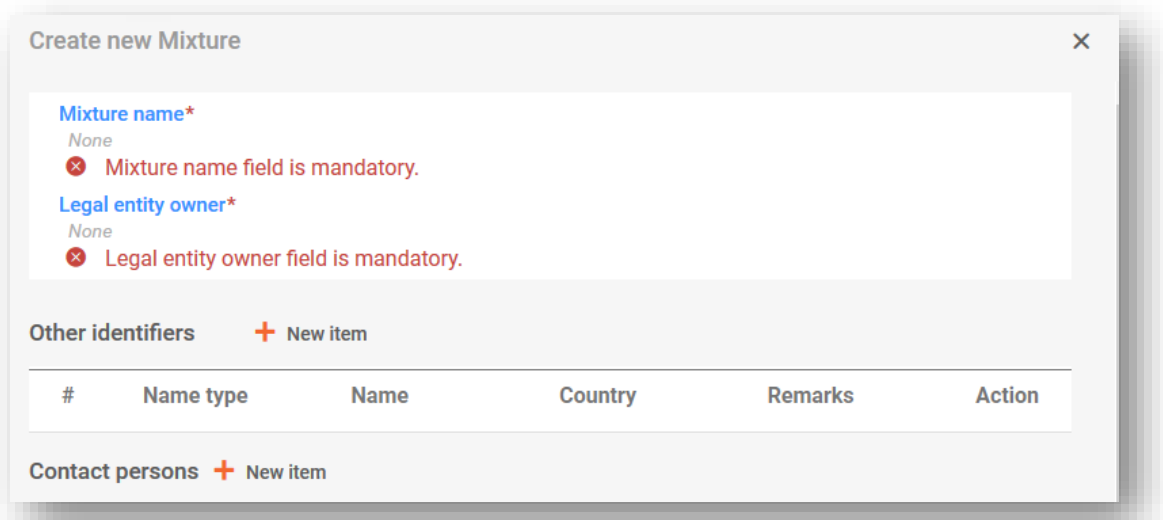

Nakon što navedete i spremite naziv smjese, potrebno je popuniti okvir "Set values" (Postavi vrijednosti):

**"Function" (Funkcija):** Tu funkciju morate navesti samo ako naznačujete GCI komponentu (s generičkom identifikacijskom oznakom komponente). U tim slučajevima morate odabrati između parfema ili bojila. U svakom slučaju, informacije se mogu navesti na dobrovoljnoj bazi.

**"Typical concentration/concentration range" (Uobičajena koncentracija / raspon koncentracije):** Koncentracija komponenti može se navesti kao uobičajena koncentracija (tj. točna koncentracija) ili kao raspon koncentracije te izraziti u % (masenog udjela) ili % (volumena). Unesite relevantne informacije ako komponenta smjese u smjesi odgovara 100 % udjelu krajnje smjese ili samo dijelu krajnje smjese. Operatori (>, <, ≤, ≥) moraju se navesti za prijavu raspona. Napomena: operator ca. (približno) nije dozvoljen.

Imajte na umu da se jedinice trebaju prijaviti na isti način kao i za koncentracije svih komponenti.

Navođenje koncentracija za komponente razvrstane kao opasne i komponente koji nisu razvrstane kao opasne mora se provesti u skladu s dopuštenim ograničenjima navedenim u Prilogu VIII. (osim ako se primjenjuju posebne odredbe). Više informacija o tim rasponima, među ostalim radne primjere, možete pronaći na našem mrežnom mjestu <https://poisoncentres.echa.europa.eu/hr/components-of-major-concern>

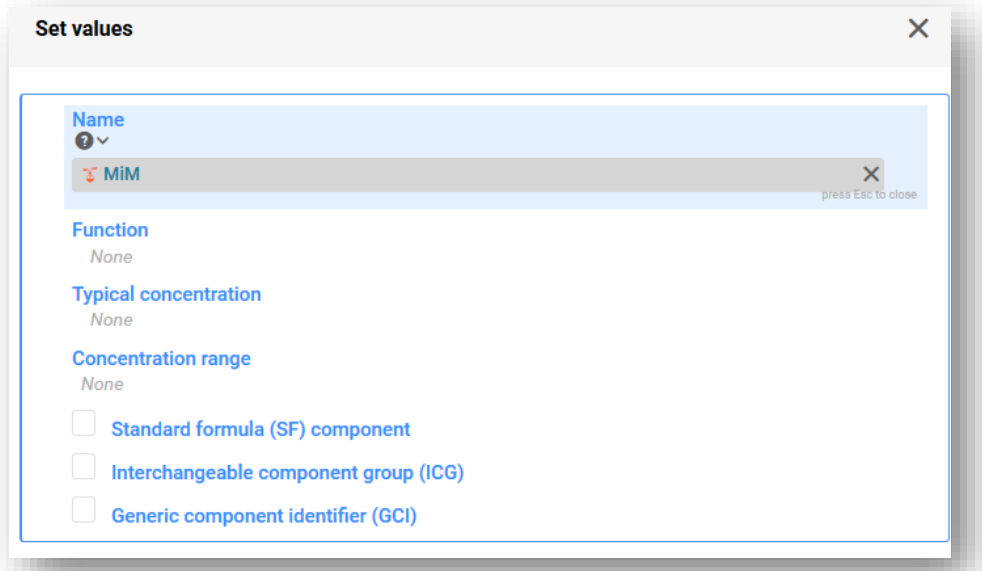

Te se vrste komponenti trebaju naznačiti samo ako komponente odgovaraju posebnim uvjetima navedenim u Prilogu VIII. Uredbi CLP. Više informacija potražite u 6. poglavlju:

- **Komponenta standardne formule (SF)**
- **Skupina međusobno zamjenjivih komponenti (ICG)**
- **Generička identifikacijska oznaka komponenti (GCI)**

#### **5.4.2 Ispunjavanje informacija o smjesi u smjesi**

U ovom odjeljku opisuju se relevantni dokumenti o smjesi u smjesi i način na koji informacije treba unositi u IUCLID kada sastav smjese u smjesi nije u potpunosti poznat.

Kada se komponenta smjese u smjesi doda u glavni dokument o sastavu smjese i kada kliknete na gumb "Save" (Spremi), u navigacijskom stablu generira se dodatni skup polja s informacijama. Ti odjeljci postaju vidljivi pri uporabi strelica za proširenje smjese u smjesi. Kako biste unijeli informacije za svaki odjeljak, najprije morate izraditi "New document" (Novi dokument).

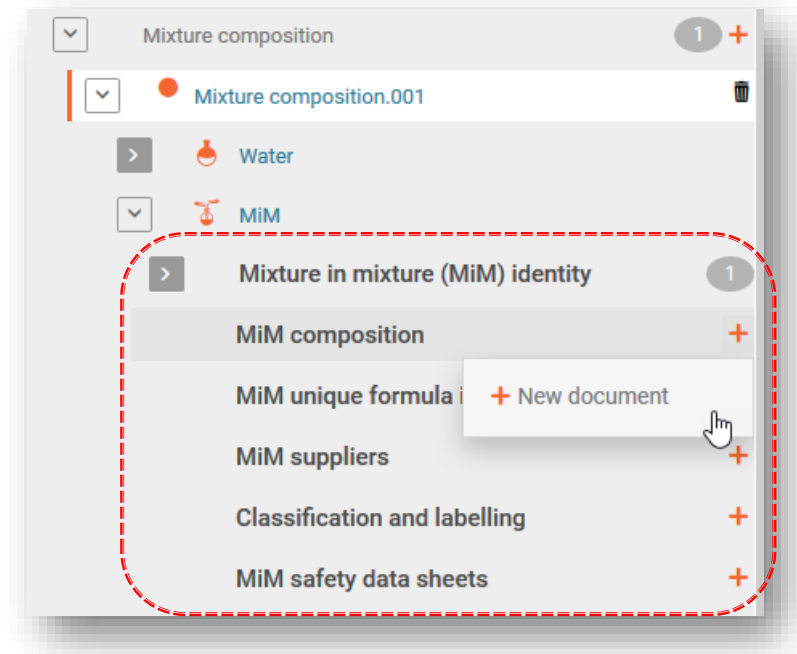

Imajte na umu da se, ovisno o informacijama koje upotrebljavate za prijavu svojih smjesa u smjesi, ne moraju ispuniti svi odjeljci i polja. Pogledajte Smjernice o Prilogu VIII. [\(https://echa.europa.eu/hr/guidance-documents/guidance-on-clp\)](https://echa.europa.eu/hr/guidance-documents/guidance-on-clp) kako biste odredili koje informacije morate navesti za svoju smjesu u smjesi kako je navedeno u dijelu B Priloga VIII. Uredbi CLP; 3.2.2.

#### 3.2.2. Mixture in mixture

When a mixture is used in the composition of a second mixture placed on the market, the first mixture is referred to as a mixture in mixture  $(^{\prime\prime}$ MIM")

Information on the substances contained in a MIM shall be provided in accordance with the criteria of Section 3.2.1, unless the submitter does not have access to information on the full composition of the MIM. In the latter case,

- if a UFI has been created for the MIM and the appointed body has received the information on the MIM in a prior submission, the MIM  $(a)$ shall be identified by means of its product identifier in accordance with Article 18(3)(a), together with its concentration and UFI;
- (b) if a UFI has been created for the MIM, but the appointed body has not received the information on the MIM in a prior submission, the MIM shall be identified by means of its product identifier in accordance with Article 18(3)(a), together with its concentration and UFI and the compositional information contained in the Safety Data Sheet in accordance with Annex II to Regulation (EC) No 1907/2006 of the MIM and any other known components, as well as the name, email address and telephone number of the MIM supplier;
- (c) in absence of a UFI, the MIM shall be identified by means of its product identifier in accordance with Article 18(3)(a), together with its concentration and the compositional information contained in the Safety Data Sheet in accordance with Annex II to Regulation (EC) No 1907/2006 of the MIM and any other known components, as well as the name, email address and telephone number of the MIM supplier.

**"MiM identity" (Identitet smjese u smjesi):** Imajte na umu da je naziv smjese u smjesi (i pravni subjekt) naveden tijekom postupka izrade u prethodnom koraku. Možete dodati informacije u odjeljku "Other identifiers" (Druge identifikacijske oznake) za smjesu u smjesi, npr. ako je usklađena sa standardnom formulom ili gorivom kako je navedeno u Prilogu VIII. Ovdje nije obvezno navesti osobe za kontakt za smjesu u smjesi - pogledajte odjeljak "MiM supplier" (Dobavljač smjese u smjesi) opisan u nastavku.

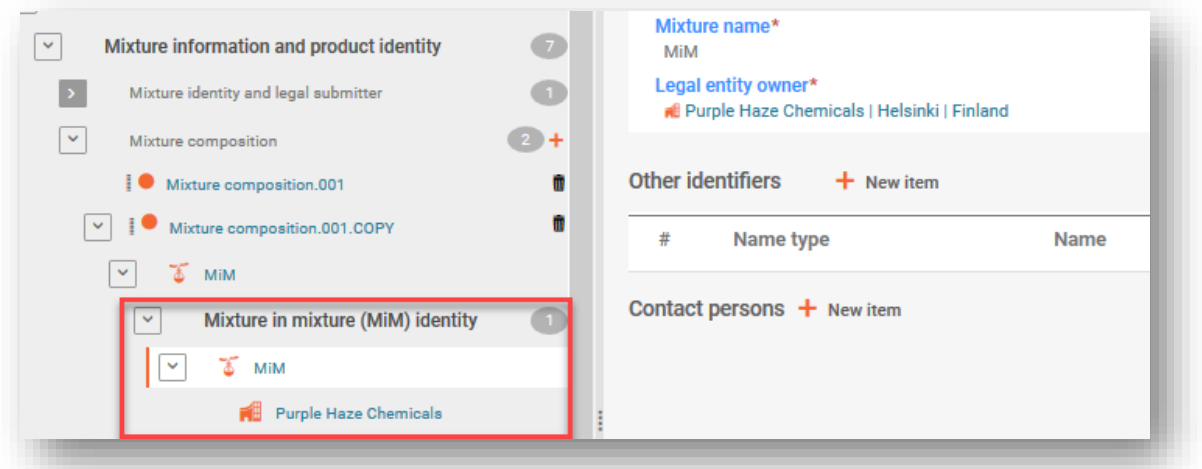

**"MiM composition" (Sastav smjese u smjesi):** Ovdje se unose (samo) komponente tvari smjese u smjesi. Komponenta tvari dodatno se proširuje kako bi se obuhvatile informacije o identitetu tvari smjese u smjesi (referentna tvar) te njezinu razvrstavanju (vidjeti odjeljke 4.3.5.3. i 4.3.5.4.).

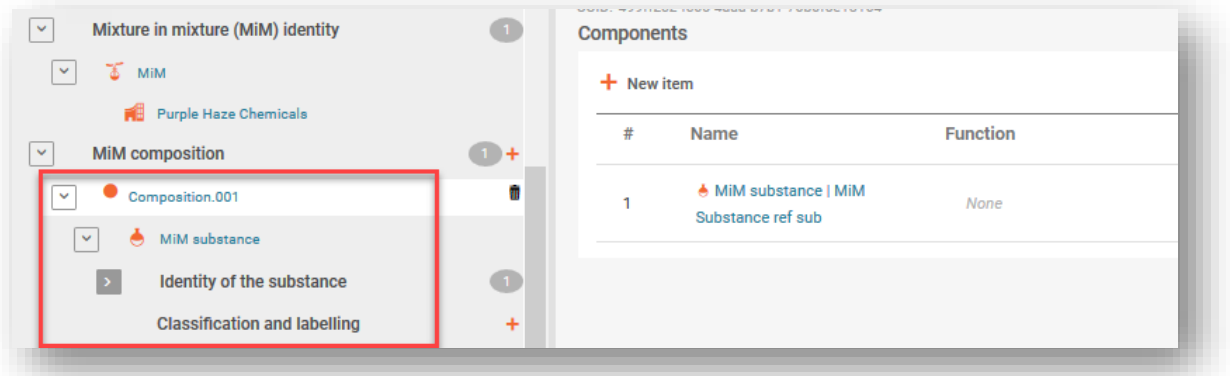

**"MiM UFI" (UFI smjese u smjesi):** Ako je dostupan, UFI smjese u smjesi, kako ga navodi dobavljač, može se navesti u ovom polju. Polje "Regulatory programme" (Regulatorni program) mora sadržavati "CLP unique formula identifier" (Jedinstveni identifikator formule u skladu s CLP-om) i UFI unesen u polje ID.

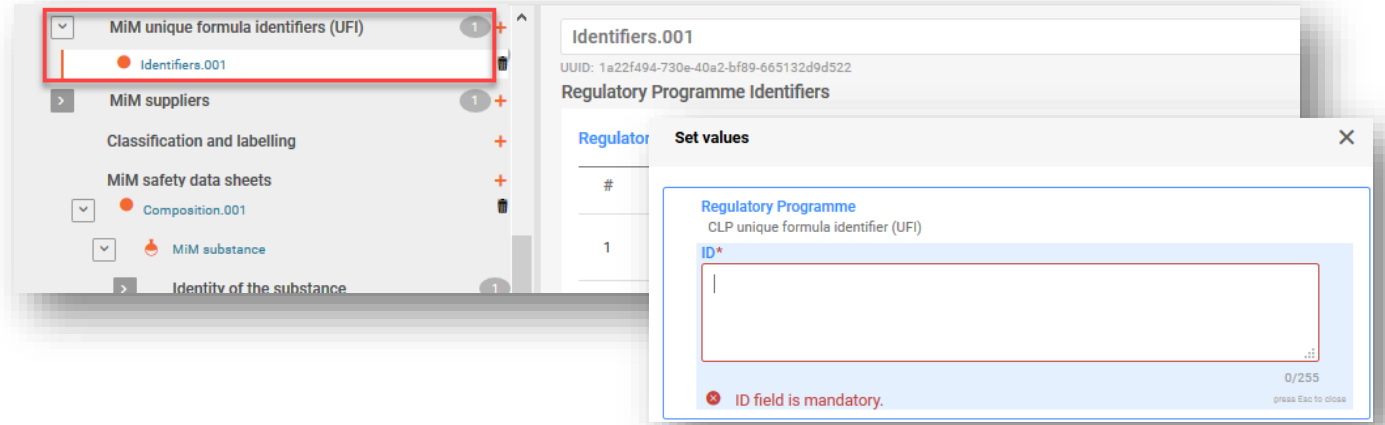

**"MiM supplier" (Dobavljač smjese u smjesi):** Podatci o dobavljaču mogu se navesti odabirom s popisa pravnih subjekata. Ako podatci nisu navedeni, može se izraditi "+New document" (+Novi dokument) i mogu se navesti relevantni podatci o dobavljaču smjese u

smjesi (naziv, e-adresa i broj telefona dobavljača smjese u smjesi). Imajte na umu da UUID pravnog subjekta dobavljača smjese u smjesi nije obvezan.

Kada navodite podatke o dobavljaču smjese u smjesi, pobrinite se da  $\blacktriangle$ upotrebljavate podatke dobavljača iz EU-a. To služi kao pomoć nadležnim tijelima u slučaju daljnjeg praćenja u pogledu sastava.

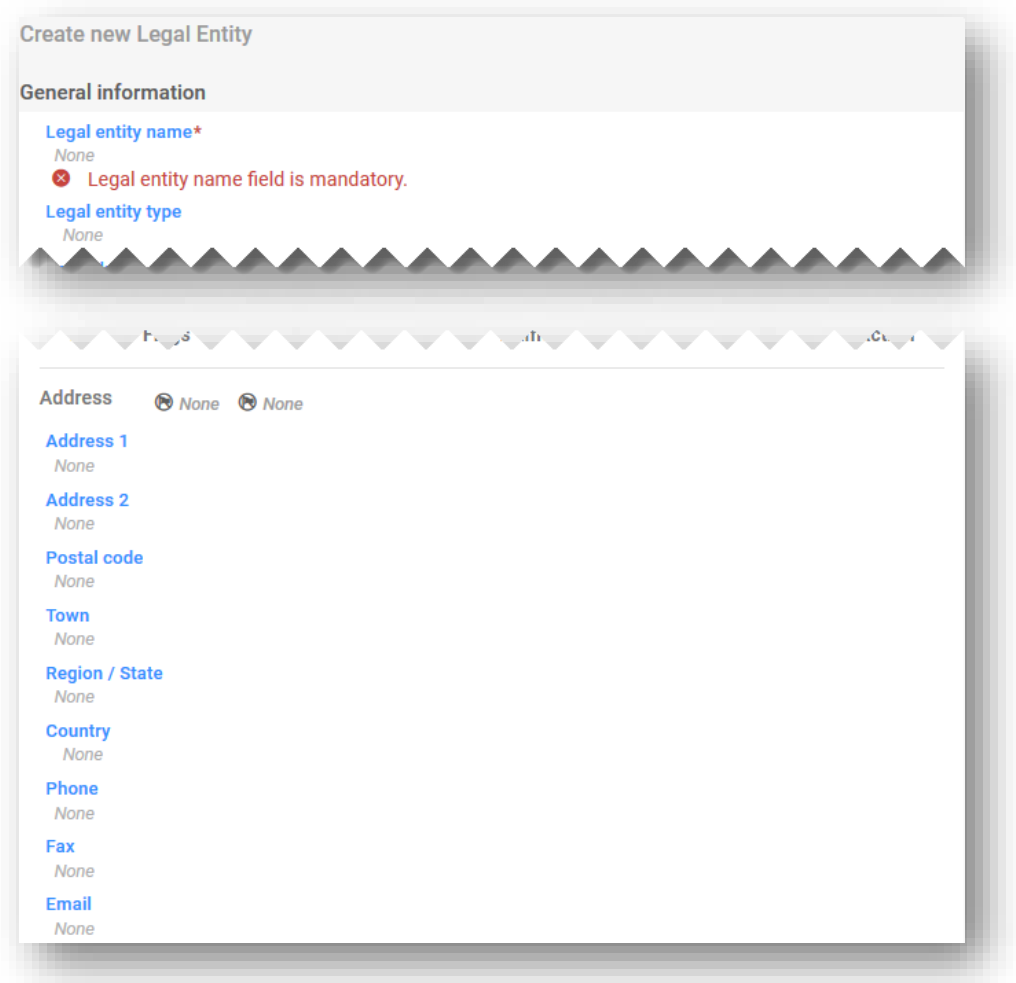

#### **"Classification (and labelling)" (Razvrstavanje i označivanje) (smjese u smjesi):** Razvrstavanje smjese u smjesi mora se naznačiti tako da se s popisa za odabir "Hazard

categories and statements" (Kategorije i oznake opasnosti) odabere stavka. **Označivanje** elemenata smjese u smjesi nije obvezno, ali se može dobrovoljno navesti. Funkcionalnost "Calculate" (Izračunaj) može se koristiti kao pomoć u tom postupku nakon što podnositelj provjeri rezultate.

**"MiM safety data sheet" (Sigurnosno-tehnički list za smjesu u smjesi):** U svakom slučaju riječ je o neobveznim informacijama, ali je polje dostupno za neobvezno učitavanje na više jezika.

#### **5.4.3 Unos informacija za sastav smjese o smjesi**

Nakon izrade dokumenta o sastavu smjese u smjesi, pojavljuje se odjeljak "Components" (Komponente). Ovdje se mogu dodati poznate tvari koje su dio sastava smjese u smjesi. Svaka tvar dodaje se klikom na "+New item" (+Nova stavka).

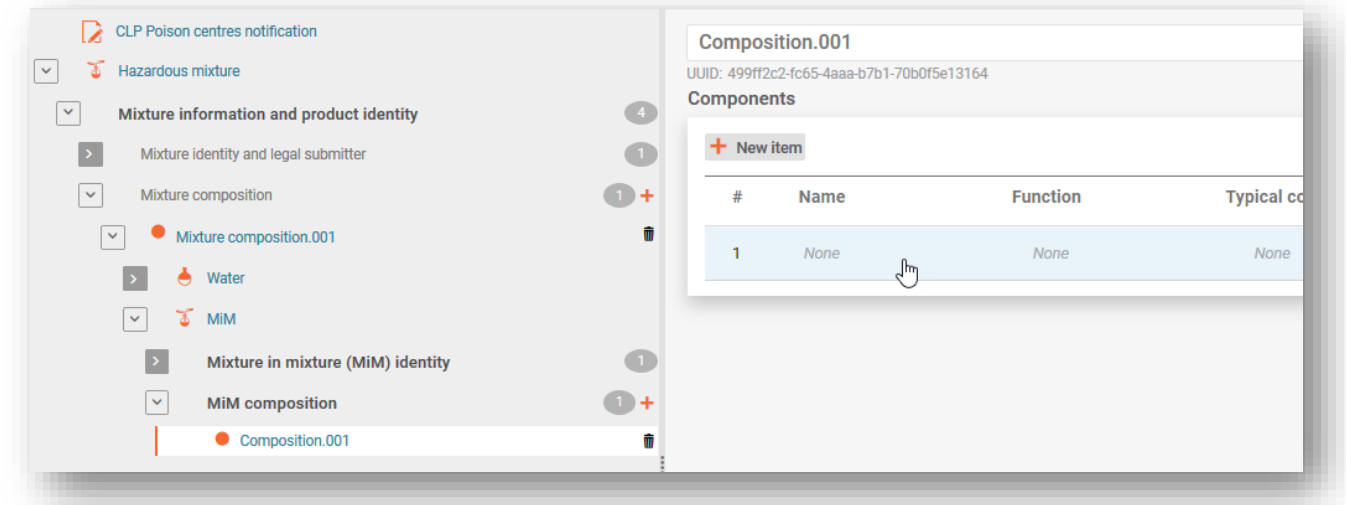

Klikom na područje stvorene stavke (u plavoj nijansi) u odjeljku "Components" (Komponente) otvara se poseban okvir "Set values" (Postavi vrijednosti) za tvari smjese u smjesi.

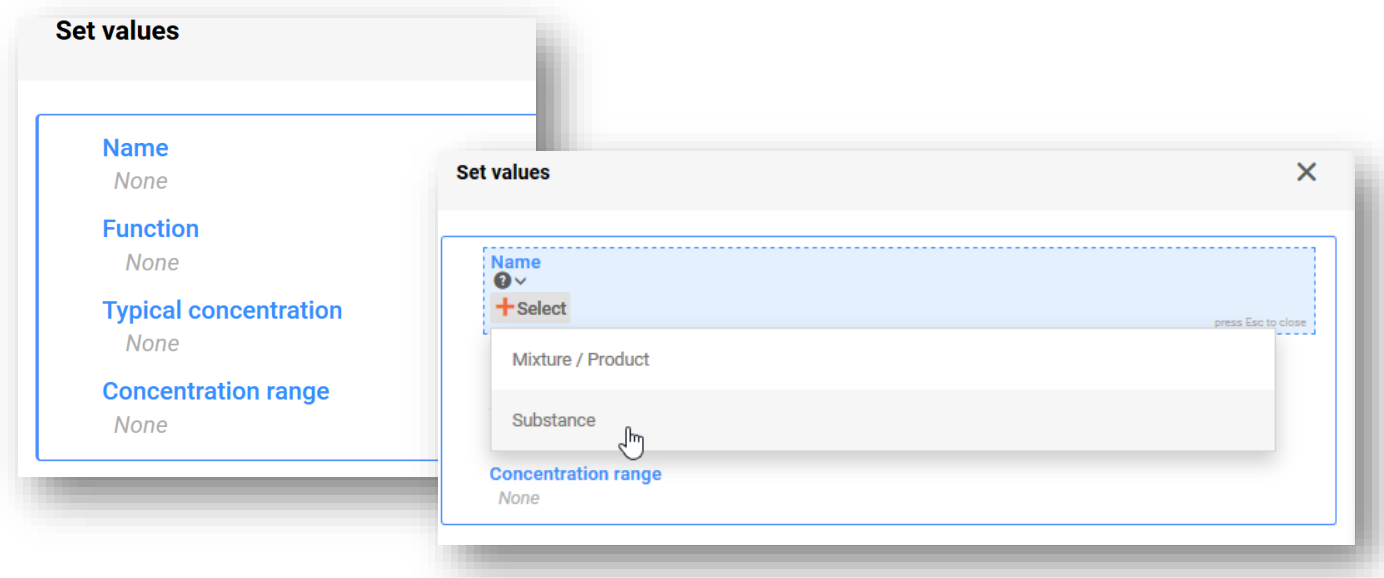

"Name" (Naziv) - Imajte na umu da je u polju "Name" (Naziv) u sastav smjese u smjesi dopušteno dodati samo komponente tvari.

**"Function" (Funkcija)** nije obvezna, ali se može dobrovoljno navesti.

"Typical concentration" (Uobičajena koncentracija) ili "Concentration range" (Raspon **koncentracije)** mora se navesti za tvar u smjesi u smjesi. Obično se te informacije uzimaju iz sigurnosno-tehničkog lista i ne podliježu nikakvim provjerama.

# **5.4.4 Unos informacija o identitetu i razvrstavanju tvari za komponente smjese u smjesi**

Odabirom opcije "Name" (Naziv) u okviru "Set values" (Postavi vrijednosti) pokreće se postupak identifikacije komponenti tvari smjese u smjesi. Identifikacija tvari može se postići na jedan od dva načina:

- odabirom postojećeg skupa podataka ili
- izradom novog skupa podataka.

U svakom slučaju svaka komponenta tvari sadržana u sastavu smjese u smjesi mora se povezati s referentom tvari u dokumentu o identitetu tvari i povezanim razvrstavanjem. Koristite se strelicama > u navigacijskom stablu kako biste dodatno otvorili odjeljak o tvari smjese u smjesi i otkrili dokumente o identitetu tvari i razvrstavanju i označivanju.

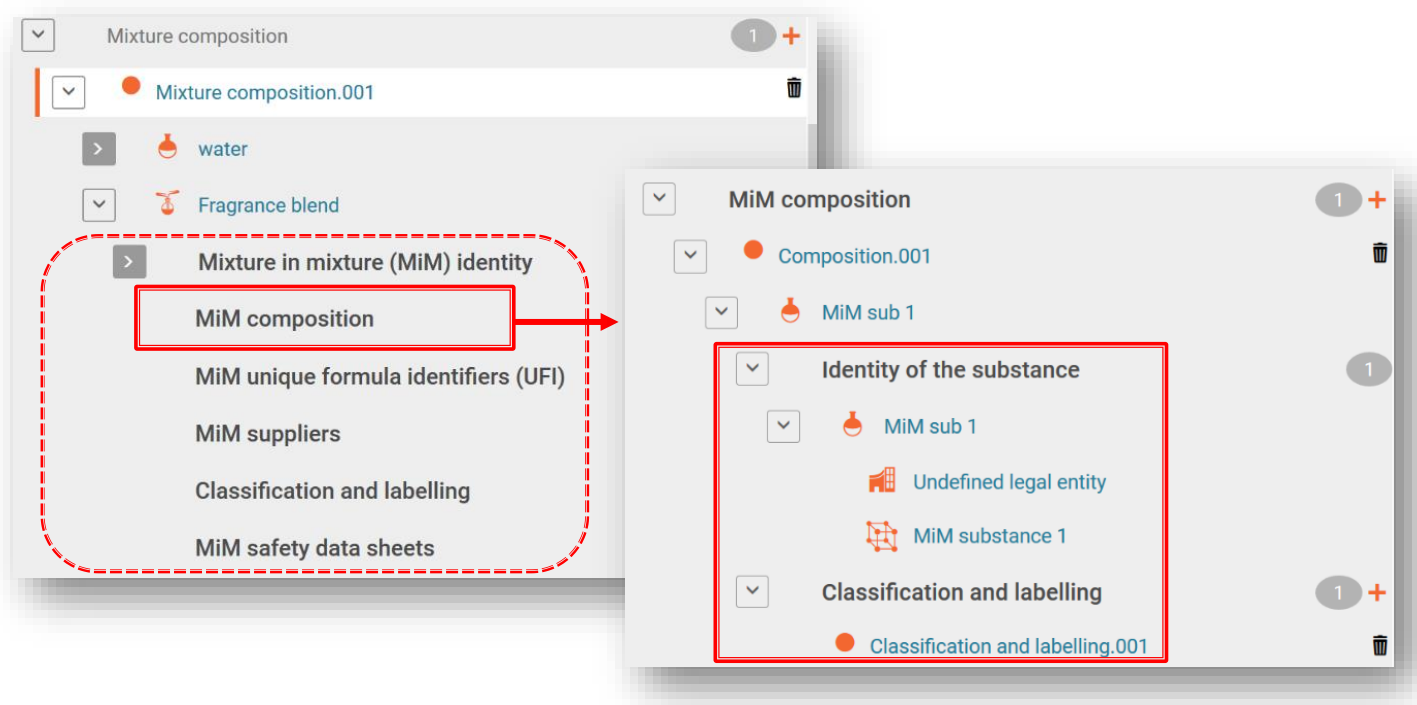

Najprije će biti potrebno izraditi novi dokument "Classification and labelling" **(Razvrstavanje i označivanje)**, a zatim popuniti, kao minimum, razvrstavanjem tvari s obzirom na fizikalne opasnosti i opasnost za ljudsko zdravlje ili oznakom "Not classified" (Nije razvrstano), ovisno o slučaju. Informacije o označivanju nisu obvezne, ali se mogu dobrovoljno navesti.

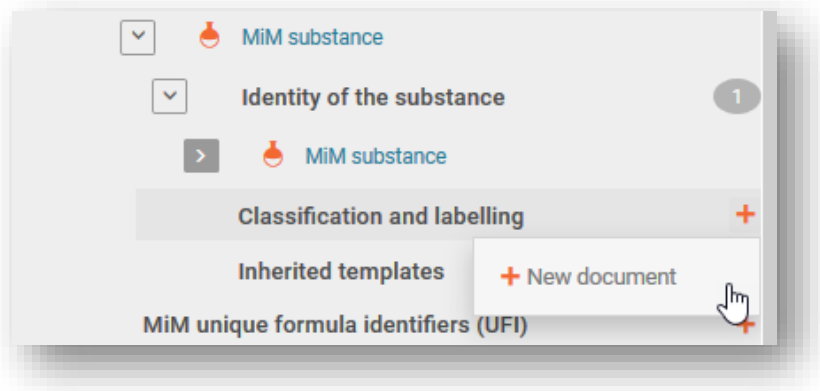

## **5.4.5 Priprema prijave za 100 %-tnu smjesu u smjesi**

U određenim situacijama, kada podnositelj prijave ne posjeduje dovoljno informacija o sastavu kako se zahtijeva u Prilogu VIII. (i ne može ih dobiti od dobavljača), može biti prihvatljivo izraditi prijavu u kojoj jedna smjesa u smjesi čini 100 % sastava krajnje smjese.

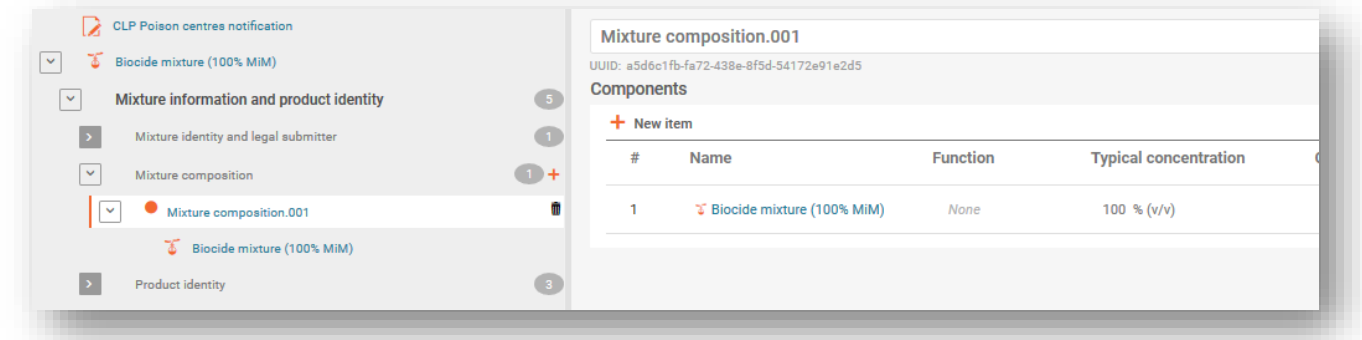

Za to je još uvijek potrebna puna prijava, što znači da vi morate:

- 1. Izraditi novi skup podataka o smjesi i naznačiti radni kontekst kao **prijavu centru za kontrolu otrovanja u skladu s Uredbom CLP**.
- 2. Sve potrebne informacije unijeti u prijavu za krajnju smjesu:
	- a. odjeljak zaglavlja dosjea (npr. tržišta, jezici, vrsta prijave);
	- b. odjeljak s informacijama o proizvodu (npr. pakiranje, vrsta uporabe, glavna namjeravana uporaba, trgovački nazivi, boja, fizikalno stanje);
	- c. odjeljak za UFI i druge identifikacijske oznake (generirajte i dodajte vlastiti UFI);
	- d. informacije o smjesi (npr. razvrstavanje i označivanje, toksikološke informacije, pH).
- 3. Izraditi dokument o sastavu smjese i unijeti sve potrebne informacije za smjesu u smjesi.
	- a. Dodati komponentu smjese.

i

- b. Navesti naziv smjese i navesti pravni subjekt (može biti riječ o nedefiniranom pravnom subjektu ili čak o vašem vlastitom pravnom subjektu).
- c. Stvorit će se okvir "Set values" (Postavi vrijednosti) za unos uobičajene koncentracije. Ovdje biste trebali navesti 100 %.
- d. Nakon što tu informaciju spremite, otvorite komponentu smjese u smjesi s lijeve strane stranice – vidjet ćete broj dodatnih odjeljaka koje treba ispuniti.
- 4. Odjeljci o komponentama smjese u smjesi sadržavaju:
	- a. identitet smjese u smjesi (automatski se popunjava iz koraka 3.b);
	- b. sastav smjese u smjesi (tu dodajete komponente pojedinačne tvari smjese u smjesi). Za svaku tvar treba navesti naziv i koncentraciju.
	- c. U sljedećoj nižoj razini svake tvari trebate:
		- i. izraditi novi dokument za identitet tvari i navesti poveznicu na referentnu tvar
		- ii. izraditi novi dokument za razvrstavanje i označivanje i naznačiti razvrstavanje smjese u smjesi.
	- d. odjeljak o UFI-ju smjese u smjesi ovdje dodajete UFI isporučene smjese;
	- e. dobavljača smjese u smjesi ovdje dodajete podatke o dobavljaču;
	- f. razvrstavanje i označivanje dodajte razvrstavanje smjese u smjesi;
	- g. sigurnosno-tehničke listove smjese u smjesi ovdje se mogu priložiti sigurnosno-tehnički listovi.

## **5.5 Dokument o identitetu proizvoda / informacijama o proizvodu**

"Product information document" (Dokument s informacijama o proizvodu) (u odjeljku "Product identity" (Identitet proizvoda)) sadržava informacije potrebne za identifikaciju proizvoda koji sadržava ili sadržavaju smjesu kako je stavljena na tržište. Kako biste izradili dokument s informacijama o proizvodu, odaberite "+New document" (+Novi dokument) (na navigacijskom stablu).

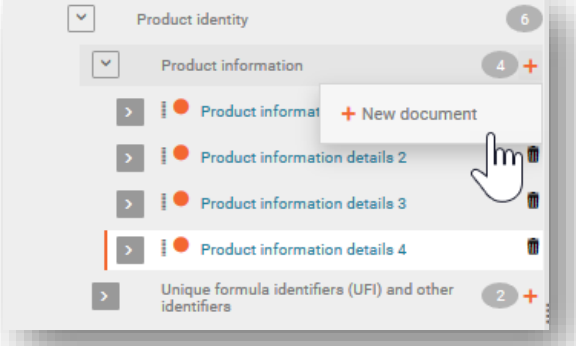

Izrada više dokumenata s informacijama o proizvodu moguća je za smjesu za koju Ω može biti poželjno odvojiti informacije za određene proizvode koji sadržavaju smjesu, npr. možda postoje različiti trgovački nazivi ili UFI-jevi ili možda različita područja tržišta. Također bi moglo biti korisno imati zasebne dokumente s informacijama o proizvodu, npr. ako nositelj dužnosti navodi dodatne informacije za kupca distributera.

Dokument s informacijama o proizvodu sadržava odjeljke "Group submission" (Grupni podnesak) (relevantno samo za tu konkretnu vrstu podneska i objašnjeno u 8. poglavlju), "Product identifiers" (Identifikacijske oznake proizvoda) (odjeljak 5.5.1.) i "Additional information" (Dodatne informacije) (odjeljak 5.5.2.).

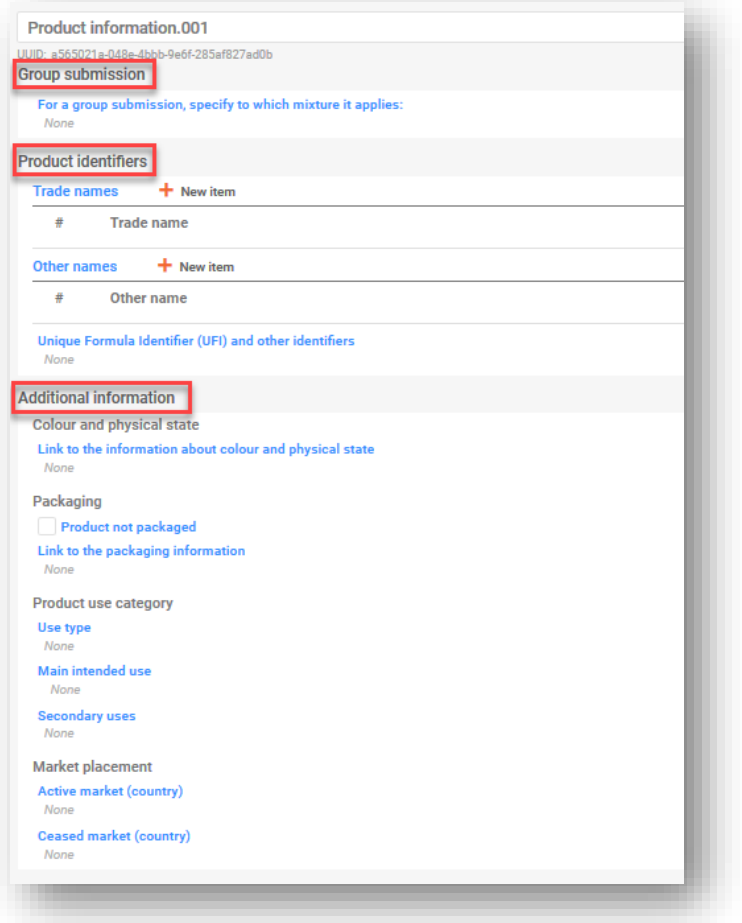

#### **5.5.1 Identifikacijske oznake proizvoda**

Identifikacijske oznake proizvoda obuhvaćaju trgovačke i druge nazive te jedinstveni identifikator formule (UFI). Pojedinačne stavke dodaju se klikom na "+New item" (+Nova stavka).

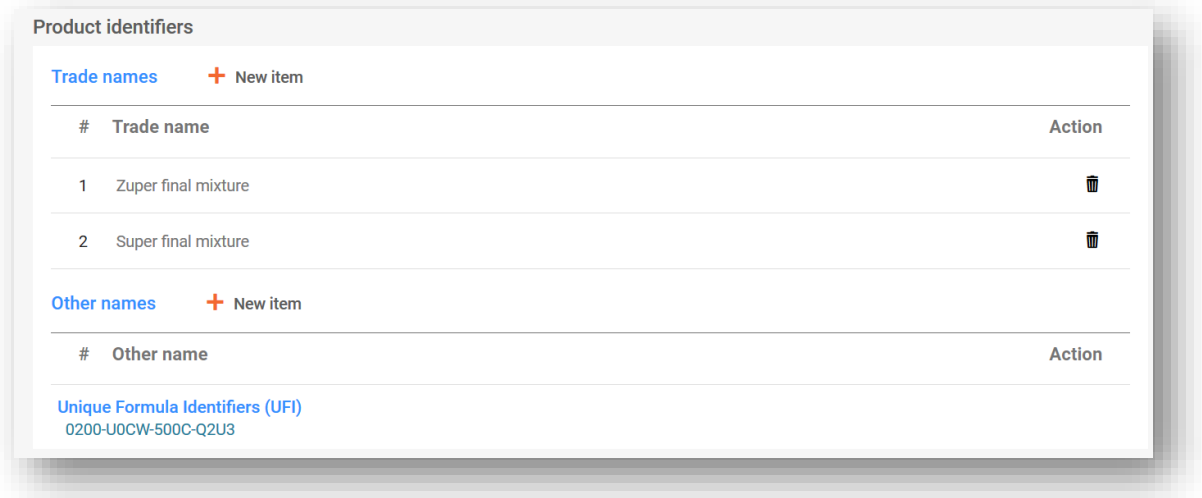

**"Trade names" (Trgovački nazivi):** Trgovački naziv proizvoda, kako je naznačen na oznaci, mora se unijeti ovdje. Moguće je navesti više trgovačkih naziva u jedan IUCLID dokument (primjerice, ako se ista smjesa stavi na tržište pod različitim trgovačkim nazivima, ali se primjenjuju iste informacije o proizvodu). S druge strane, svaki se može pojedinačno dodati u različite dokumente s informacijama o proizvodu.

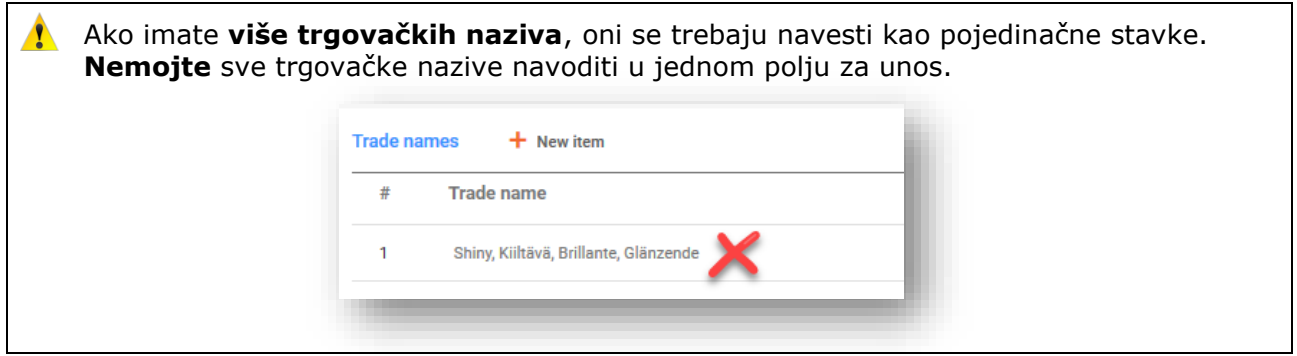

**"Other names" (Drugi nazivi):** Svi drugi nazivi koji se mogu pojaviti na oznaci i koji mogu služiti za lakšu identifikaciju smjese mogu se navesti u ovom odjeljku.

#### **"Unique formula identifiers (UFI) and other identifiers" (jedinstveni identifikatori formule (UFI) i drugi identifikatori):**

Jedan ili više jedinstvenih identifikatora formule (UFI) dodaju se u odjeljku "Regulatory Programme Identifiers" (Identifikatori regulatornog programa). Postoje tri "CLP PCN relevant identifiers" (Relevantna identifikatora za PCN u skladu s Uredbom CLP) koje ovdje treba navesti ako je to relevantno:

i. **UFI** – u ovom je odjeljku navedena alfanumerička šifra od 16 znakova s definiranim formatom. Generator UFI-ja alat je dostupan na mrežnom mjestu ECHA-ina centra za kontrolu otrovanja<https://poisoncentres.echa.europa.eu/hr/ufi-generator>

- ii. **"Related PCN number" (Povezani PCN broj)** ako podnosite "New notification after a significant change of composition" (Novu prijavu nakon znatne promjene sastava), onda morate navesti povezani PCN broj u skladu s Uredbom CLP (vidjeti 11. poglavlje radi pojedinosti o ažuriranjima).
- iii. **"Multi-component product identifier" (Identifikacijska oznaka višekomponentnog proizvoda)** – omogućuje naznačivanje da određene smjese (koje se prijavljuju zasebno) pripadaju istom višekomponentnom proizvodu (za sve pojedinosti vidjeti odjeljak 7.2.).

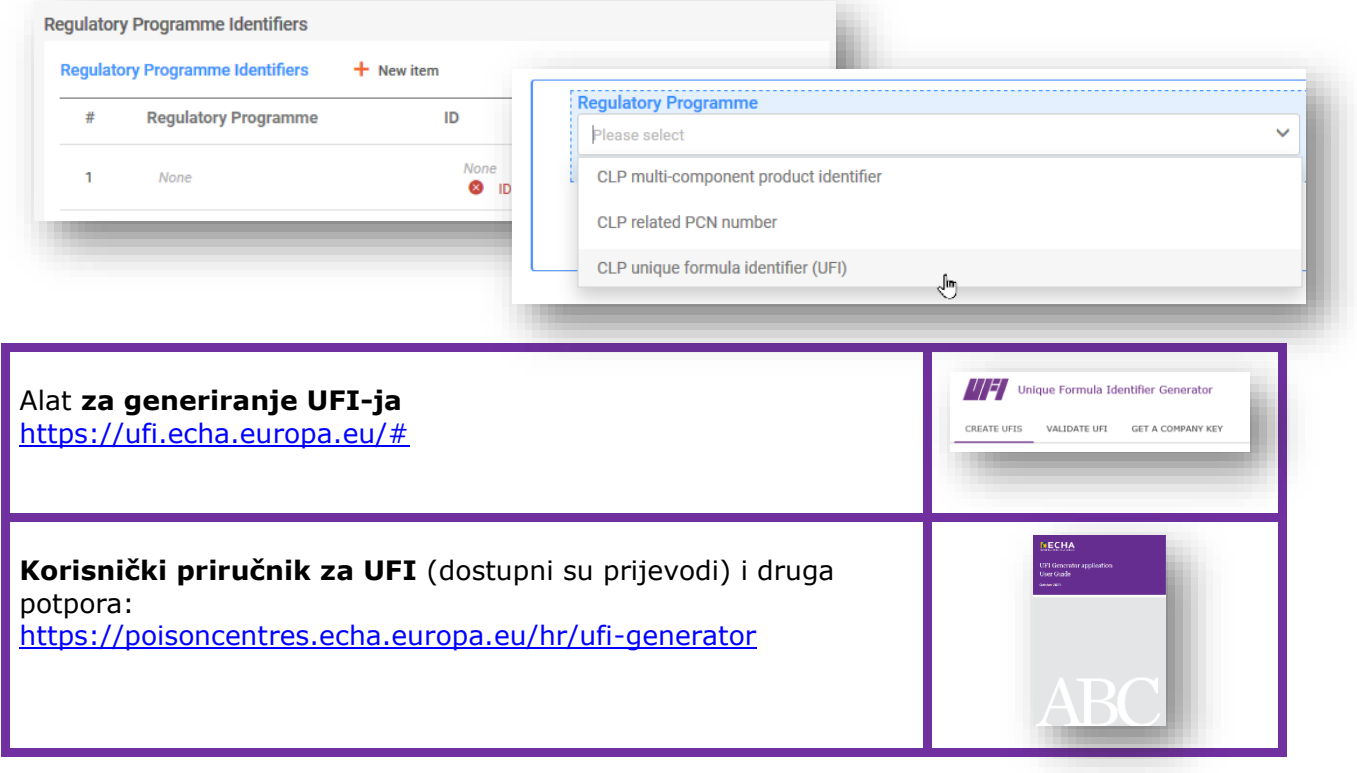

## **5.5.2 Dodatne informacije**

Opcija "Additional information" (Dodatne informacije) o proizvodu sadržava sljedeća polja:

#### 5.5.2.1 "Colour" (Boja)

Dostupni su odjeljci s jednom ili više boja. Odabir više boja, npr. bezbojne opcije i plave, podrazumijeva da se proizvod stavlja na tržište u tim kombinacijama (primjerice, ako se sastav smjese razlikuje za bojila koja se identificiraju s pomoću iste generičke identifikacijske oznake komponenti (GCI), vidjeti odjeljak 6.1.).

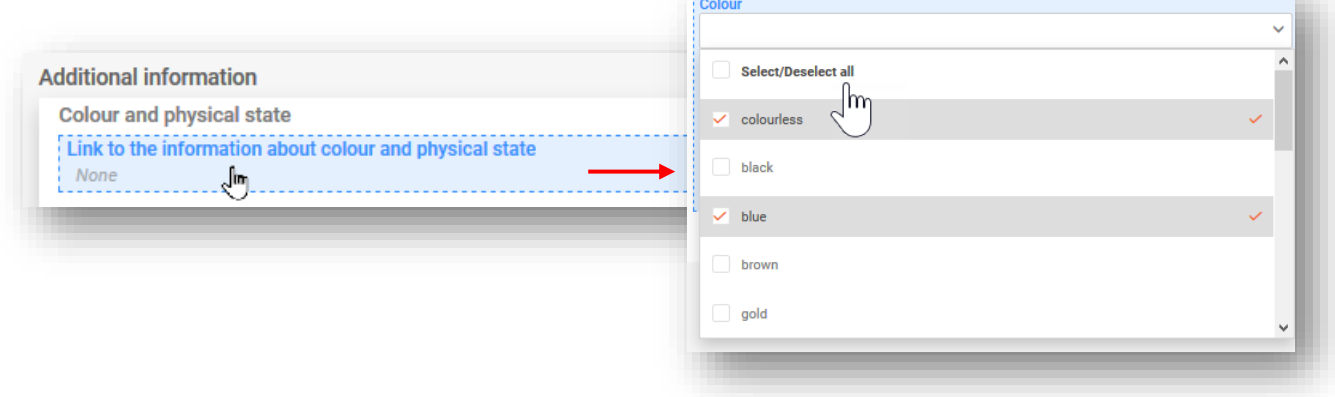

#### 5.5.2.2 "Physical state" (Fizikalno stanje)

Odabir za fizikalno stanje mora se napraviti kad je proizvod pri 20 °C i 101 hPa (tj. plinovito / tekuće / kruto stanje). S dostupnog popisa za odabir mogu se odabrati dodatne informacije o obliku i intenzitetu (npr. kruto stanje: ljuskice, prozirno).

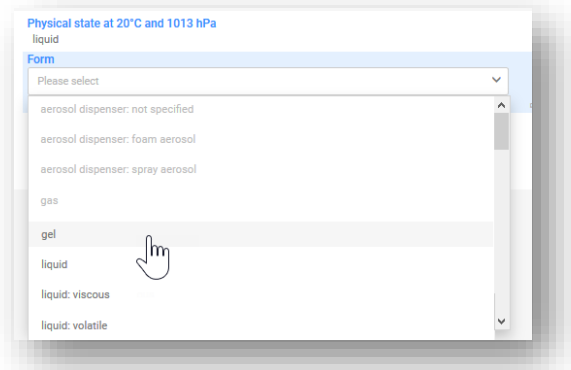

Imajte na umu da odabir fizikalnog stanja omogućuje/onemogućuje određene opcije "Forms" (Oblici).

#### 5.5.2.3 "Packaging" (Pakiranje)

Ako se smjesa isporučuje u pakiranjima različite vrste i veličine, moraju se navesti informacije o svim relevantnim vrstama i veličinama (nisu dozvoljeni rasponi) stavljenim na tržište. Osim toga, u potvrdnom okviru možete naznačiti da proizvod nije zapakiran.

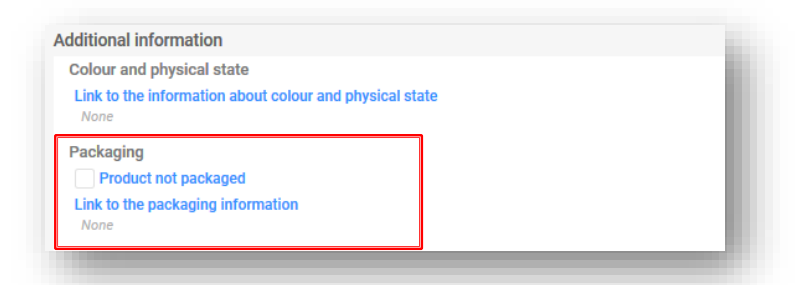

Na jednoj stavci pakiranja može se naznačiti više veličina pakiranja.

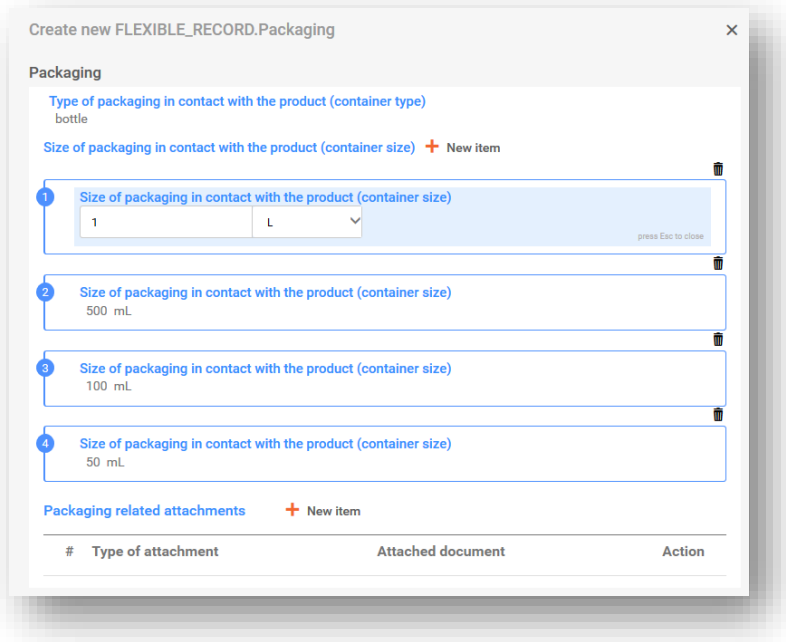

Međutim, ako se koristi više vrsta pakiranja, potrebne su različite stavke pakiranja.

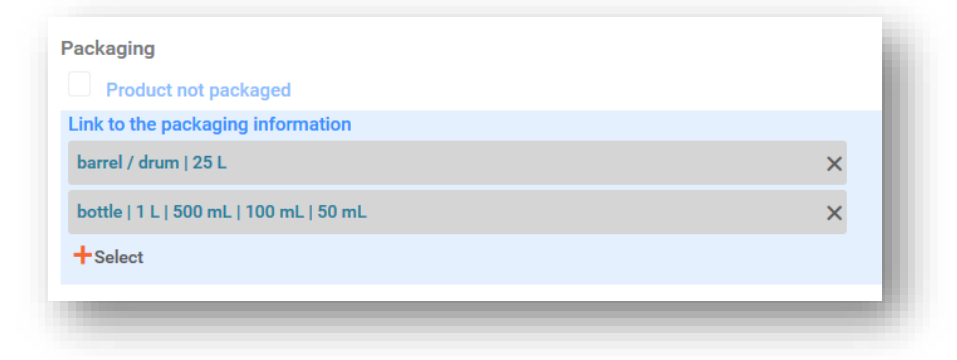

Imajte na umu da smjese za uporabu u industrijskim postrojenjima koja jedina mogu A imati koristi od "ograničenog podneska" ne moraju imati naznačeno pakiranje.

Mogu se navesti svi dokumenti povezani s pakiranjem, npr. ogledna oznaka. Prihvatljive datoteke obuhvaćaju, ali nisu ograničene na pdf, word, jpeg.

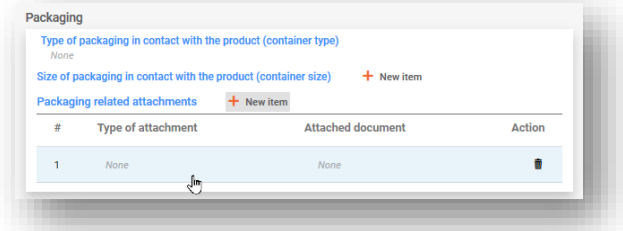

5.5.2.4 "Product use category information" (Informacije o kategoriji uporabe proizvoda)

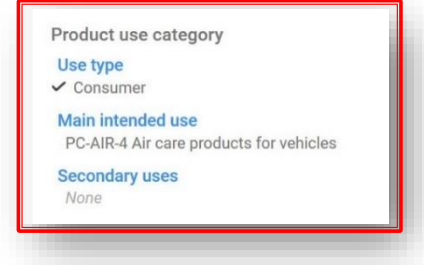

i. **"Use type" (Vrsta uporabe):** Odabir vrste(a) uporabe treba odražavati smjesu kako je stavljena na tržište i druge smjese ako se inkorporiraju za uporabu dalje u lancu opskrbe. Primjerice, vrsta uporabe smjese isporučene za uporabu u industrijskim postrojenjima također će trebati odražavati druge vrste uporaba ako se koristi kao smjesa za daljnje formulacije u profesionalnim proizvodima ili proizvodima za uporabu u širokoj potrošnji.

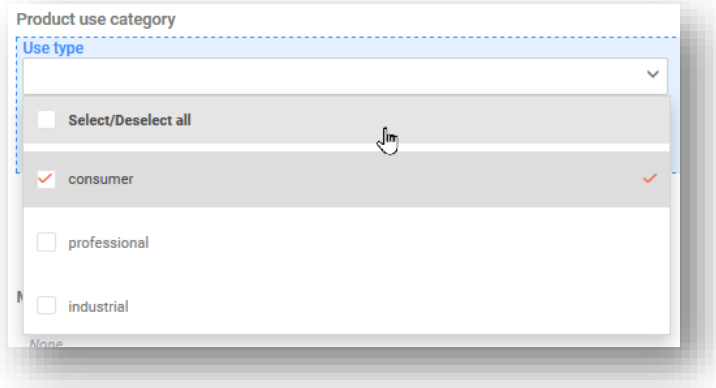

ii. **"Main intended use" (Glavna namjeravana uporaba):** Potrebna je jedinstvena kategorija glavne namjeravane uporabe po dokumentu s informacijama o proizvodu. Navedene kategorije su one koje su dostupne u europskom sustavu kategorizacije proizvoda (EuPCS). Pregledajte popis ili upotrijebite funkciju pretraživanja.

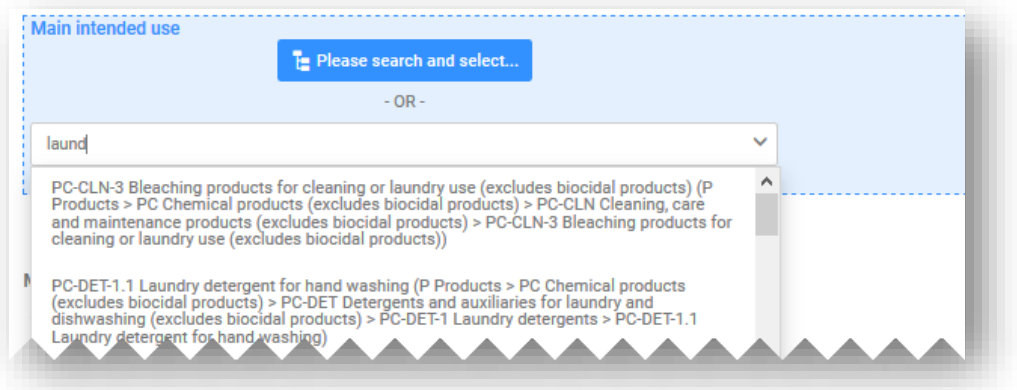

Imajte na umu da se, ako takav proizvod odgovara višestrukim kategorijama i podliježe odobrenju u skladu s Uredbom o biocidnim proizvodima ili Uredbom o sredstvima za zaštitu bilja, kategorija proizvoda koja odražava namjenu kao biocid ili proizvod za zaštitu bilja mora odabrati kao "glavna namjeravana uporaba".

#### **Main intended use**

PP-BIO-1 Biocidal products for human hygiene (P Products > PP Biocides and plant protection products > PP-BIO Biocidal products > PP-BIO-1 Biocidal products for human hygiene)

#### **Secondary uses**

✔ PC-CLN-3 Bleaching products for cleaning or laundry use (excludes biocidal products) (P Products > PC Chemical products (excludes biocidal products) > PC-CLN Cleaning, care and maintenance products (excludes biocidal products) > PC-CLN-3 Bleaching products for cleaning or laundry use (excludes biocidal products))

iii. **"Secondary uses" (Sekundarne uporabe):** Riječ je o neobveznim informacijama koje se mogu navesti za one proizvode koji odgovaraju višestrukim kategorijama glavne namjeravane uporabe.

**Praktični vodič za EuPCS** i popratni materijal dostupni su na svim jezicima EU-a: [https://poisoncentres.echa.europa.eu/hr/eu-product-categorisation](https://poisoncentres.echa.europa.eu/hr/eu-product-categorisation-system)[system](https://poisoncentres.echa.europa.eu/hr/eu-product-categorisation-system)

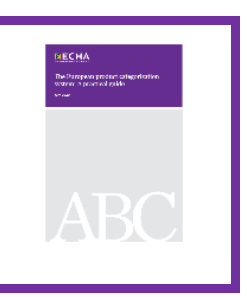

#### 5.5.2.5 "Country (Market placement)" (Zemlja (stavljanje na tržište))

Potpuni popisi područja tržišta navedeni u dokumentu (dokumentima) s informacijama o proizvodu moraju odgovarati potpunom popisu navedenom u zaglavlju nacrta dosjea. U slučaju više dokumenata s informacijama o proizvodu, svaka zemlja navedena u zaglavlju nacrta dosjea mora se odabrati barem jednom, ili na popisu "Active market" (Aktivno tržište) ili na popisu "Ceased market" (Ukinuto tržište).

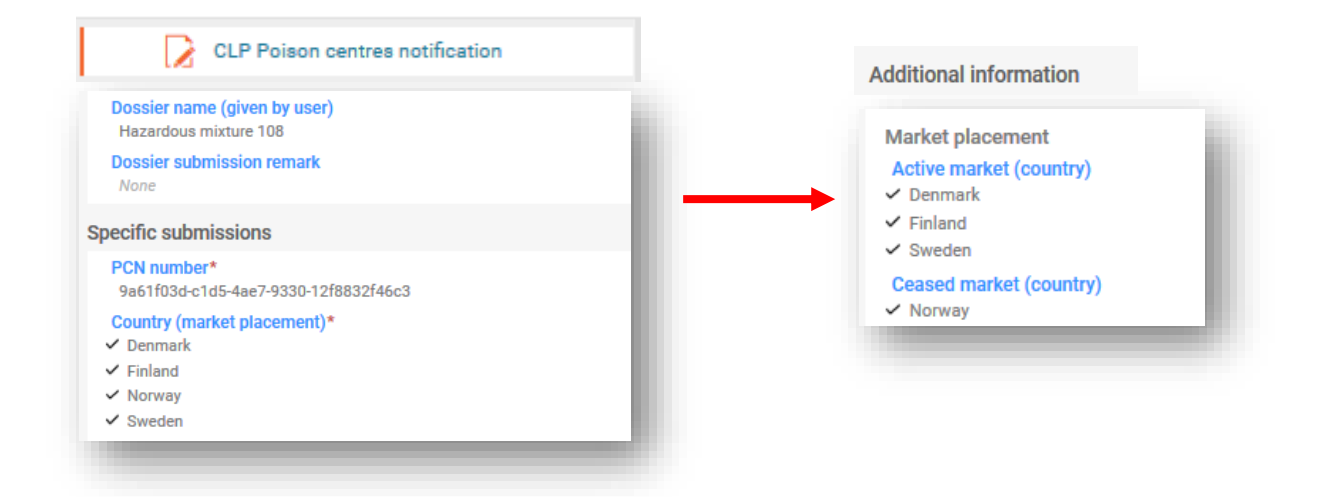

- i. **"Active market (country)" (Aktivno tržište (zemlja)):** Ranije u fazi pripreme sva relevantna područja tržišta bila su naznačena u zaglavlju nacrta dosjea za cijelu prijavu. Ta područja tržišta trebaju se naznačiti u skladu s dokumentom s informacijama o proizvodu. Ako se isti proizvod stavi na različita područja tržišta, sve relevantne zemlje mogu se odabrati u istom zapisu o proizvodima. S druge strane, može se izraditi nekoliko dokumenata s informacijama o proizvodu, a zemlje se mogu dodijeliti kao relevantne.
- ii. **"Ceased market (country)" (Ukinuto tržište (zemlja)):** Podnositelj prijave u ažuriranoj prijavi može naznačiti je li došlo do prekida stavljanja proizvoda na specifično područje tržišta. Na tom popisu može se odabrati relevantna zemlja ili zemlje. Istodobno se te iste zemlje moraju poništiti na popisu "Active market" (Aktivno tržište) istog dokumenta s informacijama o proizvodu.

Povlačenje proizvoda s tržišta funkcionalnost je u informatičkim alatima i uključena je u PCN format. Informacije o proizvodu povučenom s tržišta mogu se navesti u ažuriranom dosjeu i **ne smiju se zamijeniti** s rješenjem za onemogućivanje podnesenog dosjea!

# **5.6 Razvrstavanje i označivanje (krajnje) smjese**

Ovaj odjeljak mora sadržavati sve točne i relevantne opcije "Hazard categories and statements" (Kategorije i oznake opasnosti) s unaprijed definiranog popisa postojećih vrijednosti (u skladu s kriterijima Uredbe CLP).

Za smjesu za standardno podnošenje smije postojati samo jedan dokument o razvrstavanju i označivanju. Unošenje više dokumenata o razvrstavanju i označivanju za tu vrstu podneska rezultirat će greškom pravila provjere valjanosti.

#### **5.6.1 Informacije o razvrstavanju**

**"Not classified" (Nije razvrstano):** Ako smjesa nije razvrstana s obzirom na fizikalne opasnosti, opasnosti za zdravlje ili opasnosti za okoliš, odaberite "Not classified" (Nije razvrstano). Ovim se odabirom zamrzavaju polja za razvrstavanje.

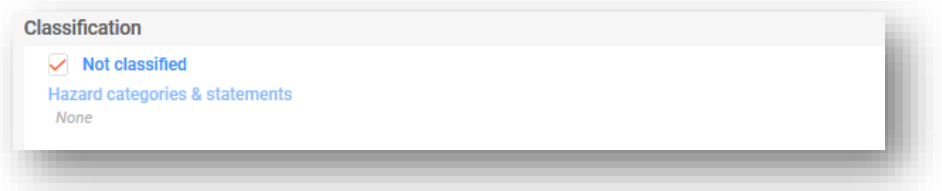

**"Physical and health hazards" (Fizikalne opasnosti i opasnosti za zdravlje):** Sve kategorije i oznake opasnosti za svaki razred opasnosti kojemu vaša smjesa pripada odaberite tako da iz odaberete s popisa za odabir. Preventivni tekst dostupan je za pretraživanje.

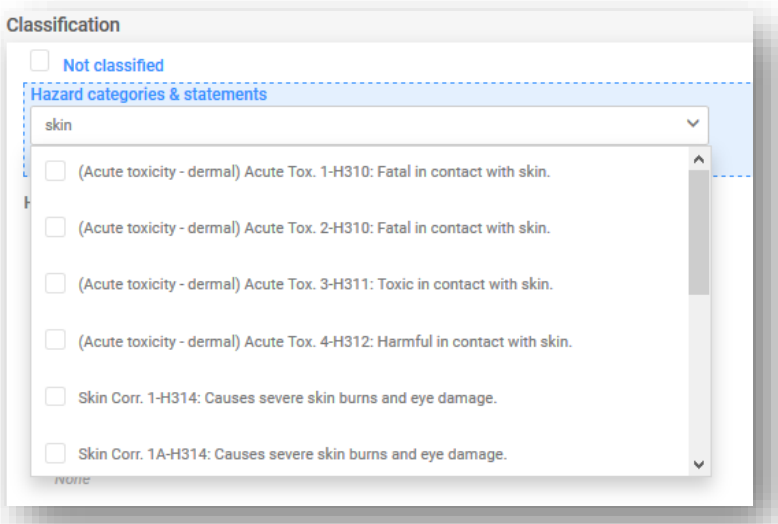

**"Environmental hazards" (Opasnosti za okoliš):** Ako je vaša smjesa razvrstana s obzirom na fizikalne opasnosti ili opasnosti za ljudsko zdravlje, onda nije obvezno naznačiti bilo kakve opasnosti za okoliš, iako se mogu navesti radi cjelovitosti. Ako je vaša smjesa razvrstana samo s obzirom na opasnosti za okoliš i ako podnosite dobrovoljnu prijavu, onda ćete u skladu s time morati naznačiti razvrstavanje.

**"Additional hazard classes" (Dodatni razredi opasnosti):** Polja za unos slobodnog teksta dostupna su radi navođenja dodatnih razreda i oznaka opasnosti na svim relevantnim jezicima.

#### **5.6.2 Informacije o označivanju**

Kao i kod skupova podataka o tvari i smjesi u smjesi, elementi označivanja (obvezni za krajnju smjesu) mogu se automatski popuniti s pomoću gumba za izračunavanje. Podnositelj prijave trebao bi provjeriti i po mogućnosti ispraviti ili dopuniti generirane informacije. Dokument o označivanju sadržava sljedeća polja:

"Signal word" (Oznaka opasnosti): Na padajućem popisu dostupne su opcije "Danger" (Opasnost), "Warning" (Upozorenje) ili "No signal word" (Nema oznake opasnosti).

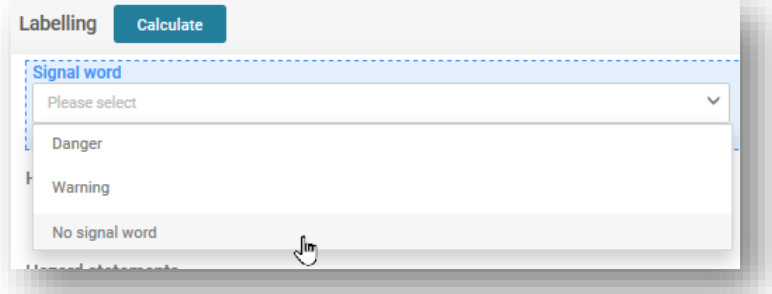

**"Hazard pictogram" (Piktogram opasnosti):** U skladu s Uredbom CLP dostupno je više izbora piktograma opasnosti.

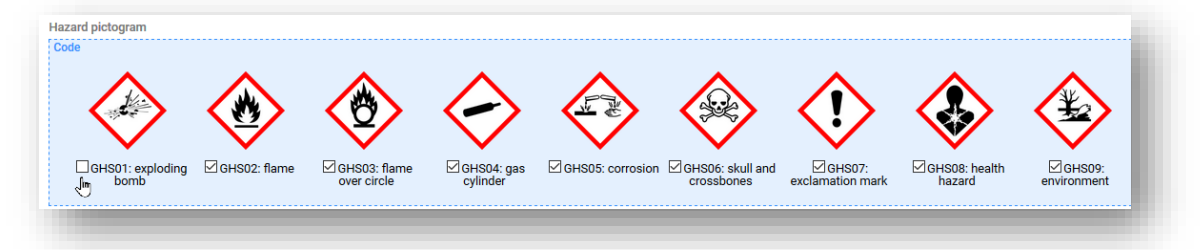

**"Hazard and Precautionary statements" (Oznake upozorenja i obavijesti):** Ovaj odjeljak mora sadržavati sve točne i relevantne oznake upozorenja i obavijesti (u vezi s označivanjem) s unaprijed definiranog popisa postojećih vrijednosti (u skladu s kriterijima Uredbe CLP).

Neke oznake sadržavaju polja za unos slobodnog teksta radi navođenja dodatnih  $\mathbf{\Lambda}$ tekstualnih informacija. Moguće je navesti te informacije **na svim relevantnim jezicima** tržišta na koja će se staviti smjesa.

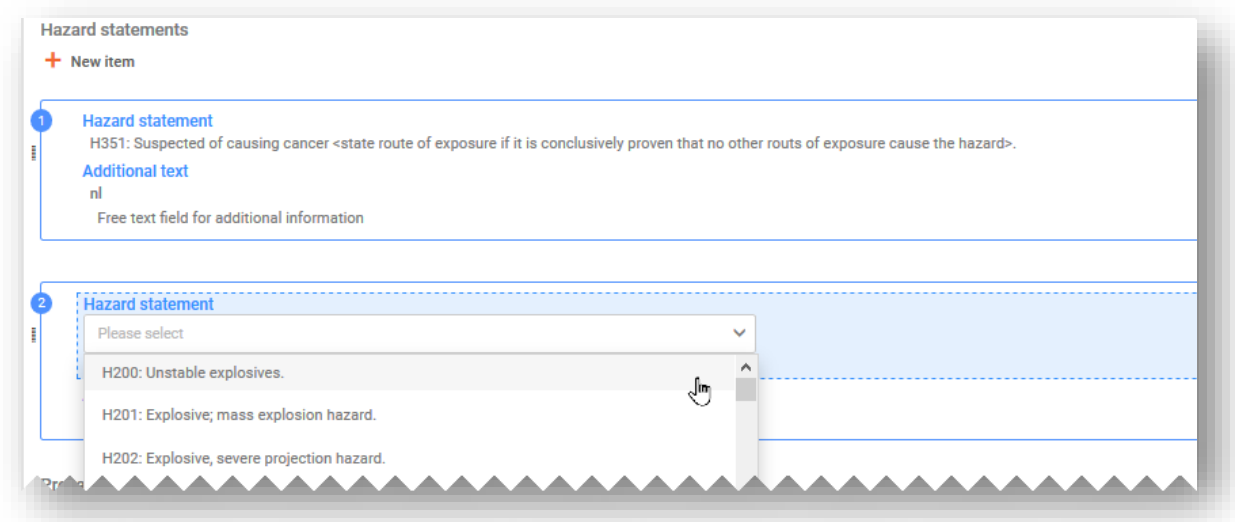

**"Additional labelling requirements" (Dodatni zahtjevi označivanja):** Ovaj odjeljak odnosi se na dodatne oznake upozorenja, prvenstveno obavijesti EUH.

Neke smjese razvrstane su samo za **EUH208**, što se primjenjuje na smjese koje nisu razvrstane kao tvari koje dovode do preosjetljivosti, no sadržavaju barem jednu tvar koja dovodi do preosjetljivosti. U Smjernicama o Prilogu VIII. smatra se da te smjese podliježu samo dobrovoljnim prijavama.

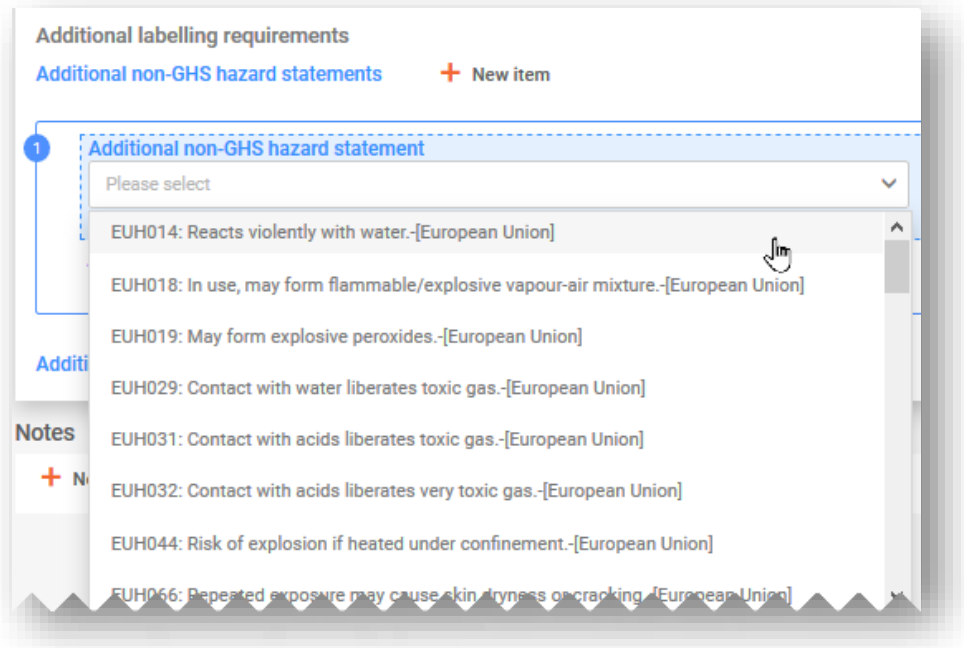

**"Notes" (Napomene):** Ovaj odjeljak sadržava popis za odabir s kojeg možete odabrati dodatne potkategorije za GHS razvrstavanje.

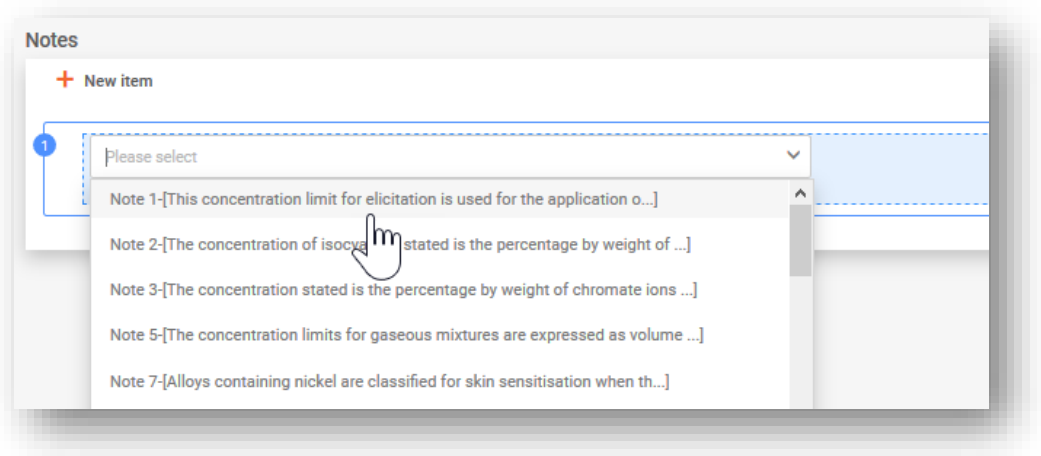

## **5.7 Sigurnosno-tehnički listovi za smjesu i toksikološke informacije o smjesi**

Izradite novi dokument za toksikološke informacije ili kopirajte iz postojećeg dokumenta ako je dostupan i relevantan. U svakom slučaju, ovaj odjeljak mora sadržavati informacije o toksikološkim učincima smjese ili njezinih komponenti, kako se zahtijeva u odjeljku 11. sigurnosno-tehničkog lista za smjesu.

#### **"Toxicological information (section 11 of SDS)" (Toksikološke informacije (odjeljak 11. sigurnosno-tehničkog lista):** Dopušten je samo jedan dokument s toksikološkim informacijama po prijavi u standardnom podnesku. Međutim, ako je podnesak namijenjen višestrukim tržištima/jezicima, onda se te informacije moraju navesti za svaki jezik odabran u zaglavlju nacrta dosjea.

Morate osigurati da su informacije koje se ovdje unesu samostalne informacije i da ne sadržavaju, primjerice, upućivanja na druge odjeljke sigurnosno-tehničkog lista.

#### **"Safety data sheets of mixture/product" (Sigurnosno-tehnički listovi**

**smjese/proizvoda):** Prilaganje sigurnosno-tehničkog lista smjese nije obvezno i ne oslobađa nositelja dužnosti od obveze pružanja informacija u traženom formatu. Moguće je priložiti više sigurnosno-tehničkih listova te se mogu navesti informacije o zemlji i jeziku.

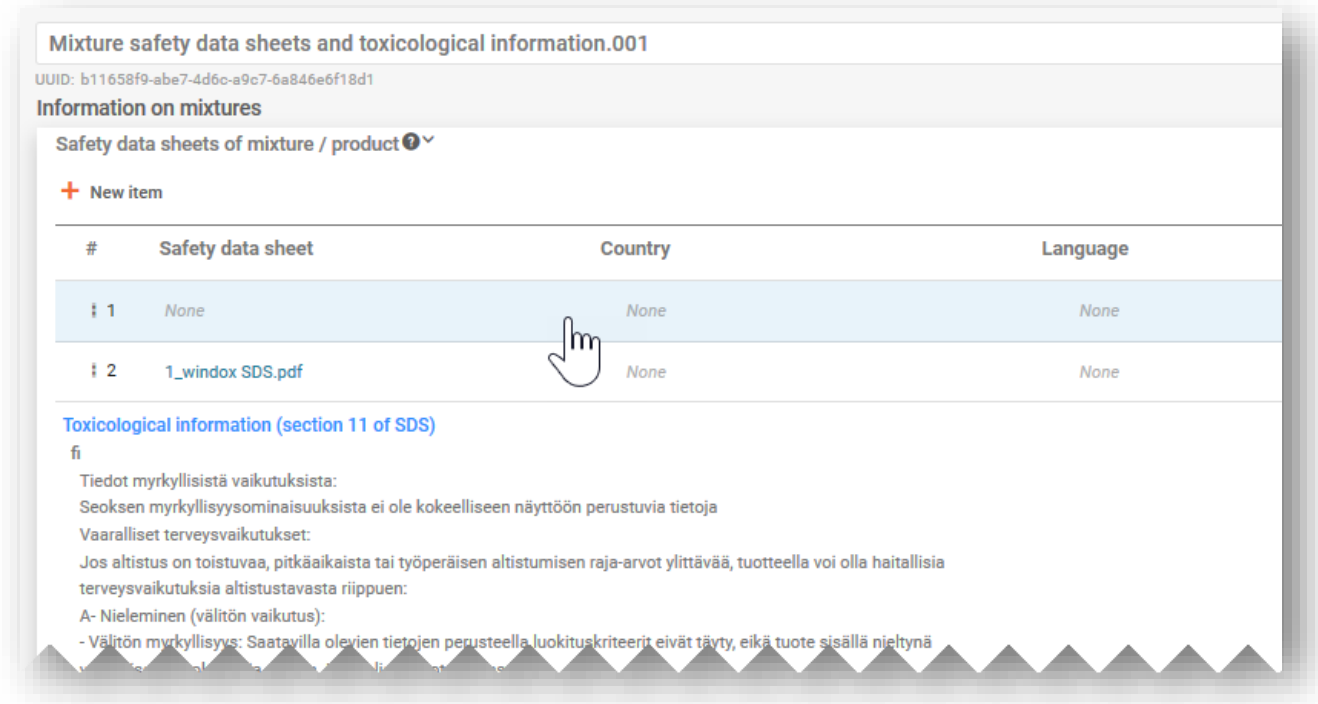

# **5.8 Dodatne informacije**

Odjeljak "Additional information" (Dodatne informacije) sadržava informacije o pH-u. Kako biste pružili te informacije, možete izraditi novi dokument o pH-u ili upotrijebiti funkciju "Copy data from…" (Kopiraj podatke iz...) ako je relevantno.

Postoje dvije opcije za pružanje informacija o pH-u, i to:

**i) "pH not available" (pH nije dostupan):** Ako se pH ne može izmjeriti, morate označiti okvir da pH nije relevantan. Ne biste trebali navesti pH vrijednost niti koncentraciju otopine. U tom slučaju morate navesti obrazloženje zašto niste naveli vrijednost.

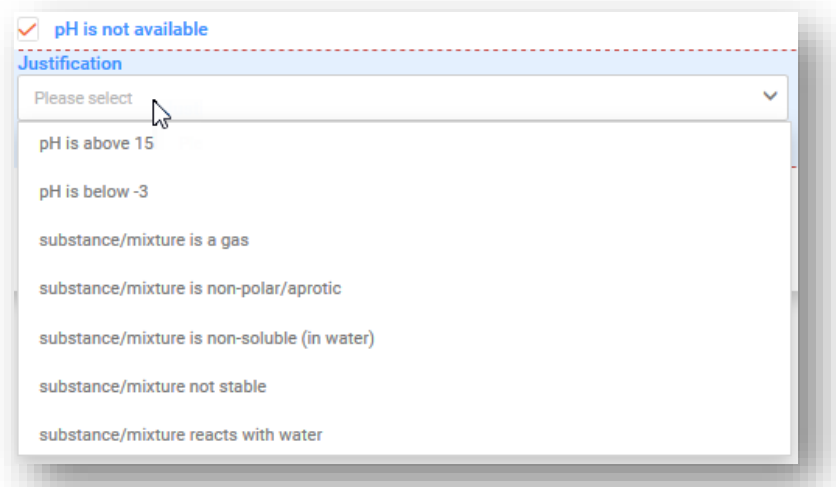

- **ii)** Navođenje "pH vrijednosti": Kako biste naveli pH vrijednost, možete navesti točnu vrijednost ili raspon:
- Kako biste naznačili točnu pH vrijednost, potreban je samo jedan brojčani unos.
- Kako biste naveli raspon, morate se koristiti relevantnim operatorima, npr. <,>. **Operator ca. (približno) ne prihvaća se** za prijavu pH vrijednosti u prijavama centru za kontrolu otrovanja.

Kad je pH =< 3 ili >= 10, najveća poželjna širina raspona je 1 jedinica.  $\bullet$ 

Kad je pH 3 < ili< 10, najveća poželjna širina raspona je 3 jedinica.

Prekoračenje tih ograničenja aktivirat će pravilo kvalitete sadržano u izvješću o validaciji te će se zajedno s prijavom poslati državi članici (tj. time će se aktivirati upozorenje, vidjeti odjeljak 5.1.1.).

• "**Solution concentration" (Koncentracija otopine):** Kad je pH vrijednost navedena, to je obvezno polje.

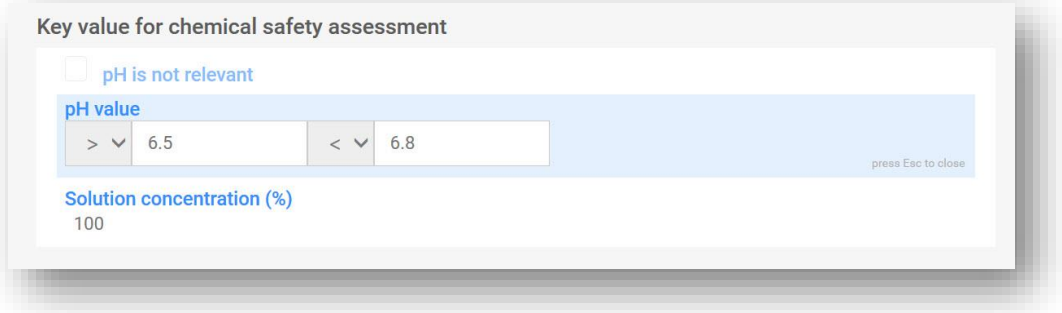

# **6. Sastav smjese – posebni slučajevi**

Ovaj odjeljak obuhvaća dokument o sastavu smjese u posebnim okolnostima:

- navođenje generičke identifikacijske oznake komponente (GCI);
- navođenje standardne formule (SF);
- navođenje identifikacijske oznake međusobno zamjenjivih komponenti (ICG).

# **6.1 Navođenje generičke identifikacijske oznake komponente (GCI);**

Generička identifikacijska oznaka komponente može se upotrijebiti za identifikaciju onih komponenti koje se isključivo koriste za dodavanje parfema ili boje, i to samo ako **nisu razvrstane s obzirom na opasnost za zdravlje.** U ovom se dokumentu te komponente navode kao "GCI komponente".

Ista vrsta GCI-ja, tj. "parfemi" ili "bojila", može se koristiti za identifikaciju jedne komponente ili više komponenti. Međutim, koncentracija određenog GCI-ja ne smije premašiti ukupno 5 % za zbroj parfema i 25 % za zbroj bojila.

A Imajte na umu da je dokument o razvrstavanju i označivanju obvezan za GCI komponente.

Ako postoji više komponenti koje treba identificirati s istim GCI-jem i koje su jednako razvrstane s obzirom na fizikalne opasnosti i/ili opasnosti za okoliš, one mogu biti obuhvaćene jednom jedinstvenom GCI komponentom.

S druge strane, isti GCI može se više puta iskoristiti u istom sastavu, dok god se ne premaši najviši koncentracijski prag od 5 % ili 25 %.

GCI komponente mogu biti tvari ili smjese u smjesi. U svakom slučaju, GCI komponenta mora imati naznačen "naziv" i "funkciju" (npr. parfem ili bojilo) te koncentraciju, a mora se označiti i potvrdni okvir za GCI.

Kako biste dodali GCI komponentu iz dokumenta o sastavu smjese, odaberite opciju "+ New item" (+ Nova stavka), pa će se pojaviti okvir "Set values" (Postavi vrijednosti).

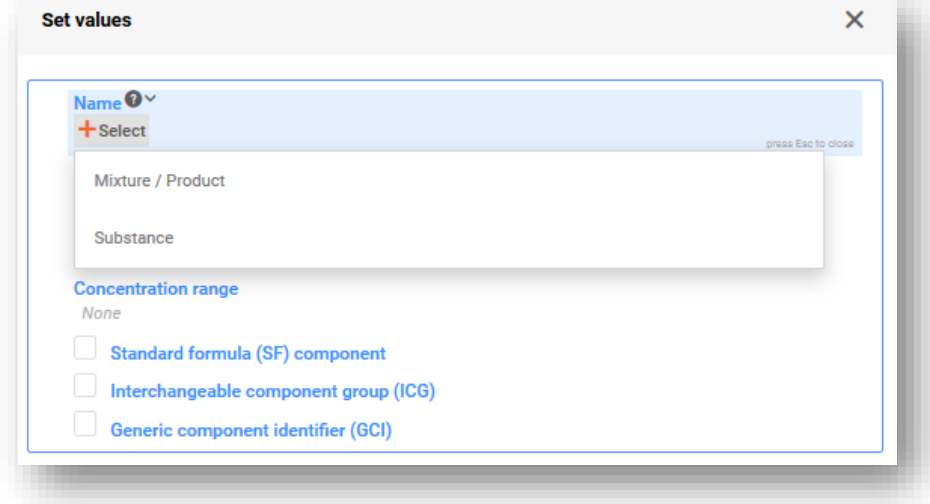

U polju "Name" (Naziv) odaberite "Substance" (Tvar) ili "Mixture/Product" (Smjesa/proizvod) kako biste otvorili odgovarajuću stranicu s popisom. S popisa možete odabrati dostupni skup podataka ako je prethodno već pripremljen ili možete kliknuti opciju "+Create" (+Izradi) kako biste izradili novi skup podataka.

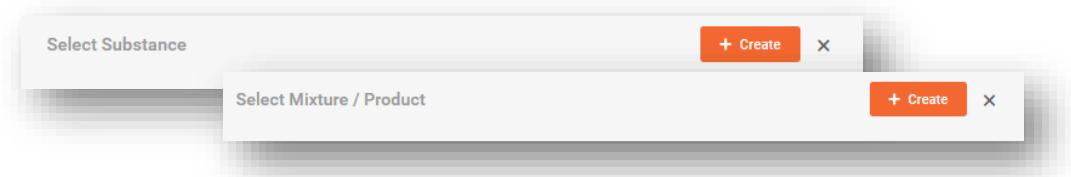

Kako biste izradili novi skup podataka, navedite naziv komponente (npr. "Perfume" (Parfem) ili "Colouring agent" (Bojilo)) i naznačite pravni subjekt.

Imajte na umu da je pravni subjekt obvezan izraditi IUCLID skup podataka; to međutim nije obvezno u PCN svrhe te se u vezi s tim informacijama ne izvršavaju nikakve provjere. Trenutačno se mora odabrati pravni subjekt, npr. to može biti vaš vlastiti pravni subjekt.

Informacije o referentnoj tvari nisu obvezne za GCI komponente tvari.

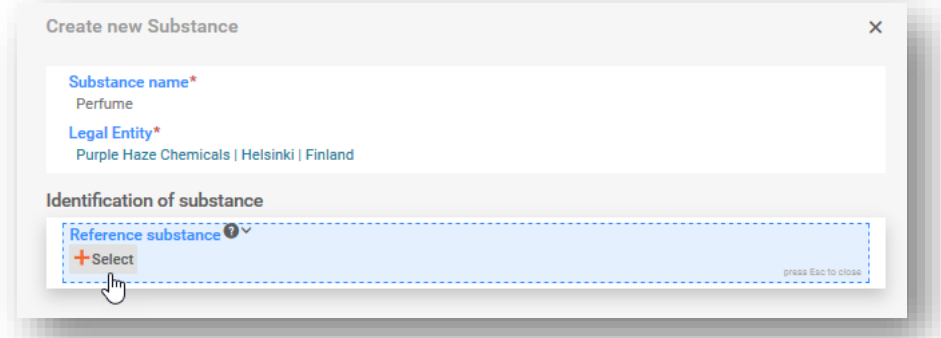

Ispunite okvir "Set values" (Postavi vrijednosti) navodeći "Function" (Funkciju) i "Concentration" (Koncentraciju) te označite potvrdni okvir "GCI". Ako GCI komponenta obuhvaća više parfema ili bojila, mora se navesti njihova ukupna koncentracija.

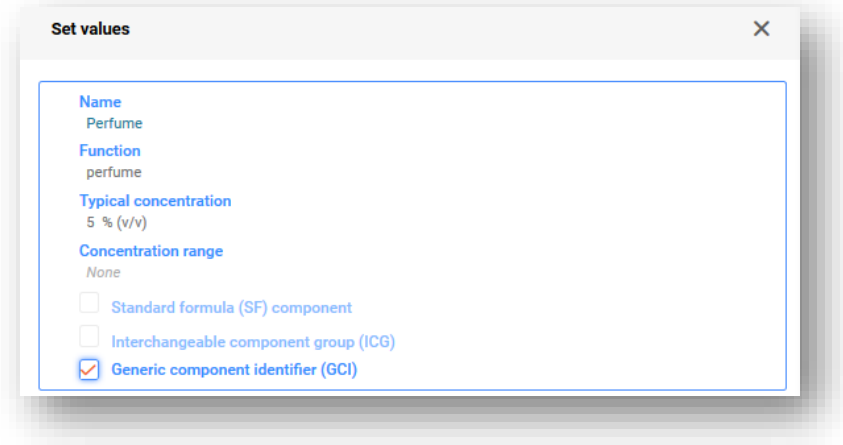

Ako se GCI komponenta doda kao smjesa, ne primjenjuju se standardni zahtjevi u pogledu identifikacije za smjese u smjesi (tj. ne treba navesti UFI, podatke o sastavu ni podatke o dobavljaču).

# **6.2 Navođenje standardne formule (SF)**

**Standardne formule** osmišljene su posebno za cement, gips i gotove betonske smjese te su navedene u dijelu D Priloga VIII. Uredba trenutačno sadržava 23 standardne formule, a svaka naznačuje komponente sadržane u njihovim rasponima koncentracija. U slučaju smjesa koje su usklađene s posebnom standardnom formulom, primjenjuju se manje strogi zahtjevi u pogledu sastava, pa podnesak može djelomično odstupati od standardnih zahtjeva.

Posebne skupove podataka o standardnim formulama (informacije o sastavu) možete pripremiti tako da **već izrađene skupove podataka preuzmete** s mrežnog mjesta centra za kontrolu otrovanja ili da pripremite vlastite skupove podataka.

Smjesa može sadržavati standardnu formulu kao:

- i. ona koja čini 100 % krajnje smjese (u tom je slučaju cijela smjesa usklađena sa standardnom formulom i to se kao takvo može koristiti u podnesku; u smjesi nisu prisutne dodatne komponente) ili
- ii. ona koja čini samo dio krajnje smjese jer sadržava druge komponente osim onih navedenih u standardnoj formuli.

Komponente standardne formule mogu se prijaviti:

i. u (glavnom) dokumentu o sastavu smjese, pri čemu se svaka pojedinačna komponenta označava kao "Standard formula (SF) component" (Komponenta standardne formule (SF));

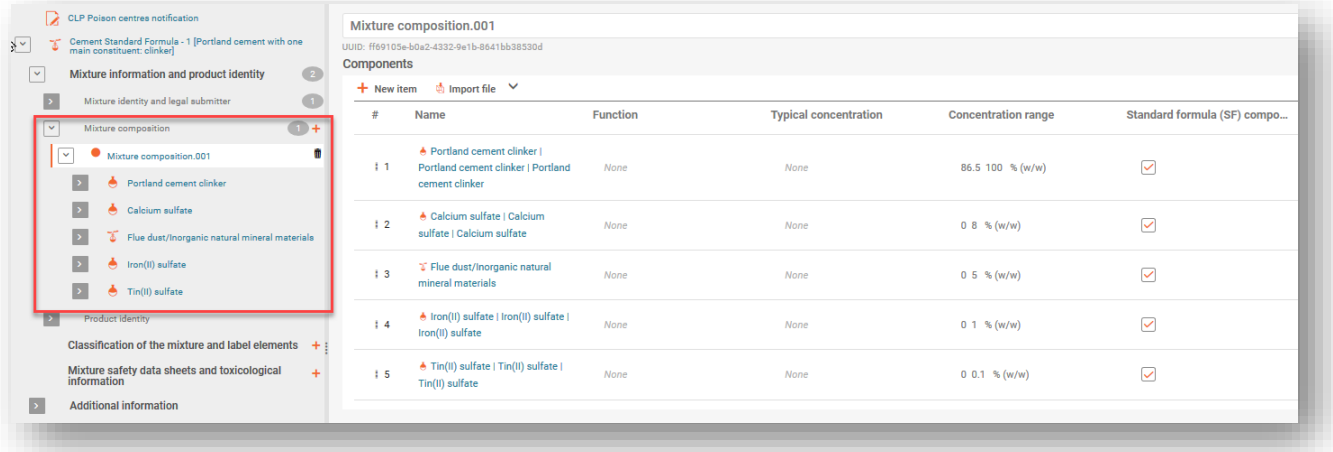

ii. u dokumentu o sastavu smjese u smjesi (označen kao "Standard formula (SF) component"; Komponenta standardne formule (SF)); u tom se slučaju standardna formula uključuje kao smjesa u smjesi u krajnjem sastavu.

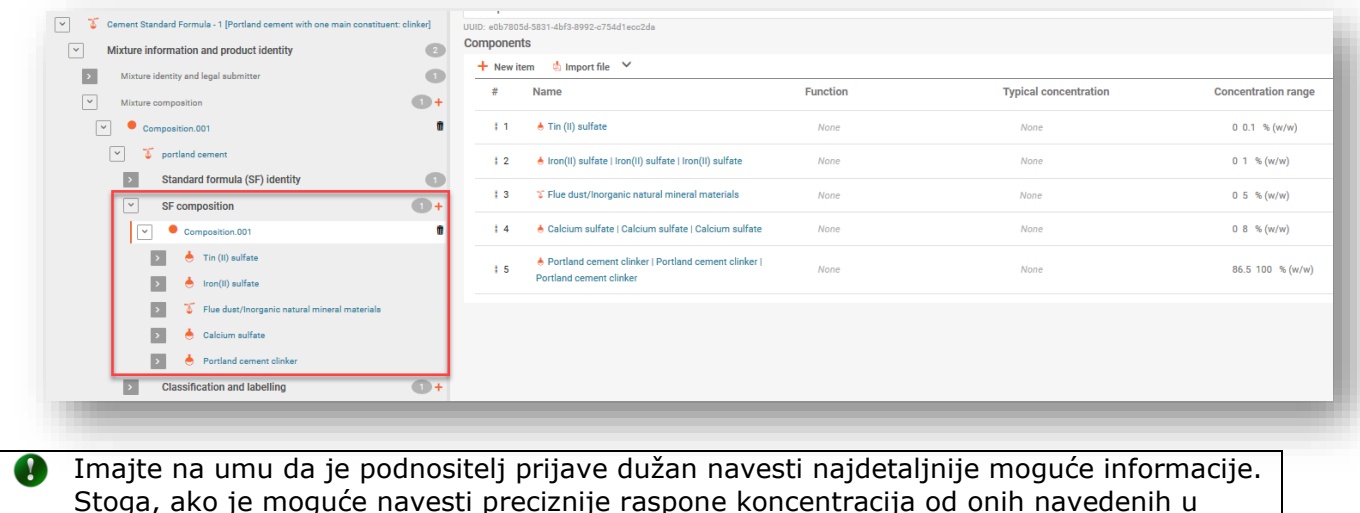

Stoga, ako je moguće navesti preciznije raspone koncentracija od onih navedenih u standardnoj formuli u dijelu D Priloga VIII. (npr. ako je dostupno u sigurnosnotehničkom listu), to je potrebno učiniti. Komponente se svejedno mogu označiti kao komponente standardne formule kako bi se odstupilo od pravila za provjeru normalnih raspona koncentracije.

#### **6.2.1 Preuzimanje već izrađenih skupova podataka o standardnim formulama**

Za svaku standardnu formulu (SF) sastav (identitet i koncentracija komponenti) je naveden u dijelu D Priloga VIII. Primjerice:

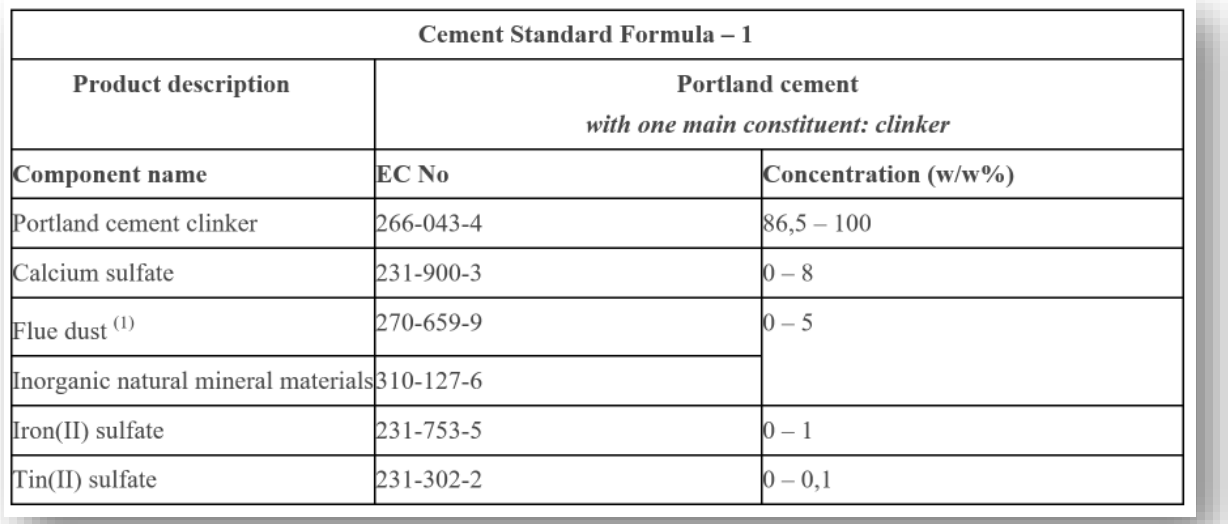

Radi jednostavnosti, skupovi podataka o SF-u prethodno su pripremljeni i dostupni za preuzimanje i uporabu u vašoj instanci IUCLID-a. Imajte na umu da skup podataka sadržava samo informacije o sastavu (naziv i numeričke identifikacijske oznake te koncentraciju kako je definirana u pravnom tekstu). Stoga ćete morati nadopuniti te skupove podataka drugim informacijama, npr. o razvrstavanju. Naravno, po želji je moguća i priprema vlastitih skupova podataka o SF-u.
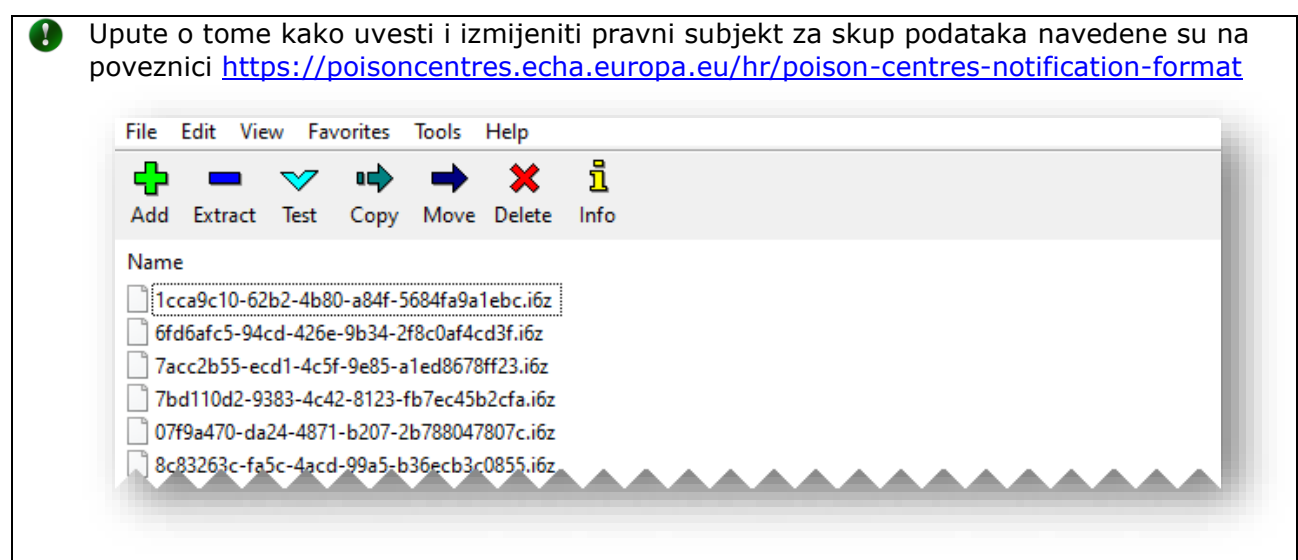

## **6.2.2 Unos informacija kada krajnja smjesa odgovara standardnoj formuli u 100 %-tnom omjeru**

Krajnja smjesa potpuno je usklađena sa standardnom formulom (SF) kada u njoj nisu prisutne druge komponente osim onih navedenih u samoj standardnoj formuli. U tom slučaju naziv i opis SF-a (kao u dijelu D Priloga VIII.) treba navesti uz naziv smjese u polju "Other identifiers" (Druge identifikacijske oznake) odjeljka "Mixture identity and legal submitter" (Identitet smjese i pravni podnositelj prijave).

U polju "Name type" (Vrsta naziva) treba odabrati opciju "Standard formula (SF)" (Standardna formula (SF)), čime se u polju "Name" (Naziv) aktivira padajući popis. To obuhvaća dozvoljene nazive SF-a iz dijela D Priloga VIII.

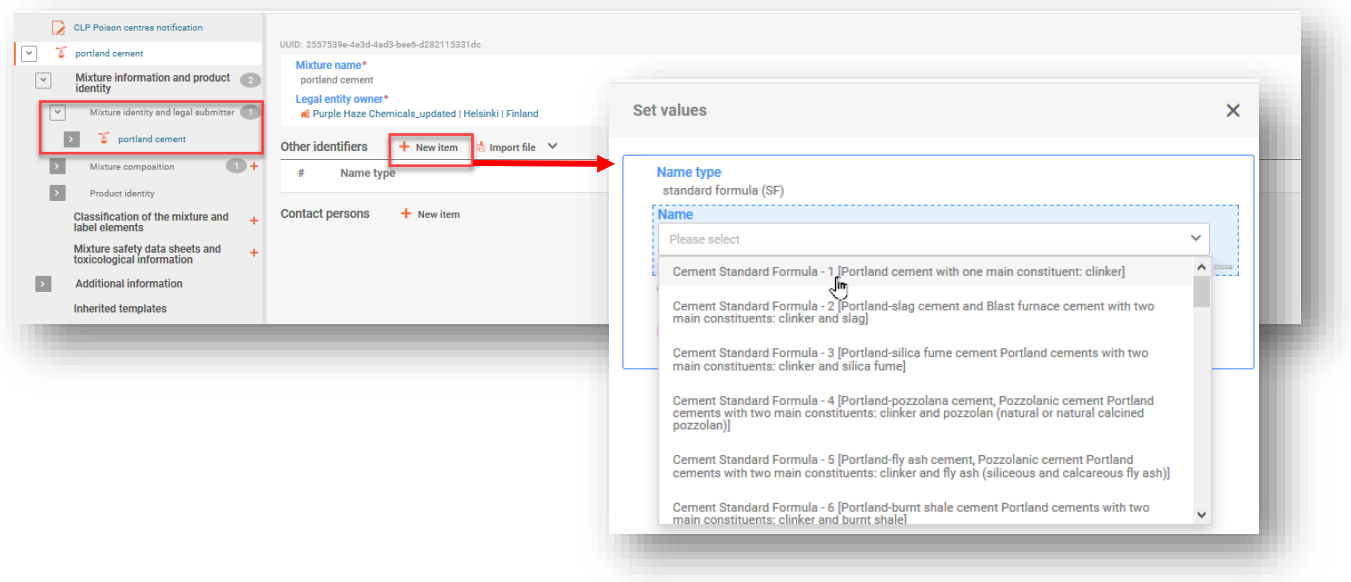

Kako biste prijavili komponentu tvari SF-a u (glavnom) dokumentu o sastavu smjese, odaberite "+New item" (+Nova stavka) kako biste uključili komponentu tvari.

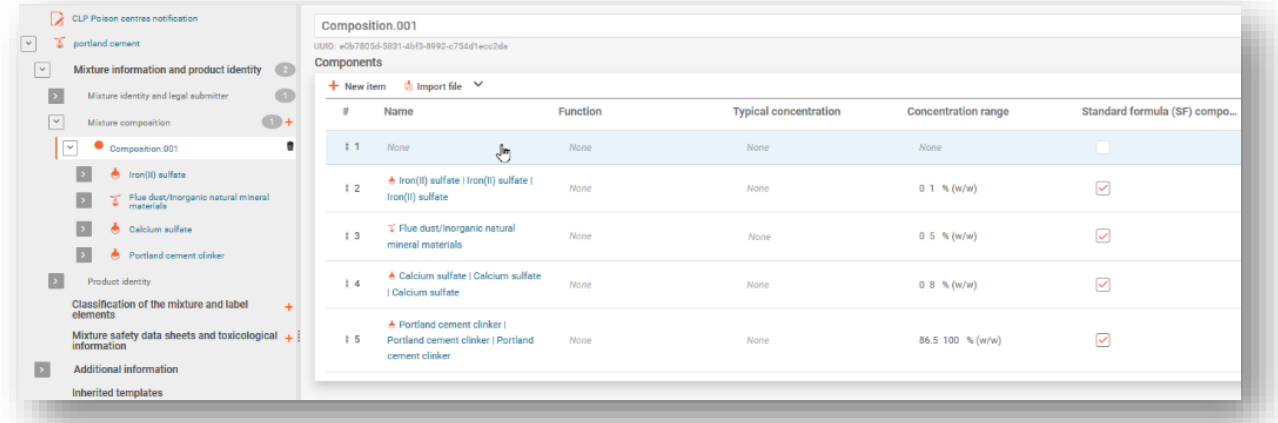

Svaku komponentu tvari treba prijaviti (naziv i koncentraciju) u skladu s relevantnim standardnim sastavom u dijelu D Priloga VIII. i povezati s referentnom tvari. Naposljetku, svaka komponenta označava se kao "Standard formula (SF) component" (Komponenta standardne formule (SF)).

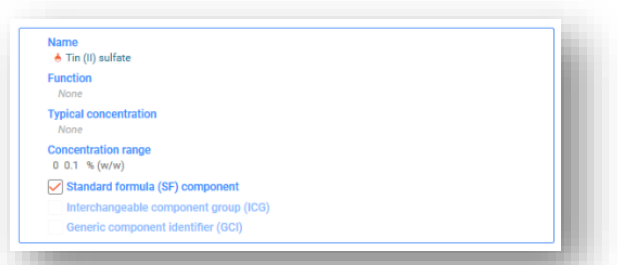

Imajte na umu da standardne formule u dijelu D Priloga VIII. mogu sadržavati skupine komponenti koji dijele isti raspon koncentracije.

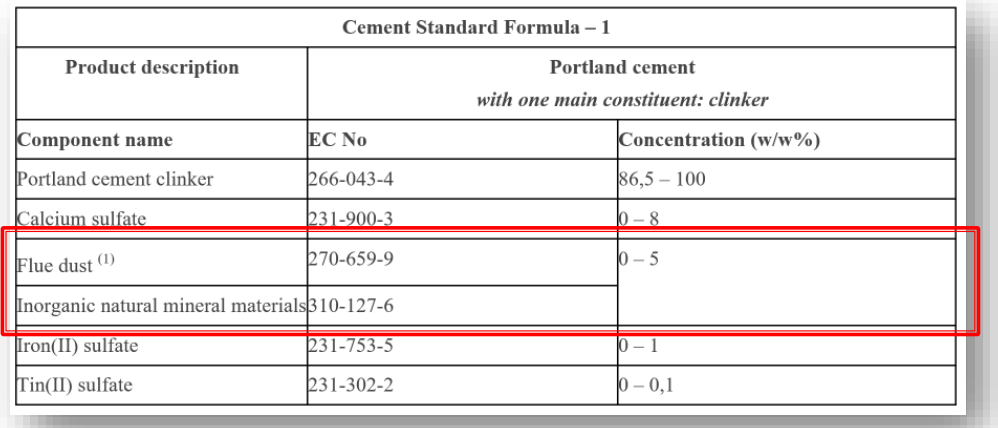

U tim posebnim slučajevima mora se izraditi komponenta smjese (npr. smjesa u smjesi) i mora se navesti u dokumentu o sastavu krajnje smjese. Unesite "Name" (Naziv) komponente smjese navođenjem naziva grupiranih komponenti (npr. "Flue dust/inorganic natural mineral material", odnosno lebdeća prašina / anorganski prirodni mineralni materijali). Pojedinačne tvari komponente smjese (npr. lebdeća prašina i anorganski prirodni mineralni materijali) također se trebaju identificirati, ali se samo komponenta smjese mora označiti kao "Standard formula (SF) component" (Komponenta standardne formule (SF)).

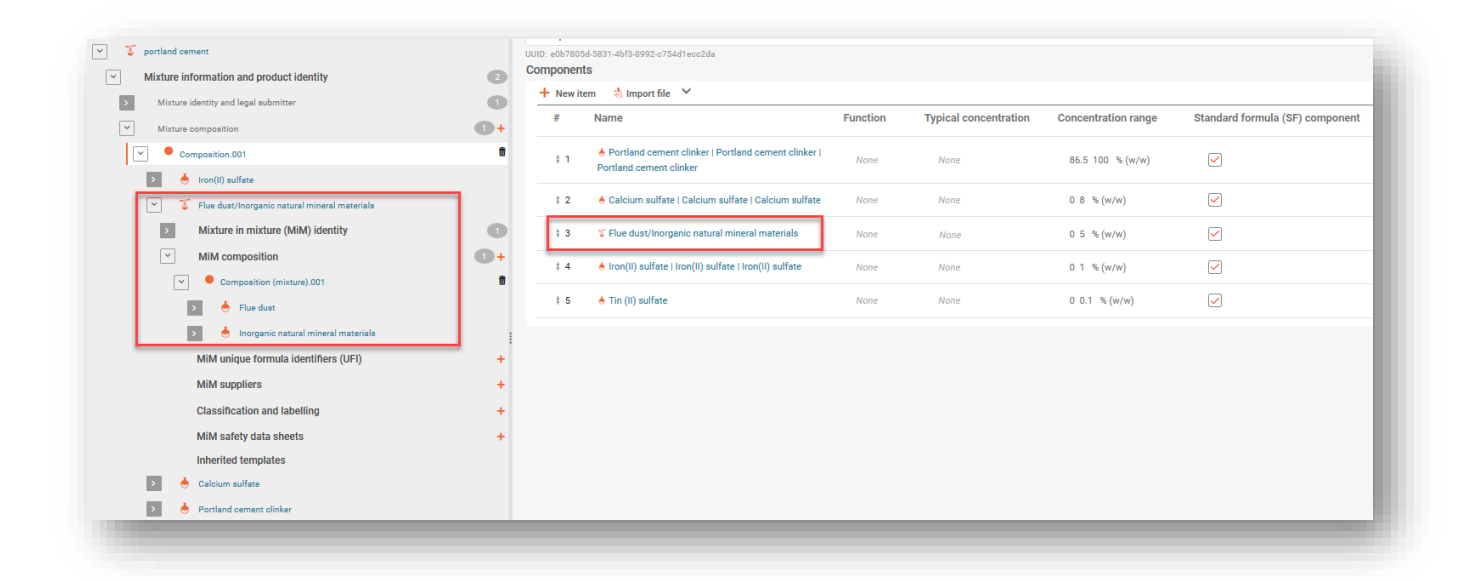

#### **6.2.3 Unos informacija kada dio smjese odgovara standardnoj formuli**

Kada sastav krajnje smjese sadržava dodatne komponente osim onih iz standardne formule (SF) iz dijela D Priloga VIII., te će se komponente morati navesti u skladu sa standardnim pravilima za prijavu komponenti. Dodatne komponente koje ne pripadaju standardnoj formuli **ne smiju** se označiti kao komponenta standardne formule (SF).

U tom slučaju cijela smjesa nije usklađena ni sa jednom standardnom formulom. Stoga naziv i opis relevantne standardne formule treba naznačiti za svaku pojedinačnu komponentu (tvar ili smjesu u smjesi) koja je dio standardne formule, a ne za glavnu smjesu.

U "Other substance identifiers" (Druge identifikacijske oznake smjese) odaberite "+New item" (+Nova stavka). Otvara se okvir "Set values" (Postavi vrijednosti) koji vam omogućava odabir opcije "Standard formula (SF)" (Standardna formula (SF)) u polju "Name type" (Vrsta naziva), a zatim posebne standardne formule u polju "Name" (Naziv).

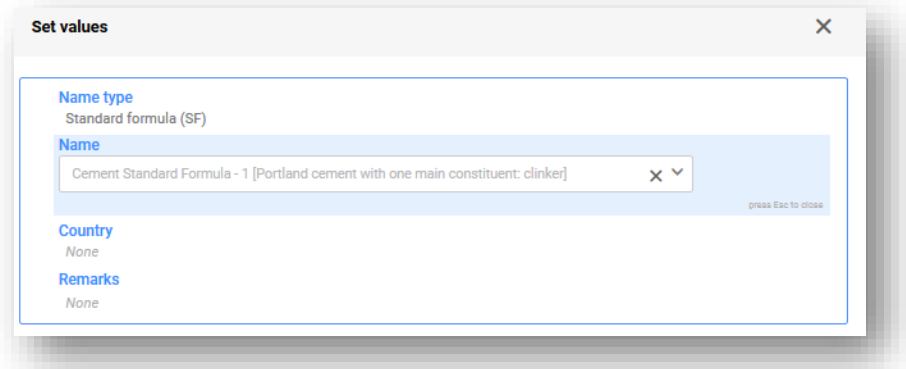

Moguće je navesti i cijeli SF kao komponentu smjese, tj. smjesu u smjesi. Kako biste to učinili iz opcije glavnog sastava smjese, odaberite "+New item" (+Nova stavka) i kliknite na odgovarajuće polje (u plavoj nijansi) kako biste otvorili i odabrali opciju "Mixture/Product" (Smjesa/proizvod).

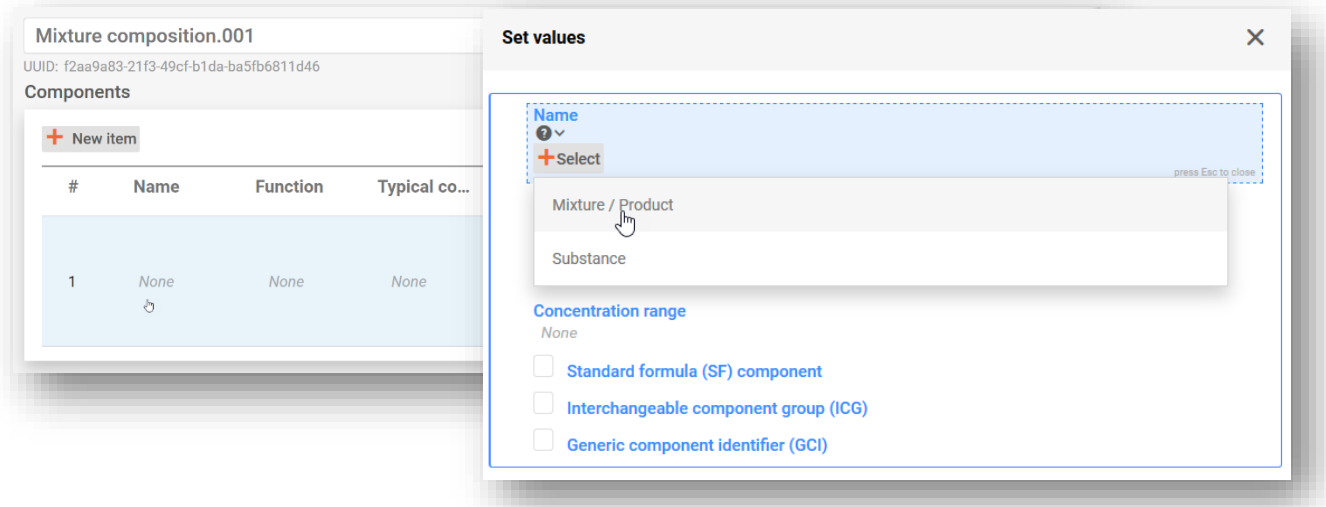

Nakon što dodate komponentu smjese u smjesi i odaberete pravni subjekt, kako biste odabrali odgovarajući naziv standardne formule u polju "Other identifiers" (Druge identifikacijske oznake) odaberite "+New item" (+Nova stavka).

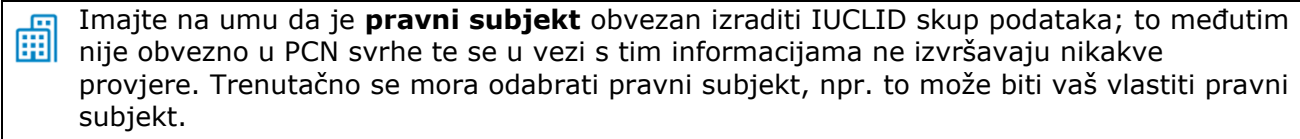

Dodajte koncentraciju smjese u smjesi u krajnju smjesu i označite potvrdni okvir "Standard Formula (SF) component" (Komponenta standardne formule (SF)).

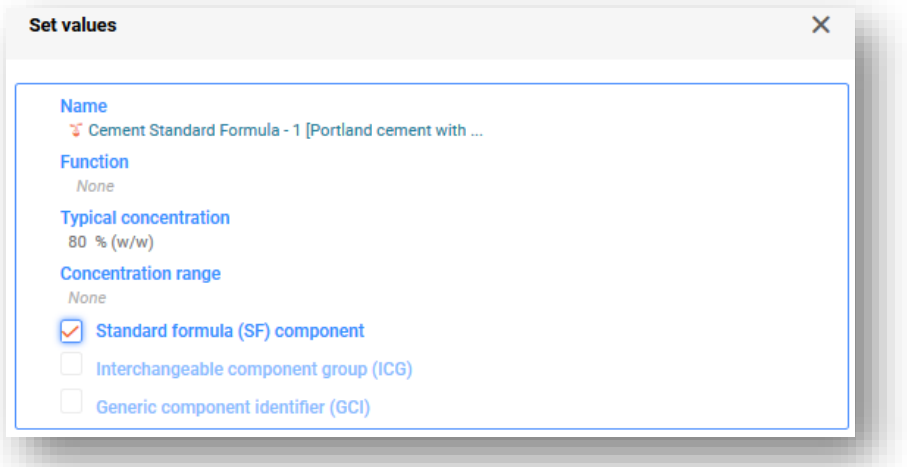

Nakon što je standardna formula dodana kao smjesa u smjesi, pojedinačne komponente standardne formule moraju se prijaviti u odjeljku sastava standardne formule (tj. smjese u smjesi) (najprije izradite "New document", odnosno novi dokument) kojemu možete pristupiti putem navigacijskog stabla s lijeve strane stranice.

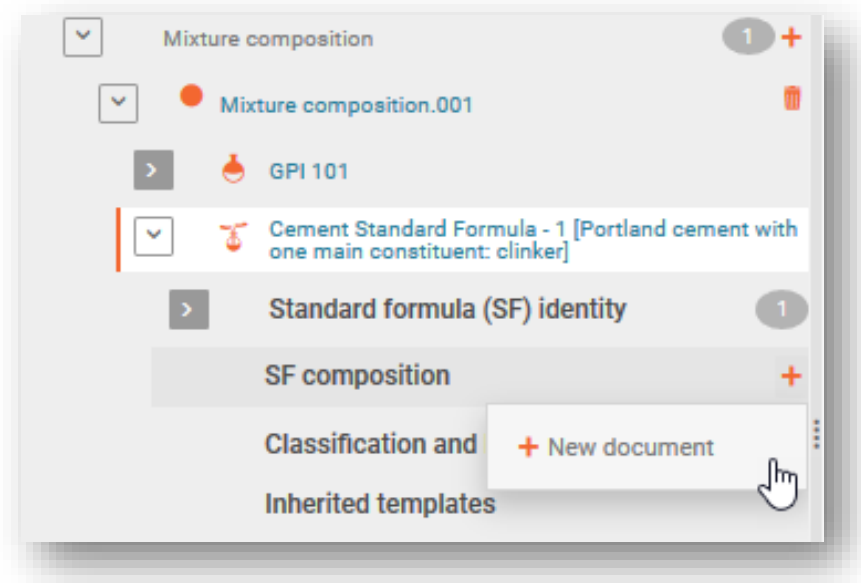

Svaka pojedinačna komponenta identificira se u dokumentu o sastavu smjese u smjesi standardne formule. Opcija "+New item" (+Nova stavka) služi za pomoć pri izradi zapisa o komponenti (putem okvira "Set values" (Postavi vrijednosti)).

Identitet i koncentracija svake komponente mora se prijaviti u skladu s vrijednostima  $\mathbf{A}$ navedenim u dijelu D Priloga VIII. Uredbi CLP.

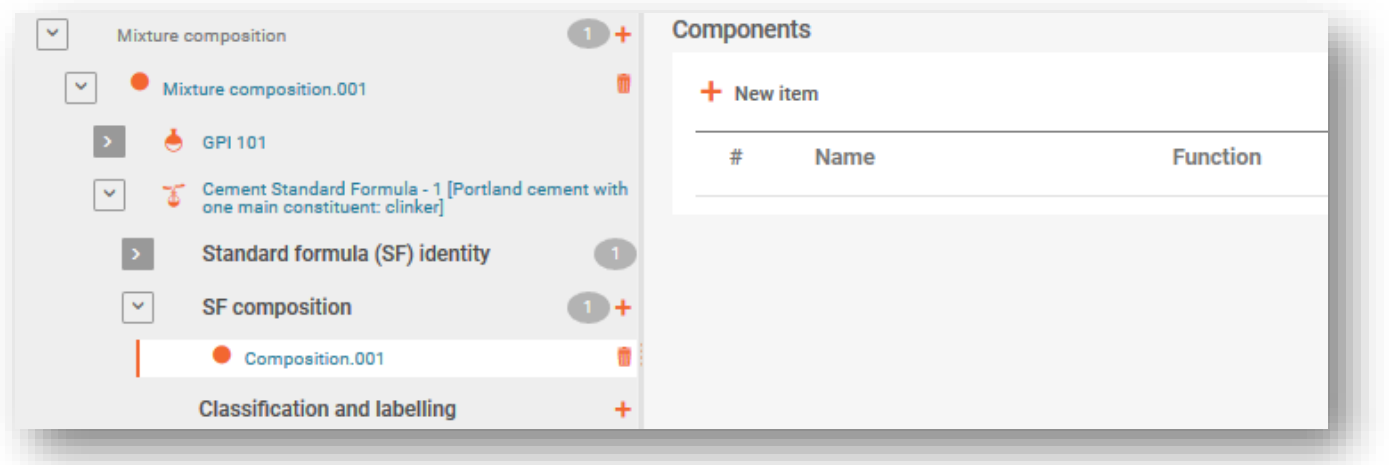

## **6.3 Navođenje skupine međusobno zamjenjivih komponenti (ICG)**

"Skupina međusobno zamjenjivih komponenti (ICG)" sastoji se od više komponenti koje su međusobno slične na temelju određenih kriterija, pri čemu se svaka komponenta može naizmjenično koristiti u smjesi bez mijenjanja cjelokupnog načina razvrstavanja te smjese, značajke opasnosti ili hitne zdravstvene intervencije.

Uporaba ICG-a predviđena je kada nije moguće znati točnu koncentraciju određenih komponenti u svakom trenutku ako se naizmjenično koriste. Više pojedinosti o kriterijima koje komponente moraju ispuniti kako bi bili prijavljene kao dio ICG-a potražite u Smjernicama o Prilogu VIII.

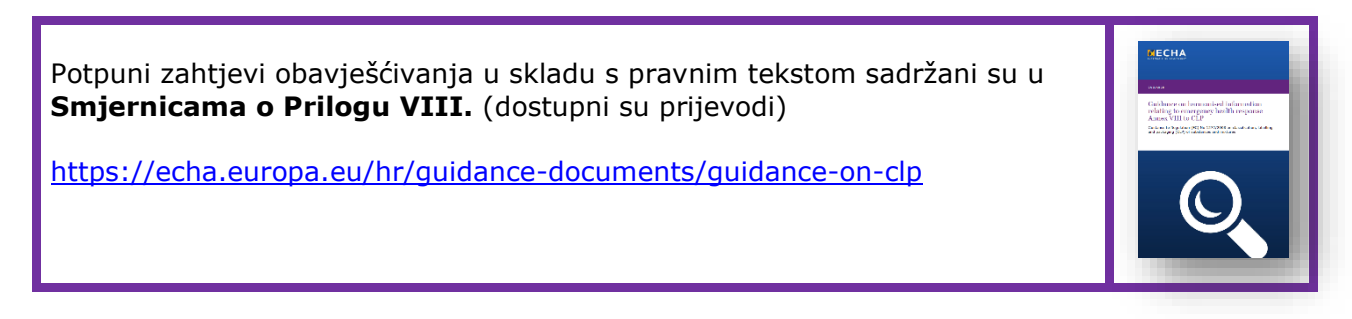

Komponente u ICG-u nazivaju se međusobno zamjenjivim komponentama. Pri pripremi prijave centru za kontrolu otrovanja, skupina se prvo izrađuje kao za komponentu smjese/proizvoda (npr. smjese u smjesi), a zatim se dodaju i dodatno identificiraju komponente (tvari ili smjese u smjesi) koje su u njoj međusobno zamjenjive.

#### **6.3.1 1. korak – navođenje skupine**

Sve komponente, tj. tvari ili smjese u smjesi te ICG-i dodaju se u dokument o sastavu smjese odabirom opcije "+New item" (+Nova stavka).

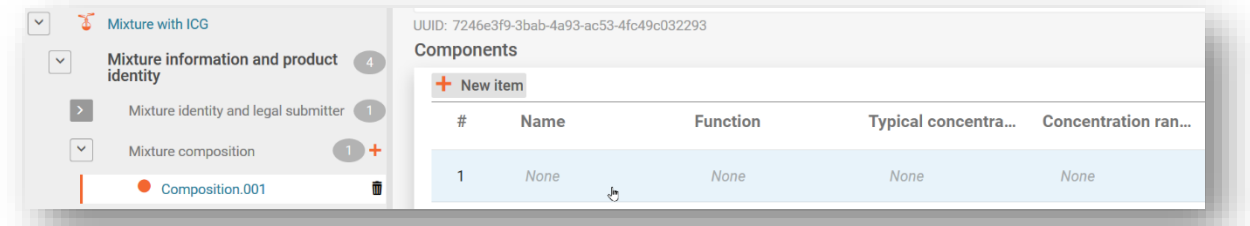

**Komponenta smjese** izrađuje se za ICG (npr. smjesu u smjesi) te se za skupinu unosi **naziv** u polje "Name" (Naziv) koje odgovara tehničkoj funkciji ili funkcijama grupiranih komponenti. Potrebno je odabrati **pravni subjekt** (može biti nedefiniran).

Navodi se **koncentracija** ICG komponenti (a ne grupiranih pojedinačnih komponenti) u krajnjoj smjesi te se označava **potvrdni okvir ICG-a**.

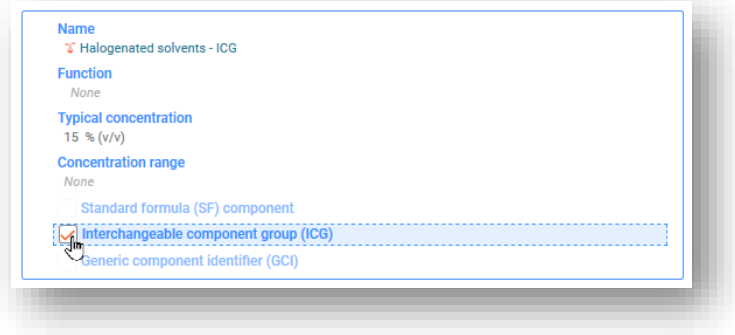

Detaljniji opis ICG-a može se navesti na svim relevantnim jezicima odabirom opcije za dodavanje nove stavke "+New item" (+Nova stavka) u odjeljku "Other identifiers" (Druge identifikacijske oznake) i odabirom "Interchangeable Component Group (ICG)" (Skupina međusobno zamjenjivih komponenti (ICG)) pod opcijom "Name type" (Vrsta naziva). Informacije treba navesti u višejezičnom polju "Remarks" (Napomene).

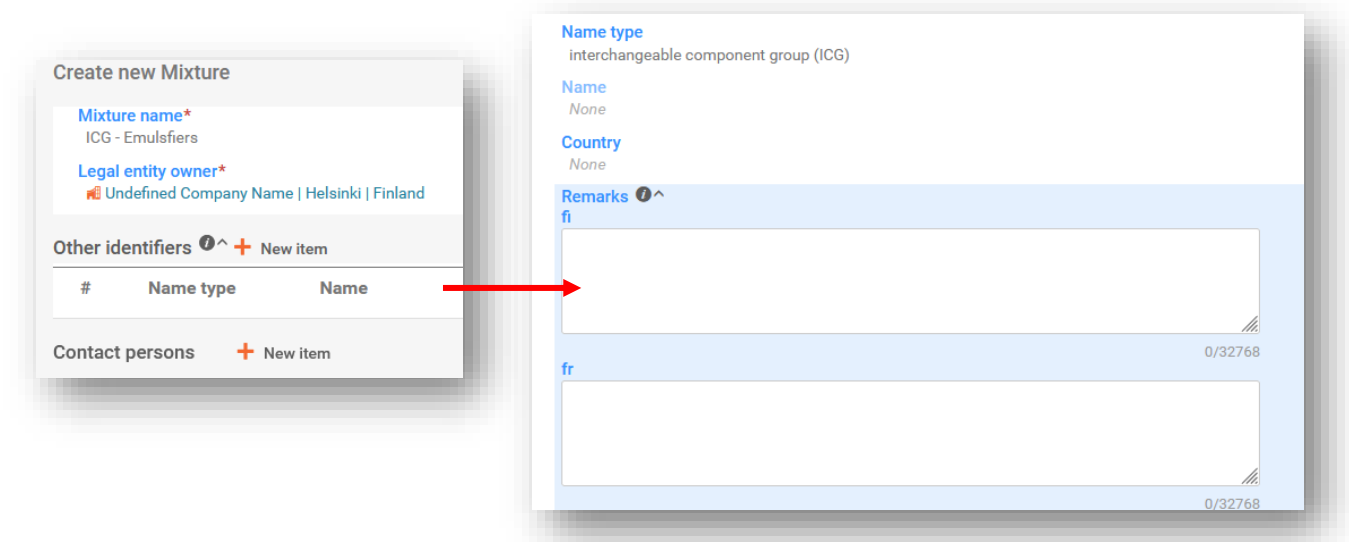

- $\mathbf{L}$ **Naziv** grupiranih komponenti treba biti smislen i upućivati na sadržane komponente kako bi operater za hitne slučajeve mogao lako identificirati koja vrsta komponenti može biti prisutna u krajnjoj smjesi.
- **Pravni subjekt** obvezan je izraditi IUCLID skup podataka; to međutim nije obvezno u PTENIII SUDJENE OD ISLAMI SUBARA IS SERVINI SUDJENE U SERVINI SUDJENE U SUBARA ISLAMI SUDJENE V SUDJENE V VISI mora odabrati pravni subjekt, npr. to može biti vaš vlastiti pravni subjekt.

## **6.3.2 2. korak – navođenje informacija o komponentama**

Nakon izrade ICG-a u dokumentu o sastavu smjese, na navigacijskom stablu bit će vidljiv dokument relevantan za ICG. Međusobno zamjenjive komponente zatim se mogu dodati u dokument "ICG composition" (Sastav ICG-a). Međusobno zamjenjive komponente moraju se identificirati slijedeći standardna pravila za tvari ili smjese u smjesi.

Svaka komponenta smjese u smjesi uključena u ICG morat će se identificirati:

- i) s pomoću svojeg naziva i punog sastava (ako je dostupan) ili
- ii) s pomoću svojeg naziva i UFI-ja (ako je dostupan) ili
- iii) s pomoću svojeg naziva, sastava iz sigurnosno-tehničkog lista i podataka o dobavljaču.

Svaka komponenta tvari uključena u ICG mora se identificirati kao svaka druga tvar i zahtijeva poveznicu na referentnu tvar.

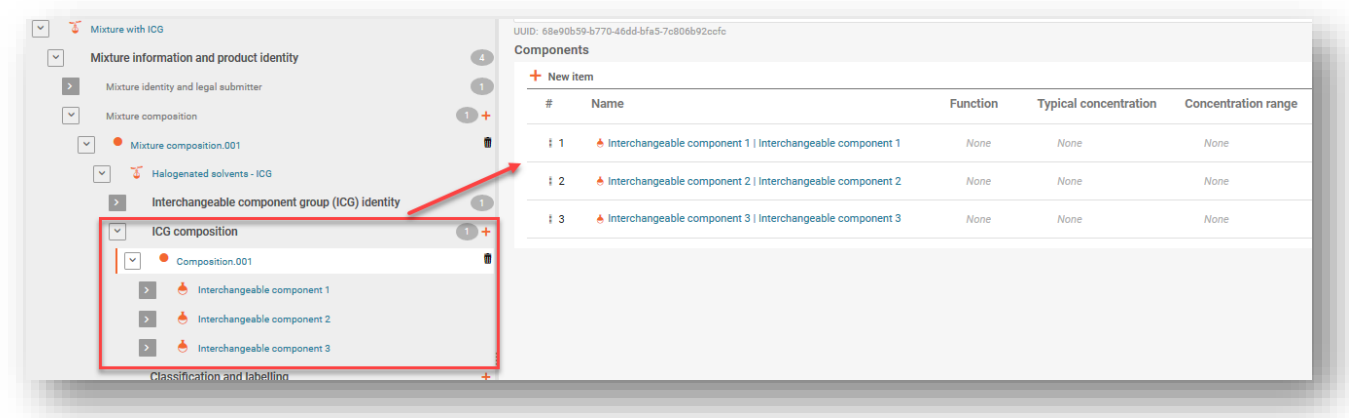

Za komponente uključene u ICG nisu potrebne informacije o koncentraciji.

Informacije o **razvrstavanju** mogu se pružiti za ICG kao cjelinu, posebice ako sve komponente imaju potpuno isti sastav. Ako postoje male razlike (što je moguće na razini potkategorije), razvrstavanje je potrebno navesti na pojedinačnoj razini za svaku komponentu. U tom slučaju ne treba se navesti razvrstavanje za ICG.

Informacije o **pH-u** i **toksikološkim svojstvima** ICG-a kao cjeline (tj. relevantne za sve komponente uključene u ICG) mogu se navesti, ali to nije zakonski obvezno.

Informacije o **koncentraciji** moraju se navesti za ICG kao cjelinu, a ne za pojedinačne komponente grupirane u ICG-u. Ako je koncentracija pojedinačnih međusobno zamjenjivih komponenti poznata, one se ne moraju prijaviti kao dio ICG-a.

 $\mathbf{L}$ Smjesa u smjesi označena kao ICG ne može obuhvaćati komponentu koja je dodatno označena kao:

- standardna formula;
- generička identifikacijska oznaka komponente;
- druga skupina međusobno zamjenjivih komponenti.

## **6.4 Prijava smjesa goriva**

Poput smjesa koje su u skladu sa standardnom formulom (SF), određena **goriva** (tj. ona navedena u tablici 3., Prilogu VIII.) također mogu odstupati od standardnih zahtjeva obavješćivanja. U slučaju dozvoljenih goriva, sastav se može prijaviti u skladu sa sigurnosnotehničkim listom (i, osim toga, svim drugim dostupnim informacijama o sastavu).

## **6.4.1 1. korak – identifikacija goriva**

Identificirajte gorivo na razini glavne smjese u odjeljku "Other identifiers" (Druge identifikacijske oznake) tako da odaberete opciju "Fuels" (Goriva) u polju *"Name type" (Vrsta goriva)* te odaberete relevantne nazive goriva s popisa za odabir.

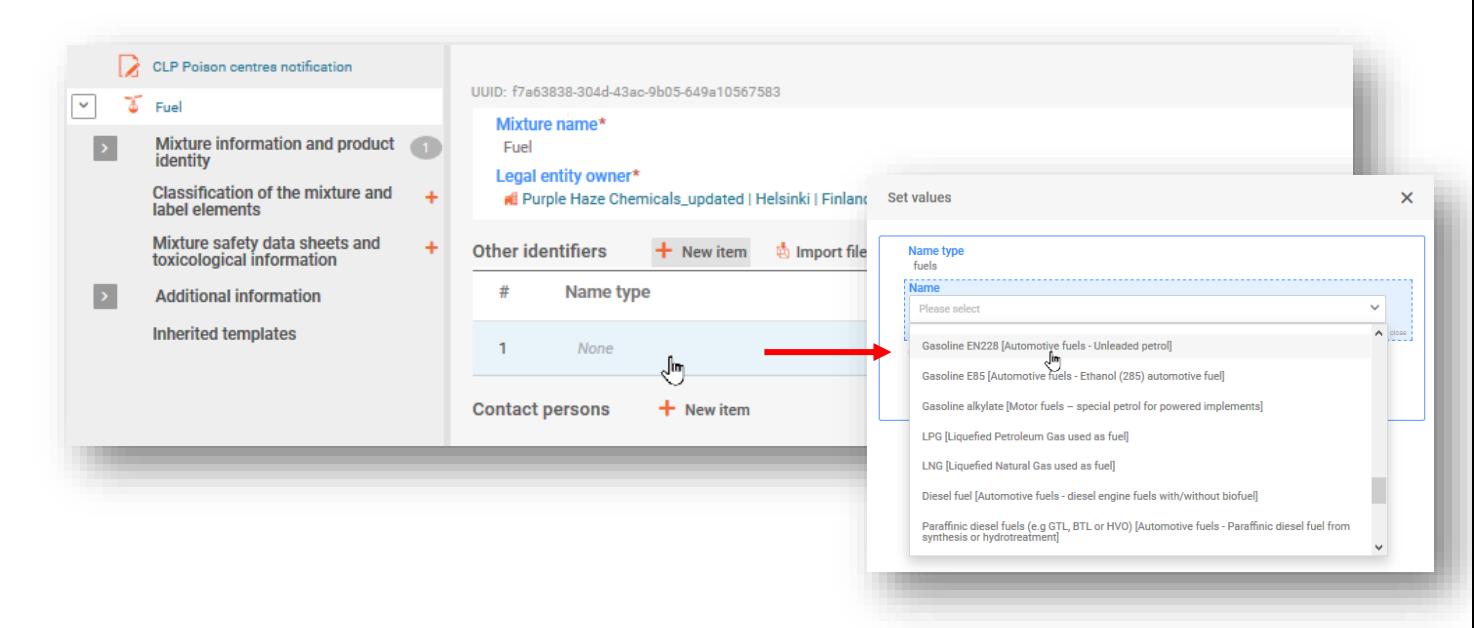

## **6.4.2 2. korak – dodavanje komponenti goriva**

U (glavnom) dokumentu o sastavu smjese dodajte svaku komponentu izradom nove stavke i navođenjem informacija o komponenti tako da u polju "Name" (Naziv) odaberete vrstu komponente ("Substance" (Tvar) ili "Mixture" (Smjesa)).

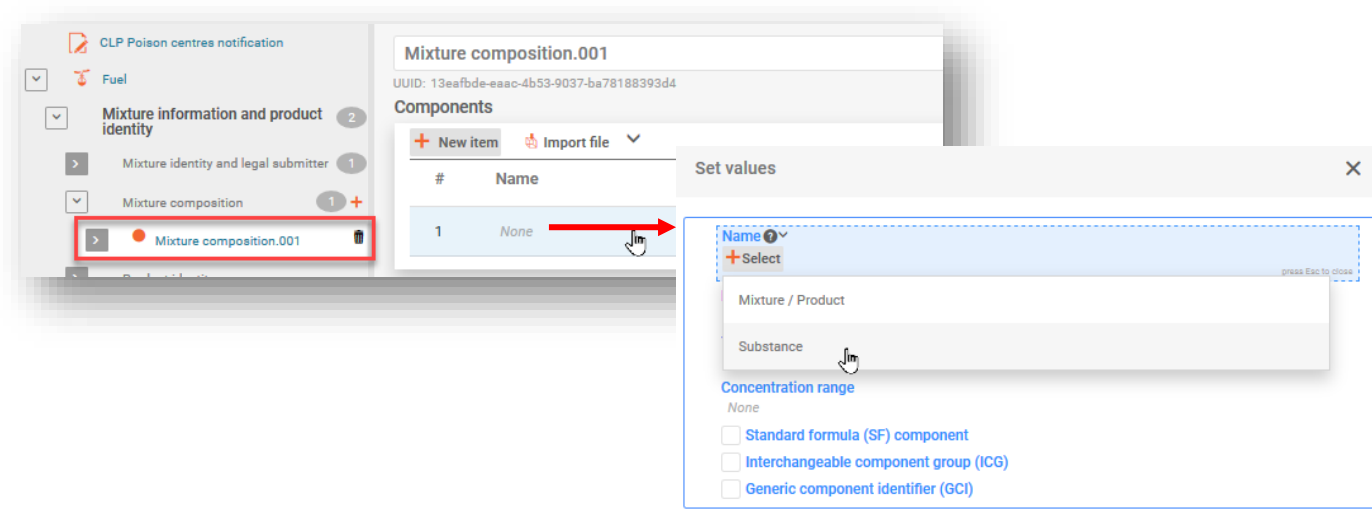

#### **6.4.3 3. korak – identifikacija komponenti**

Sve prijavljene tvari moraju se imenovati i povezati s dokumentom o referentnoj tvari te navedenim informacijama o razvrstavanju.

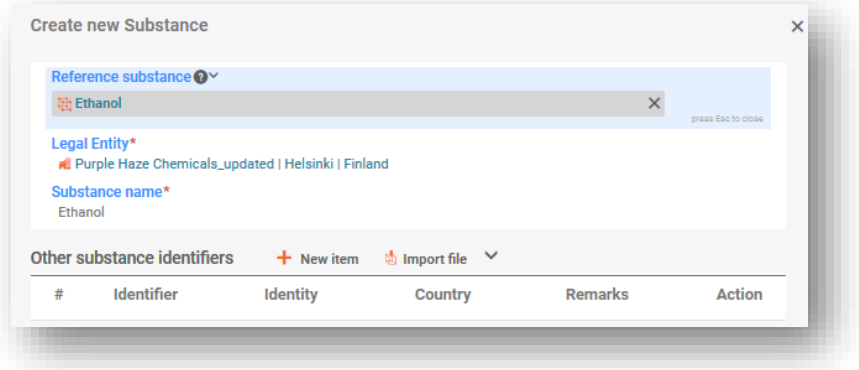

#### **6.4.4 4. korak – ispunjavanje informacija o sastavu**

Ispunite okvir "Set values" (Postavi vrijednosti) navođenjem podataka o sastavu svake komponente i odaberite potvrdni okvir "Standard Formula (SF) component" (Komponenta standardne formule (SF)). Preostali odjeljci prijave moraju se ispuniti.

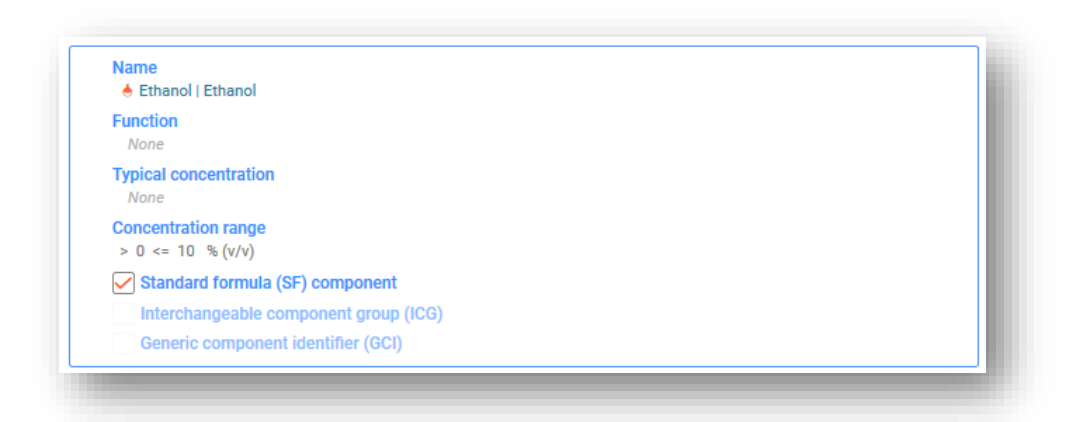

Komponente je potrebno označiti kao "Standard Formula (SF) component" (Komponenta standardne formule (SF)) kako bi se odstupilo od pravila za provjeru normalnih raspona koncentracije.

## **7. Druga razmatranja za posebne smjese**

Ovaj odjeljak obuhvaća:

- višekomponentne proizvode;
- kombinaciju smjese/proizvoda.

## **7.1 Navođenje višekomponentnih proizvoda**

Višekomponentni proizvodi su oni koji sadržavaju skup različitih smjesa (npr. reagensi, kompleti za ispitivanje, tablete za pranje posuđa itd.), pri čemu se svaka smjesa mora pojedinačno prijaviti s pomoću vlastitog jedinstvenog identifikatora formule (UFI-ja).

Odjeljak o UFI-jima i drugim identifikacijskim oznakama omogućuje vam da naznačite da određene smjese (prijavljene zasebno) pripadaju istom (višekomponentnom) proizvodu tako da navedete PCN identifikacijsku oznaku višekomponentnog proizvoda.

PCN identifikacijska oznaka višekomponentnog proizvoda:

- može se koristiti u svim prijavama u vezi s istim višekomponentnim proizvodom;
- ne provjerava se pravilima provjere valjanosti;
- podnositelj prijave može je koristiti kao relevantnu, npr. postojeću identifikacijsku oznaku (npr. UFI druge smjese, trgovački naziv višekomponentnog proizvoda) ili novu identifikacijsku oznaku (npr. univerzalni jedinstveni identifikacijski broj (UUID)).

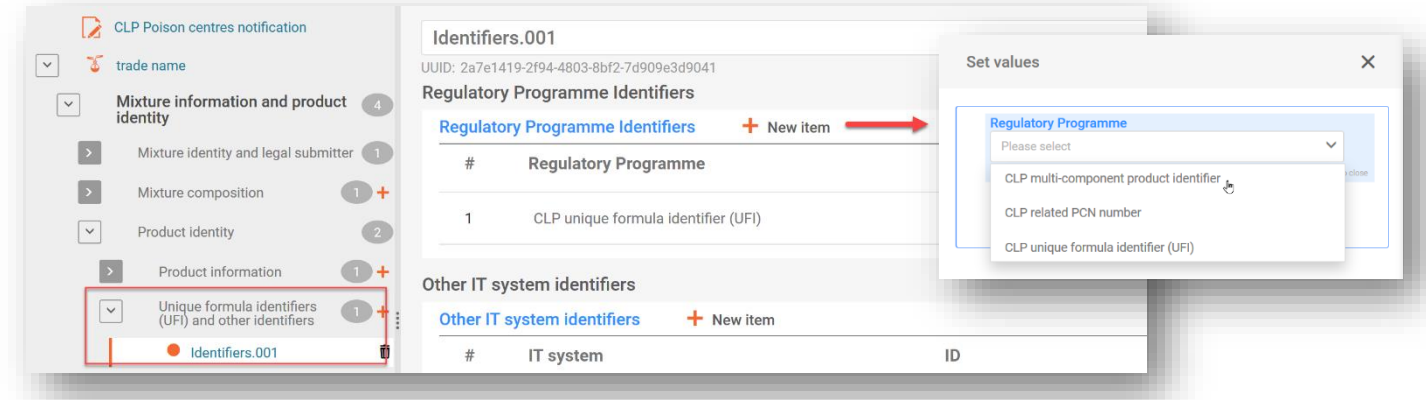

Ako je vaša smjesa/proizvod povezana s **višekomponentnim** proizvodom, onda bi, osim toga, sve relevantne informacije (npr. o smjesi izrađenoj pri uporabi) trebalo navesti u polju o toksikološkim informacijama. U tom slučaju mora biti jasno koje se informacije odnose na smjesu, a koje na višekomponentni proizvod.

## **7.2 Navođenje kombinirane smjese/proizvoda**

Neke smjese stavljaju se na tržište u kombinaciji s proizvodima i možda će ih trebati prijaviti. Primjerice, maramica za čišćenje primjer je kombinacije smjese i proizvoda (koji funkcionira kao nosač).

Procijenite svoj predmet primjenom kriterija navedenih u 2. poglavlju **Smjernica o zahtjevima za tvari u proizvodima.**

PCN format ne podržava navođenje **kombinacija smjese/proizvoda**. No, moguće je da se te informacije navedu u dokumentima u vezi s pakiranjem, npr. prilaganjem slike.

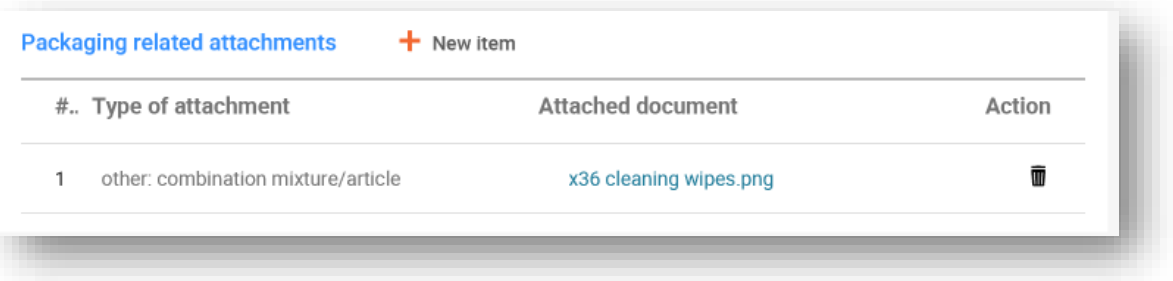

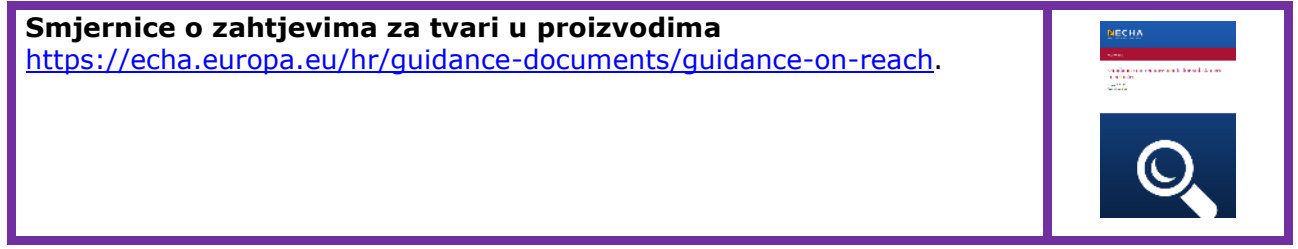

## **8. Grupni podnesci (za smjese koje se razlikuju samo s obzirom na komponente parfema)**

Grupni podnesak može se pripremiti za nekoliko smjesa:

- i) ako sve smjese imaju isti sastav, osim određenih parfema pod određenim uvjetima (i ako ukupna koncentracija parfema koji se razlikuju sadržanih u svakoj smjesi ne premašuje 5 %);
- ii) ako su prijavljene koncentracije/rasponi za svaku komponentu jednaki (osim za određene parfeme);
- iii) ako su sve smjese u skupini jednako razvrstane s obzirom na opasnosti za zdravlje i fizikalne opasnosti.

U odjeljcima u nastavku navode se samo specifične informacije relevantne za grupni podnesak. Dosje mora sadržavati sve informacije potrebne u skladu s Prilogom VIII. kako je primjenjivo i objašnjeno u prethodnim odjeljcima.

## **8.1 1. korak – utvrđivanje točne vrste podneska**

U zaglavlju nacrta dosjea u odjeljku "Submission type" (Vrsta podneska) odaberite "Group submission" (Grupni podnesak).

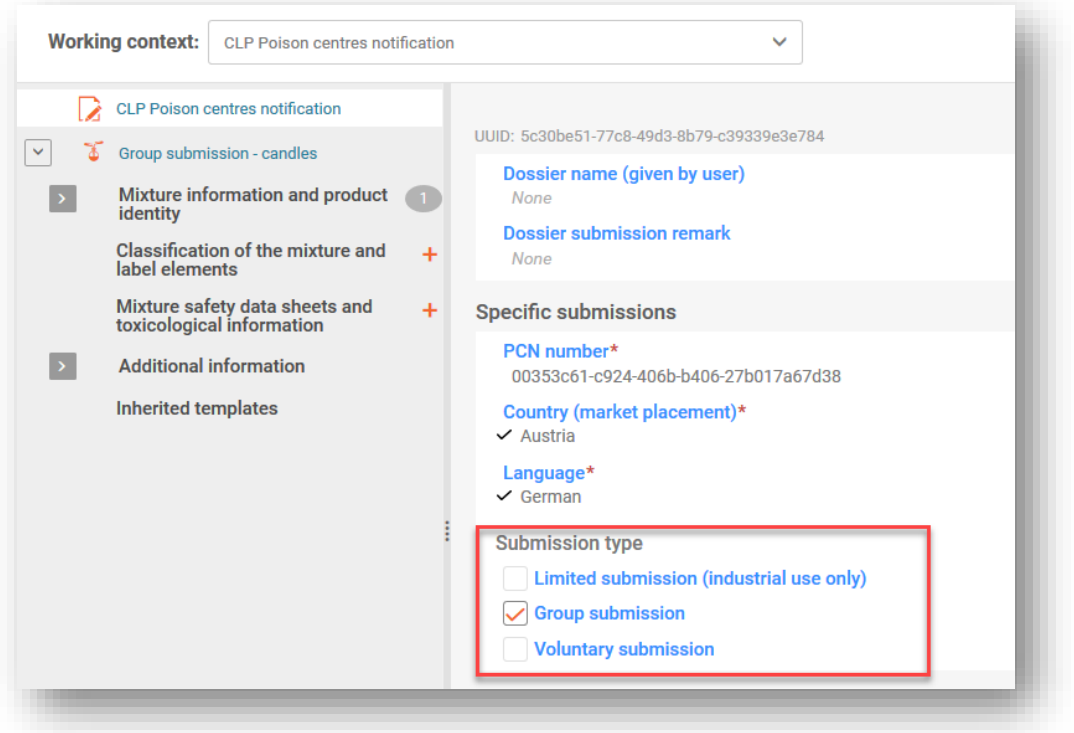

Jedna smjesa koja se stavlja na tržište pod različitim informacijama o smjesi/proizvodu, npr. trgovačkim nazivima, UFI-jima, je **standardni podnesak**. Imajte na umu da standardne prijave mogu obuhvaćati više dokumenata s informacijama o proizvodu kako je opisano u odjeljku 5.5.

## **8.2 2. korak – unos pojedinačnih informacija o sastavu smjese**

Za grupni podnesak potrebno je više dokumenata o sastavu smjese. Mora se izraditi pojedinačni dokument o sastavu smjese koji odražava sastav svake smjese sadržane u prijavi.

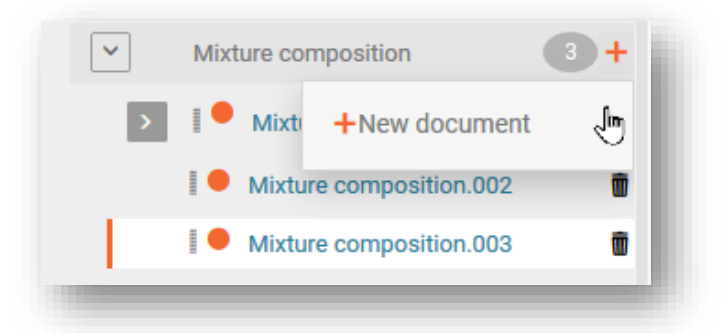

Sve komponente (tvari ili smjese u smjesi) dodaju se svakom dokumentu o komponenti smjese – imajte na umu da možete upotrijebiti funkciju "Copy data from ..." (Kopiraj podatke iz...) kako biste izbjegli ponovni unos podataka o zajedničkim komponentama. Stoga je moguće najprije izraditi dokument koji sadržava samo zajednički sastav i umnožiti ga onoliko puta koliko ima smjesa koje treba uključiti u skupinu (vidjeti odjeljak 4.3.4.3.). Zatim se posebne komponente, koje nisu zajedničke, mogu dodati svakom relevantnom dokumentu o sastavu.

Sve komponente tvari i komponente tvari smjese u smjesi trebaju se povezati s referentnom tvari te se trebaju navesti informacije o razvrstavanju.

Opcija "Function" (Funkcija) komponente parfema mora se naznačiti kao "Perfume" (Parfem). Koncentracije treba navesti kao točnu koncentraciju (tj. "Typical concentration" (Uobičajena koncentracija)) ili kao "Concentration range" (Raspon koncentracije).

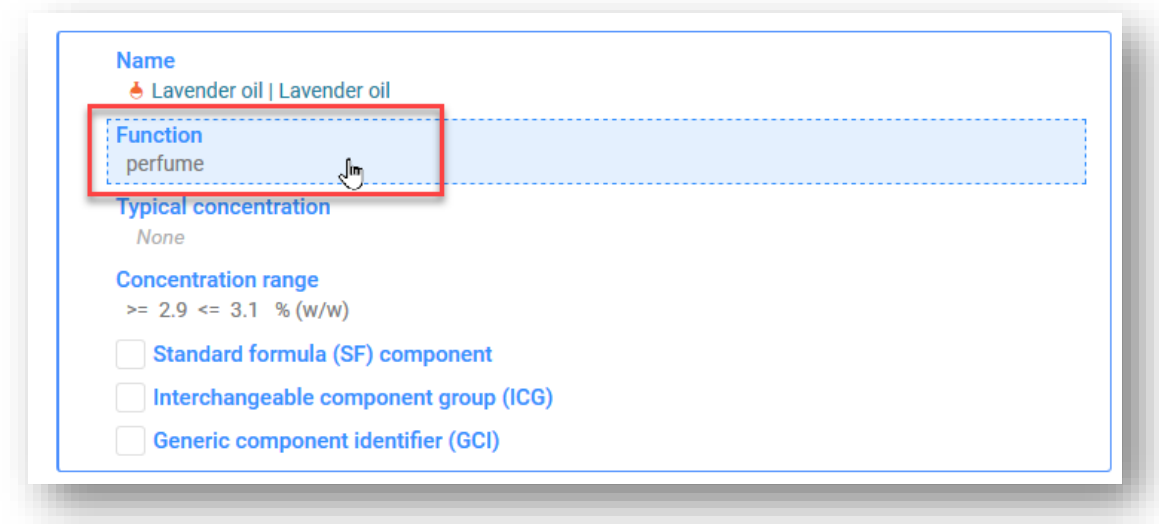

Ø

## **8.3 3. korak – unos informacija o proizvodu za svaku smjesu i njihovo povezivanje**

U grupnom podnesku mora se izraditi jedan dokument s informacijama o proizvodu te povezati sa sastavom svake smjese koji predstavlja:

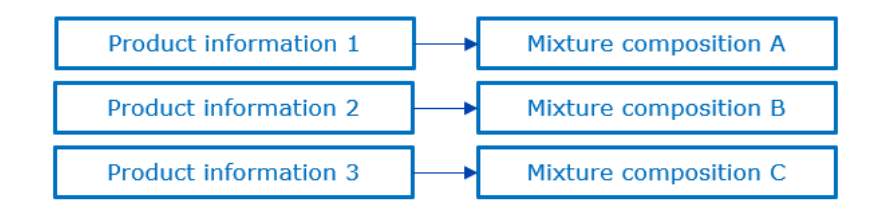

Odabir i povezivanje sastava smjese s dokumentom s informacijama o proizvodu ostvaruje se u polju "For a group submission, specify to which mixture it applies" (Za grupni podnesak navedite na koju se smjesu primjenjuje).

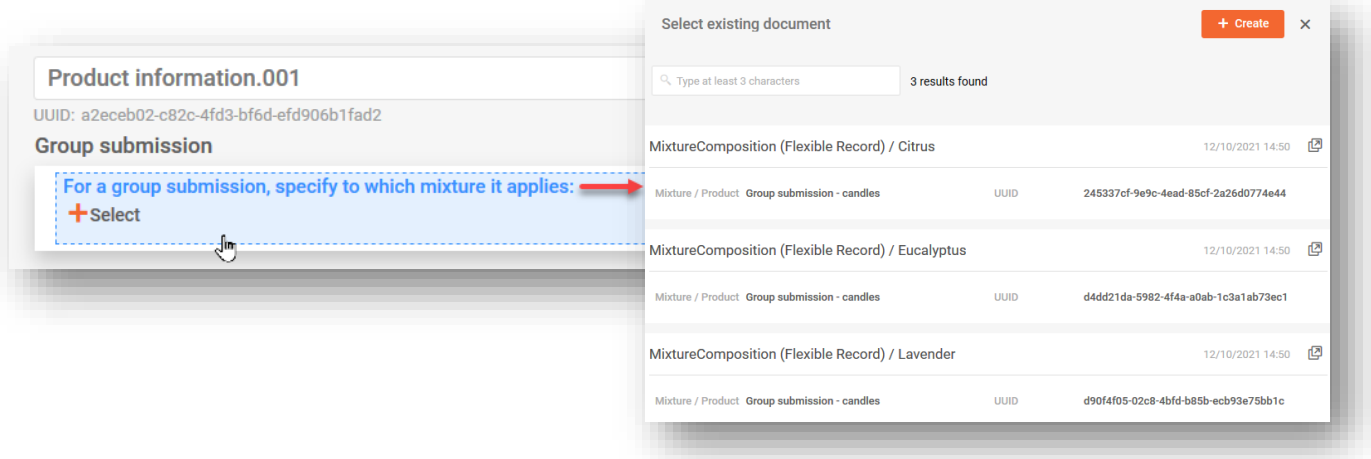

Imajte na umu da se svaki dokument s informacijama o proizvodu može povezati samo s jednim sastavom smjese. Dakle, čak i ako se iste informacije o proizvodu primjenjuju na nekoliko sastava smjese, morat će se izraditi nekoliko dokumenata.

## **8.4 4. korak – navođenje i povezivanje jednog ili više dokumenata s informacijama**

Osim toga, više dokumenata može se izraditi radi:

- i) razvrstavanja i označivanja;
- ii) toksikoloških informacija;
- iii) pH vrijednosti.

Uvijek je potrebno naznačiti na koji se sastav smjese određeni zapis odnosi, s pomoću posebnog polja. Imajte na umu da je u tim slučajevima jedan dokument moguće povezati s jednom ili više smjesa. Stoga, ako se iste informacije primjenjuju na nekoliko sastava smjese, svi se mogu odabrati u istom polju.

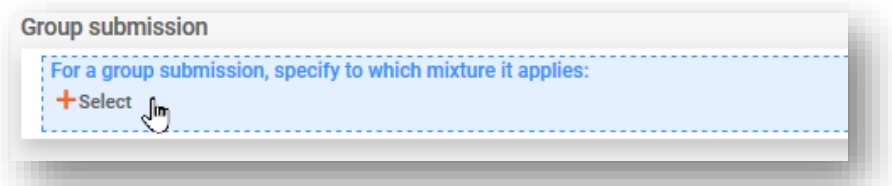

## **8.4.1 Prijava razvrstavanja i označivanja u grupnom podnesku**

U slučaju grupnih podnesaka može se prijaviti više dokumenata o razvrstavanju i označivanju (primjerice, ako se razvrstavanje s obzirom na opasnosti za okoliš razlikuje u smjesama grupe i ako podnositelj prijave odluči navesti te informacije).

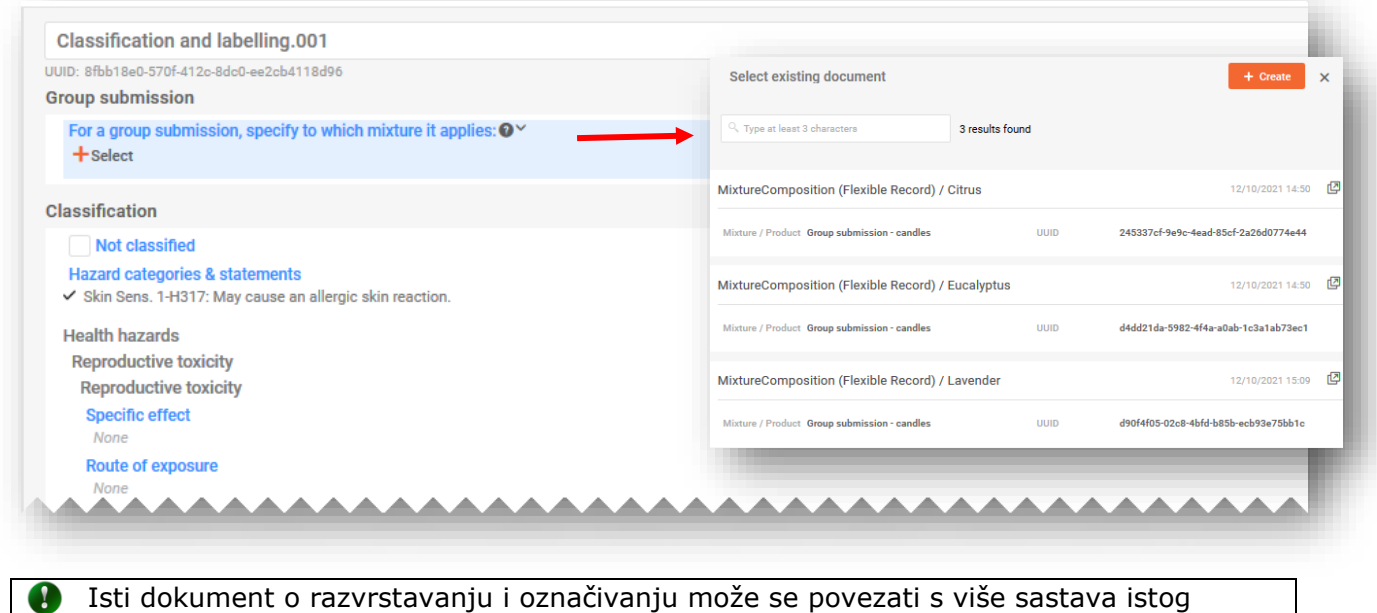

grupnog podneska.

## **8.4.2 Prijava toksikoloških informacija u grupnom podnesku**

U slučaju grupnih podnesaka može se prijaviti više dokumenata o toksikološkim informacijama, ako je relevantno. Svaki dokument mora se povezati s relevantnim sastavom smjese. S druge strane, jedan jedinstveni dokument može se povezati s više sastava tako da ih se odabere iz posebnog polja.

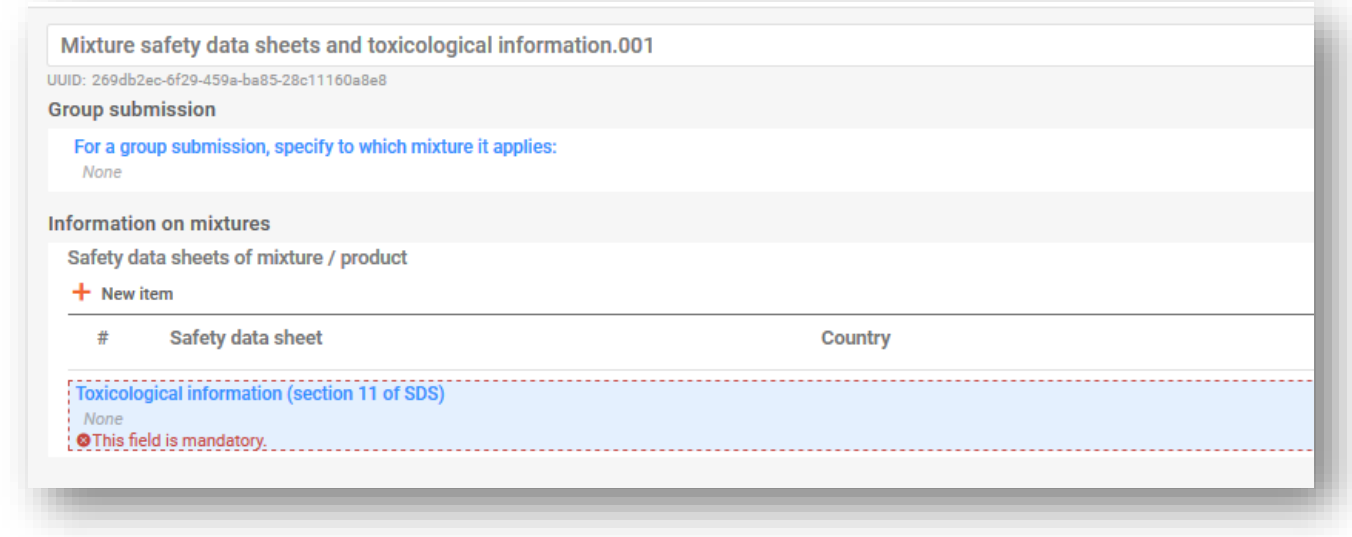

## **8.4.3 Prijava pH vrijednosti u grupnom podnesku**

Može se prijaviti jedan ili više dokumenata o pH-u. Svaki dokument mora se povezati s relevantnim sastavom smjese. S druge strane, jedan jedinstveni dokument može se povezati s više sastava tako da ih se odabere iz posebnog polja.

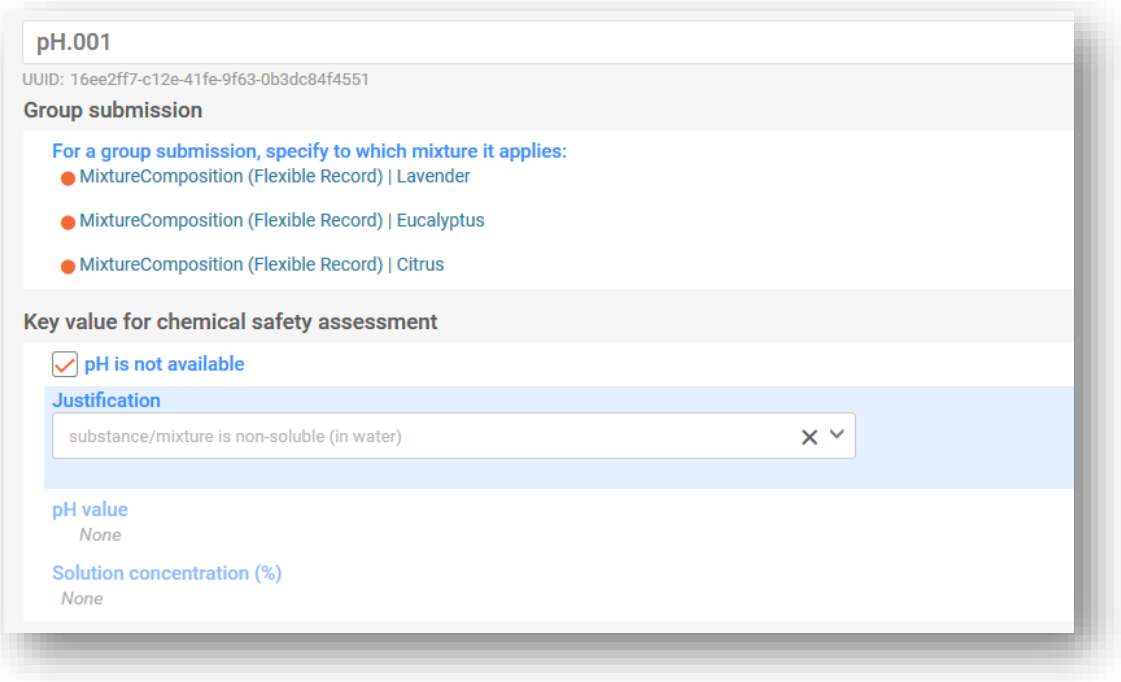

## **9. Provjera valjanosti i izrada PCN dosjea**

Prije izrade dosjea preporučuje se najprije provjeriti ima li u skupu podataka ikakvih grešaka ili informacija koje nedostaju s pomoću funkcije "Validate" (Provjeri valjanost). Tom se funkcijom izvršava niz provjera u skladu sa skupom unaprijed definiranih pravila kako bi se provjerilo jeste li naveli očekivane informacije.

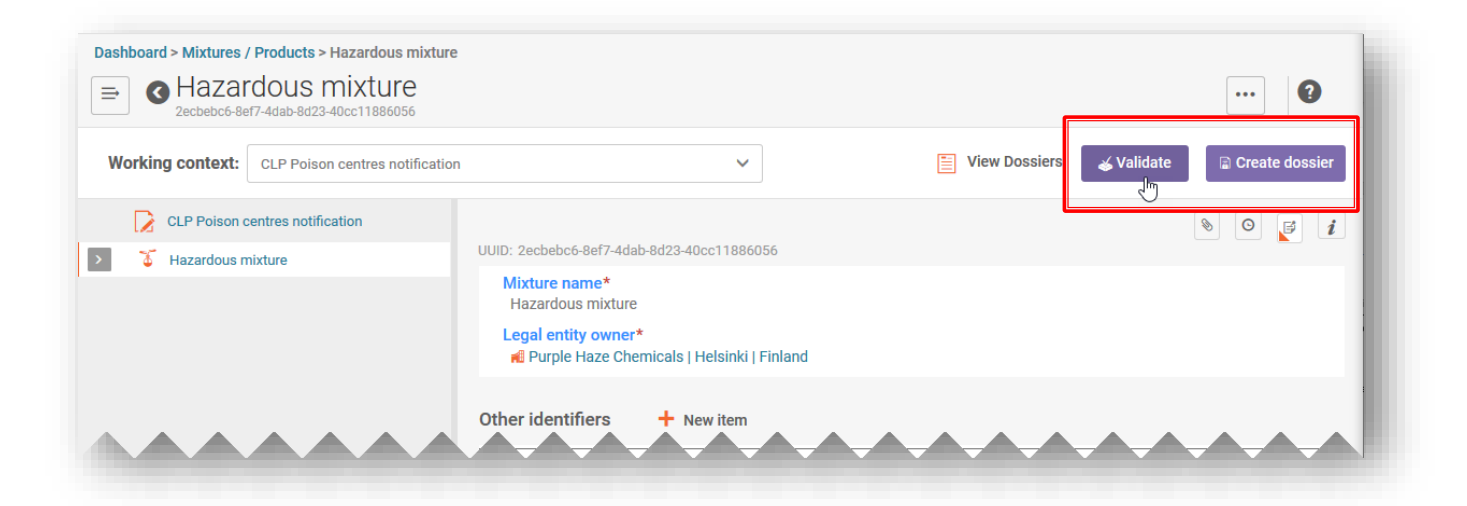

S pomoću funkcije "Validate" (Provjeri valjanost) prikazat će se rezultat provjere u opciji "Validation assistant report" (Izvješće pomoćnika za provjeru valjanosti) kao:

- i) **"Succeed" (Uspjeh)** bez aktiviranja bilo kakvih pravila;
- ii) **"Succeed with warnings" (Uspjeh s upozorenjima)**, odnosno aktivirano je pravilo kvalitete, naznačeno narančastim uskličnikom **!**;
- iii) **"Fail" (Neuspjeh)**, odnosno aktivirano je pravilo u vezi s poslovanjem, naznačeno crvenim **X**.

Ako pravila nisu aktivirana, u opciji "Validation assistant report" (Izvješće pomoćnika za provjeru valjanosti) prikazat će se poruka kako bi se naglasilo da su nakon podnošenja provedene dodatne provjere u sustavu.

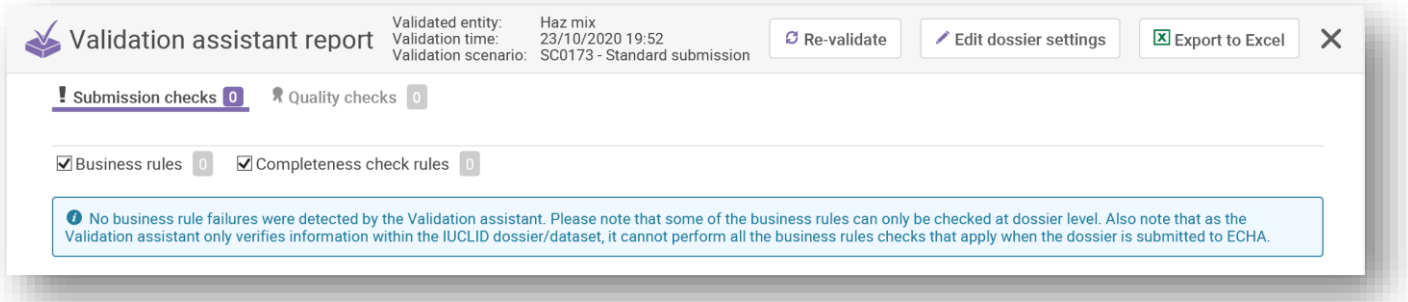

Zbog dodatnih provjera pokrenutih na portalu ECHA Submission portal, imajte na umu  $\mathbf{\Lambda}$ da je aktivacija pravila moguća nakon što podnesete informacije, čak i ako prije podnošenja Izvješće pomoćnika za provjeru valjanosti bude uspješno. Tim se pravilima portala provjerava dosljednost informacija koje korisnik podnosi i informacija koje su već dostupne u bazi podataka (primjerice, od prethodnih podnesaka koje je napravio isti korisnik ili drugi korisnici).

## **9.1 Izvješće pomoćnika za provjeru valjanosti**

Kada se generira "Validation assistant report" (Izvješće pomoćnika za provjeru valjanosti), pojavljuju se dvije kartice - jedna za greške (označena kao "Submission Checks", odnosno provjere podneska) i druga za upozorenja (označena kao "Quality checks", odnosno provjere kvalitete). U svakoj kartici naveden je broj aktiviranih pravila, a vi se možete prebacivati između oba popisa kako biste pogledali rezultate.

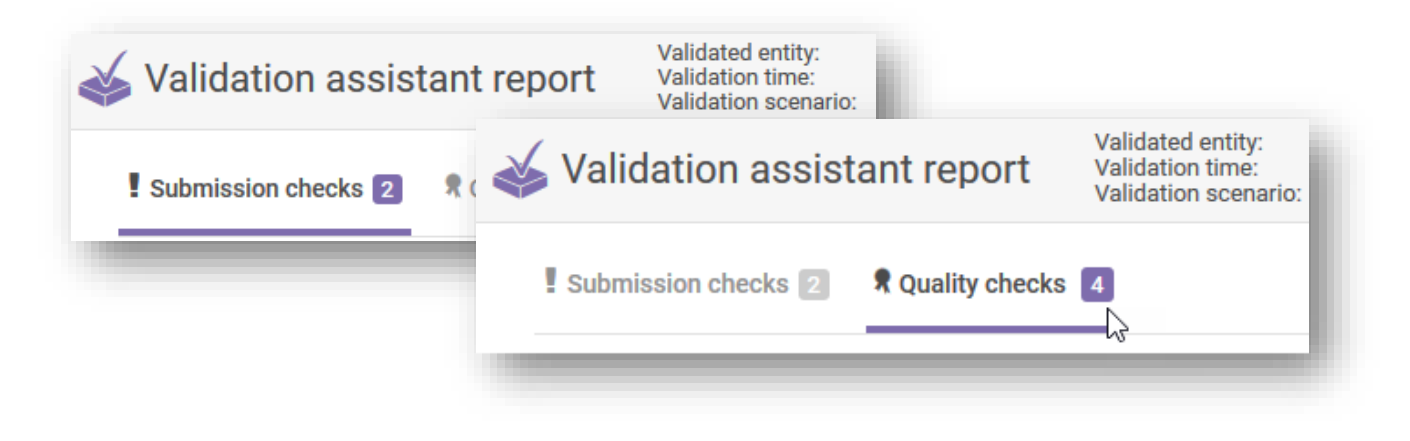

## **9.2 Provjere podneska**

Provjera podneska naznačuje grešku, što znači da sustav ne bi prihvatio dosje niti ga proslijedio nadležnim tijelima. Preporučuje se provjeriti odjeljke dosjea koji zahtijevaju radnju tako da kliknete na grešku s hipervezom u opciji "Validation assistant report" (Izvješće pomoćnika za provjeru valjanosti) te napravite potrebne izmjene.

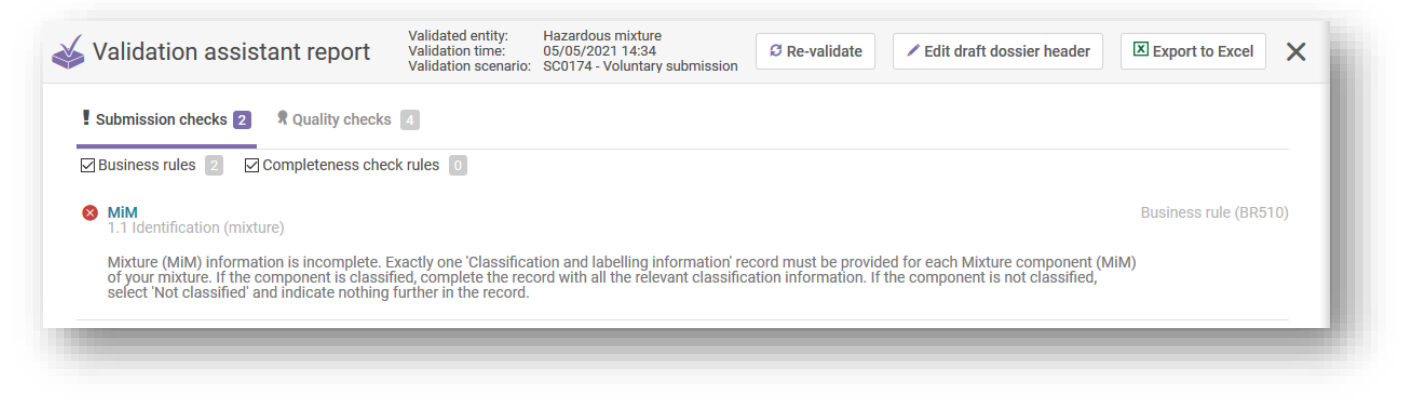

Ako podnosite početni podnesak koji nije uspio, on se nakon ispravaka i izrade novog dosjea i dalje smatra početnim podneskom, a ne ažuriranim podneskom.

## **9.3 Provjere kvalitete**

Provjera kvalitete služi kao upozorenje ili podsjetnik da mogu postojati nedostaci ili nedosljednosti. Ipak, to sustav ne može procijeniti te ovisi o posebnom slučaju. Ta pravila ne sprječavaju uspješno podnošenje prijave. Drugim riječima, prijave koje su označene kao *"Successful with warnings" (Uspješne s upozorenjima)* poslat će se relevantnim imenovanim

tijelima zajedno s izvješćem pomoćnika za provjeru valjanosti ("Validation assistant report") u kojemu se objašnjavaju navedena upozorenja.

Međutim, treba razmotriti potrebu za preispitivanjem i mogućim ispravkom informacija.

"Validation assistant report" (Izvješće pomoćnika za provjeru valjanosti) koje sadržava upozorenja u kasnijoj fazi može dovesti do toga da države članice zatraže dodatno pojašnjenje. Ipak, možda ćete imati valjane razloge da zanemarite upozorenje.

Imajte na umu da upozorenja nužno ne zahtijevaju ispravke. Odgovornost je podnositelja prijave da procijeni jesu li ispravci potrebni.

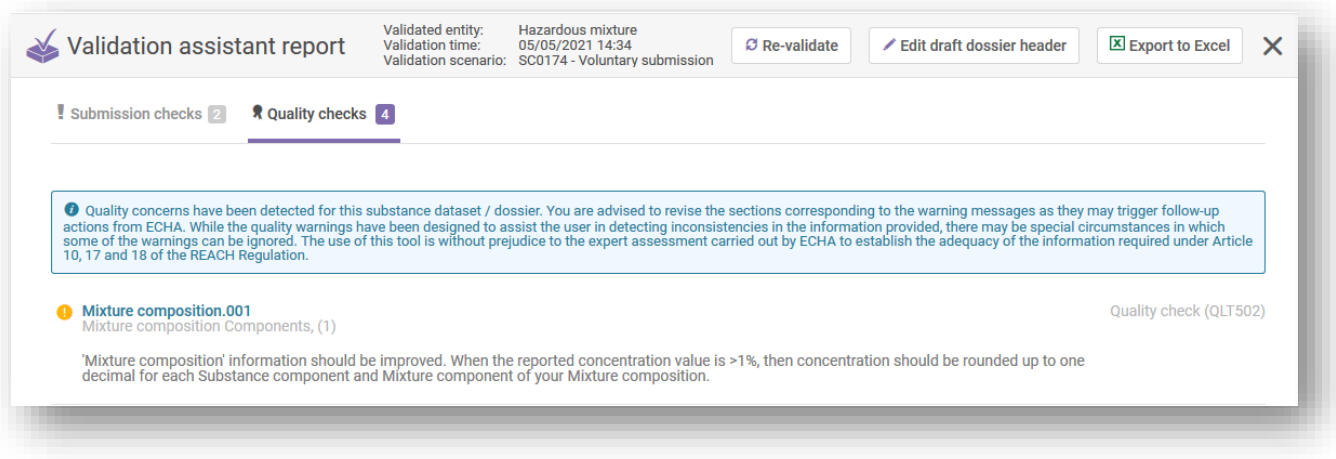

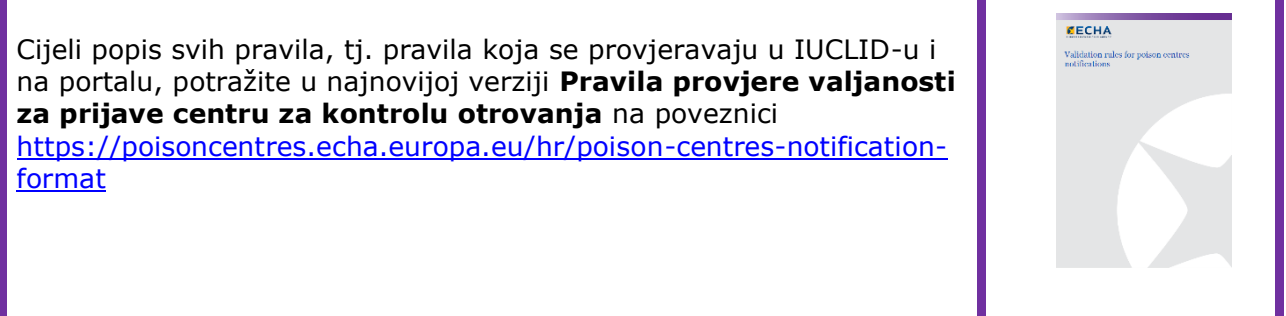

## **9.4 Izrada dosjea**

Funkcionalnost "Create dossier" (Izradi dosje) dostupna je na stranici za smjese. Nakon što kliknete na nju, usmjereni ste na zaglavlje nacrta dosjea čije pojedinosti možete provjeriti.

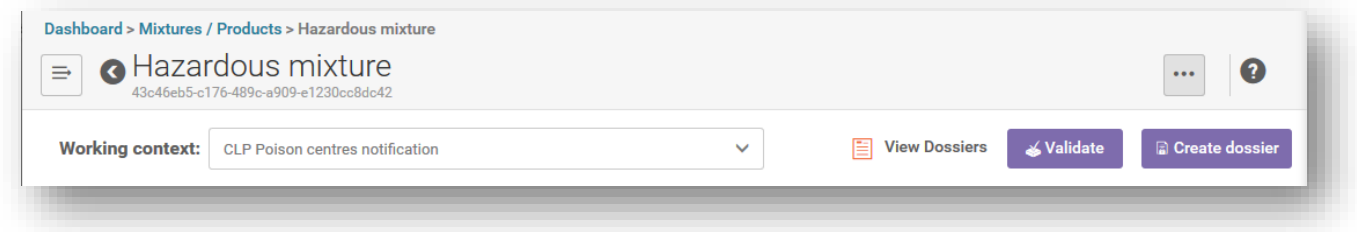

Ako ponovno kliknete na opciju "Create dossier" (Izradi dosje), uspješno će se izraditi dosje ili će se prikazati poruka da postoji niz pravila koja zahtijevaju ispravljanje.

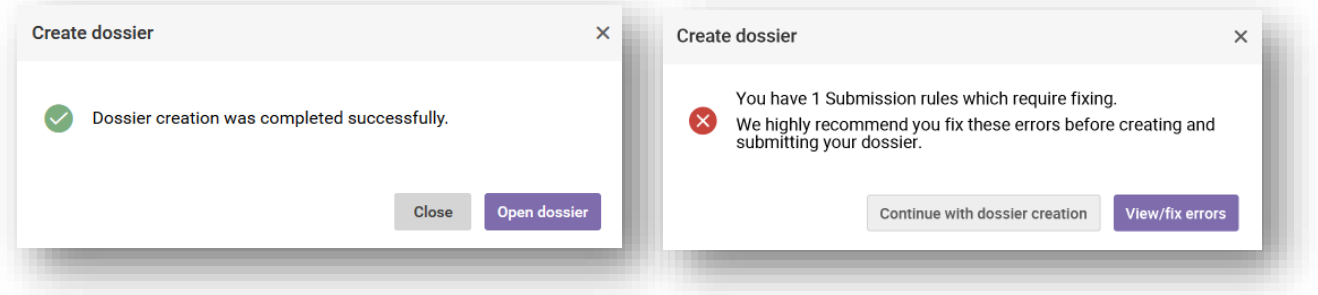

Nakon što izradite dosje, on će se pojaviti s ljubičastim simbolom lokota.

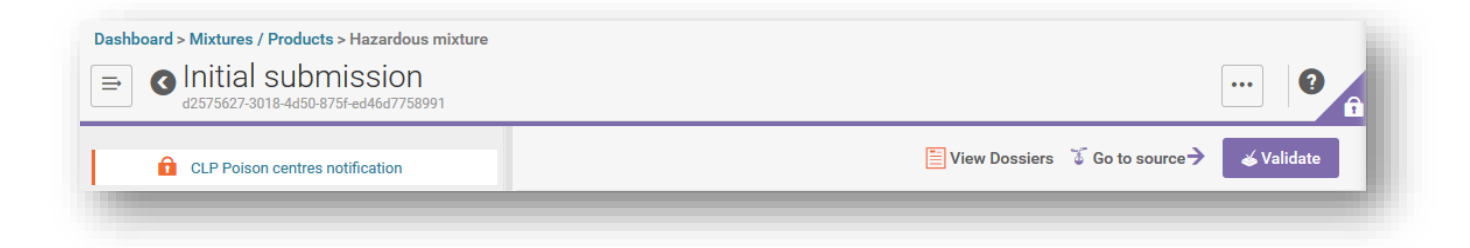

Ako radite u usluzi u oblaku IUCLID Cloud, postojat će i opcija "Proceed to submission" (Idi na podnesak)

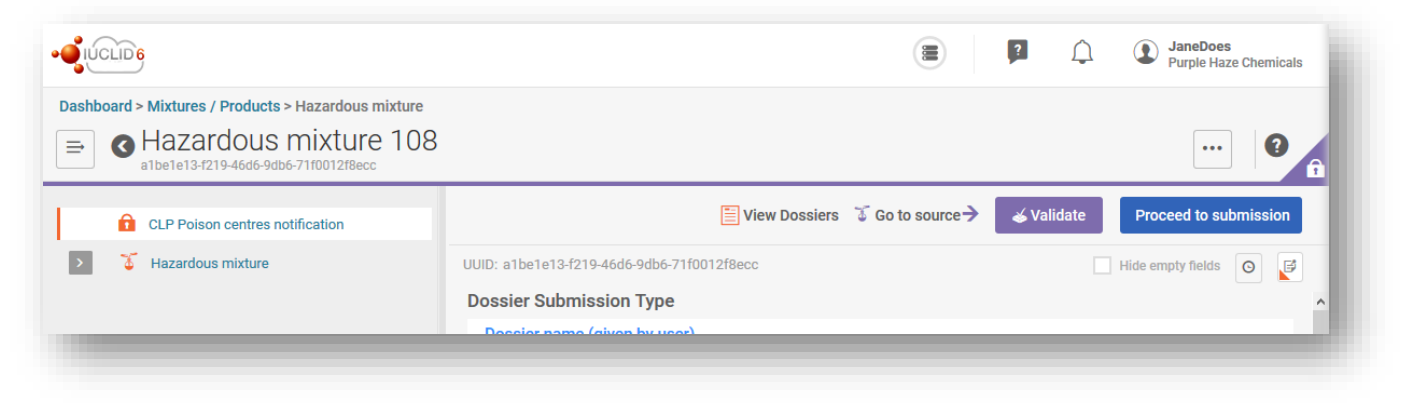

# **10. Funkcije u vezi s izvješćem i izvozom dosjea**

Kada u dosjeu kliknete na tri točkice "...", otvara se prozor u kojemu su dostupne razne funkcije. Najvažnije opcije za PCN su "Export to i6z" (Izvezi u i6z) i "Generate report" (Generiraj izvješće).

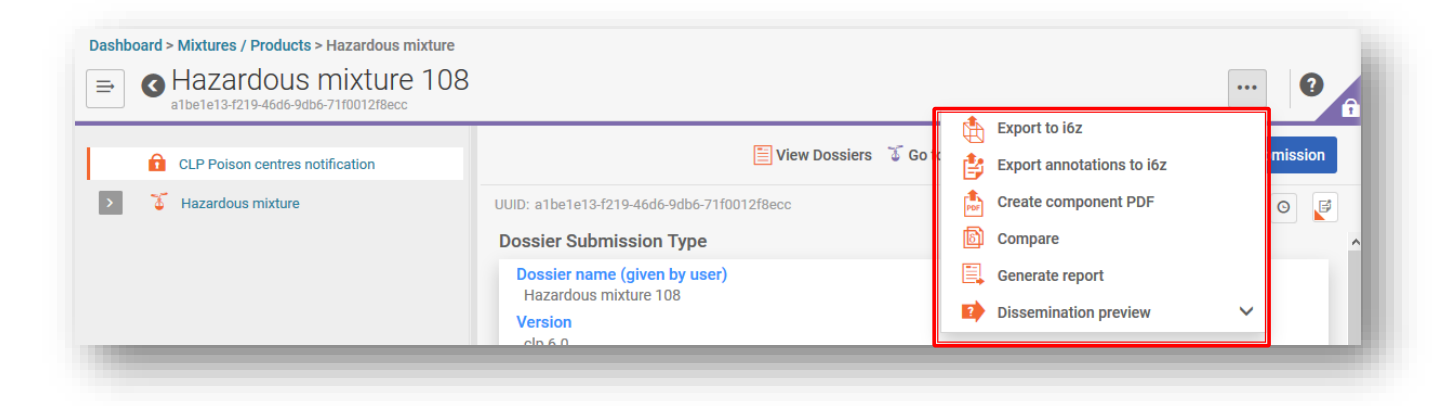

## **10.1 Izvoz dosjea (ili skupa podataka)**

Možete lokalno izvesti jedan dosje ili skup podataka tako da kliknete na tri točkice "..." u gornjem lijevom kutu i odaberete "Export to i6z" (Izvezi u i6z). Dosjeu možete dati smisleni naziv kako biste njime lakše upravljali.

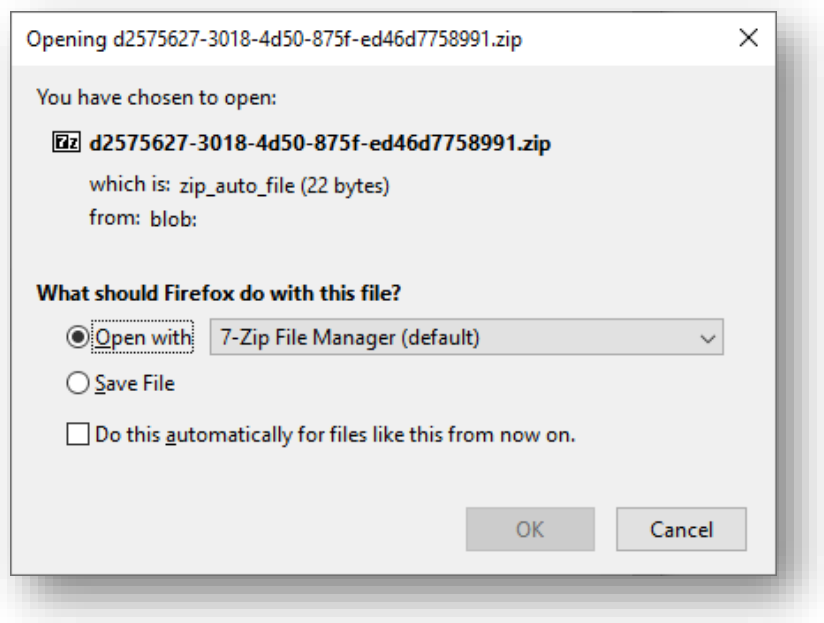

## **10.1.1 Funkcionalnost masovnog izvoza (skupova podataka ili dosjea)**

Skupovi podataka o tvari i smjesi kao i dosjei mogu se izvoziti i pojedinačno ili masovno, tako da se kraj svake stavke označi okvir za označivanje. Imajte na umu da se svaka stavka treba pojedinačno odabrati jer nema značajke "Select/deselect all" (Odaberi/poništi sve).

Nakon što odaberete "Export" (Izvezi), otvorit će se okvir s postavkama izvoza (imate mogućnost izmjene izvezenih informacija) te možete izvesti odabrane stavke u ZIP datoteku.

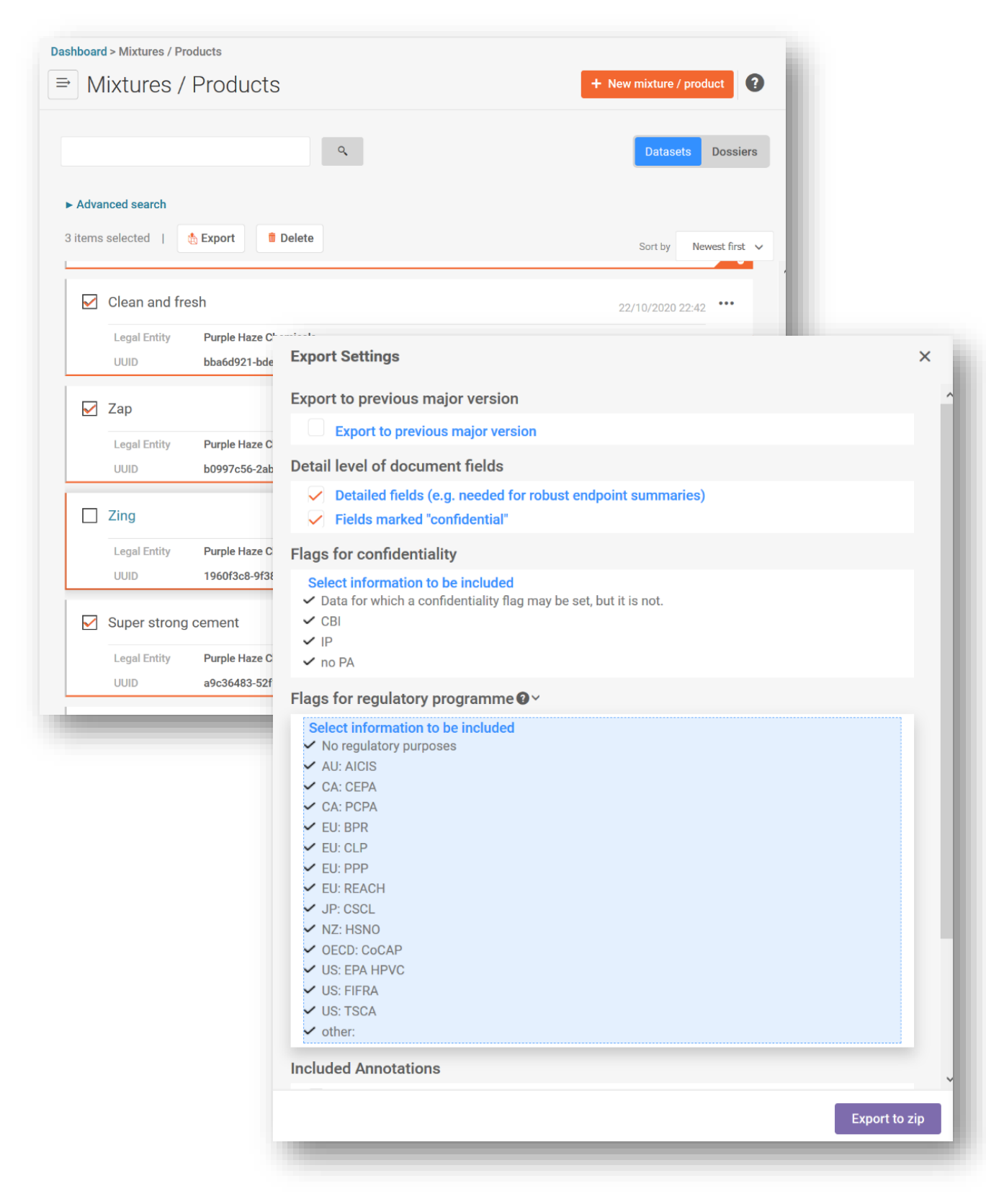

## **10.2 Generiranje izvješća za PCN**

Kada u dosjeu kliknete opciju "Generate report" (Generiraj izvješće), otvara se popis dostupnih vrsta izvješća u IUCLID-u.

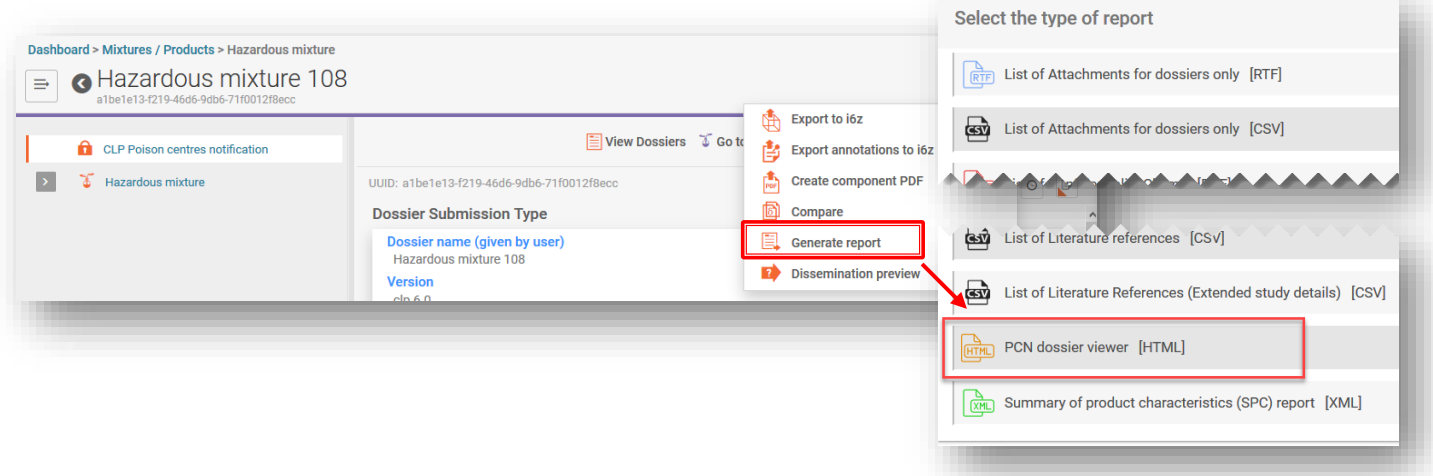

Odabirom opcije "**PCN Dossier Viewer**" (Preglednik PCN dosjea) generira se mrežno izvješće s karticama za različite odsjeke dosjea.

Imajte na umu da se HTML izvješće (cijelo ili samo odabrani odjeljci) može ispisati kao  $\bullet$ PDF s pomoću dostupnih postavki preglednika.

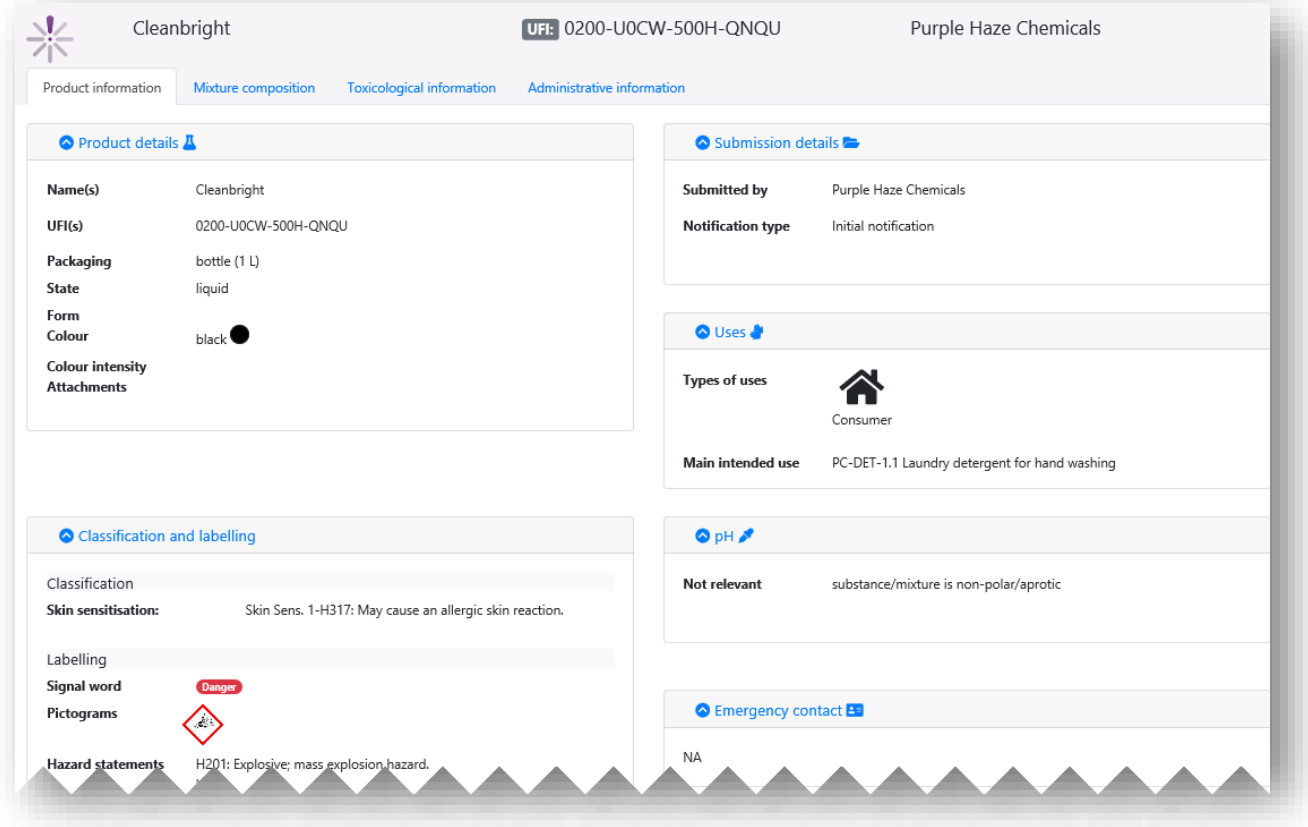

## **11. Ažuriranja**

Nakon što se dosje izradi i podnesak uspješno pošalje, moguće je ažurirati skup podataka o smjesi/proizvodu i izraditi ažurirani dosje.

Kako biste ažurirali skup podataka o smjesi/proizvodu, moguće je:

- i) prebrisati prethodni skup podataka;
- ii) izraditi "Clone" (Klon) prethodno pripremljenog skupa podataka i urediti ga u skladu s time;
- iii) izraditi novi skup podataka o smjesi/proizvodu i unijeti nove / kopirati prethodno pripremljene informacije kako je relevantno.

Nositelj dužnosti mora osigurati da relevantna imenovana tijela u svakom trenutku imaju  $\mathbf{N}$ valjanu i ažuriranu prijavu, koja odražava smjesu kako je stavljena na tržište.

## **11.1 Kada je podnesak ažurirana inačica**

U relevantnom skupu podataka o smjesi otvorite zaglavlje nacrta dosjea i odaberite "Update" (Ažuriraj). Ako je odabrana opcija "Initial notification" (Početna prijava), onda odabir tog polja poništite, kako biste aktivirali puni popis vrsta prijava, i odaberite opciju "The submission is an update" (Podnesak je ažurirana inačica). Ako je potrebno ažurirati prijavu koja ne aktivira potrebu za novim UFI-jem, onda se podnesak smatra ažuriranom inačicom.

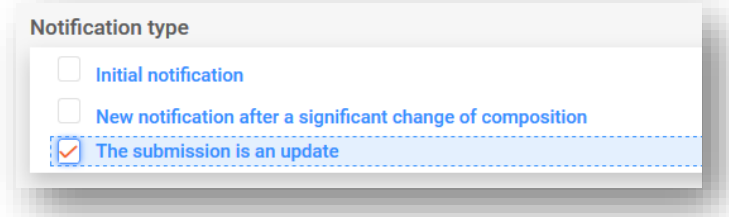

### **11.1.1 Ažuriranja – polje "Justification" (Obrazloženje)**

Ažurirani podnesak uvijek zahtijeva navođenje obrazloženja. Dostupni popis za odabir sadržava ograničeni skup razloga za ažuriranje.

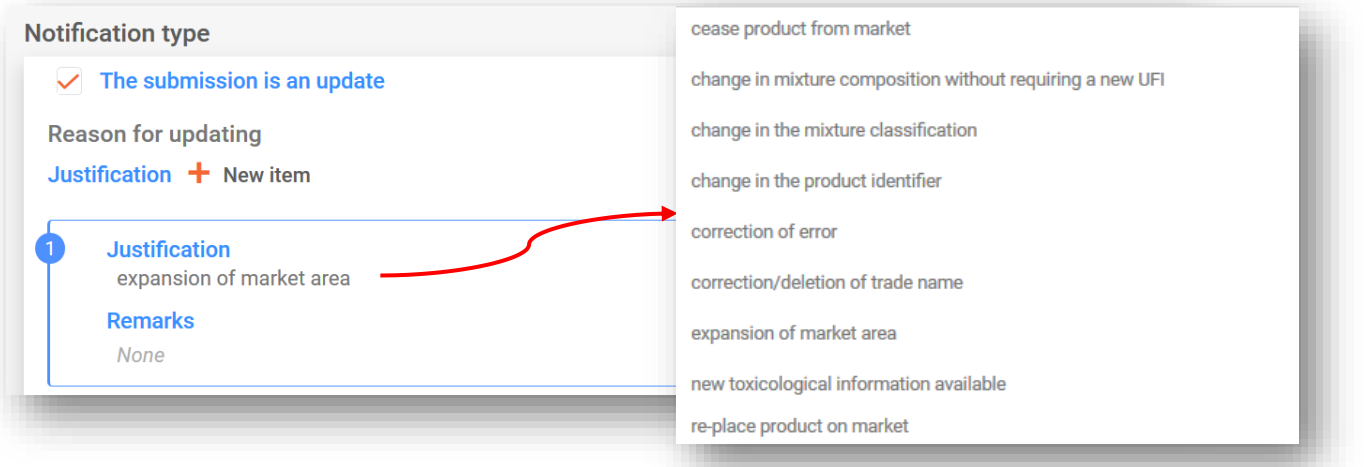

## **11.1.2 Ažuriranja – polje "Remarks" (Napomene)**

Možda ćete u polje "Remarks" (Napomene) morati unijeti više informacija o ažuriranoj inačici. Imajte na umu da je polje za unos slobodnog teksta dostupno za sve relevantne jezike.

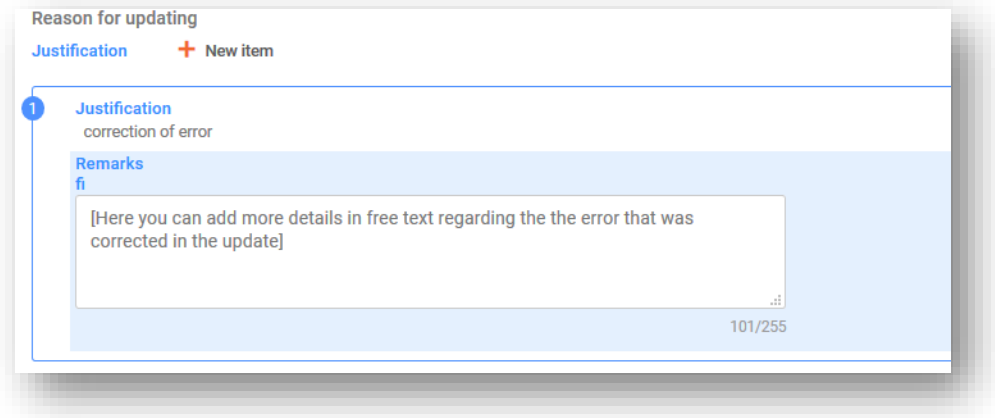

U nastavku su navedeni primjeri kada se polje "Remarks" (Napomene) može koristiti za dostavljanje dodatnih korisnih informacija:

- Kada se odabere generičko obrazloženje "Correction of error" (Ispravak greške). Dodatne informacije omogućit će čitatelju da lako identificira nove ili ispravljene informacije.
- Kada se odabere **"Change in mixture composition without requiring a new UFI" (Promjena sastava smjese bez potrebe za novim UFI-jem)**. Dodatnim informacijama pojašnjava se da je do promjene komponenti parfema došlo u smjesama u okviru grupnog podneska.

### **11.1.3 Ažuriranja – "Other update reasons" (Drugi razlozi ažuriranja)**

Također se može dogoditi da razlog za ažuriranje nije naveden na popisu za odabir, primjerice, promjena kontakta u hitnim slučajevima ili nova vrsta pakiranja. U tu svrhu razlog unesite u polje za unos slobodnog teksta za svaki relevantan jezik (tj. kako je naznačeno u zaglavlju nacrta dosjea).

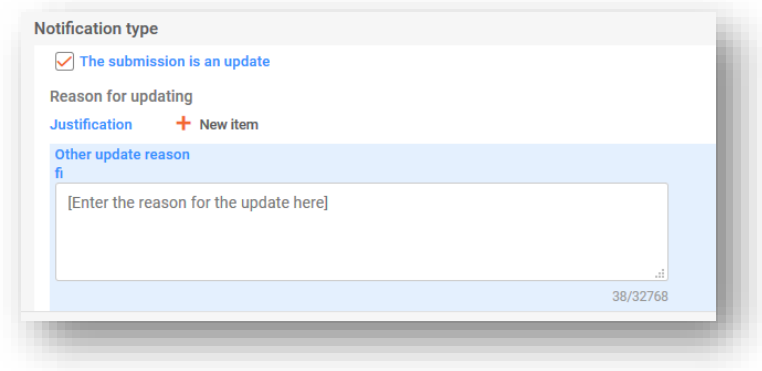

## **11.1.4 Objašnjavanje vrsta ažuriranja**

Neka ažuriranja navedena su u odjeljku 4.1., dijelu B Priloga VIII., a od vas se zahtijeva ažuriranje prijave prije stavljanja (izmijenjene) smjese na tržište. To je objašnjeno u Smjernicama o Prilogu VIII.<https://echa.europa.eu/hr/guidance-documents/guidance-on-clp>

Ti razlozi za ažuriranje navedeni u odjeljku 4.1., dijelu B Priloga VIII. također se odražavaju na dostupnom popisu za odabir i obuhvaćaju:

- **"Change in the mixture classification" (promjenu u razvrstavanju smjese);**
- **"Change in the product identifier" (promjenu u identifikacijskoj oznaci proizvoda);**
- **"New toxicological information available" (nove dostupne toksikološke informacije).**

Osim toga, popis za odabir pruža druge razloge:

- **"Cease product from the market" (Povlačenje proizvoda s tržišta)** vidjeti odjeljak 5.5.2.5. o tome kako naznačiti ukinuta tržišta u odjeljku s informacijama o proizvodu. Osim toga, polje "Remarks" (Napomene) za obrazloženja ažuriranja može se koristiti kako bi se naznačilo na koja se područja tržišta ažuriranje odnosi.
- **"Re-place product on the market" (Ponovno stavljanje proizvoda na tržište)** primjerice, kada se prethodno povučeni proizvod ponovno stavi na tržište.
- **"Change in the mixture composition without requiring a new UFI" (Promjena sastava smjese bez potrebe za novim UFI-jem)** – primjerice, pri ažuriranju standardnog podneska grupi (i obrnuto).
- **"Correction of error" (Ispravak greške)** to je kada u postojeću prijavu unesete nevažeće informacije, npr. pogrešan broj telefona. U polju "Remarks" (Napomene) navedite obrazloženja za ažuriranje i o kojoj je grešci bila riječ.
- **"Correction/deletion of trade name" (Ispravak/brisanje trgovačkog naziva)** primjerice, ako je trgovački naziv pogrešno napisan ili ako je unesen netočan trgovački naziv.
- **"Expansion of market area" (Proširenje područja tržišta)** omogućuje vam da navedete nova područja tržišta, ali se ona ne mogu ukloniti iz prijave. Imajte na umu da će se u tom slučaju aktivirati pravilo kvalitete.

Neke provjere valjanosti mogu se izvršiti samo nakon pokretanja postupka podnošenja prijave, posebice u slučaju ažuriranja.

## **11.2** Kada je podnesak "New notification after a significant change of **composition" (Nova prijava nakon znatne promjene sastava)**

Kada se sastav smjese promijeni izvan dopuštenih ograničenja definiranih u Prilogu VIII. Uredbi CLP, prema zadanome to će dovesti do postojanja dvije kemijski različite smjese na tržištu. U tom slučaju morate izraditi prijavu za novi sastav (koja sadržava novi PCN broj), odnosno "New notification after a significant change in composition" (Novu prijavu nakon znatne promjene sastava).

Osim toga, u prijavi se prethodni PCN broj mora navesti kao "Related PCN number" (Povezani PCN broj), te morate dodijeliti novi UFI, navesti ga u prijavi i staviti ga na proizvod. Te identifikacijske oznake navedene su u odjeljku "UFI and other identifiers" (UFI i drugi identifikatori).

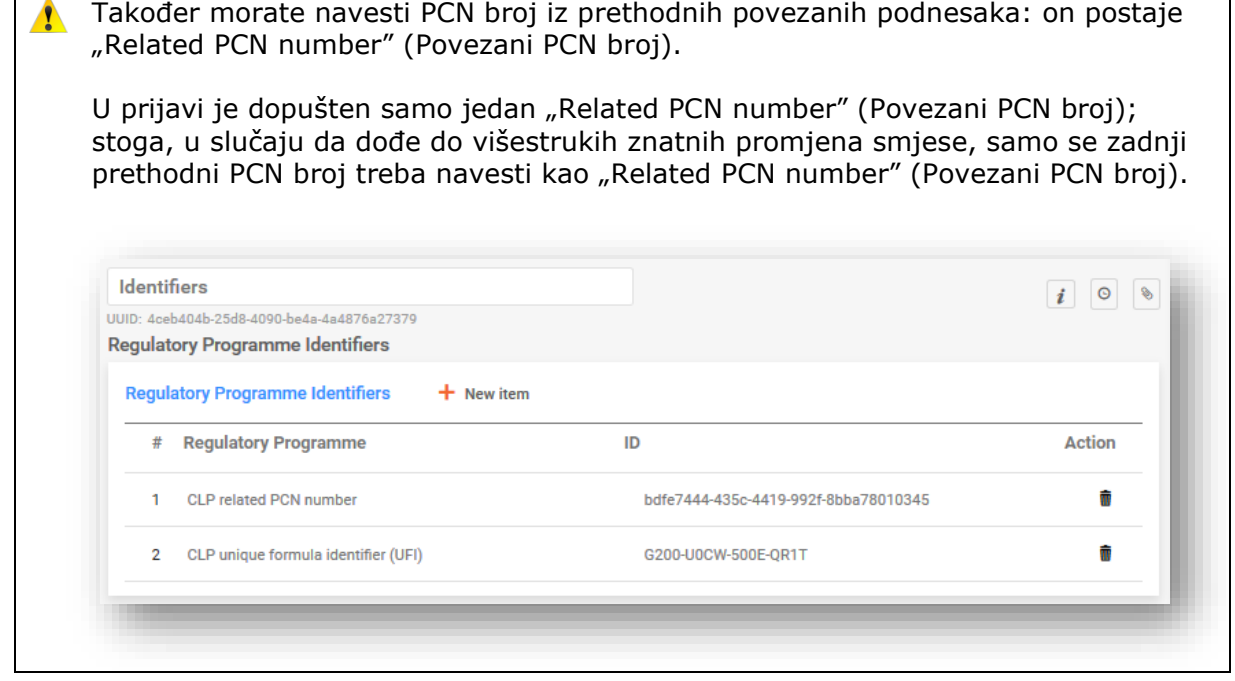

## **12. Rad na portalu ECHA Submission portal**

ECHA Submission portal poduzećima služi kao internetska platforma za učitavanje/podnošenje i pregledavanje prijava centru za kontrolu otrovanja te upravljanje prijavama podnesenim imenovanim tijelima i njihovim centrima za kontrolu otrovanja.

## **12.1 Učitavanje dosjea**

Učitavanje dosjea (datoteke .i6z) može se izvršiti:

- I. izravno iz usluge u oblaku IUCLID Cloud, tj. klikom na "Proceed to submission" (Idi na podnesak) ili
- II. ručno na portalu ECHA Submission portal putem značajke "Browse" (Pregledaj).

## 12.1.1 Opcija "Proceed to submission" (Idi na podnesak) iz usluge u **oblaku ECHA Cloud**

Klikom na opciju "Proceed to submission" (Idi na podnesak) dosje se automatski učitava na portal ECHA Submission portal.

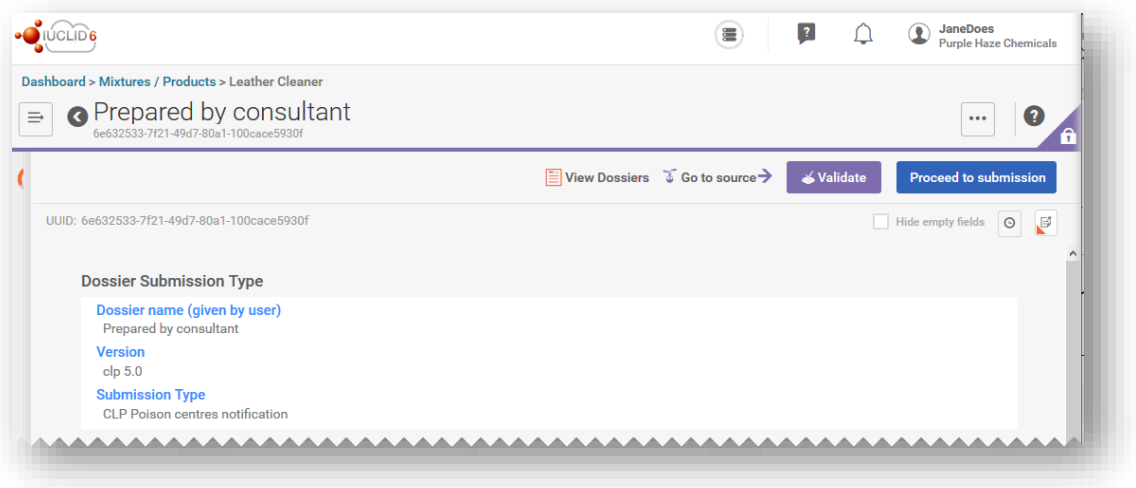

## **12.1.2 Učitavanje na portalu ECHA Submission portal**

Odaberite opciju "Submit a IUCLID dossier" (Podnesi IUCLID dosje) u području prijava centru za kontrolu otrovanja u skladu s Uredbom CLP, idite na stranicu za uvoz i podnošenje s nadzorne ploče portala.

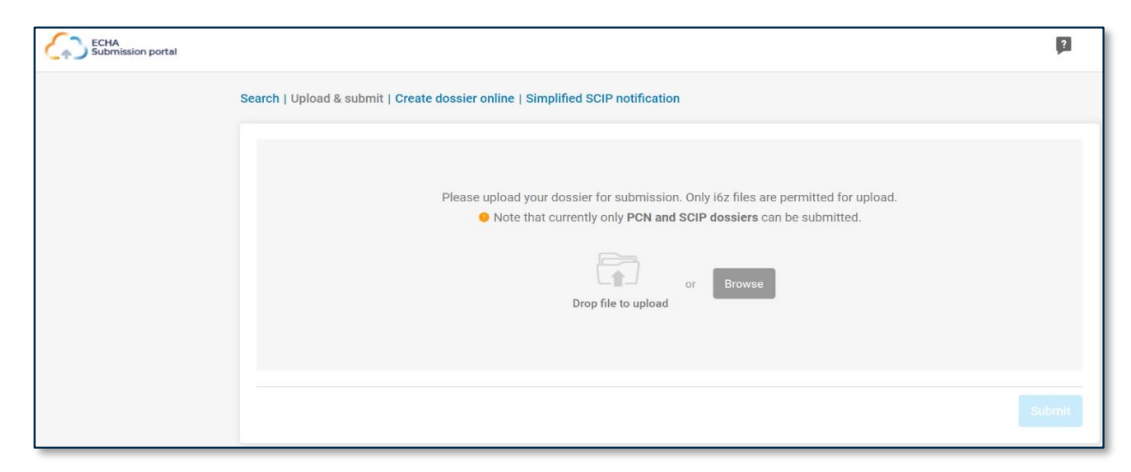

## **12.2 Podnošenje**

Nakon učitavanja dosje će trebati podnijeti klikom na gumb "Submit" (Podnesi). Po potrebi dosje se može ukloniti iz odjeljka za učitavanje.

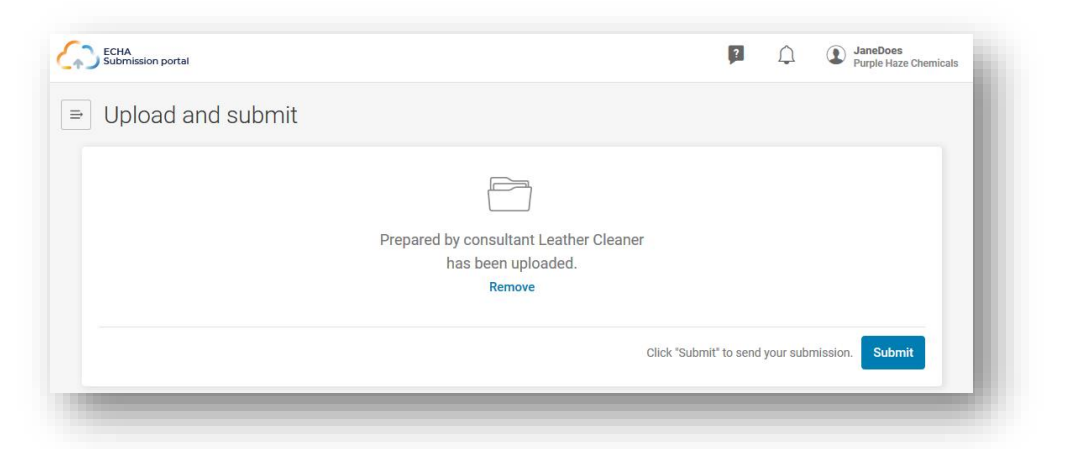

Nakon uspješnog podnošenja, sustav za podnošenje prijava automatski dodjeljuje "Submission number" (Broj podneska). Taj se broj može koristiti za praćenje ili nadziranje podneska ako tijekom postupka podnošenja dođe do nekakvih problema.

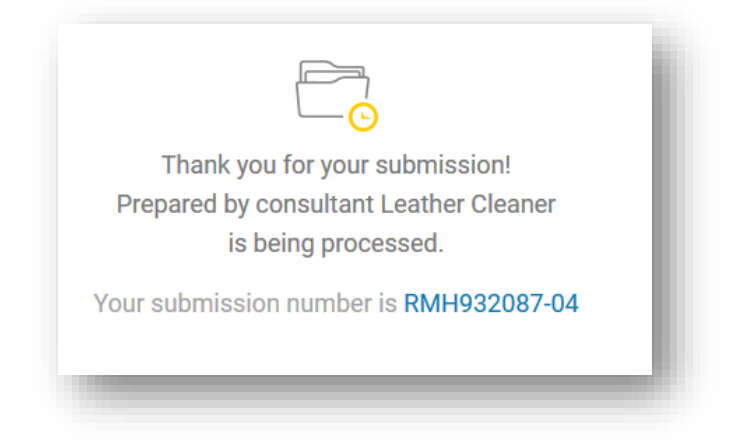

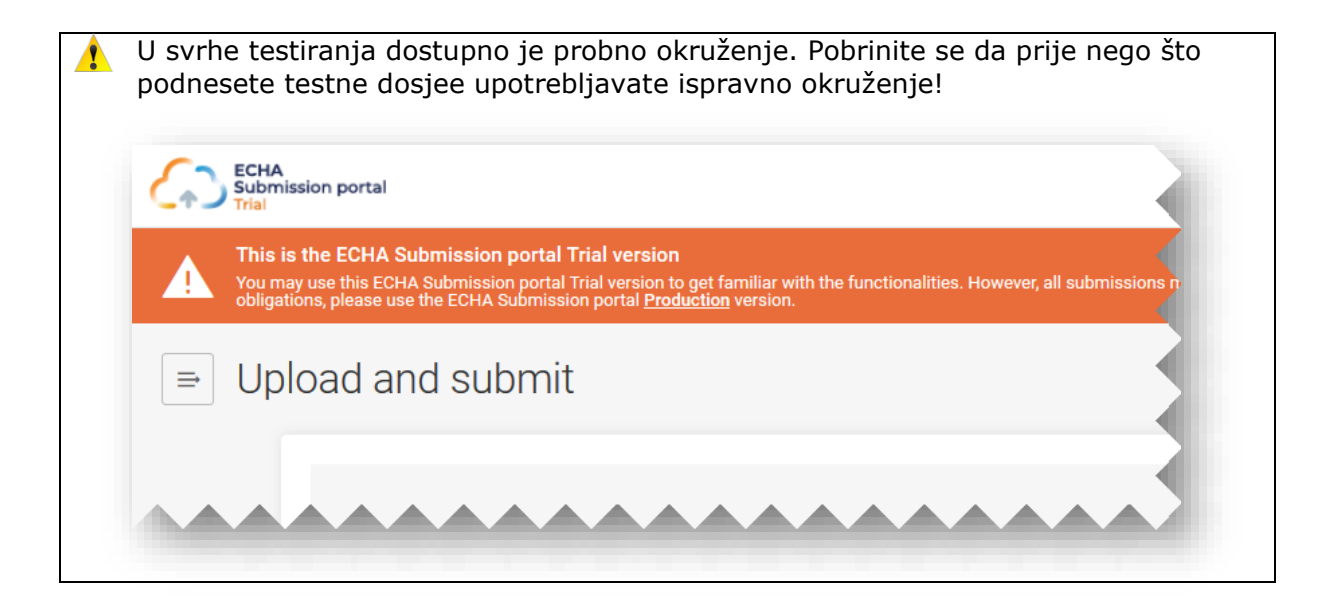

## **12.3 Provjera izvješća o podnesku**

Izvješće o podnesku generira se za svaki podnesak i u njemu se sažima status i kontekst podneska.

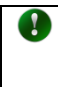

Nakon slanja podneska ECHA Submission portal ne šalje nikakva priopćenja o prijavi. U izvješću o podnesku provjerite "Submission status" (Status podneska) i "Submission events" (Događaji podneska).

#### Go to search

#### Submission status: Succeeded

**Dossier type: CLP Poison centres notification** Submitted by: Jane Does **Submission number:** RMH113838-21 **Purple Haze Chemicals** Submitted IUCLID version: 6\_5 ECHA-f428c44e-79b3-4f7f-a72b-78e7ceda3be4

#### **Submission information**

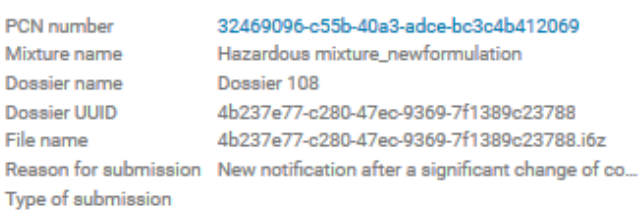

#### Recipients (Member States - market placement)

Finland

#### **Submission events**

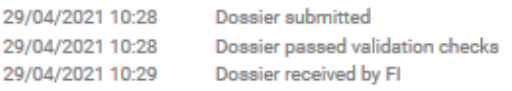

#### **Product information**

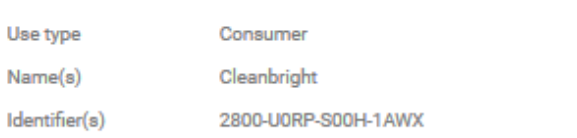

#### **Submission history**

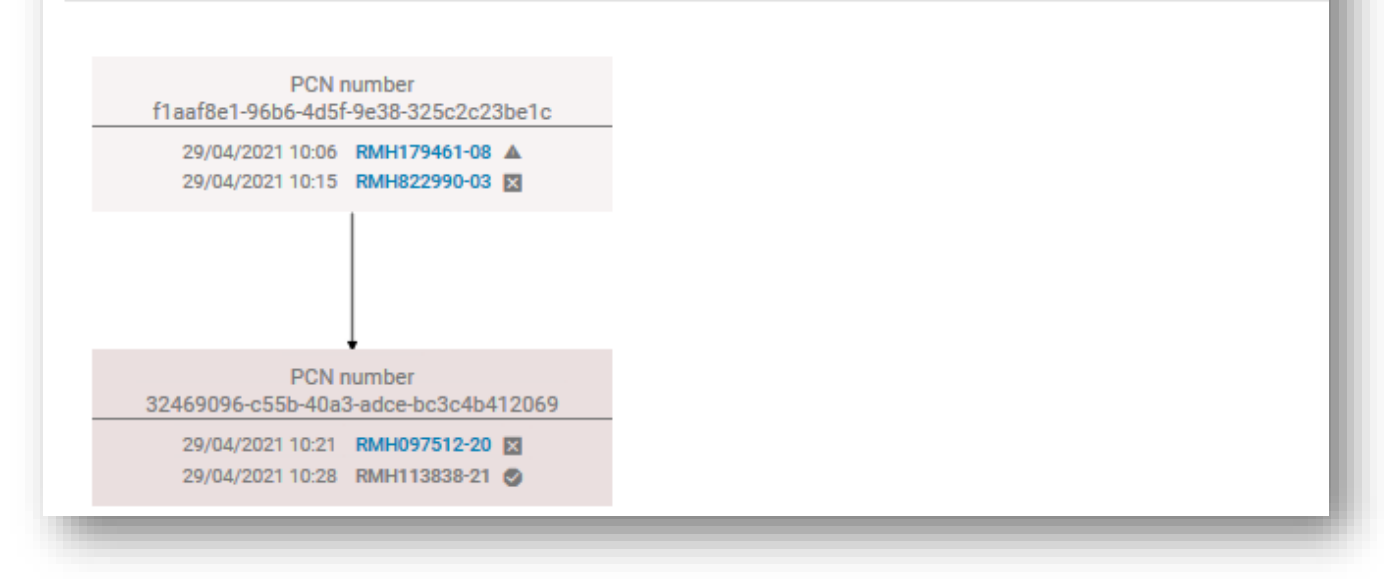

## **12.3.1 Informacije u izvješću o podnesku**

U "Submission report" (Izvješću o podnesku) navodi se status podneska, broj podneska, IUCLID verzija podnesenog dosjea i podatci (naziv i UUID broj pravnog subjekta) pravnog subjekta koji podnosi prijavu. Izvješće o podnesku sadržava sljedeće dodatne informacije:

### **"Submission status" (Status podneska):**

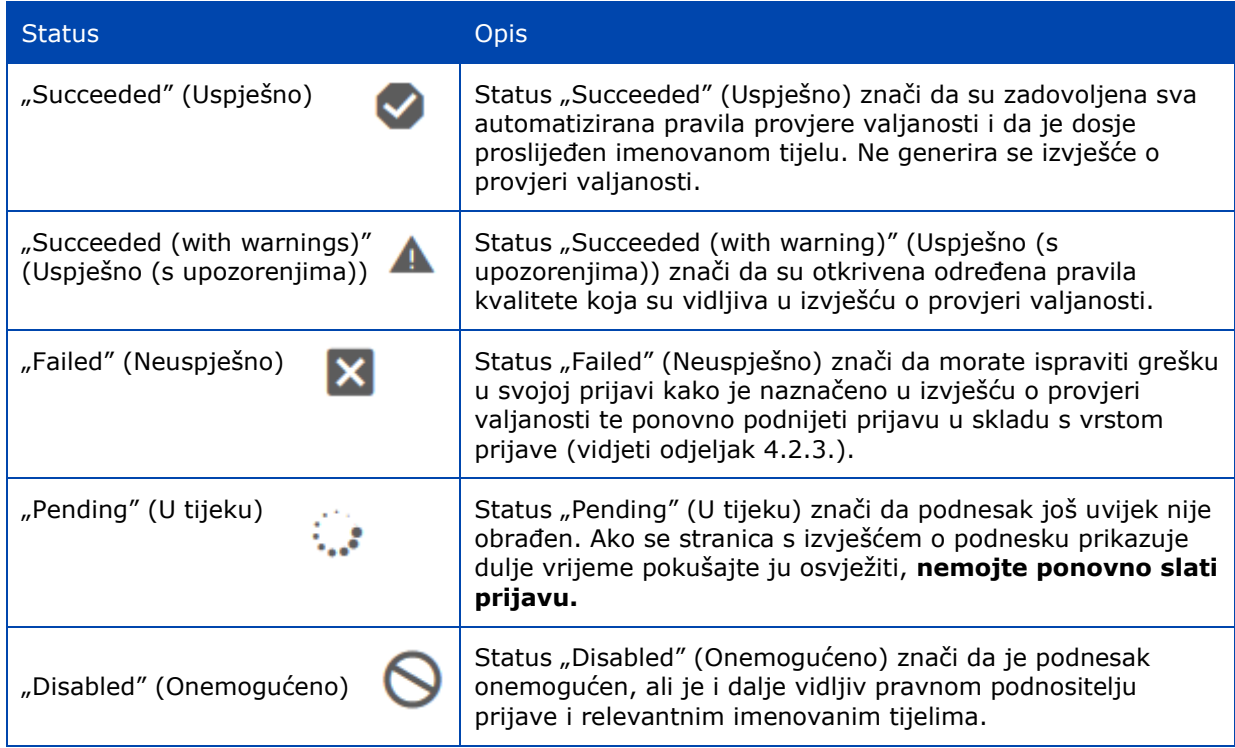

**"Submission information" (Informacije o podnesku)** sadržavaju podatke i metapodatke o podnesku koje je unio podnositelj prijave (npr. naziv smjese ili dosjea) ili koje je generirao sustav (npr. UUID dosjea).

**"Product information" (Informacije o proizvodu)** sažetak su vrsta uporabe, trgovačkih naziva i UFI kôdova.

**"Recipients" (Primatelji)** odnosi se na sve države članice koje su navedene u prijavama (odjeljak zaglavlja nacrta dosjea).

**"Submission events" (Događaji podneska)** pružaju detaljan prikaz vremenske oznake glavnih događaja, npr. kada je dosje podnesen, kada je podnesak zadovoljio/nije zadovoljio provjere valjanosti i kada su ga odabrani primatelji primili.

**"Submission history" (Povijest podneska)** može se koristiti za praćenje svih podnesaka u vezi s posebnim PCN brojem. To je posebice korisno ako je došlo do ažuriranja, pa čak i u slučajevima izrade nove prijave nakon znatne promjene sastava.

## **12.3.2 Spremanje izvješća o podnesku**

S pomoću zadane funkcije preglednika izvješće o podnesku može se spremiti i ispisati u PDF-u ako, primjerice, trebate **dokaz o prijavi**.

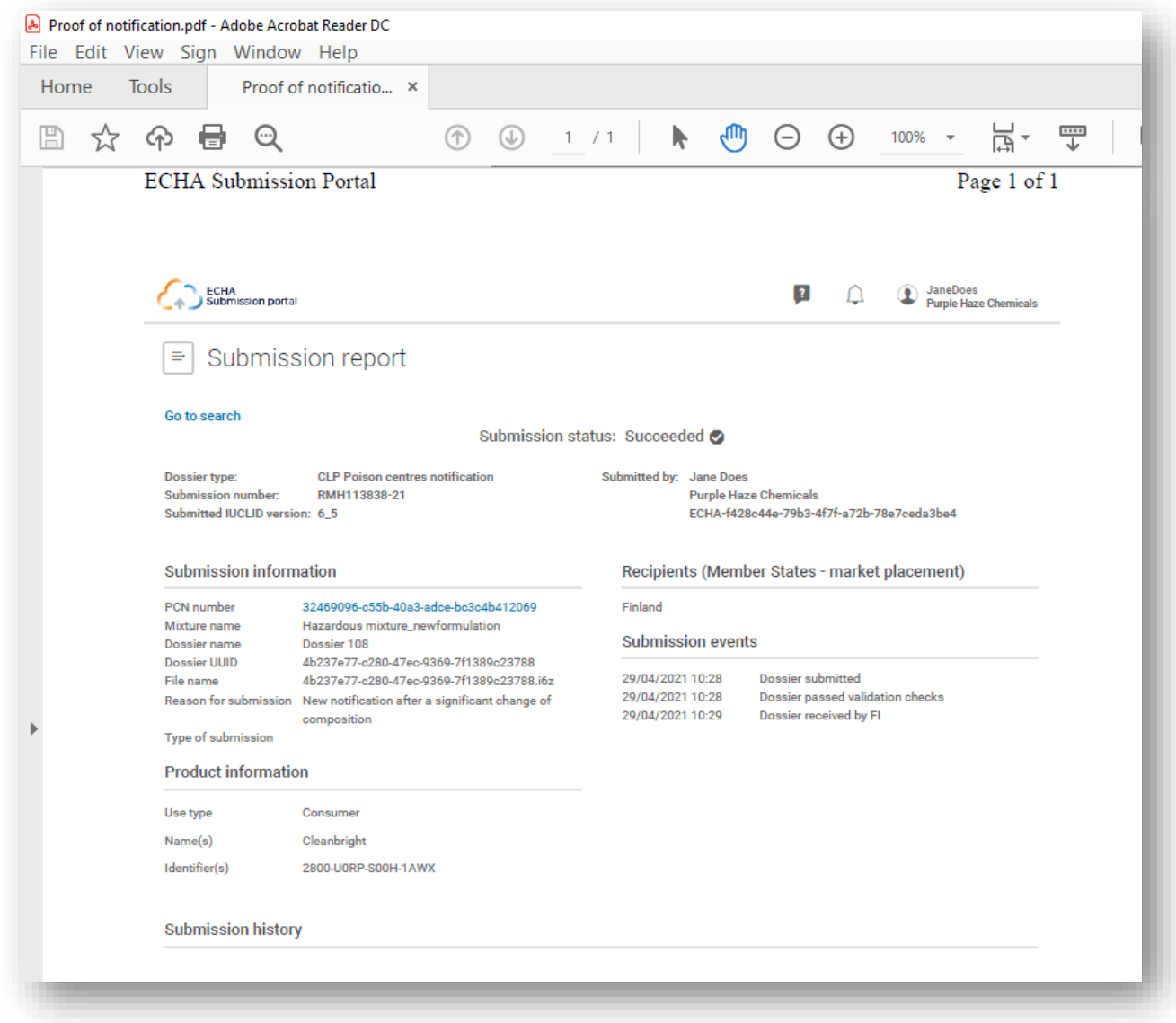

## **12.4 Izvješće o provjeri valjanosti portala za podnošenje i ponovno podnošenje nakon neuspjeha**

S obzirom na to da sustav tijekom podnošenja izvršava dodatne provjere, moguće je aktivirati pravilo provjere valjanosti ("BRXXX") ili pravilo kvalitete ("QLTXXX").

Portal ECHA Submission portal izrađuje "Validation report" (Izvješće o provjeri valjanosti) – poveznica na to izvješće dostupna je u odjeljku "Submission Report" (Izvješće o podnesku). Kada je "Submission Status" (Status podneska) postavljen na "Succeeded with warnings"

(Uspješno s upozorenjima), izvješće o provjeri valjanosti također se prosljeđuje imenovanom tijelu.

 $\bullet$ Ako niste uspjeli proći provjeru valjanosti ili kvalitete te trebate dodatnu podršku službe za korisnike, pobrinite se da navedete konkretan broj pravila. Također pomaže da pošaljete snimke zaslona s razlogom zbog kojeg se aktivira pravilo.

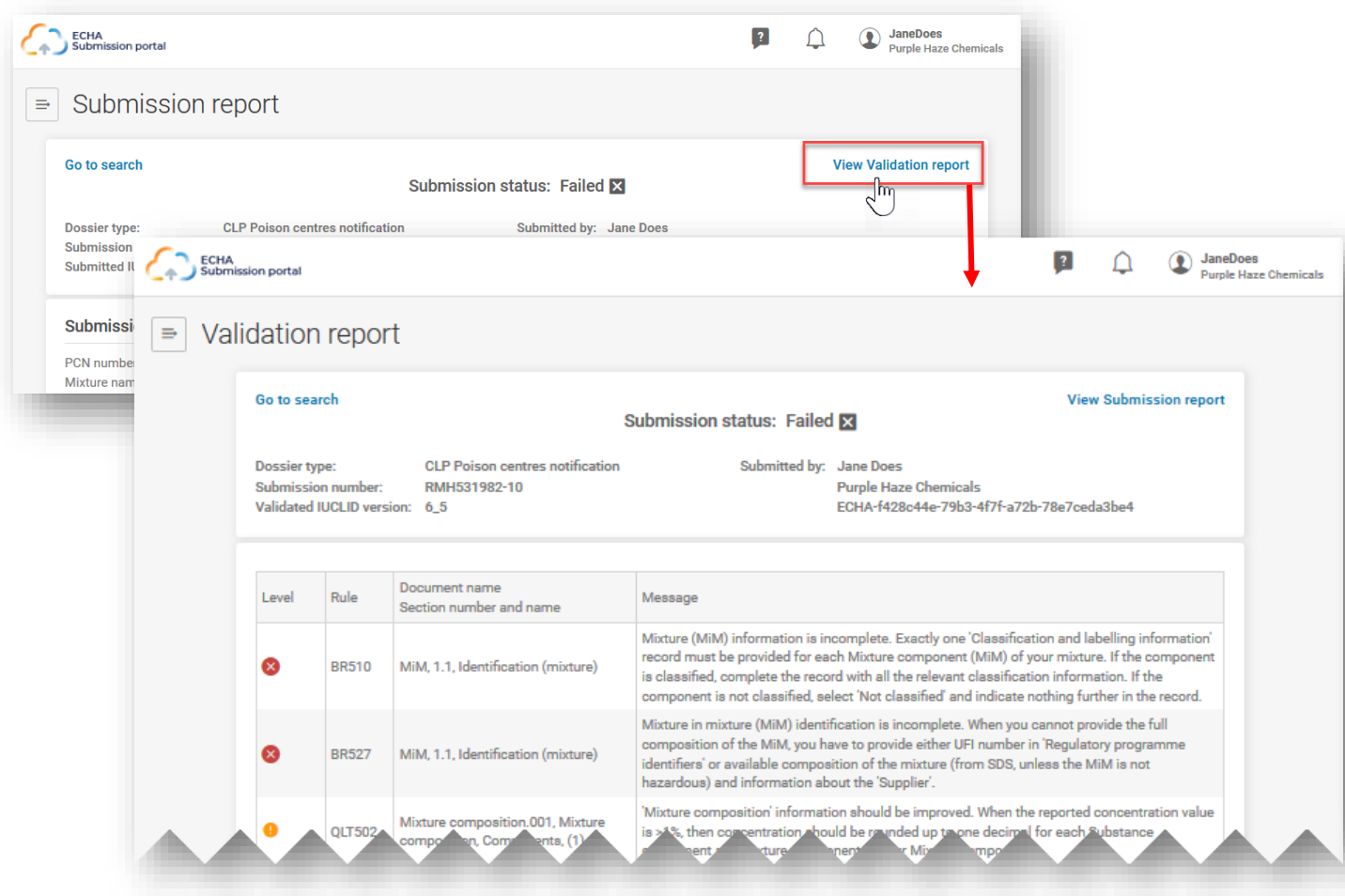

Cijeli popis svih pravila potražite u najnovijoj verziji **Pravila provjere valjanosti za prijave centru za kontrolu otrovanja** na poveznici [https://poisoncentres.echa.europa.eu/hr/poison-centres-notification](https://poisoncentres.echa.europa.eu/hr/poison-centres-notification-format)[format](https://poisoncentres.echa.europa.eu/hr/poison-centres-notification-format)

**RECHA** 

## **12.5 Pretraživanje prijava centru za kontrolu otrovanja na portalu za podnošenje**

Svi podnesci koje je podnio aktivni pravni subjekt navest će se na stranici za pretraživanje; svakom se podnesku dodjeljuje broj podneska.

- Kriteriji pretraživanja mogu se unijeti u skladu s time, npr. po broju podneska, PCN broju, UFI-ju, statusu podneska itd.
- Dostupna je funkcionalnost "Sort by" (Sortiraj prema) (opcije "Newer first" (Prvo novije) ili "Older first" (Prvo starije)).
- Također je moguće pomicanje po stranicama ako postoji više stranica s rezultatima pretraživanja.

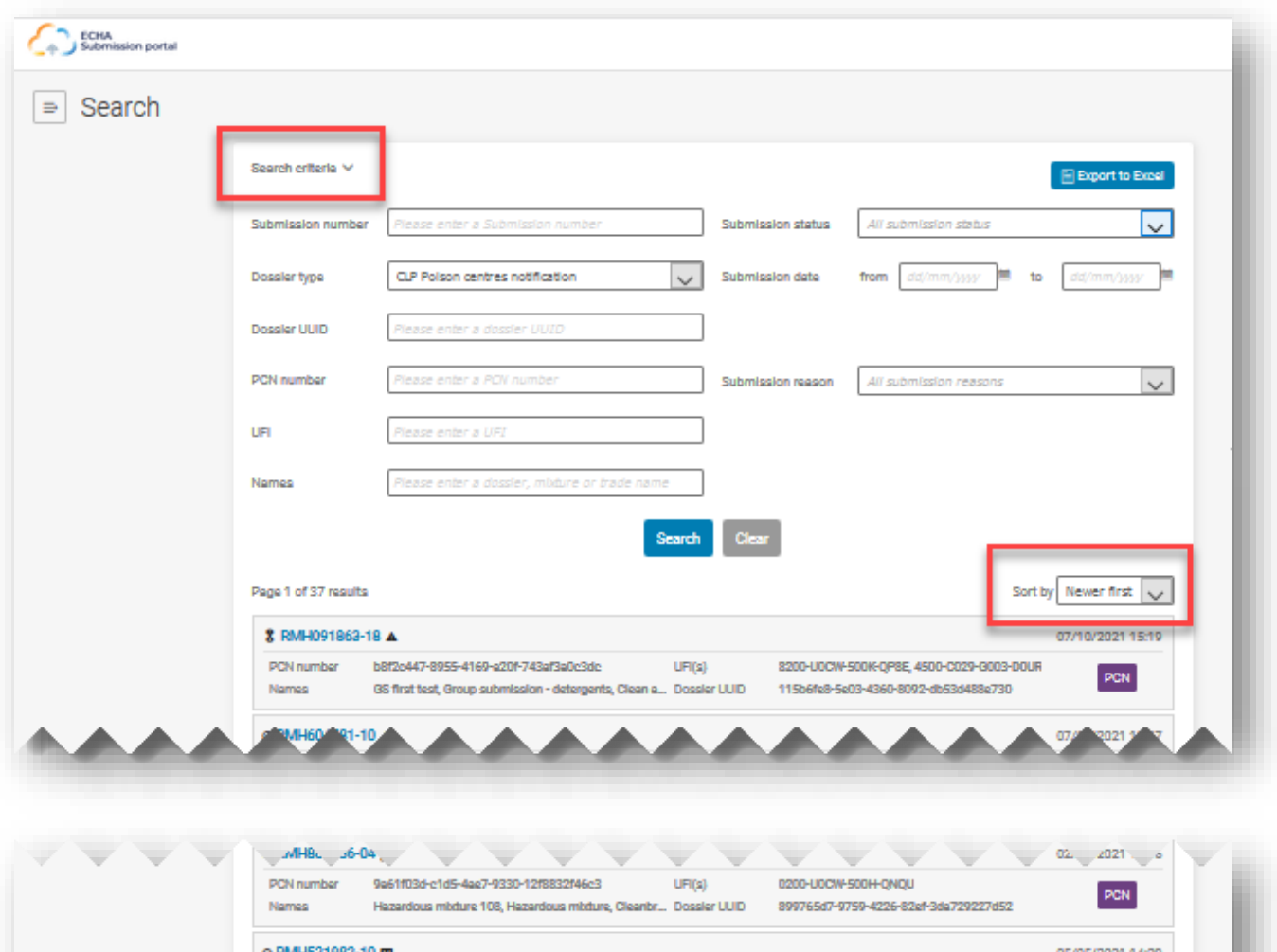

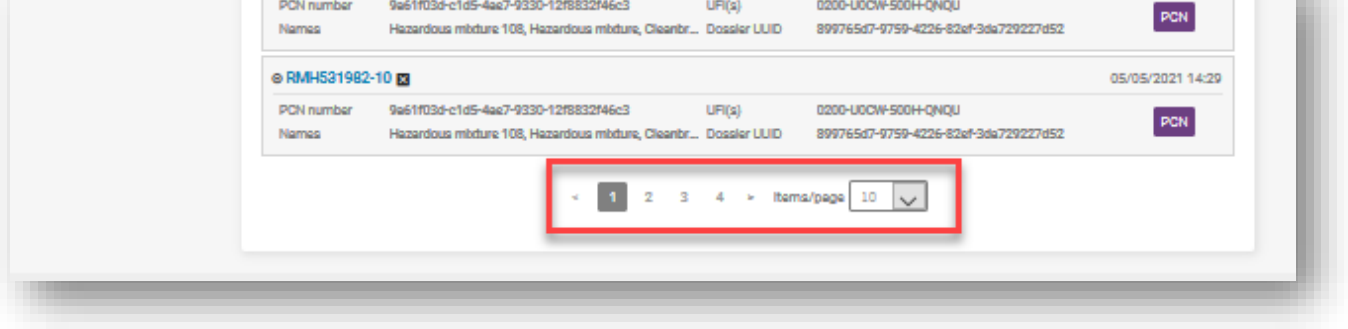

Broj podneska poveznica je na izvješće o podnesku za konkretni podnesak. Postoji nekoliko simbola koji naznačuju je li riječ o početnom ili ažuriranom podnesku, i je li status uspješan ( $\boxtimes$ ) ili neuspješan ( $\boxtimes$ ). Držanjem pokazivača iznad simbola u aplikaciji prikazat će se što simbol predstavlja.

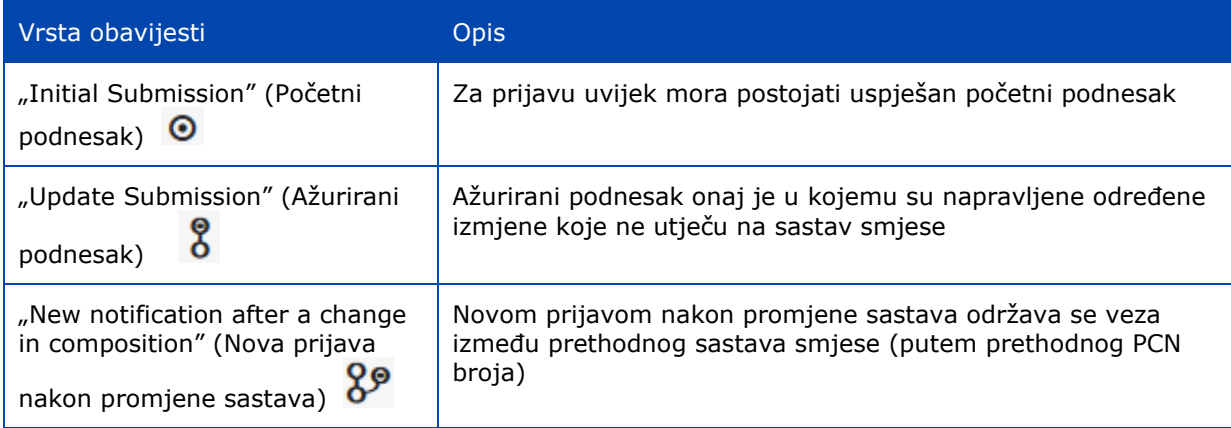

## **12.5.1 Izvoz rezultata pretraživanja iz portala u Excel**

Funkcionalnost "Export to Excel" (Izvezi u Excel) dostupna je u gornjem desnom kutu stranice za pretraživanje, kojom se izvoze određene informacije o dosjeu.

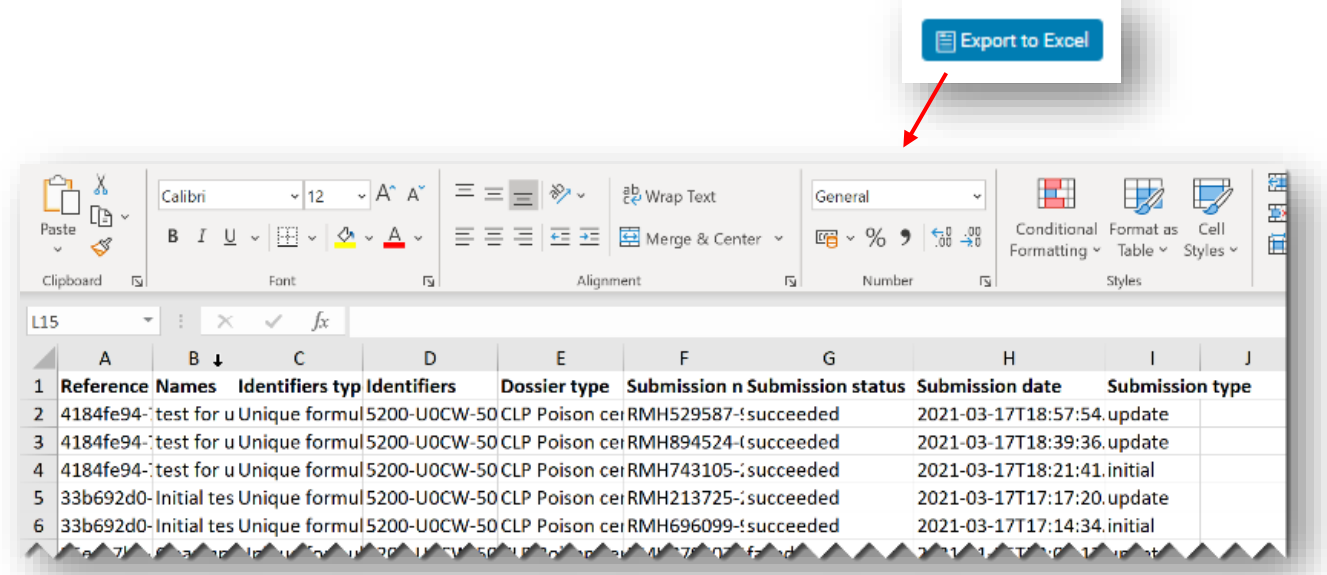
## **12.6 Zahtjev za onemogućavanje podnošenja na portalu ECHA Submission portal**

Moguće je onemogućavanje uspješno podnesenog dosjea na portalu ECHA Submission portal. Onemogućavanje podnesenog dosjea možda će biti potrebno jer je poduzeće:

- prijavilo netočne informacije koje se ne mogu izbrisati ili u potpunosti zamijeniti zbog postojećih pravila provjere valjanosti za ažuriranja;
- podnijelo netočnu vrstu podneska, npr. novu prijavu za znatnu promjenu sastava umjesto ažurirane postojeće prijave koja ima isti sastav;
- zabunom podnijelo testni dosje u proizvodnom okruženju;
- podnijelo podnesak s pogrešnog računa pravnog subjekta, npr. kao konzultant.

Značajka onemogućavanja mora se koristiti samo u određenim okolnostima, prvenstveno ako su podneseni netočni podatci **koji se ne mogu ispraviti u ažuriranoj inačici**.

Onemogućeni podnesci **ne smiju se zamijeniti** s povlačenjem proizvoda s tržišta.

Funkcionalnosti "Disable submission" (Onemogući podnesak) može se pristupiti putem tri točkice "..." iz izvješća o podnesku. Samo će najnoviji valjani podnesak, npr. ako je prijava ažurirana, pružati tu značajku.

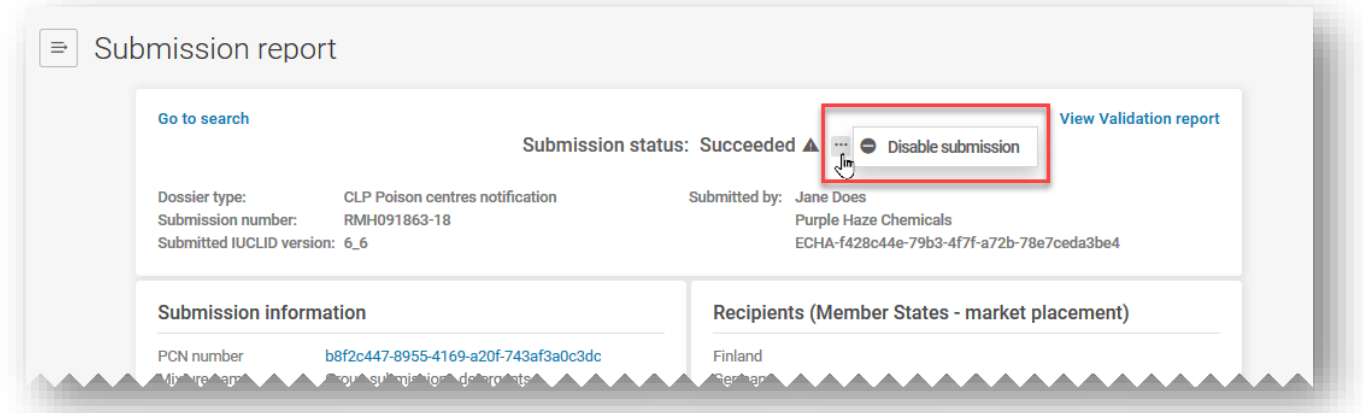

U slučaju ažuriranih podnesaka, moguće je onemogućiti samo najnoviji podnesak – stoga također trebate razmotriti trebate li onemogućiti i početni podnesak nakon što onemogućite ažurirani podnesak.

Nakon što kliknete na opciju "Disable submission" (Onemogući podnesak), morate odabrati razlog u skladu s navedenim popisom.

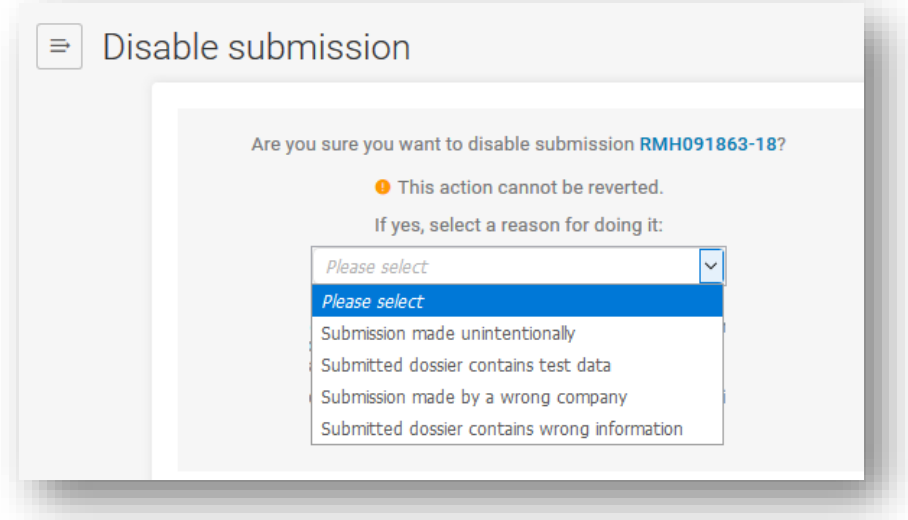

Također morate izjaviti da ste pročitali i razumjeli moguće regulatorne posljedice prije aktivacije značajke "Disable" (Onemogući). Odredbe i uvjeti korištenja i pružanja usluga ECHAina portala za podnošenje dostupni su na svim jezicima EU-a na poveznici <https://echa.europa.eu/hr/support/dossier-submission-tools/echa-cloud-services>

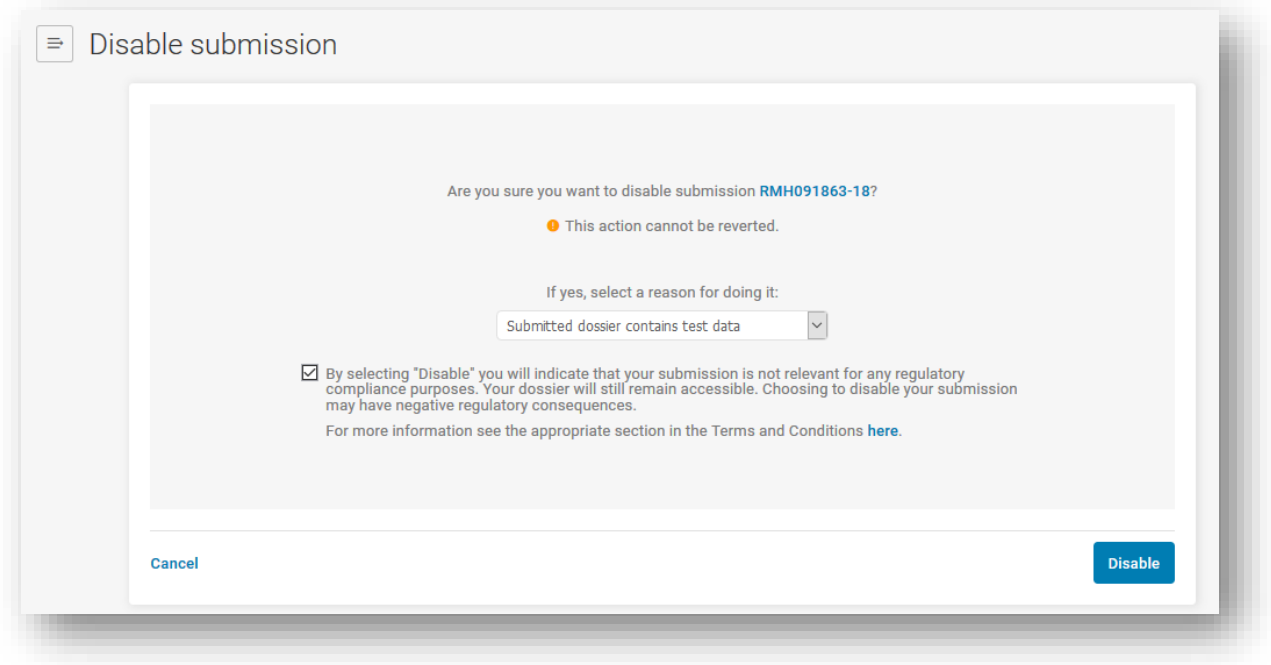

Pri onemogućavanju podnošenja, poduzeće je odgovorno za obavještavanje  $\mathbf{A}$ daljnjih kupaca u lancu opskrbe na koje može utjecati postupak onemogućavanja jer ne postoji komunikacija kojom bi se obavijestila ona poduzeća koja upućuju na takve podneske.

Nakon pokretanja zahtjeva "Disable submission [Submission number]" (Onemogući podnesak [Broj podneska]), generirat će se i broj podneska za zahtjev.

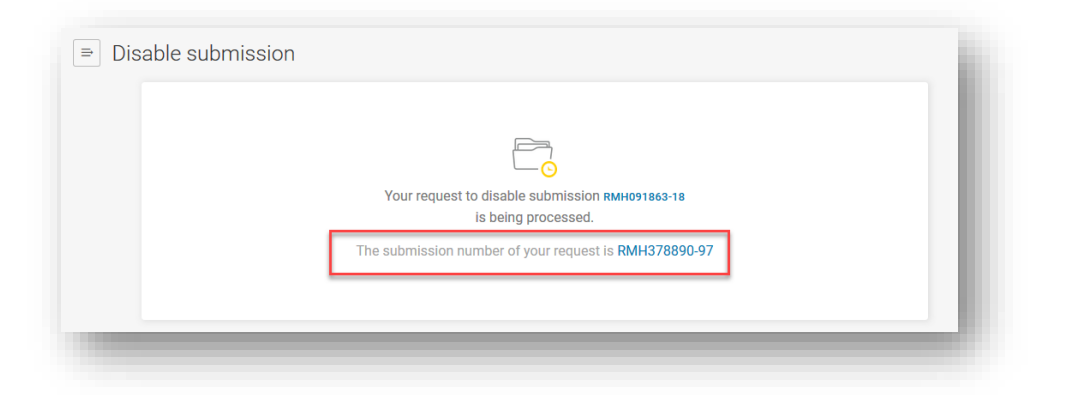

Onemogućeni podnesci na odgovarajući su način označeni kao "Disabled" (Onemogućeno) u statusu podneska (prikazano simbolom prekriženog kruga); međutim, imajte na umu da će ih imenovana tijela i centri za kontrolu otrovanja i dalje moći vidjeti te im pristupiti.

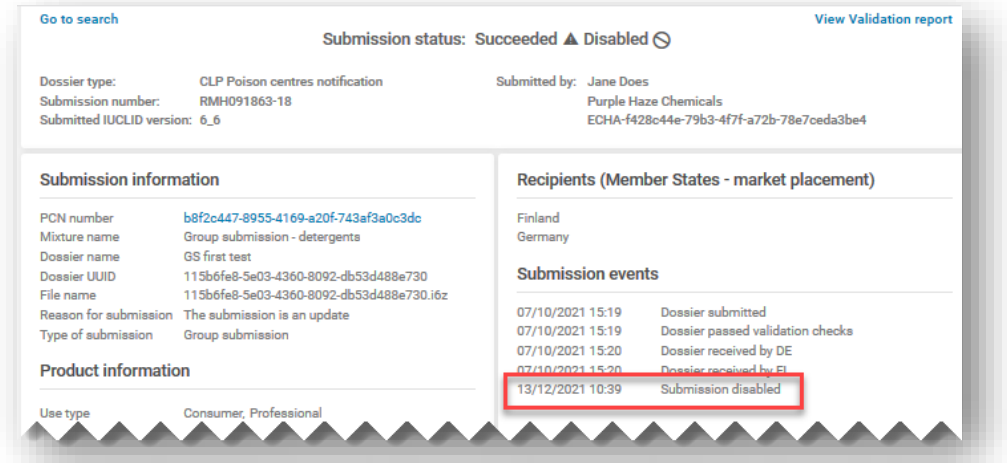

Kako biste pratili svoje onemogućene podneske na portalu ECHA Submission portal, možete se koristiti funkcionalnošću pretraživanja filtriranjem s pomoću "Disabled" (Onemogućeno) ili pretraživanjem prema "Submission number" (Broj podneska) zahtjeva.

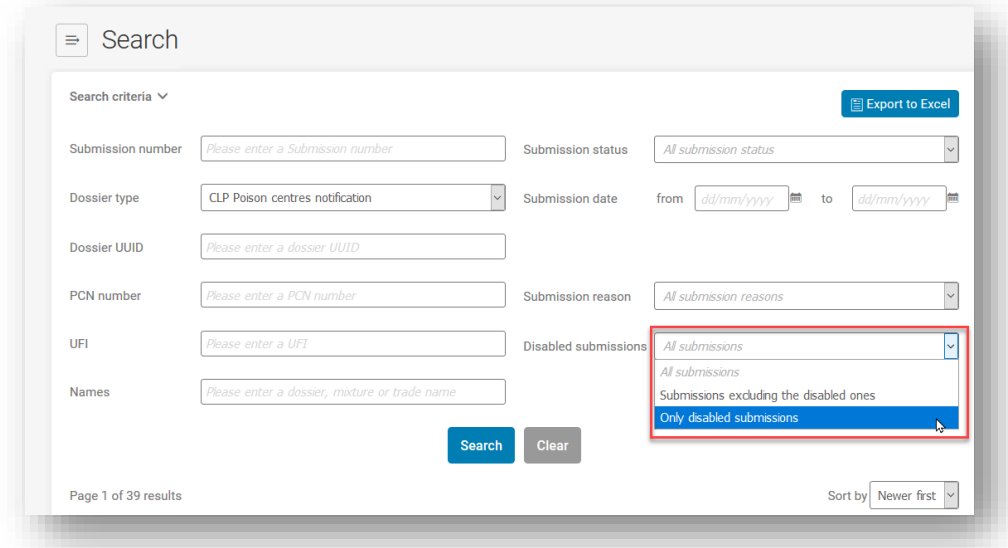

Informacije o onemogućenim podnescima vidljive su u dva izvješća o podnesku.

i) **Izvješće o podnesku uspješno onemogućenog podneska**: Oznaka "Disabled" (Onemogućeno) (tekst ili simbol) pojavit će se u odjeljcima "Submission status" (Status podneska), "Submission events" (Događaji podneska), "Submission graph" (Grafikon podneska) i "Submission history" (Povijest podneska).

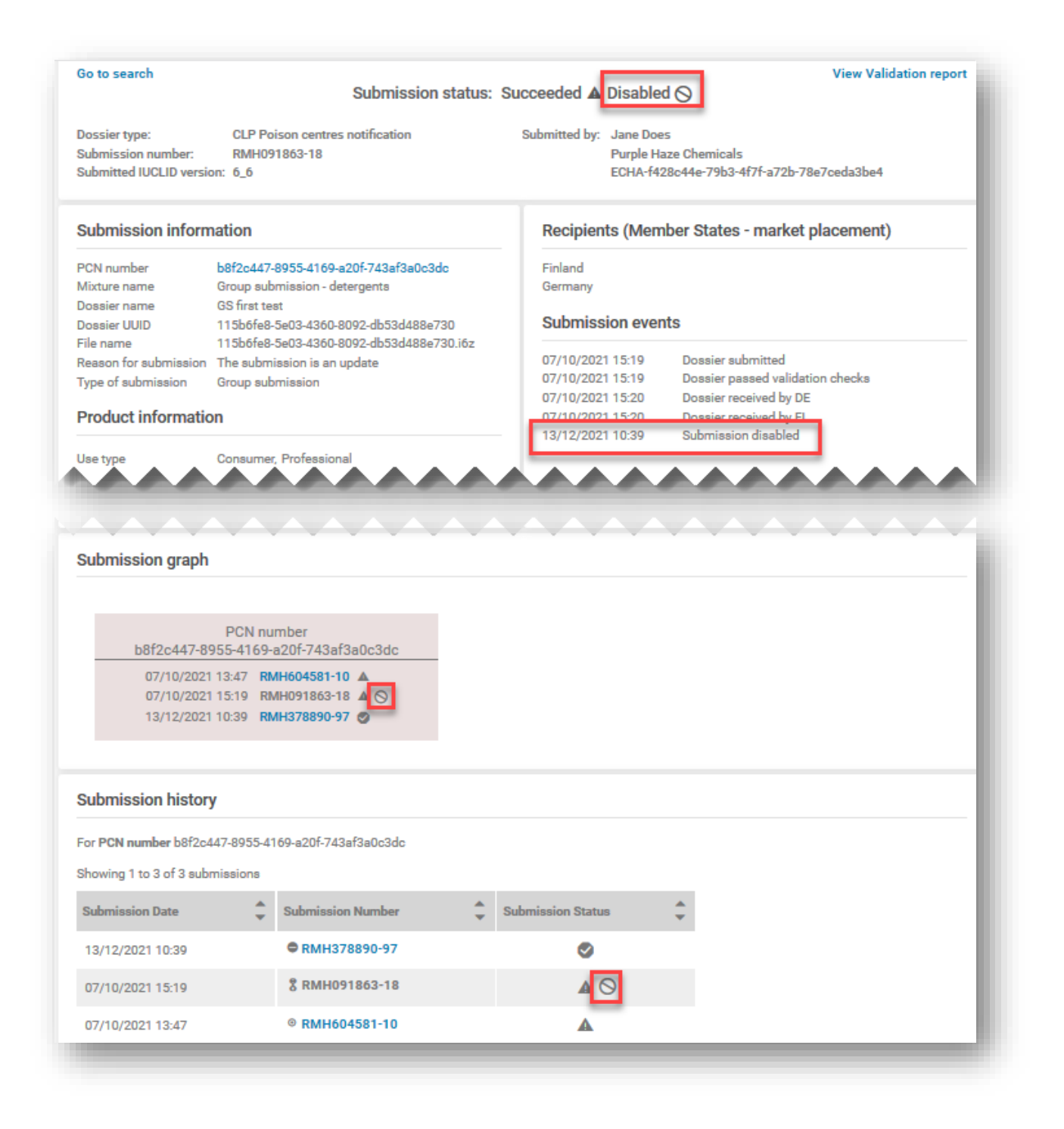

#### ii) **Izvješće o podnesku opcije "Request to disable" (Zahtjev za**

**onemogućavanje)**: Status podneska prikazat će se kao "Succeeded" (Uspješno) ako je zahtjev za onemogućavanje uspješno obrađen; u polju "Submission information" (Informacije o podnesku) bit će naveden referentni podnesak za onemogućavanje i "Reason for disabling" (Razlog onemogućavanja) (kako je odabran s popisa za odabir); odjeljci "Submission events" (Događaji podneska), "Submission graph" (Grafikon podneska) i "Submission history" (Povijest podneska) odnosit će se na onemogućeni podnesak.

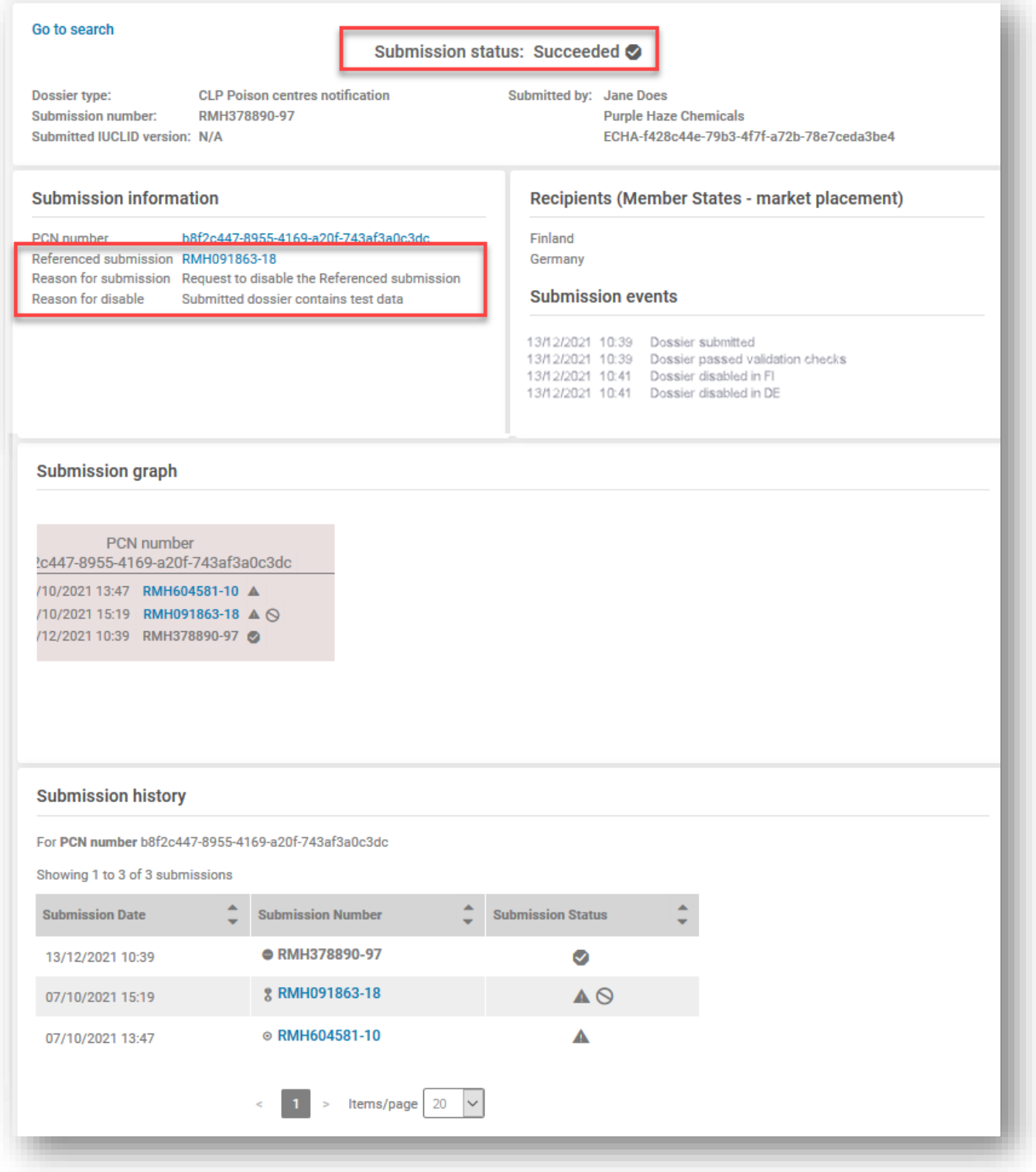

## **Dodatak 1. Upute: uspostavljanje stranog korisnika**

<span id="page-113-0"></span>U nastavku je naveden primjer kako u korisničkim računima ECHA Accounts uspostaviti opciju "Foreign user" (Strani korisnik).

Strani korisnik u osnovi je vanjski korisnik (tj. treća strana) kojeg je pravni subjekt koji upravlja računom poduzeća imenovao da radi u njihovo ime, npr. u usluzi u oblaku IUCLID Cloud i na portalu ECHA Submission portal.

U kontekstu ovog priručnika, strani korisnik može izvršavati radnje u ime poduzeća, kao što su priprema i podnošenje prijava centru za kontrolu otrovanja.

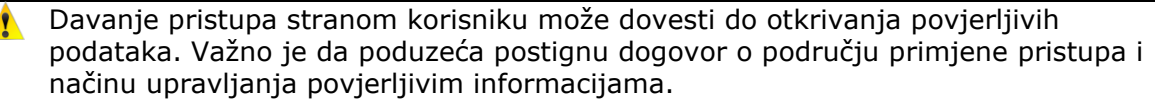

U koracima u nastavku navodi se primjer kako u korisničkim računima ECHA Accounts uspostaviti stranog korisnika.

**1. korak** Savjetodavno poduzeće šalje svoje korisničko ime za ECHA Account (SafeConsults) i UUID broj pravnog subjekta nositelju dužnosti, tj. pravnom podnositelju, tvrtki Purple Haze Chemicals. Taj se postupak odvija izvan funkcionalnosti korisničkih računa ECHA Accounts.

**2. korak** Nositelj dužnosti Purple Haze Chemicals odabire opciju "Add foreign user" (Dodaj stranog korisnika) radi pokretanja čarobnjaka u tri koraka kako bi u svoj profil pravnog subjekta korisnika SafeConsults dodao kao stranog korisnika.

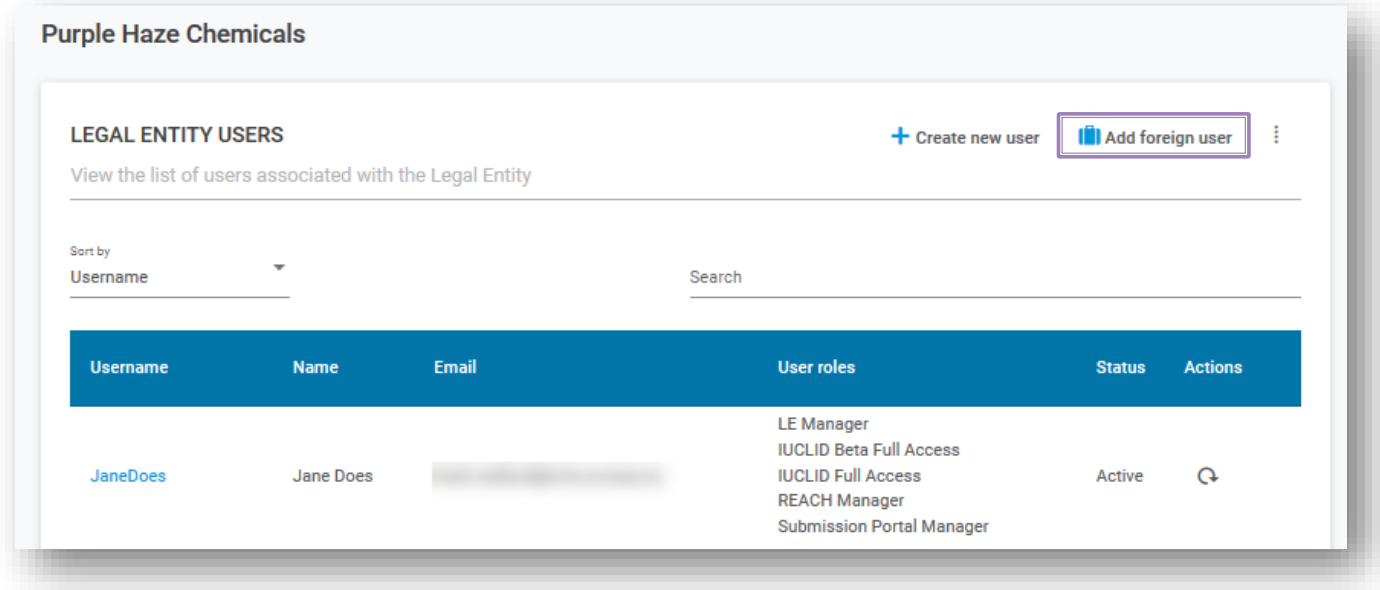

U prvom koraku čarobnjaka Purple Haze Chemicals unosi korisničko ime i UUID koje mu je konzultant poslao.

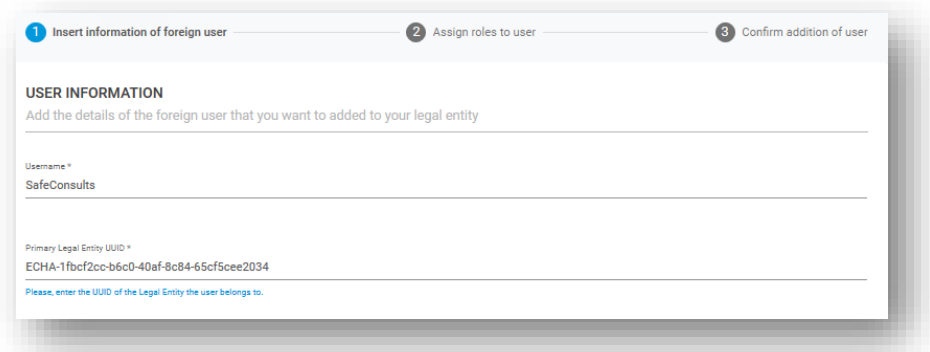

U drugom koraku čarobnjaka zahtijeva se definiranje korisničkog profila koje se dovršava dodavanjem korisničkih uloga na temelju preferencija tvrtke Purple Haze Chemicals, npr. koju uslugu upotrebljavati (Cloud ili Portal) i koja prava (puni pristup ili samo za čitanje).

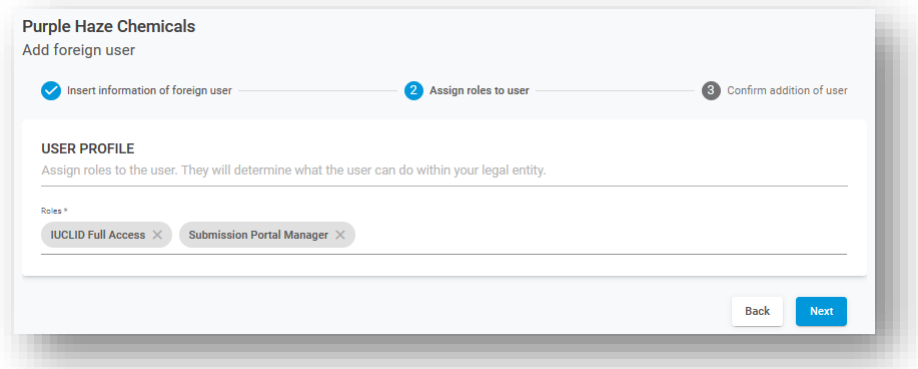

U trećem i krajnjem koraku čarobnjaka pojavljuje se poruka upozorenja prije finalizacije postupka dovršavanja.

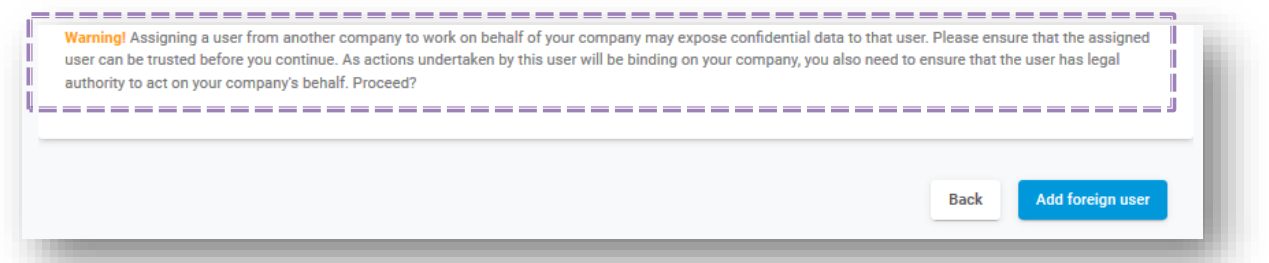

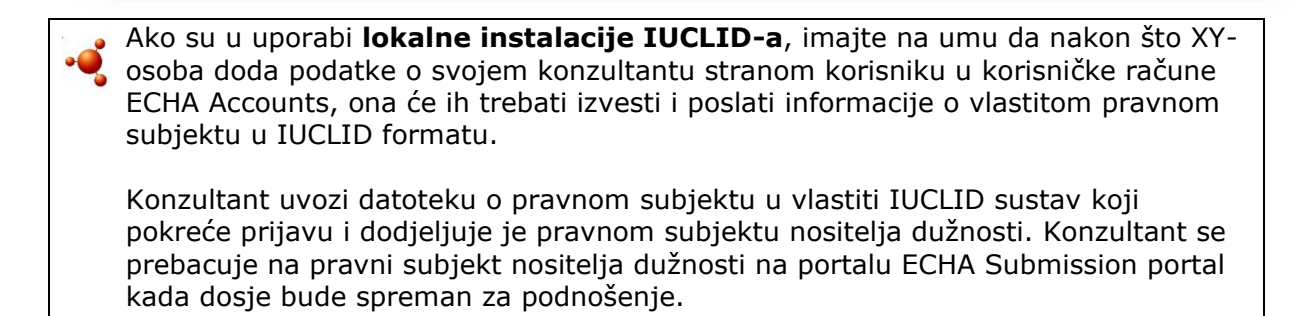

**3. korak** Purple Haze Chemicals sada može vidjeti podatke o konzultantu stranom korisniku na popisu korisnika pravnog subjekta. Imajte na umu da će savjetodavno poduzeće u korisničkim računima ECHA Accounts moći vidjeti i popis pravnih subjekata za koje također radi.

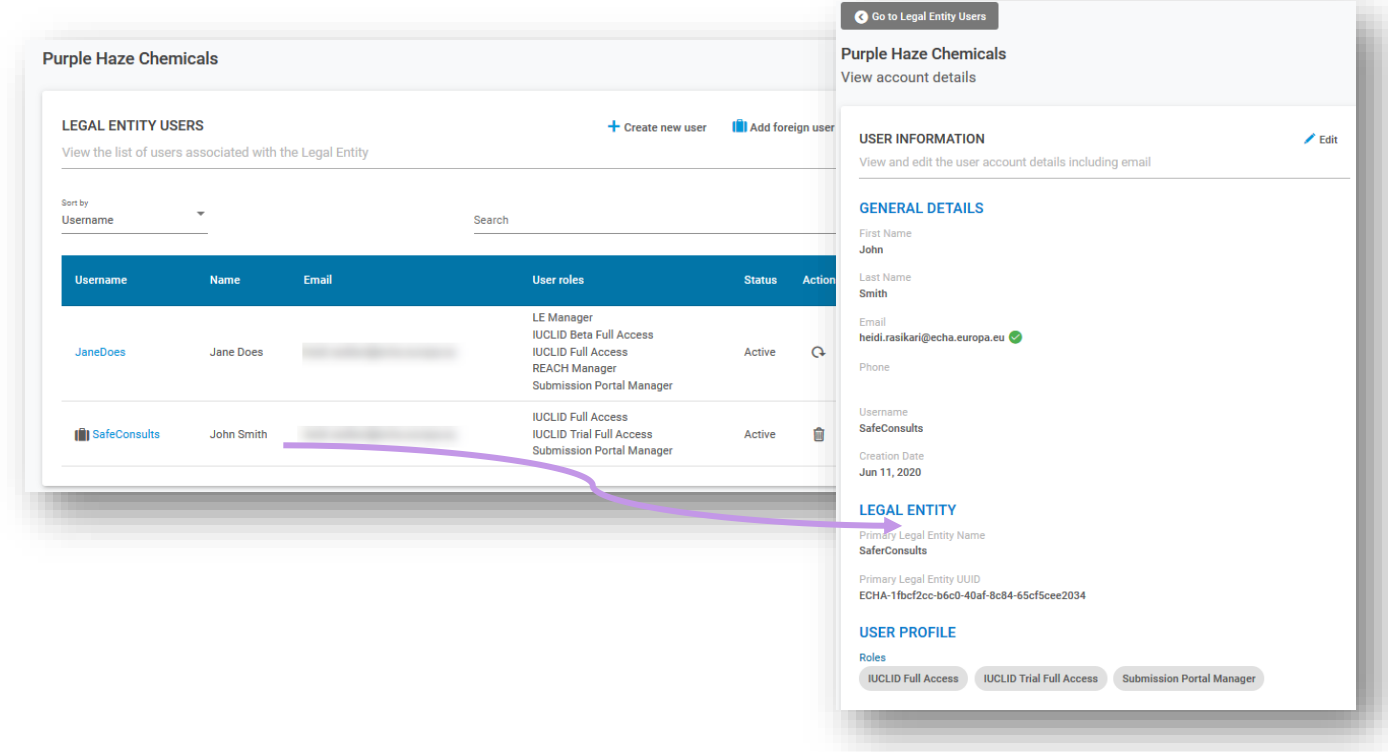

**4. korak** Usluge u oblaku ECHA Cloud i ECHA Submission portal dijele iste opcije u gornjoj traci. Na njoj konzultant može odabrati pravni subjekt u čije će ime raditi tako da odabere opciju "Switch legal entity" (Zamijeni pravni subjekt). Imajte na umu da će strani korisnik vidjeti samo podatke relevantne za odabrani pravni subjekt.

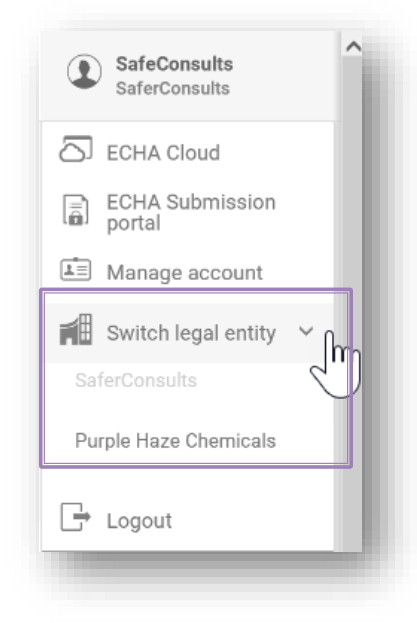

Promjena pravnog subjekta jedna je od onih značajki kojima se korisnicima omogućuje da budu članovi više pravnih subjekata kako bi promijenili pravni subjekt koji djeluje. Odabir pravnog subjekta koji djeluje u jednoj aplikaciji (npr. uslugama u oblaku ECHA) prenosi se na drugu aplikaciju (npr. ECHA Submission portal), pa korisnici trebaju samo jednom izvršiti tu radnju.

Ako konzultant radi za mnoge kupce, oni se tom funkcionalnošću mogu se koristiti za prebacivanje s podataka jednog kupca na podatke drugog kupca bez odjave i ponovne prijave.

**5. korak** Konzultant sada može pripremiti/podnijeti dosje u ime pravnog subjekta Purple Haze Chemicals.

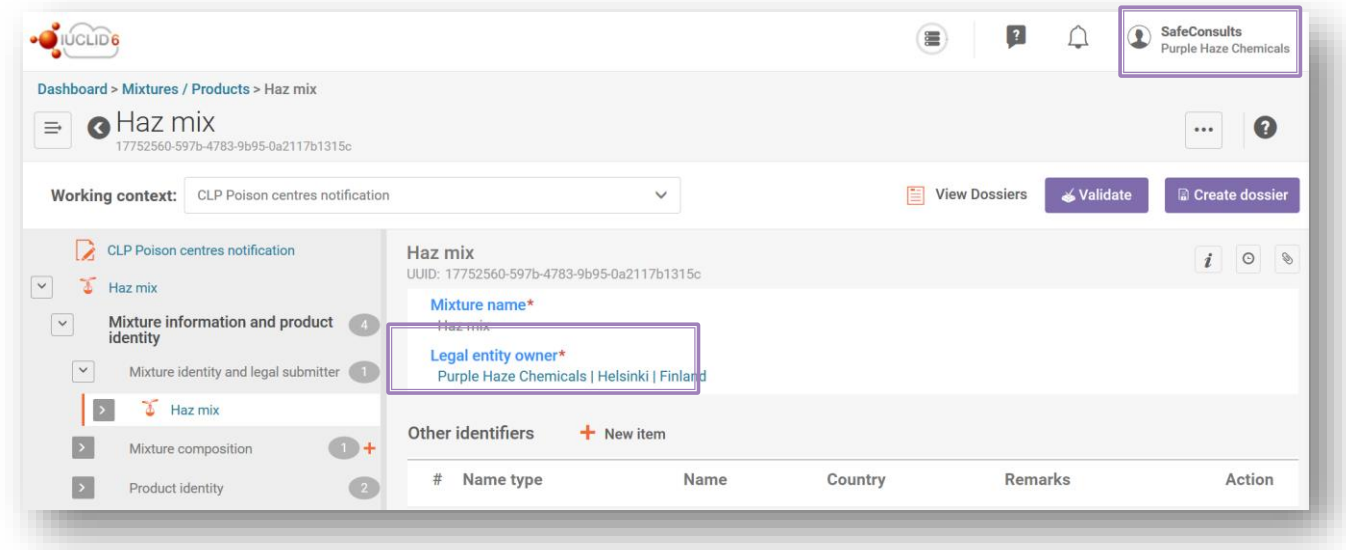

Ako su u uporabi lokalne instalacije IUCLID-a, konzultant pokreće prijavu i dodjeljuje je pravnom subjektu nositelja dužnosti. Konzultant se prebacuje na pravni subjekt nositelja dužnosti na portalu ECHA Submission portal kada dosje bude spreman za podnošenje.

Kada pravni subjekt podnositelja prijave ne odgovara pravnom subjektu dosjea, u  $\blacktriangle$ izvješću o provjeri valjanosti pojavit će se greška BR570, čime podnošenje postaje neuspješno.

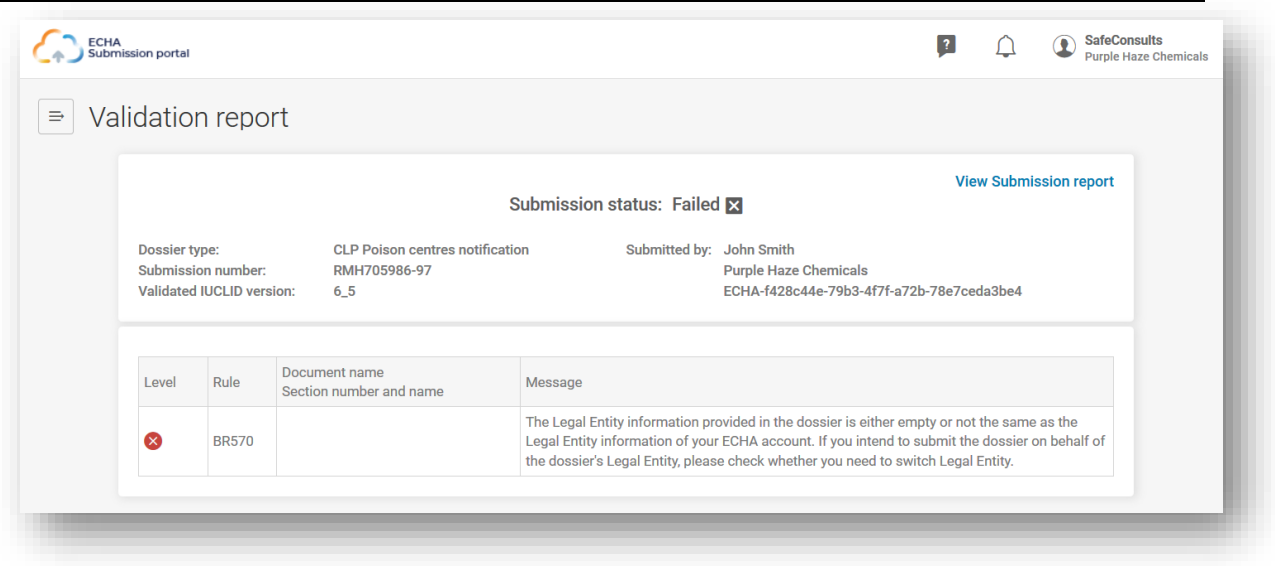

# **Dodatak 2. Otklanjanje poteškoća BR570 i dosljednost pravnog subjekta**

UUID pravnog subjekta u PCN dosjeu (naznačen u odjeljku "Mixture information" (Informacije o smjesi) i odjeljku pravnog podnositelja prijave IUCLID-a) mora odgovarati UUID broju prijavljenog korisnika koji u vrijeme podnošenja radi na portalu ECHA Submission portal.

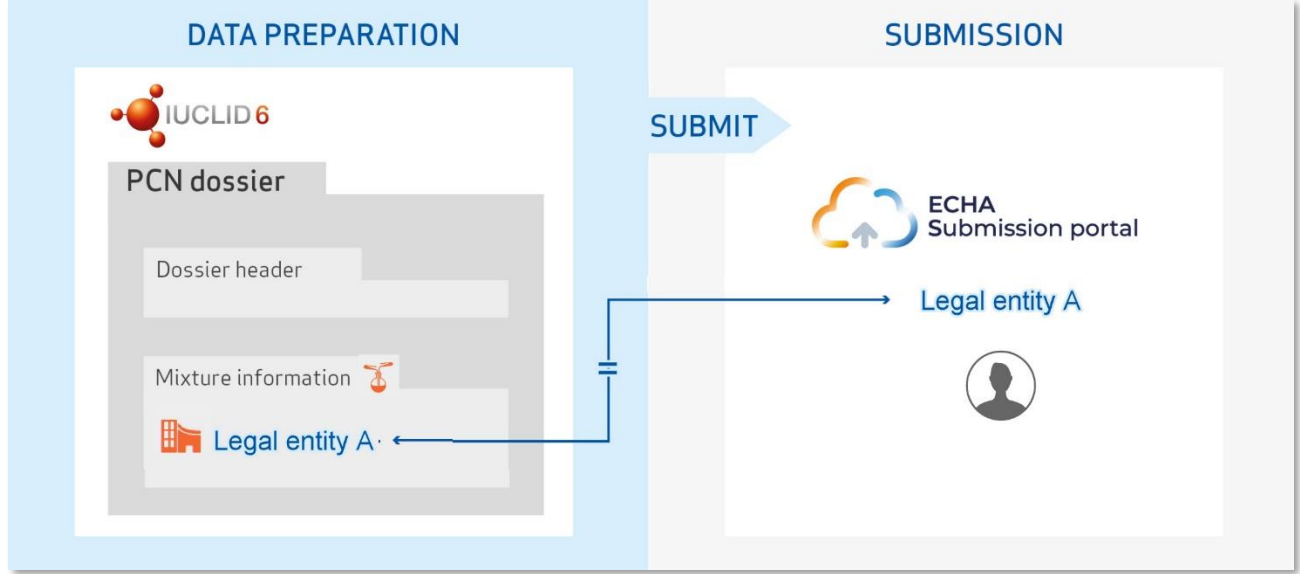

Kada poduzeće priprema i podnosi vlastite prijave, pravni subjekti dostupni u dosjeu u teoriji bi već trebali biti sinkronizirani s pravnim subjektom na portalu ECHA Submission portal. To bi, primjerice, bio slučaj:

- nositelja dužnosti (formulatora, pružatelja usluge formuliranja, uvoznika u EU) koji prijavljuje svoju smjesu bez pomoći treće strane;
- poduzeće iz EU-a koje dijeli isti pravni subjekt kao i njegove podružnice iz EU-a, priprema ih te podnosi u njihovo ime.

Međutim, postoje i drugi scenariji u kojima različiti pravni subjekti mogu sudjelovati u postupku prijave; bitno je da sve strane uspostave razumno upravljanje pravnim subjektima.

UUID pravnog subjekta poduzeća korisnika prijavljenog na portal ECHA Submission portal mora odgovarati UUID broju pravnog subjekta u PCN dosjeu. Ako postoji nepodudaranje, dosje neće zadovoljiti pravilo u vezi s poslovanjem BR570.

## **A.2.1. Kako se nedosljednosti u vezi s pravnim subjektom mogu pojaviti u dosjeu i na portalu?**

#### **A.2.1.1. Kada treća strana priprema/podnosi prijavu na portalu u ime nositelja dužnosti.**

Postoje slučajevi u kojima se pravni subjekt koji priprema dosje može razlikovati od pravnog subjekta koji je zakonski obvezan podnijeti podnesak te bi to vjerojatno dovelo do nedosljednosti u vezi s pravnim subjektom. To bi se, u praksi, moglo očekivati u sljedećim primjerima:

- matično društvo iz EU-a podnosi prijavu uime nositelja dužnosti podružnice iz EU-a (različiti pravni subjekti);
- poduzeće izvan EU-a priprema prijavu uime svojeg nositelja dužnosti podružnice iz EUa;
- konzultant podnosi prijavu uime nositelja dužnosti.

Osiguravanje dosljednosti u pogledu pravnih subjekata na portalu ECHA Submission portal i u dosjeu u takvim se slučajevima može postići uspostavljanjem stranog korisnika i osiguravanjem odgovarajućeg upravljanja pravnim subjektom u korisničkim računima ECHA Accounts, što je objašnjeno u **[Dodatku](#page-113-0) 1**.

Strani korisnik može izvršavati radnje uime poduzeća koje mu dodjeljuje dopuštenje za uporabu računa iz njegova vlastitog korisničkog računa ECHA account.

## **A.2.1.2. Ako postoji drugi pravni subjekt**

U nekim slučajevima pravni subjekt možda je nesvjesno izradio dvije različite verzije istog pravnog subjekta, tj. naziv je isti, ali se povezani UUID broj razlikuje. Kada sustav uspoređuje jesu li pravni subjekti usklađeni, uspoređuje UUID-ove povezane s pravnim subjektima.

To se može očekivati ako je poduzeće prethodno izradilo pravni subjekt u IUCLID-u i nije uvezlo datoteku u korisničke račune ECHA Accounts kada je izrađena, odnosno izradilo je novi pravni subjekt.

Dva pravna subjekta s istim nazivom, ali različitim UUID-ovima mogu dovesti do grešaka u pogledu pravila u vezi s poslovanjem zbog nedosljednosti UUID-ova.

Podatci o pravnom subjektu mogu se mijenjati na portalu ECHA Submission portal ili u IUCLID prijavi.

### **A.2.1.3. Neuspjeh pri dodavanju/ažuriranju podataka o pravnom subjektu u izvanmrežnoj inačici IUCLID-a**

U slučajevima u kojima je poduzeće instaliralo IUCLID Desktop Client za izvanmrežni rad u lokalnim sustavima, sve izmjene pravnog subjekta napravljene u korisničkim računima ECHA Accounts morat će se ručno replicirati u alatu za pripremu dosjea.

Kako biste dodali/ažurirali podatke o pravnom subjektu u IUCLID instanci, potrebni su sljedeći koraci:

Na portalu ECHA Submission portal

- 1. Povežite se s portalom ECHA Submission portal pravnog subjekta za koji je potrebno unijeti promjenu.
- 2. U gornjem desnom kutu izbornika na kartici korisnika odaberite opciju "Manage account" (Upravljaj računom).

U korisničkim računima ECHA Accounts

- 3. Idite na "My account" (Moj račun), odaberite "Legal entity" (Pravni subjekt) i na stranici pravnog subjekta odaberite "Export" (Izvezi).
- 4. Lokalno spremite datoteku .i6z pravnog subjekta.

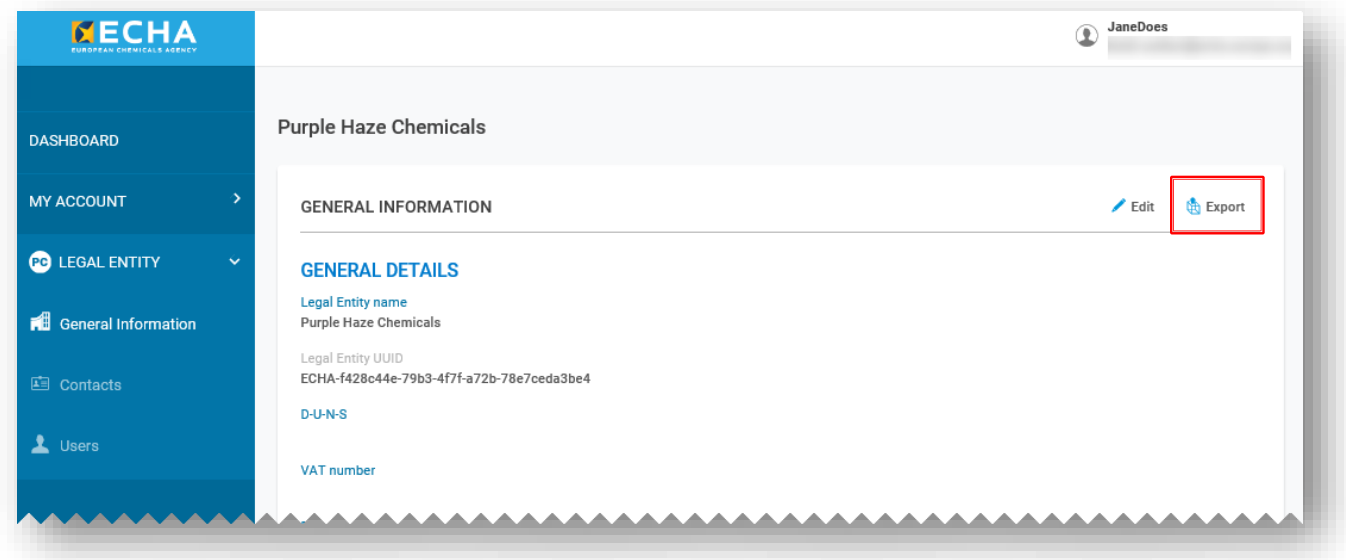

Na nadzornoj ploči IUCLID Desktop

- 5. Otvorite IUCLID6 Desktop Client. Na stranici nadzorne ploče odaberite "Import" (Uvezi) ili "Browse" (Pregledaj) te dodajte datoteku .i6z pravnog subjekta koju ste spremili u prethodnom koraku.
- 6. Nakon što uspješno uvezete pravni subjekt, on se može otvoriti i moći ćete provjeriti njegov UUID broj.

#### **A.2.1.4. Pogrešno upravljanje S2S ključevima u usluzi integracije između sustava (system-to-system)**

U slučajevima u kojima korisnik treće strane, tj. onaj koji ima različiti pravni subjekt, priprema i podnosi prijavu putem usluge integracije između sustava na portalu ECHA Submission portal uime pravnog podnositelja prijave, morat će to učiniti s pomoću S2S ključeva pravnog podnositelja.

U praksi bi se različiti pravni subjekti očekivali u sljedećim primjerima:

- konzultant ili drugo poduzeće treće strane uime kupca;
- matično poduzeće iz EU-a ili izvan njega uime podružnice (različiti pravni subjekti). U slučaju da matično poduzeće podnosi prijave uime više podružnica, matično poduzeće trebalo bi izraditi/dobiti S2S ključeve za sva poduzeća.

Definiranje višestrukih S2S računa za isto poduzeće trenutačno nije dozvoljeno. Kao rezultat toga, ako bi treća strana i nositelj dužnosti htjeli podnijeti prijavu korištenjem S2S-a, moraju dijeliti isti S2S ključ.

Nedosljednost između pravnih subjekata može se izbjeći uspostavljanjem stranog korisnika u korisničkim računima ECHA Accounts i osiguravanjem ispravne uporabe S2S ključa. To je objašnjeno u odjeljku Kako se pridružiti uslugama integracije između sustava, ali se to općenito postiže na sljedeći način:

- **1.** U ECHA Accounts pravni podnositelj prijave dodaje treću stranu kao stranog korisnika (vidjeti **[Dodatak](#page-113-0) 1.**), a zatim trećoj strani dodjeljuje ulogu upravitelja S2S ključevima kako bi mogla generirati S2S ključ (ili sam generira S2S ključ te ga izravno šalje trećoj strani).
- **2.** U sustavu treće strane izrađuje se dosje koji sadržava pravni subjekt pravnog podnositelja prijave (na razini smjese).
- **3.** Treća strana podnosi dosje na portalu ECHA Submission portal s pomoću S2S ključa pravnog podnositelja prijave.

Izbjegnite neuspjeh pravila u vezi s poslovanjem i osigurajte dosljednost pravnih subjekata u dosjeu i u S2S ključu.

**EUROPSKA AGENCIJA ZA KEMIKALIJE P.O. BOX 400, FI-00121 HELSINKI, FINLAND ECHA.EUROPA.EU**